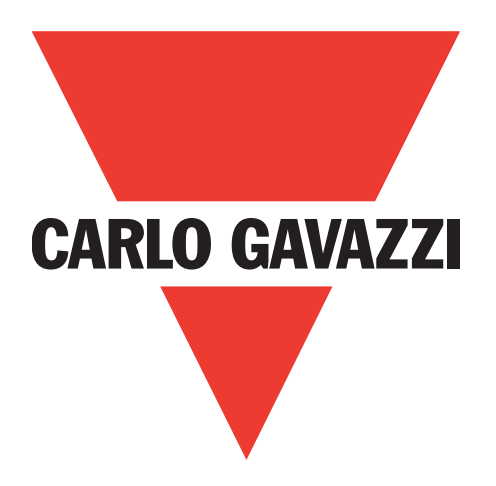

# **IO-Link masters Profinet YL212 y YN115**

**Manual de instrucciones**

**Carlo Gavazzi Industri** Over Hadstenvej 40, 8370 Hadsten, Dinamarca

# **Índice**

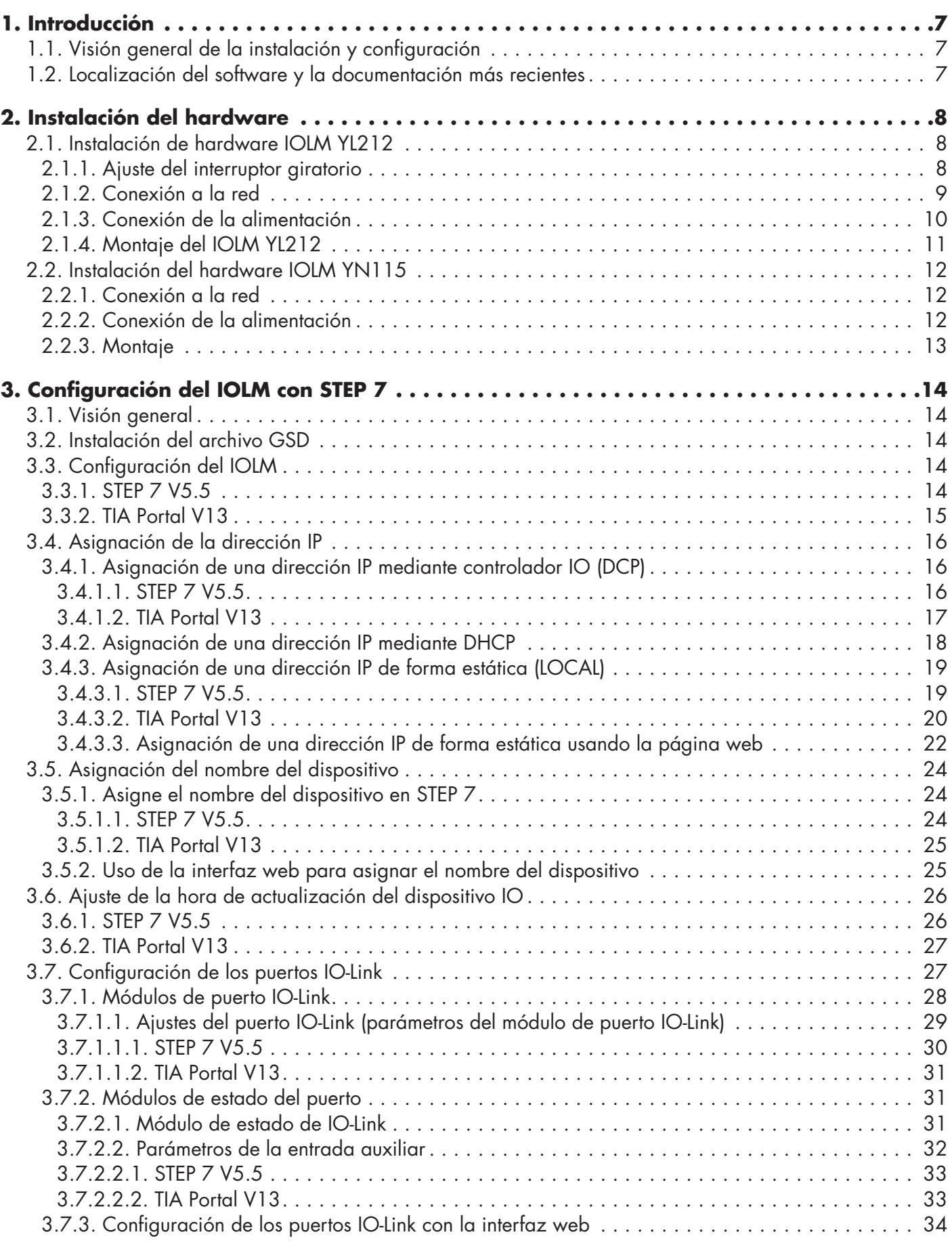

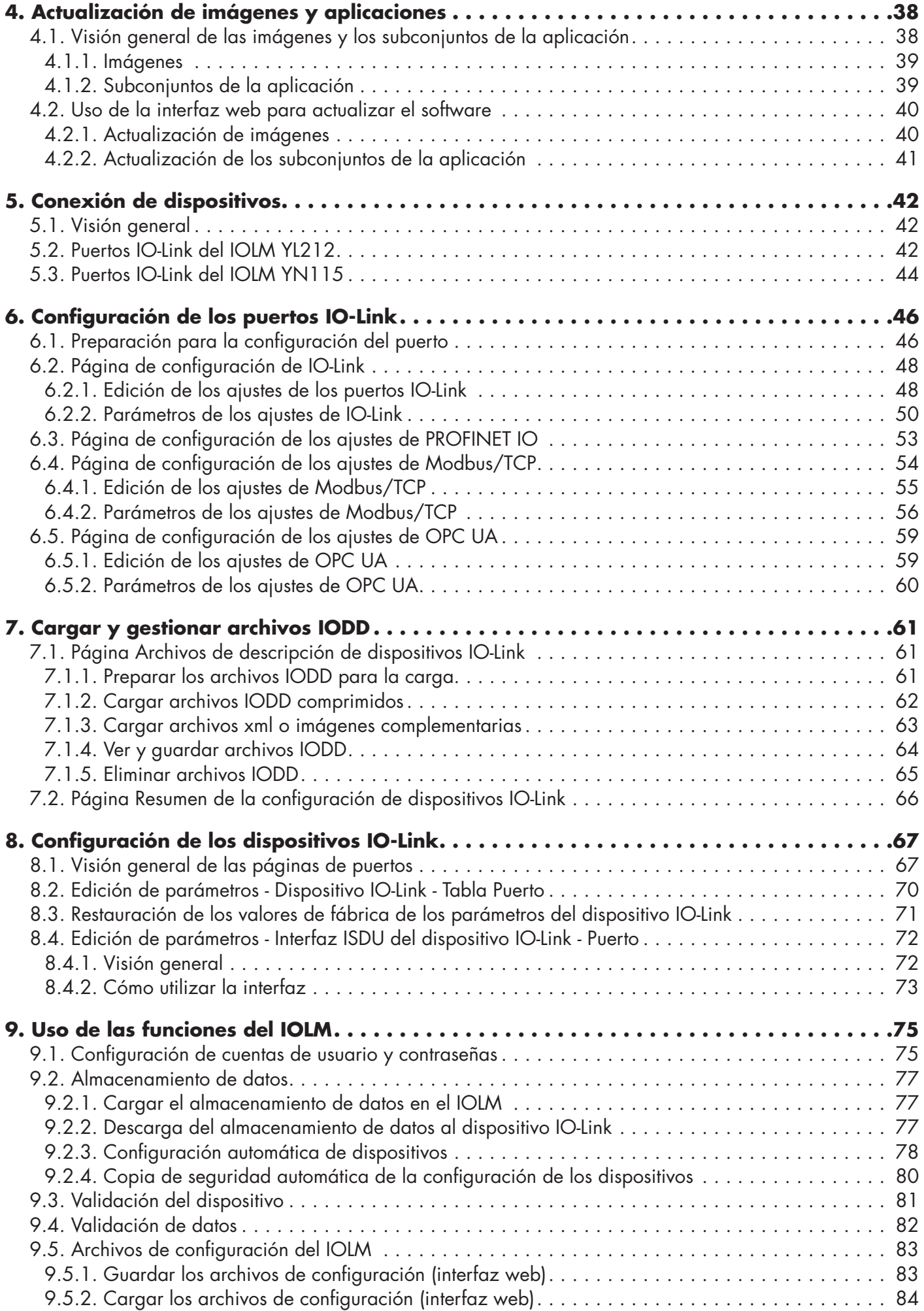

**4**

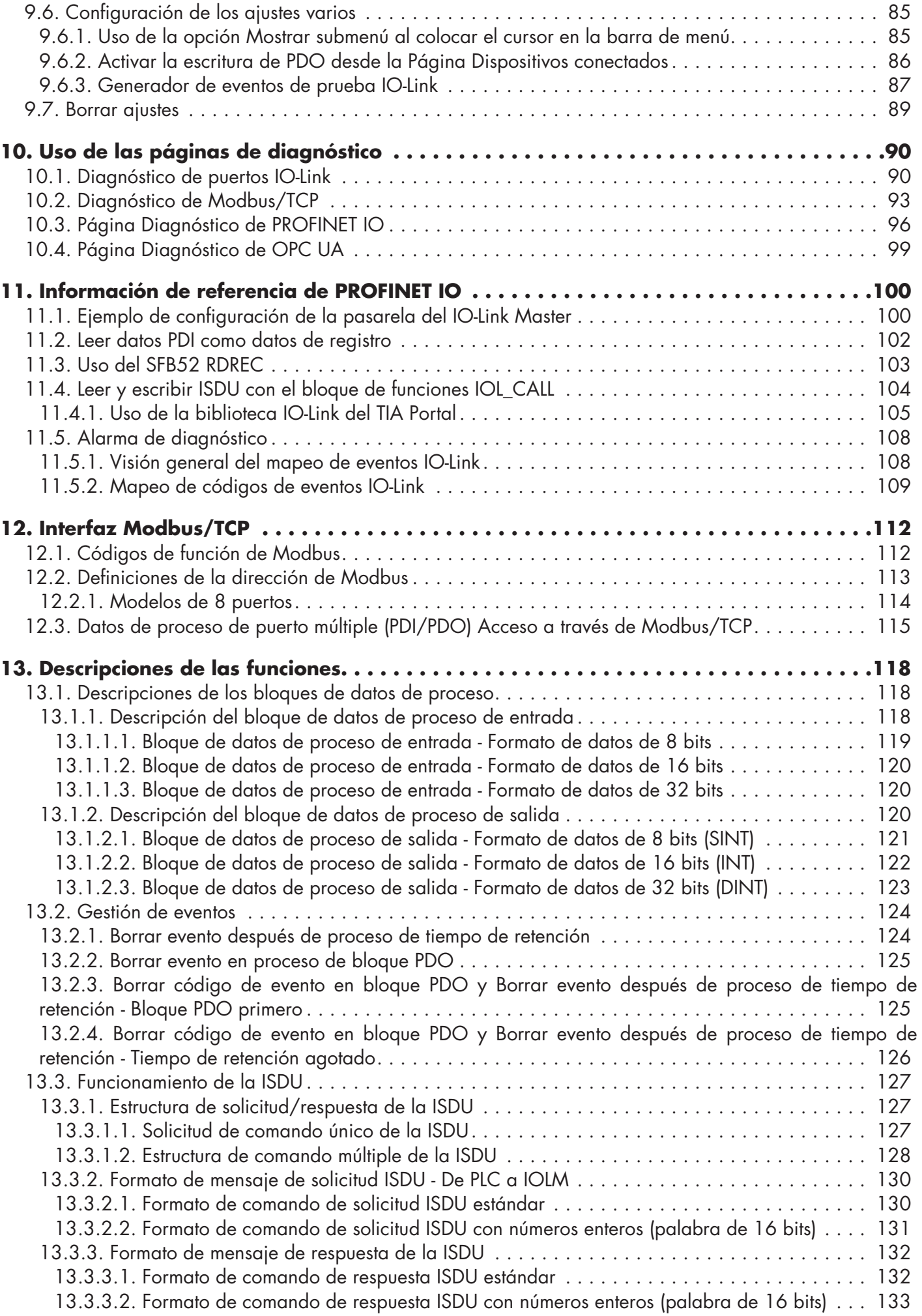

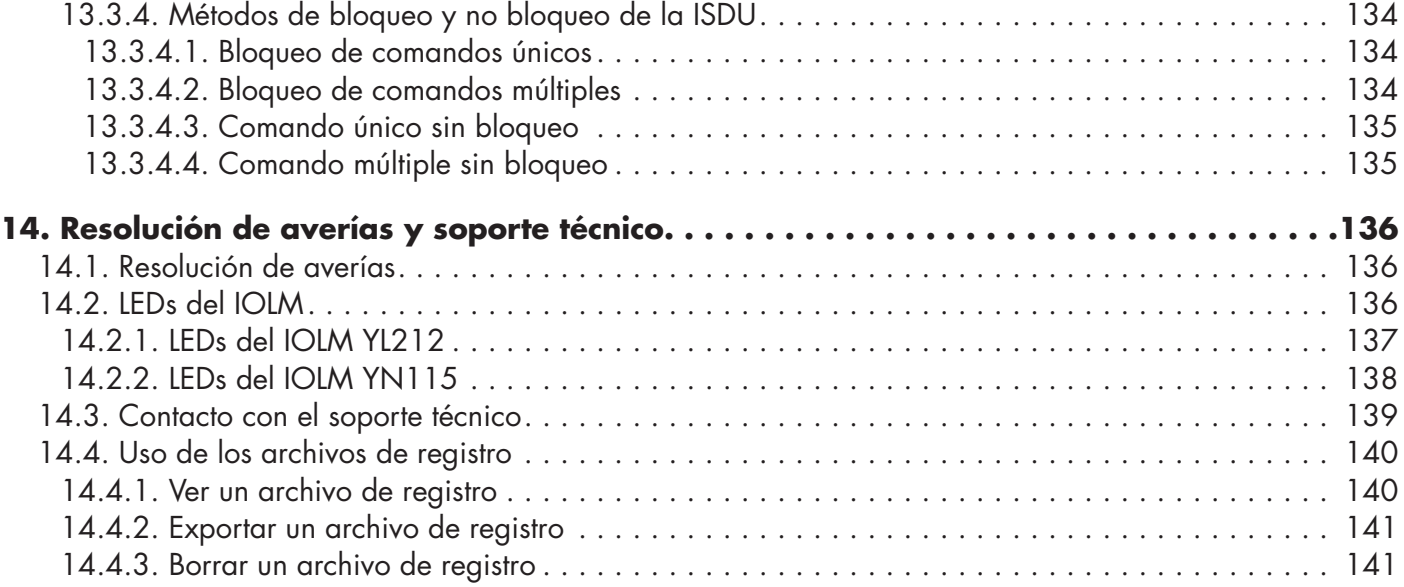

# <span id="page-6-0"></span>**1. Introducción**

Este documento proporciona información sobre la instalación, la configuración y la interfaz web integrada para el Carlo Gavazzi IO-Link Master (IOLM). Además, incluye información detallada sobre PROFINET IO y Modbus/TCP.

La interfaz web proporciona una plataforma para que fácilmente pueda configurar, revisar las páginas de diagnóstico y acceder a las funciones avanzadas, como es la capacidad de:

- Cargar las últimas imágenes o aplicaciones de IOLM
- Configurar cuentas de usuario con diferentes niveles de usuario y contraseñas
- Cargar archivos IODD y configurar los parámetros de los dispositivos IO-Link
- Implementar el almacenamiento de datos manual o automático (carga o descarga)
- Implementar la validación de dispositivos y/o datos

#### **1.1. Visión general de la instalación y configuración**

La instalación del IOLM incluye los siguientes procedimientos.

1. Conecte el cable de alimentación y el cable de Ethernet (Página 12).

Nota: IOLM YN115 y YL212: Si lo desea, puede utilizar el interruptor giratorio para ajustar la dirección IP (Página 13).

La instalación del IOLM incluye los siguientes procedimientos.

1. Conecte el cable de alimentación y el cable de Ethernet (Página 12).

*Nota: IOLM YN115 y YL212: Si lo desea, puede utilizar el interruptor giratorio para ajustar la dirección IP (Página 13).*

- 2. Descargue, descomprima y cargue el archivo GSD para el IO-Link Master (IOLM).
- 3. Introduzca el IOLM en el sistema PROFINET IO.
- 4. Configure la dirección IP para el IOLM.
- 5. Asigne el nombre de dispositivo PROFINET.
- 6. Ajuste la hora de actualización del dispositivo IO.
- 7. Configure los puertos IO-Link.
	- a. Configure los módulos de puertos IO-Link.
	- b. Configure los módulos de estado de los puertos.
	- c. Si lo desea, configure el almacenamiento de datos, automático o manual (carga o descarga).
	- d. Si lo desea, configure la validación de dispositivos y la validación de los datos.
	- e. Utilice las páginas de Diagnóstico para supervisar o solucionar los problemas de sus dispositivos.
- 8. Utilice el capítulo 12. Información de referencia de PROFINET IO, en la página 108, para completar la configuración después de conectar los dispositivos IO-Link.

#### **1.2. Localización del software y la documentación más recientes**

Puede utilizar el enlace http://www.gavazzi-automation.com para encontrar las últimas imágenes, utilidades y documentación.

Para obtener información sobre las imágenes y la actualización del IOLM, consulte el capítulo 4. Actualización de imágenes y aplicaciones en la página 41.

# <span id="page-7-0"></span>**2. Instalación del hardware**

Utilice la instalación de hardware adecuada para su modelo de IOLM:

- Instalación de hardware IOLM YL212 en la página 8

- Instalación de hardware IOLM YN115 en la página 12

*Nota: Consulte el capítulo 5. Conexión de dispositivos, en la página 42, para obtener información sobre la conexión de los dispositivos IO-Link o dispositivos digitales a los puertos después de programar la información de red utilizando el siguiente capítulo.*

# **2.1. Instalación de hardware IOLM YL212**

Utilice las siguientes subsecciones para instalar el hardware y verificar el funcionamiento.

- Ajuste del interruptor giratorio
- Conexión a la red en la página 9
- Conexión de la alimentación en la página 10
- Montaje del IOLM YL212 en la página 11

*Nota:* Consulte el punto 5.2. Puertos IO-Link IOLM YL212, en la página 42, para obtener información sobre la conexión de IO-Link o de dispositivos digitales a los puertos después de programar la información de red utilizando el siguiente capítulo.

#### **2.1.1. Ajuste del interruptor giratorio**

Con los interruptores giratorios situados debajo de la ventana de configuración del IOLM puede ajustar los 3 dígitos inferiores (8 bits) de la dirección IP estática.

Si los interruptores giratorios están ajustados en una posición no predeterminada, los 9 dígitos superiores (24 bits) de la dirección IP se toman de la dirección de red estática. Los interruptores solo tienen efecto durante el arranque, pero la posición actual siempre se muestra en la página Ayuda | SOPORTE.

El uso de los interruptores giratorios para ajustar la dirección IP puede ser útil en las siguientes situaciones:

- Un método permanente para asignar direcciones IP mientras se configuran las máquinas para una aplicación especial en la que no se dispone de un PC o portátil.
- Un método temporal para asignar direcciones IP a varios IOLMs de manera que no tengan direcciones duplicadas para facilitar la configuración de las direcciones IP usando el software. Después de utilizar la página web para cambiar la dirección IP, restaure los interruptores giratorios a 000.
- Un método de emergencia para devolver el IOLM a los valores predeterminados de fábrica, de modo que se pueda utilizar el software para programar la dirección IP adecuada y luego devolver los interruptores a 000.

*Nota: Si ajusta la dirección de red mediante los interruptores giratorios, la configuración del interruptor giratorio anula la configuración de red de la interfaz web cuando se enciende el IOLM por primera vez o después de apagarlo.*

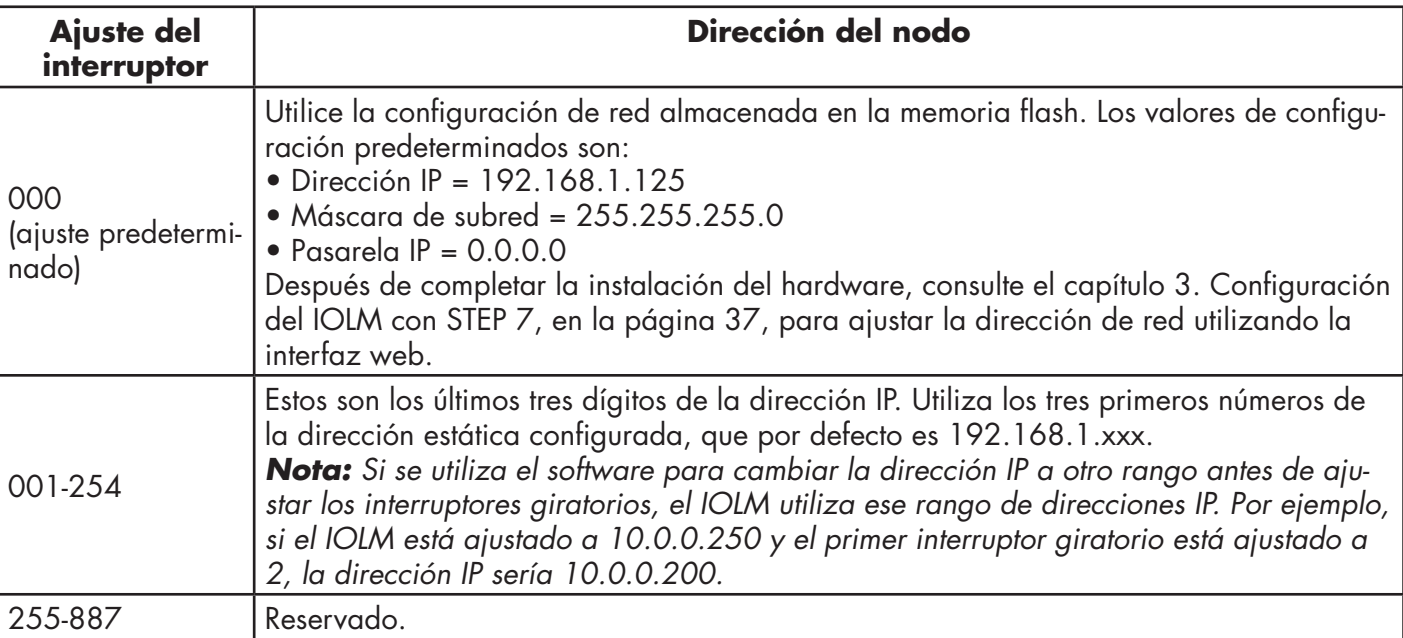

<span id="page-8-0"></span>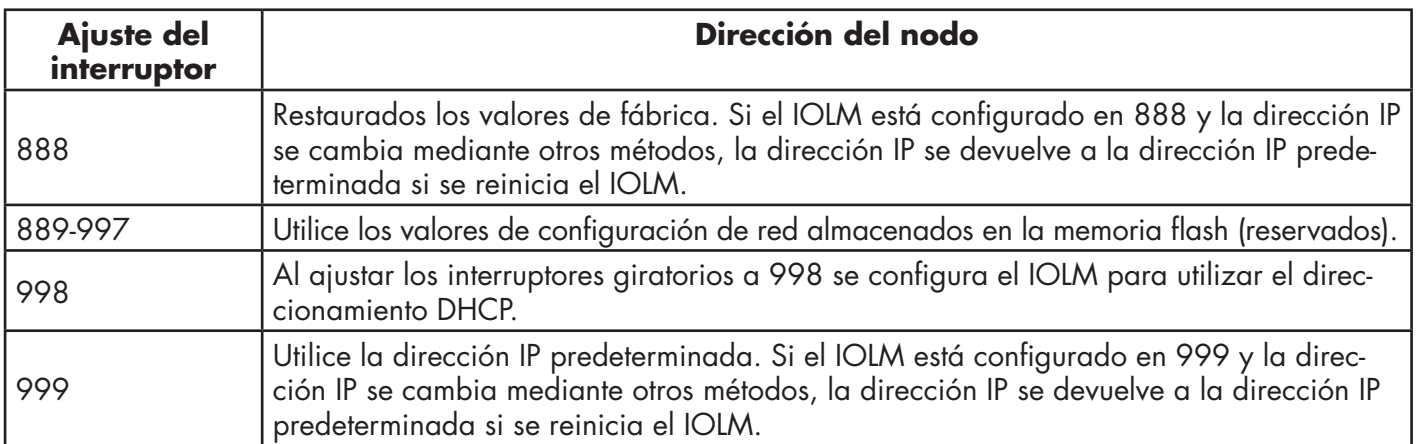

Siga los siguientes pasos si desea cambiar los ajustes predeterminados de los interruptores giratorios.

1. Abra suavemente la ventana con un destornillador de cabeza plana pequeño.

2. Abra suavemente la ventana del interruptor desde la parte superior a la inferior, permitiendo que pivote sobre la bisagra en la parte inferior de la ventana.

3. Gire cada esfera a la posición adecuada usando un destornillador de cabeza plana pequeño.

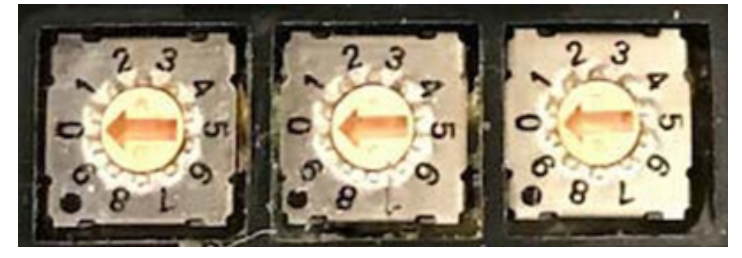

*El ajuste predeterminado es 000 como se muestra arriba. La flecha apunta a la ubicación del interruptor. 0 se encuentra en la posición 9:00. Gire la esfera en el sentido de las agujas del reloj hasta el ajuste adecuado.*

4. Cierre la ventana y asegúrese de que quede bien cerrada.

*Nota: Si no se cierra correctamente la ventana de configuración, puede ponerse en peligro la integridad de la protección IP67.*

#### **2.1.2. Conexión a la red**

El IOLM proporciona dos conectores hembra de 4 terminales Fast Ethernet (10/100BASE-TX) M12 con codificación D.

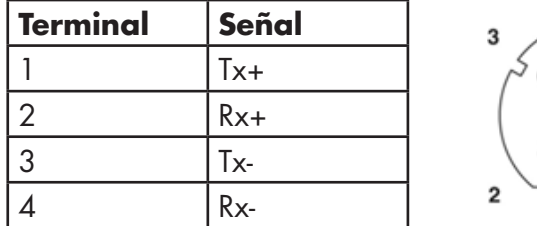

Puede utilizar este procedimiento para conectar el IOLM a la red.

1. Conecte de forma segura un extremo de un cable Ethernet M12 de par trenzado apantallado (Cat. 5 o superior) a cualquiera de los puertos Ethernet.

2. Conecte el otro extremo del cable a la red.

3. Opcionalmente, utilice el otro puerto Ethernet para la conexión en cadena a otro dispositivo Ethernet.

4. Si no ha conectado ambos puertos Ethernet, asegúrese de que el puerto no utilizado esté cubierto con una tapa de conector para evitar que entren polvo y líquidos en el conector.

*Nota: Los puertos Ethernet deben tener un cable homologado o una cubierta protectora acoplada al conector para garantizar la integridad de la protección IP67.*

#### <span id="page-9-0"></span>**2.1.3. Conexión de la alimentación**

2.1.3. Conexion de la dimiemación<br>El IOLM YL212 ofrece conectores de potencia de entrada y salida con codificación L M12 (5 polos). Utilice una fuente de alimentación de 24 VCC con capacidad para la corriente de salida total requerida.

*Nota: Los conectores de alimentación deben tener un cable homologado*  o una cubierta protectora acoplada al puerto para garantizar el *cumplimiento de la protección IP67.*  $T$  is interesting matrix  $\mathbf{r}$  (5-poles) L-coded input and output powers  $\mathbf{r}$ **ta:** Los conectores de alimentación deben tener un cable homolog

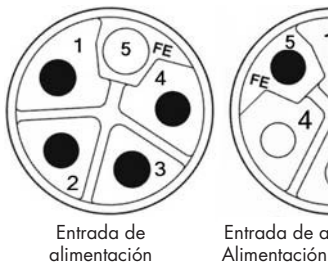

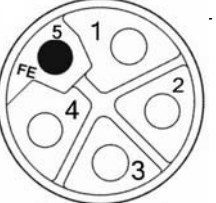

Entrada de alimentación/ Alimentación del actuador

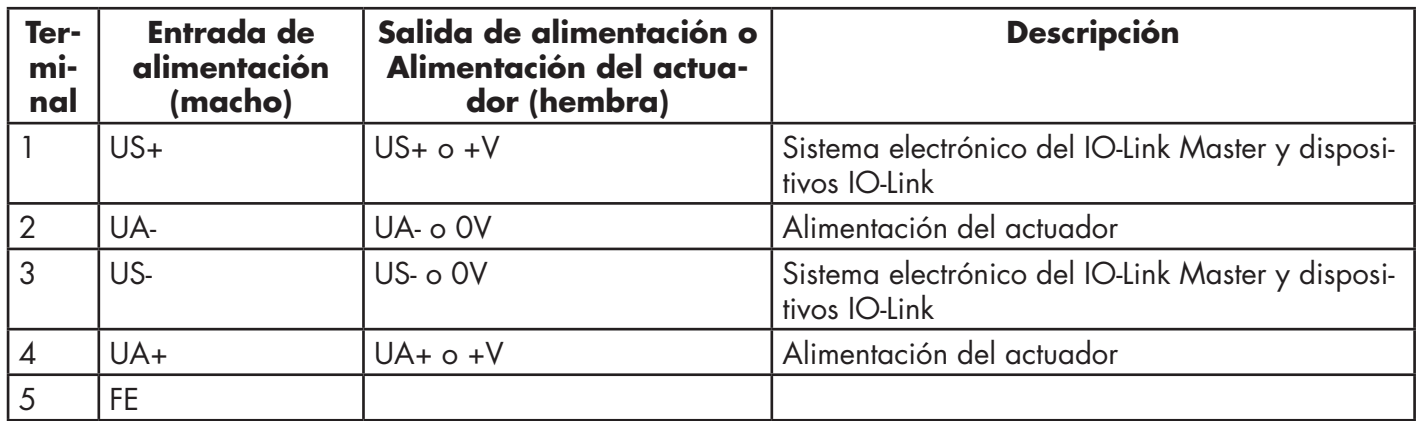

*Nota: El IOLM requiere una fuente de alimentación con certificación UL con una capacidad de salida de 24 VCC.*

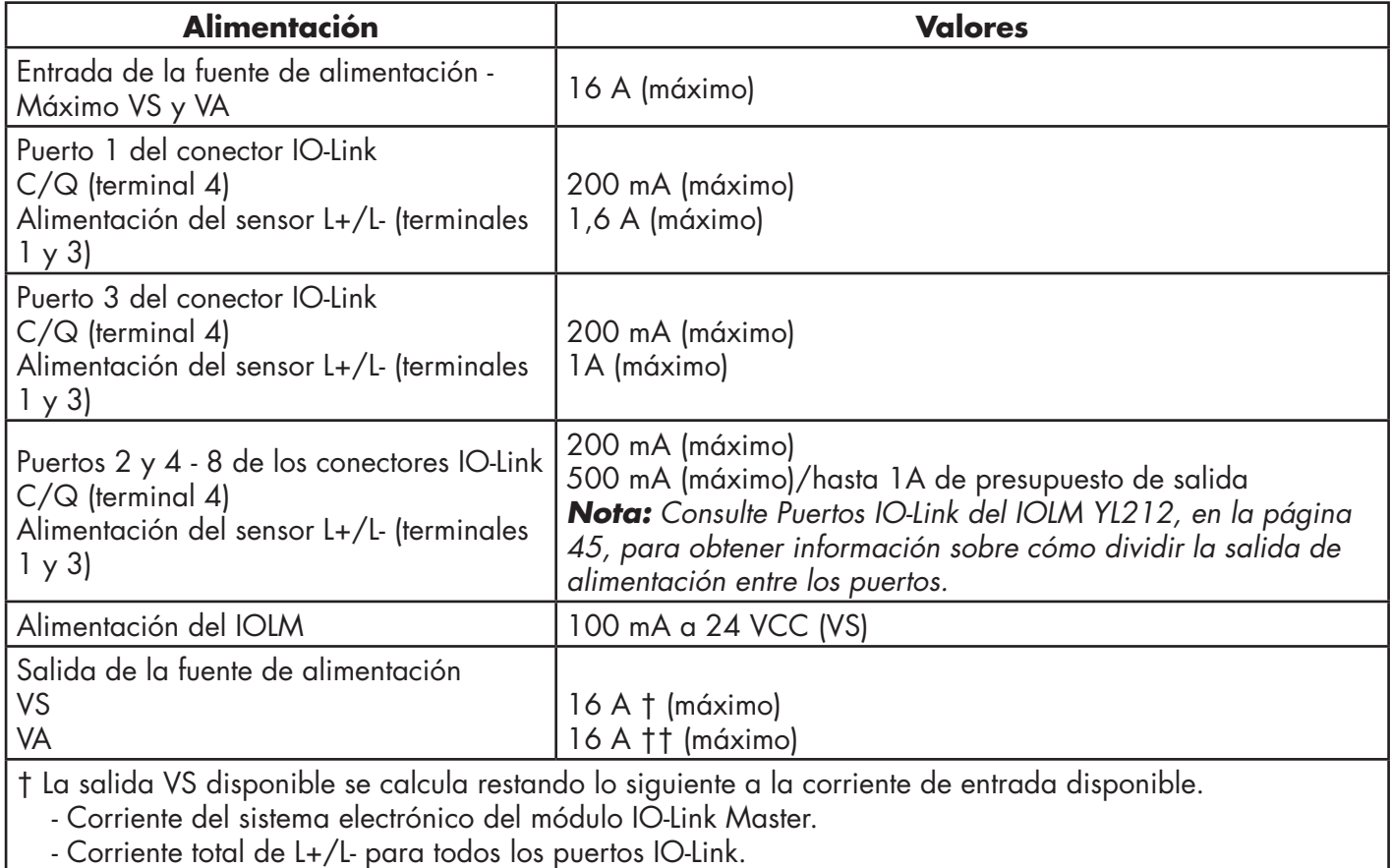

- Corriente C/Q total para todos los puertos IO-Link.

†† La salida VA disponible es igual a la corriente de entrada VA disponible.

Puede utilizar el siguiente procedimiento para conectar el IOLM a una fuente de alimentación. *Nota: La alimentación debe ser desconectada de la fuente de alimentación antes de conectarla al IOLM. De lo contrario, la hoja del destornillador puede provocar un cortocircuito involuntario en los terminales de conexión de la fuente de alimentación con la caja de conexión a tierra.*

- <span id="page-10-0"></span>1. Fije firmemente el cable de alimentación entre el conector de alimentación macho (entrada PWR) y la fuente de alimentación.
- 2. Conecte un cable de alimentación entre el conector de alimentación hembra y otro dispositivo al que desee proporcionar alimentación o bien coloque una tapa de conector para evitar que entren polvo o líquidos en el conector.
- 3. Conecte la alimentación y verifique que los siguientes LEDs estén encendidos indicando que ya puede conectar sus dispositivos IO-Link o dispositivos IO digitales.
	- a. Las luces LED US.
	- b. Las luces LED ETH1/ETH2 se iluminan en el puerto conectado.
	- c. Los LEDs MOD y NET están encendidos.
	- d. Los LED del IO-Link **e** parpadean (si no hay ningún dispositivo IO-Link conectado) o se encienden si hay un dispositivo IO-Link conectado.

 *Nota: El IO-Link Master tarda aproximadamente 25 segundos después del encendido en estar listo para funcionar.* e. Si hay un PLC conectado, el LED NET está encendido y es verde.

Si los LEDs indican que puede pasar al siguiente paso de la instalación:

- Programe la dirección IP utilizando la interfaz web. Consulte el capítulo 3. Configuración del IOLM con STEP 7, en la página 14, para configurar la información de la red.
- Si utiliza los interruptores giratorios para ajustar la dirección IP, entonces puede conectar los dispositivos utilizando el Capítulo 5. Conexión de dispositivos, en la página 42.

Si los LEDs no cumplen las condiciones anteriores, puede consultar LEDs del IOLM YL212, en la página 137 del capítulo Resolución de averías y soporte técnico, para obtener más información.

#### **2.1.4. Montaje del IOLM YL212**

Utilice el siguiente procedimiento para montar el IOLM. Puede montar el IOLM en un panel de montaje o en una máquina.

- 1. Verifique que la superficie de montaje esté nivelada (plana) para prevenir el estrés mecánico en el IOLM.
- 2. Fije el IOLM en la superficie con dos tornillos de 6 mm y arandelas, con un par de apriete de hasta 8 Nm.

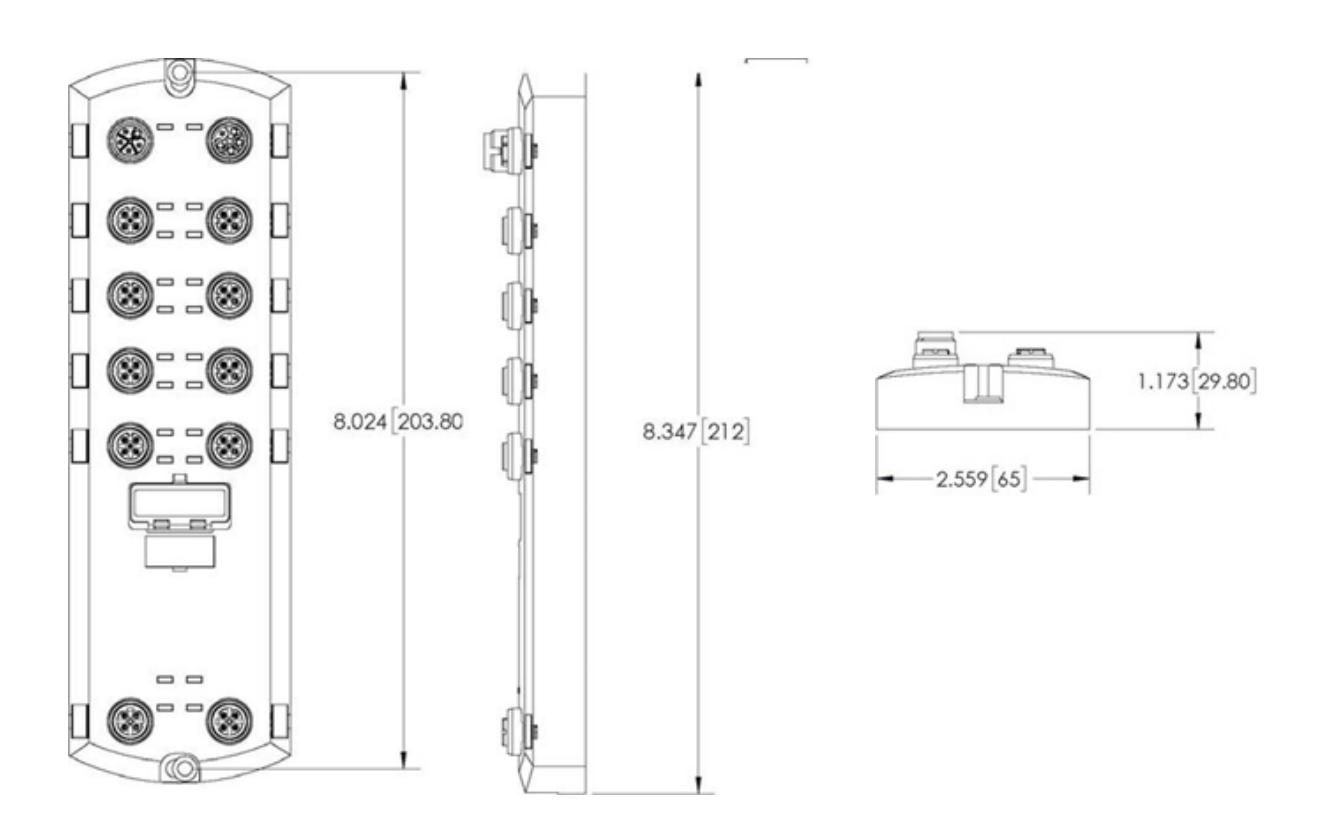

# <span id="page-11-0"></span>**2.2. Instalación del hardware IOLM YN115**

Utilice la siguiente información para instalar el hardware para el IOLM YN115.

- Conexión a la red en la página 12
- Conexión de la alimentación en la página 12
- Montaje en la página 13

*Nota: El IOLM YN115 debe instalarse en un recinto adecuado resistente a incendios y peligros eléctricos y mecánicos.*

*Dependiendo de sus preferencias, puede conectar el IOLM YN115 usando varios métodos:*

- En primer lugar, monte el IOLM YN115 y conecte la alimentación con el mismo instalado en el carril DIN.
- Retire el conector con un destornillador plano pequeño, conecte la alimentación e introduzca el conector en el receptáculo.

*Nota: Consulte el punto 5.3. Puertos IOLM YN115 IO-Link, en la página 44, para obtener información sobre la conexión de IO-Link o de dispositivos digitales a los puertos después de programar la información de red utilizando el siguiente capítulo.*

#### **2.2.1. Conexión a la red**

El IOLM proporciona dos conectores RJ45 estándar Fast Ethernet (10/100BASE-TX).

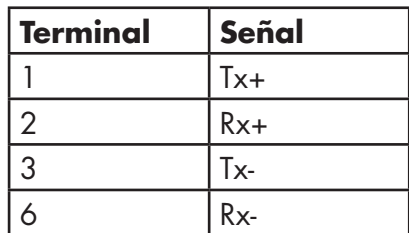

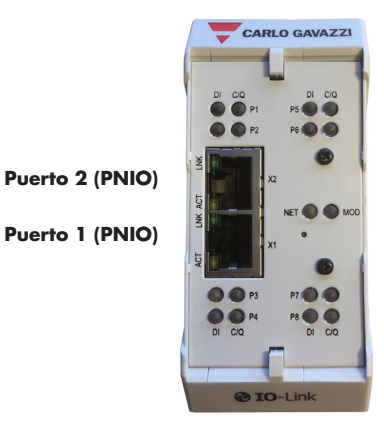

Puede utilizar este procedimiento para conectar el IOLM a la red o al controlador IO.

- 1. Conecte de forma segura un extremo del cable Ethernet RJ45 a cualquiera de los puertos Ethernet.
- 2. Conecte el otro extremo a la red o a un controlador IO.
- 3. Opcionalmente, utilice el otro puerto Ethernet para la conexión en cadena a otro dispositivo Ethernet.

*Nota: Si no conecta el IOLM a un controlador IO, es necesario conectar un controlador IO a la red para la configuración de PROFINET IO.*

#### **2.2.2. Conexión de la alimentación**

El IOLM YN115 proporciona una entrada de alimentación redundante con un único conector enchufable en la parte superior del IO-Link Master. La clavija de alimentación está bloqueada para su seguridad, de modo que no se puede introducir en un puerto IO-Link utilizando los cabezales y enchufes bloqueados que se suministran.

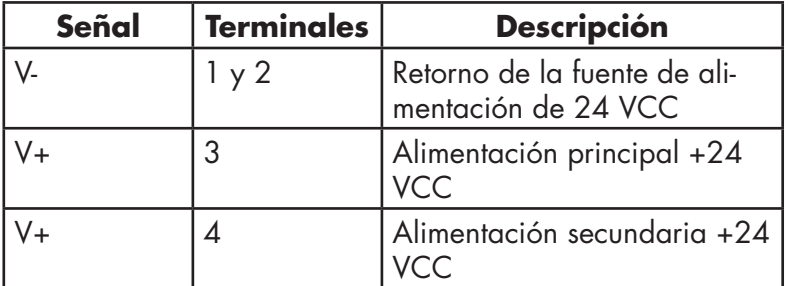

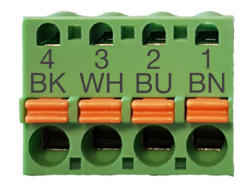

<span id="page-12-0"></span>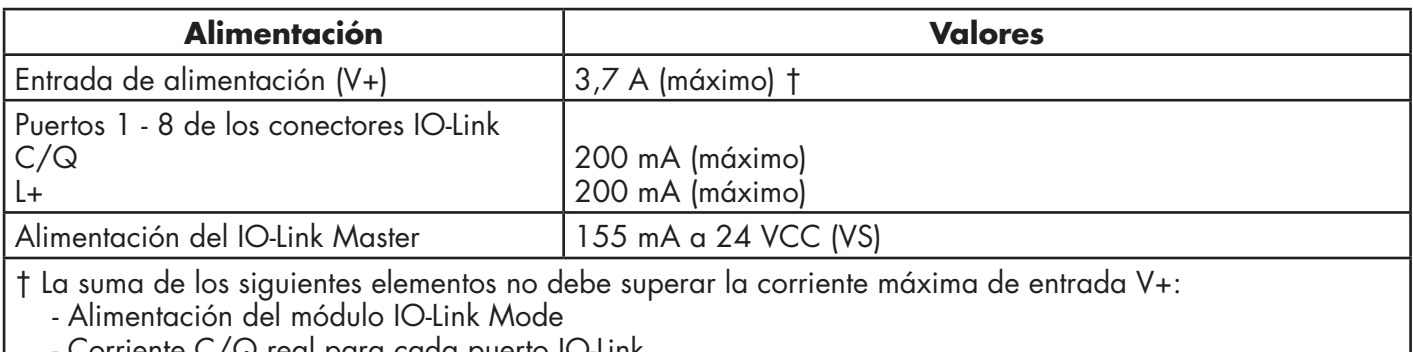

al para cada puerto II - Corriente US real para cada puerto IO-Link

Puede utilizar este procedimiento para conectar el IOLM a una fuente de alimentación con certificación UL y a un cable de alimentación con certificación UL.

*Nota: La alimentación debe ser desconectada de la fuente de alimentación antes de conectarla al IOLM. De lo contrario, la hoja del destornillador puede provocar un cortocircuito involuntario en las conexiones con la caja de conexión a tierra.*

- 1. Opcionalmente, utilice un destornillador pequeño para retirar el conector de alimentación del receptáculo.
- 2. Presione la lengüeta naranja hasta que quede a ras del conector para introducir los cables positivos y negativos sólidos o de punteras (12-24 AWG) en los contactos V+ y V-.
- 3. Si es necesario, vuelva a introducir el conector en el receptáculo de alimentación.
- 4. Conecte la alimentación y verifique que los siguientes LEDs se estén encendidos indicando que ya puede programar la dirección IP y luego conectar sus dispositivos IO-Link.
	- a. Las luces LED X1/X2 se iluminan en el puerto conectado.
	- b. Los LEDs MOD y NET están encendidos.
	- c. Los LEDs IO-Link C/Q parpadean (si no hay ningún dispositivo IO-Link conectado) o se encienden si hay un dispositivo IO-Link conectado.
	- d. Si hay un PLC conectado, el LED NET está encendido y es verde.

Si los LEDs indican que puede pasar al siguiente paso de la instalación. Consulte el capítulo 3. Configuración del IOLM con STEP 7, en la página 14, para configurar la información de la red.

Si los LEDs no cumplen las condiciones anteriores, puede consultar LEDs del IOLM YN115, en la página 138 del capítulo Resolución de averías y soporte técnico, para obtener más información.

#### **2.2.3. Montaje**

Es posible que desee montar el IOLM después de programar la dirección IP y de conectar los dispositivos IO-Link y de entrada/salida digital.

- 1. Deslice el pestillo metálico hacia abajo, enganche la parte superior del IOLM YN115 al carril DIN y suelte el pestillo.
- 2. Verifique que esté bien montado.

#### *Nota: Es posible que desee conectar los dispositivos IO-Link antes de instalar el IOLM YN115 en el carril DIN.*

*Utilice el capítulo 5. Conexión de dispositivos, en la página 45, si necesita información sobre el cableado de IO-Link.*

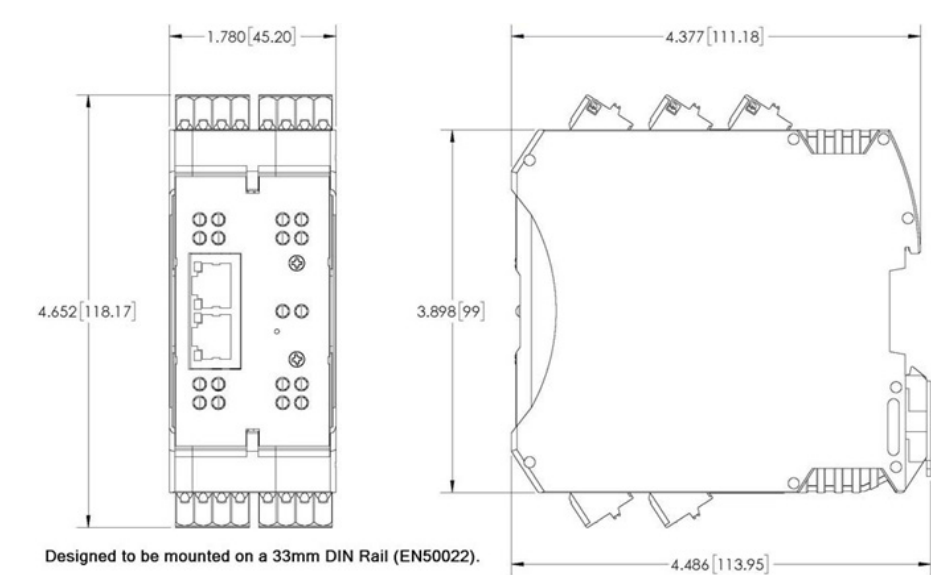

# <span id="page-13-0"></span>**3. Configuración del IOLM con STEP 7**

# **3.1. Visión general**

Los procedimientos de configuración de PROFINET IO varían según las versiones de software, pero en todos los casos se requieren los siguientes pasos de configuración. Consulte la documentación del STEP 7 si necesita procedimientos paso a paso.

- 1. Descargue, descomprima y cargue el archivo GSD para el IO-Link Master (IOLM).
- 2. Introduzca el IOLM en el sistema PROFINET IO.
- 3. Configure la dirección IP para el IOLM.
- 4. Asigne el nombre de dispositivo PROFINET.
- 5. Ajuste la hora de actualización del dispositivo IO.
- 6. Configure los puertos IO-Link.
	- a. Configure los módulos de puertos IO-Link.
	- b. Configure los módulos de estado de los puertos.
	- c. Si lo desea, configure el almacenamiento de datos, automático o manual (carga o descarga).
	- d. Si lo desea, configure la validación de dispositivos y la validación de los datos.
- 7. Utilice el capítulo 12. Información de referencia de PROFINET IO, en la página 167, para completar la configuración después de conectar los dispositivos IO-Link.

En las siguientes subsecciones se proporcionan los procedimientos de configuración de PROFINET IO utilizando STEP 7 V5.5 y TIA Portal V13:

- Instalación del archivo GSD
- Configuración del IOLM
- Asignación de la dirección IP en la página 16
- Asignación del nombre del dispositivo en la página 24
- Ajuste de la hora de actualización del dispositivo IO en la página 26

#### **3.2. Instalación del archivo GSD**

Utilice el siguiente procedimiento para instalar el archivo GSD para PROFINET IO utilizando STEP 7 V5.5.

1. Descomprima GSDML-V2.xx.zip en un directorio de trabajo.

2. Utilice los pasos adecuados:

STEP 7 V5.5:

a. Abra SIMATIC STEP 7 | HW Config.

b. Utilice Opciones de menú | Instalar archivos GSD para instalar el archivo GSD.

TIA Portal V13:

a. Abra el TIA Portal y cambie a la vista de proyecto.

b. Utilice Opciones de menú | Administrar archivos de descripción general de estación (GSD) para instalar el archivo GSD.

*Nota: Si previamente se instaló una versión anterior del archivo GSD, es posible que tenga que eliminar el objeto IOLM.*

• Configuración de los puertos IO-Link en la página 27

#### **3.3. Configuración del IOLM**

Utilice el procedimiento adecuado para su entorno.

- STEP 7 V5.5
- TIA Portal V13

#### **3.3.1. STEP 7 V5.5**

Seleccione el IOLM en la ventana Catálogo de hardware e introdúzcalo en un sistema PROFINET IO en el HW Config (PROFINET IO | Dispositivo de campo adicional | Pasarela | Carlo Gavazzi IO-Link Master | YN115) como se muestra en la figura 1.

<span id="page-14-0"></span>

| 2                                                          | 面(0) IM151-8 PN/DP CPU<br>IM151-8 PN/DP CPU | ×       |                                                      |
|------------------------------------------------------------|---------------------------------------------|---------|------------------------------------------------------|
| X <sub>T</sub><br>XIP1R<br>XIP2R<br>XTP3<br>X <sub>2</sub> | PN-IO<br>Port 1<br>Port 2<br>Port 3         | <br>$=$ | Ethemet(1): PROFINET-IO-System (100)<br><b>IOLMD</b> |
| $\overline{3}$<br>4<br>$\overline{5}$<br>6                 |                                             |         |                                                      |
| es o                                                       |                                             |         |                                                      |

*Figura 1: Introducción de un IOLM YN115 en un sistema PROFINET IO*

#### **3.3.2. TIA Portal V13**

Seleccione el IOLM en la ventana Catálogo de hardware (Otros dispositivos de campo | PROFINET IO | Pasarela | Carlo Gavazzi | YN115) y arrástrelo a la vista Configuración de dispositivos | Red. A continuación, conecte el IOLM al controlador IO, como se muestra en la siguiente figura.

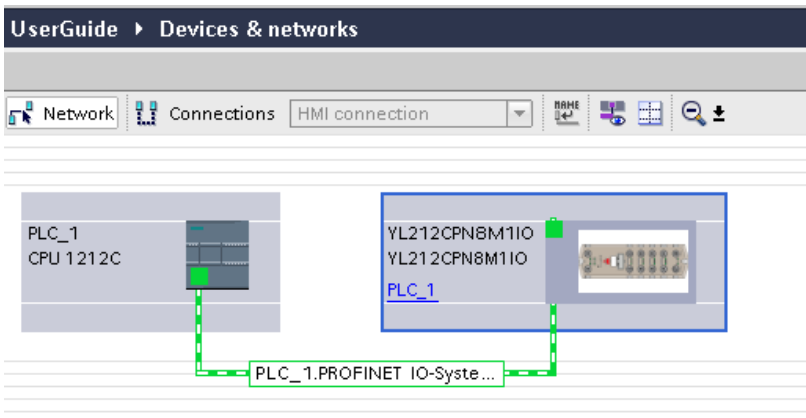

# <span id="page-15-0"></span>**3.4. Asignación de la dirección IP**

Las pasarelas IOLM de Carlo Gavazzi admiten tres métodos para la asignación de direcciones IP de acuerdo con las especificaciones GSDML.

- DCP: El IOLM admite la asignación de direcciones IP a través del Protocolo del administrador de dispositivos detectados y el Protocolo de configuración básica (DCP). Véase 3.4.1. Asignación de una dirección IP mediante controlador IO (DCP) en la página 16 para procedimientos.
- DHCP: El IOLM admite el Protocolo de configuración dinámica de host para la asignación de direcciones IP. Véase 3.4.2. Asignación de una dirección IP mediante DHCP en la página 18 para procedimientos.
- LOCAL: El IOLM admite un método específico para dispositivos para la asignación de direcciones IP. Véase 3.4.3. Asignación de una dirección IP de forma estática (LOCAL) en la página 19 para procedimientos.

#### **3.4.1. Asignación de una dirección IP mediante controlador IO (DCP)**

Un controlador IO puede asignar una dirección IP a la pasarela IOLM de Carlo Gavazzi a través de DCP. El controlador IO y la pasarela IOLM de Carlo Gavazzi tienen que estar en la misma subred. La dirección IP predeterminada de IOLM es: 192.168.1.125 y la máscara de subred es 255.255.255.0.

Utilice el procedimiento adecuado para su entorno.

- STEP 7 V5.5
- TIA Portal V13 en la página 17

#### *3.4.1.1. STEP 7 V5.5*

Utilice el siguiente procedimiento para asignar una dirección IP mediante DCP.

- 1. Haga doble clic en la interfaz X1 PNIO-IO del control IO para abrir la ventana Propiedades.
- 2. En la pestaña General, haga clic en el botón Propiedades, que abre la ventana Propiedades de la interfaz Ethernet.
- 3. Desmarque la opción Usar un método diferente para obtener la dirección IP.
- 4. Introduzca manualmente la dirección IP y la máscara de subred del controlador IO. En este ejemplo, se asignó al controlador IO una dirección IP de 10.0.0.31 y una máscara de subred de 255.0.0.0.
- 5. Haga doble clic en el IOLM y marque Asignar la dirección IP mediante controlador IO como se muestra en la figura 3.
- Properties Ethernet interface PN-IO (R0/S2.1)  $-23$ General Parameters Gateway IP address C Do not use router 255.0.0.0 Subnet mask:  $\overline{\bullet}$  Use router □ Use different method to obtain IP addres Address: 10.0.0.1 Subnet -- not networked -New Properties Delete  $\overline{OK}$ Help Cancel
- 6. En la pestaña General, pulse el botón Ethernet, que abre la ventana de propiedades de la interfaz Ethernet, donde puede especificar qué dirección IP debe asignar el controlador IO al IOLM.

Los pasos 2 a 4 son necesarios en STEP 7 V5.5 para que tanto el controlador IO como el IOLM estén en la misma subred. De lo contrario, la función Asignar dirección IP mediante controlador IO puede no funcionar correctamente.

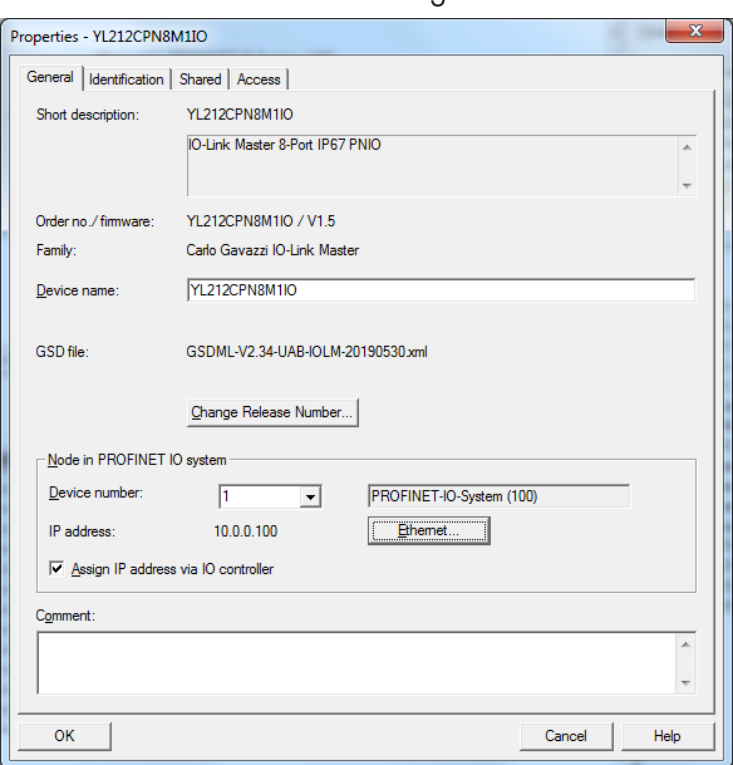

<span id="page-16-0"></span>En este ejemplo, la dirección IP 10.0.0.100 se asigna al IOLM a través del controlador IO.

*Figura 3: Propiedades del IOLM*

#### *3.4.1.2. TIA Portal V13*

Utilice el siguiente procedimiento para asignar una dirección IP mediante DCP.

- 1. Haga doble clic en el IOLM en la vista Configuración de dispositivos | Red.
- 2. En la etiqueta Propiedades |General, seleccione Direcciones de Ethernet.
	- a. Asegúrese de que la opción Protocolo IP de usuario esté marcada y de que la opción Ajustar dirección IP en el proyecto esté seleccionada.
	- b. Introduzca la dirección IP deseada para el IOLM. En este ejemplo, la dirección IP 10.0.0.100 se asigna al IOLM a través del controlador IO.

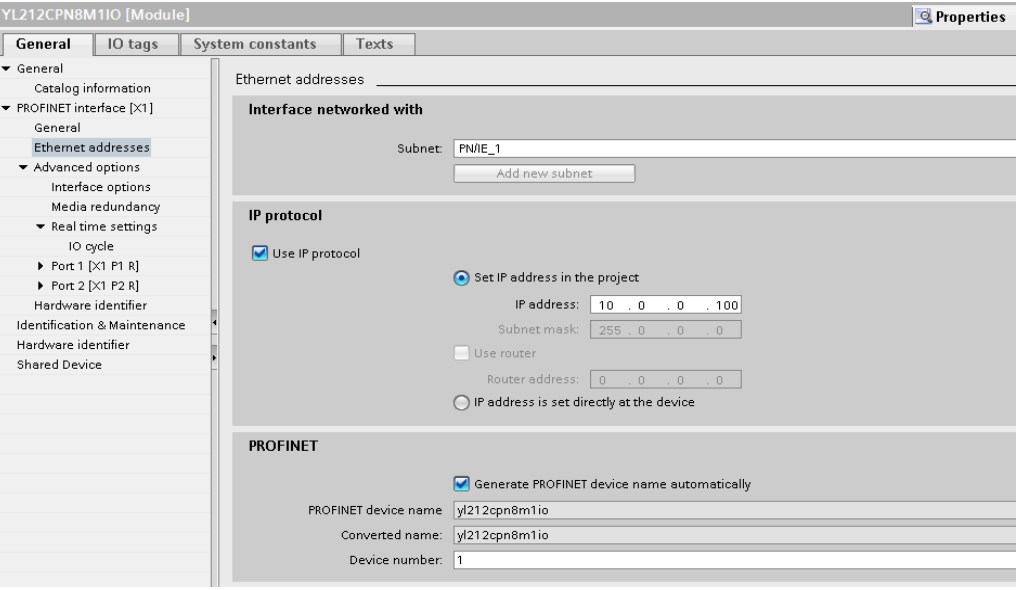

#### <span id="page-17-0"></span>**3.4.2. Asignación de una dirección IP mediante DHCP**

La pasarela IOLM de Carlo Gavazzi admite DHCP para la asignación de direcciones IP. El DHCP está deshabilitado de forma predeterminada. Siga los siguientes pasos para habilitar el DHCP.

*Nota: La dirección IP predeterminada de IOLM es: 192.168.1.250 y la máscara de subred es 255.255.255.0. Es posible que necesite cambiar el rango de direcciones IP de su portátil o PC para acceder a la interfaz web de IOLM y así poder cambiar la dirección IP sin cambiar su configuración.*

1. Abra un navegador de internet e introduzca la dirección IP del IOLM.

- 2. Haga clic en Configuración | Red.
- 3. Haga clic en el botón EDITAR.
- 4. Cambie el tipo de IP de estático a dhcp.

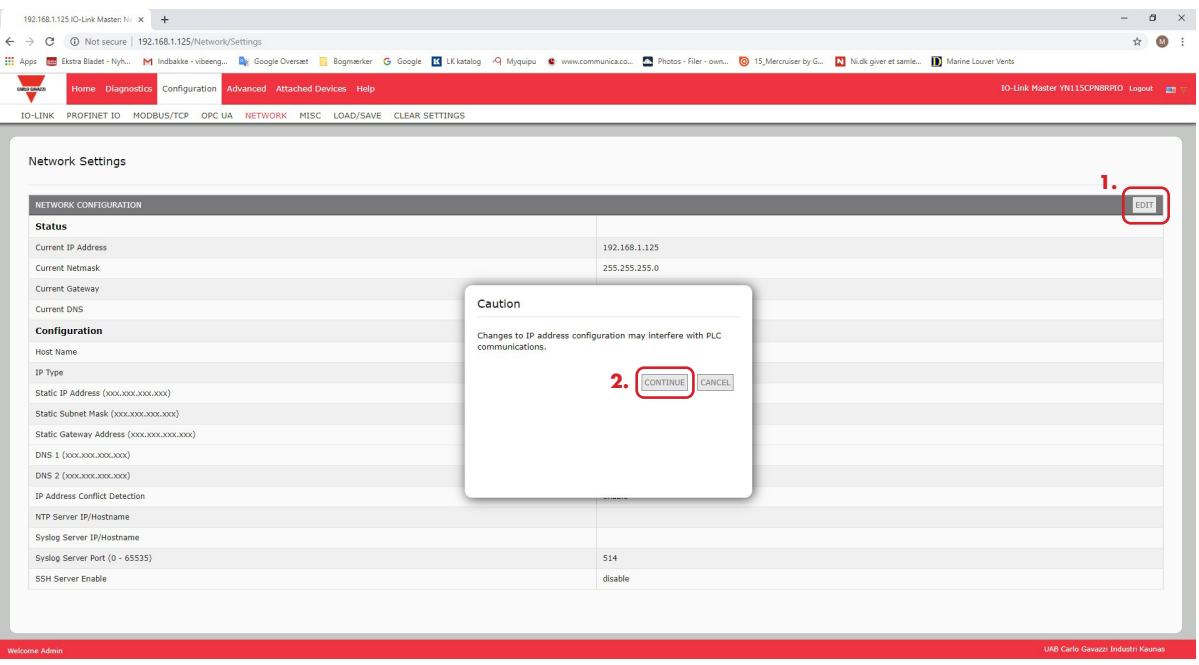

*Figura 4: Página de configuración de la red web*

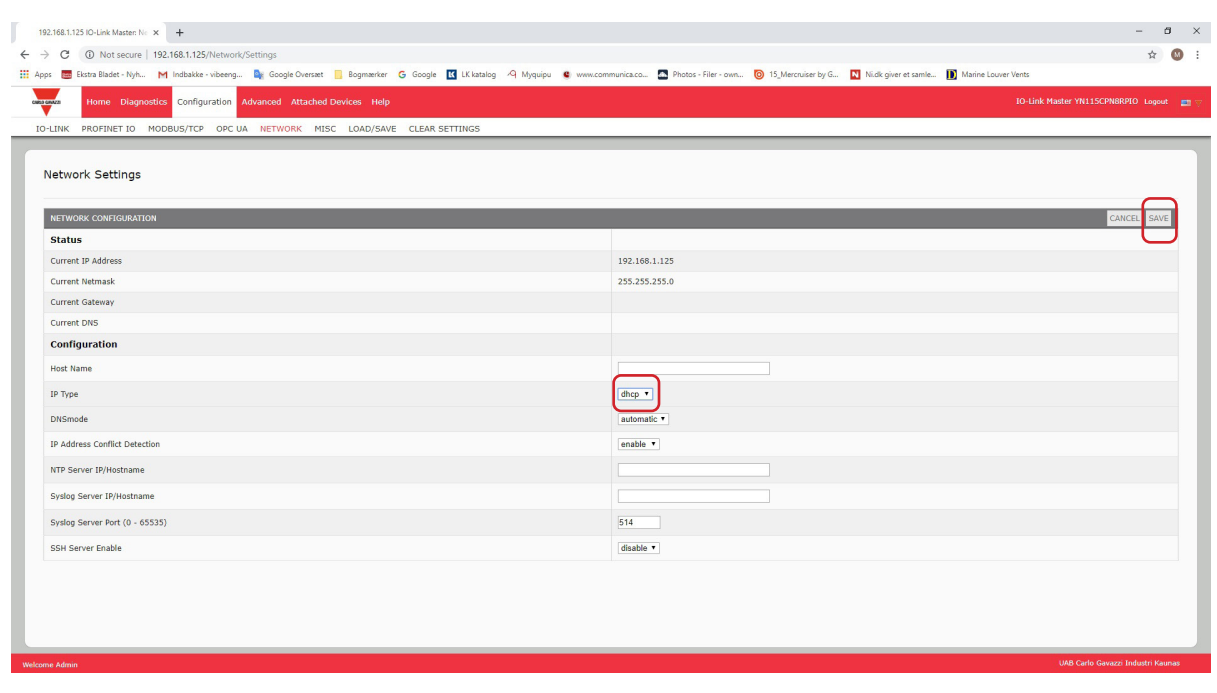

#### <span id="page-18-0"></span>5. Haga clic en el botón GUARDAR.

Una vez habilitado el DHCP, el IOLM intenta obtener una dirección IP de un servidor DHCP. Si un servidor DHCP asigna una nueva dirección IP, el IOLM cambia inmediatamente a la nueva dirección IP. Esto puede interferir con las comunicaciones entre el dispositivo y el controlador IO.

No se admite la opción Obtener dirección IP de un servidor DHCP en la ventana Editar nodo Ethernet en STEP 7 (figura 4). El DHCP solo se puede habilitar o deshabilitar a través de la interfaz web.

*Nota: Un controlador IO puede sobrescribir la asignación de IP de DHCP asignando una dirección IP a través de DCP.*

El siguiente paso de configuración es asignar el nombre del dispositivo; vaya a 3.5. Asignación del nombre del dispositivo en la página 24.

#### **3.4.3. Asignación de una dirección IP de forma estática (LOCAL)**

Las direcciones IP también pueden asignarse de forma estática mediante uno de los siguientes métodos:

- El método LOCAL, tal como se define en las especificaciones GSDML
- Interfaz web integrada

Utilice el procedimiento adecuado para su entorno:

- $\bullet$  STEP  $\overline{7}$  V5.5
- TIA Portal V13 en la página 20

#### *3.4.3.1. STEP 7 V5.5*

Utilice el siguiente procedimiento si desea utilizar el método LOCAL con STEP 7.

1. En la ventana HW Config de STEP 7, haga doble clic en el objeto IOLM para abrir la ventana Propiedades.

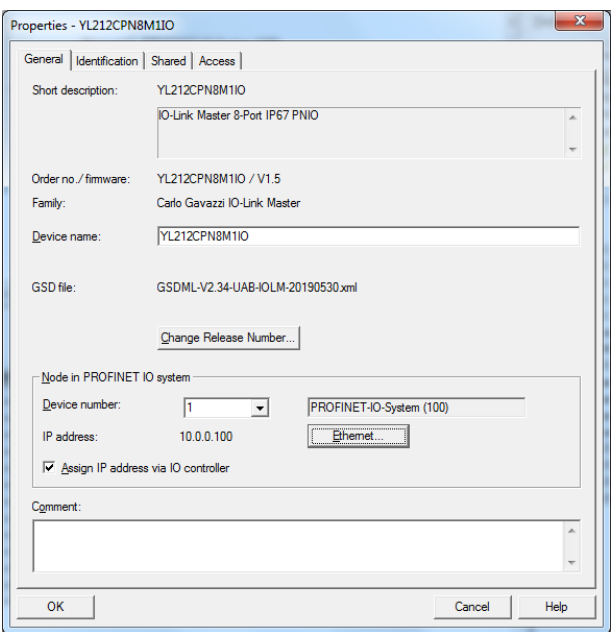

- 2. Desactive la opción Asignar la dirección IP mediante controlador IO y haga clic en Aceptar.
- 3. Descargue y ejecute el proyecto. El controlador IO no intentará asignar una dirección IP al IOLM. Debe asignar una dirección IP estática al IOLM manualmente.
- 4. Seleccione el IOLM en HW Config, abra la ventana Editar nodo Ethernet (figura 4) utilizando el menú PLC | Ethernet | opción Editar nodo Ethernet.
- 5. Una vez abierto, haga clic en el botón Examinar, que abre la ventana Examinar la red. El IOLM debe mostrarse como un Carlo Gavazzi IO-Link Master con una dirección IP predeterminada de 192.168.1.250.
- 6. Seleccione el IOLM y haga clic en el botón Aceptar para volver a la ventana Editar nodo Ethernet.
- 7. Introduzca las configuraciones IP deseadas. En la figura 4, el IOLM fue configurado para usar una dirección IP estática 10.0.0.100, una máscara de subred 255.0.0.0 y ningún router.
- 8. Pulse el botón Asignar configuración IP; la configuración IP se asigna al IOLM.

<span id="page-19-0"></span>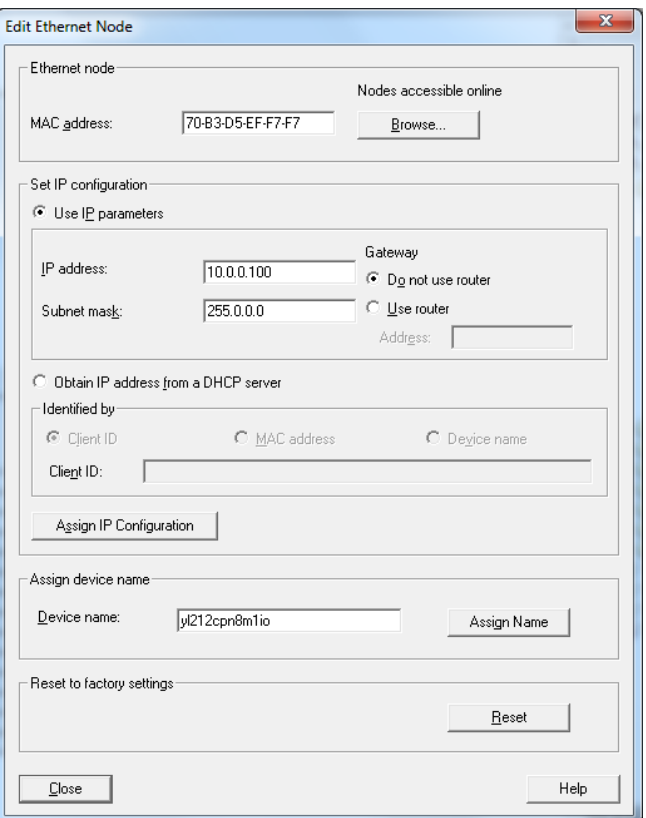

*Figura 4: Configurar la dirección IP y el nombre del dispositivo*

El siguiente paso de configuración es asignar el nombre del dispositivo; vaya a 3.5. Asignación del nombre del dispositivo en la página 24.

#### *3.4.3.2. TIA Portal V13*

Utilice el siguiente procedimiento si desea ajustar el método LOCAL con TIA Portal.

- 1. Haga doble clic en el IOLM en la vista Configuración de dispositivos | Red.
- 2. En la etiqueta Propiedades |General, seleccione Direcciones de Ethernet.
- 3. Asegúrese de que la opción Protocolo IP de usuario esté marcada y de que la opción de que la dirección IP se ajuste directamente en el dispositivo esté seleccionada.
- 4. Descargue y ejecute el proyecto. El controlador IO no intentará asignar una dirección IP al IOLM. Debe asignar una dirección IP estática al IOLM manualmente.

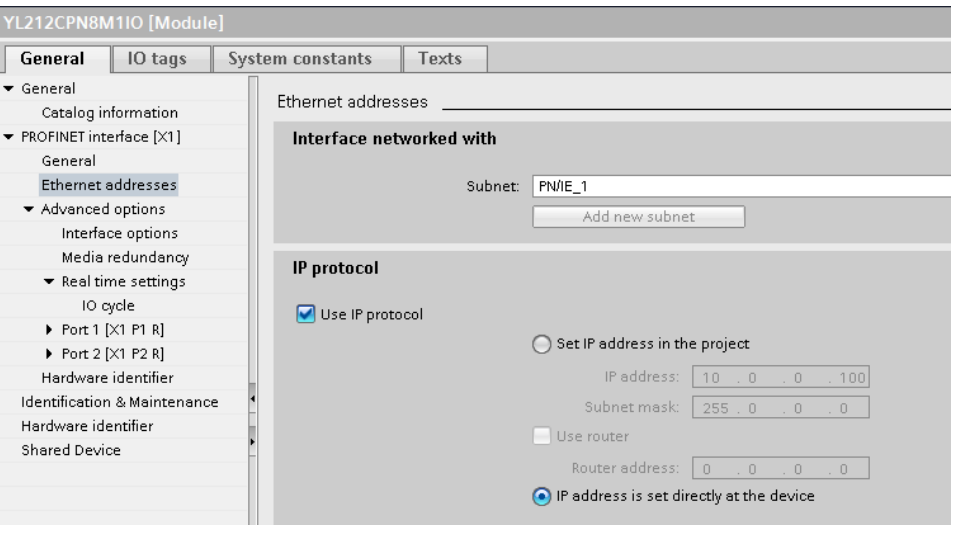

5. En la vista de proyecto de TIA Portal, vaya a Árbol de proyecto | Acceso en línea, haga doble clic en el adaptador Ethernet utilizado como red PROFINET IO en su sistema y, a continuación, haga doble clic en Actualizar dispositivos accesibles.

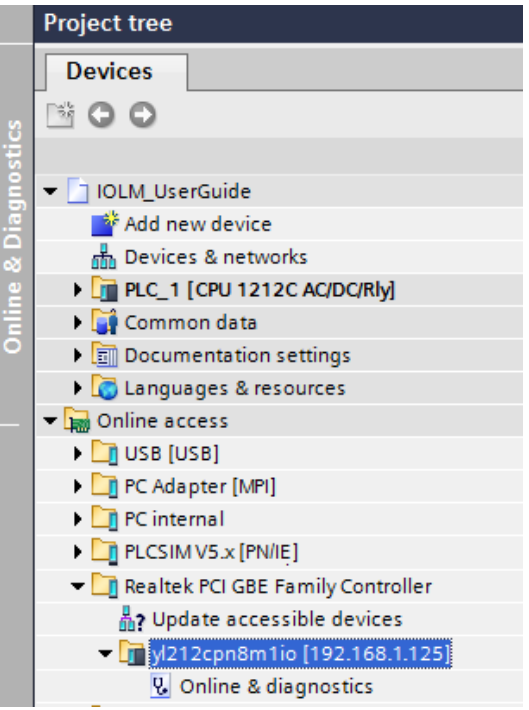

- 6. Una vez actualizada la lista de dispositivos accesibles, encuentre el IOLM utilizando la dirección IP predeterminada 192.168.1.250 o la dirección IP anterior asignada al IOLM por el controlador IO.
- 7. Haga doble clic en el dispositivo accesible [192.168.1.250], y luego haga doble clic en En línea y diagnóstico para abrir la vista de acceso en línea.
- 8. Haga clic en Funciones | Asignar dirección IP; introduzca las configuraciones IP deseadas. En la siguiente figura, el IOLM fue configurado para usar una dirección IP estática 10.0.0.100, una máscara de subred 255.0.0.0 y ningún router.
- 9. Haga clic en el botón Asignar dirección IP; la configuración de IP se asigna al IOLM.

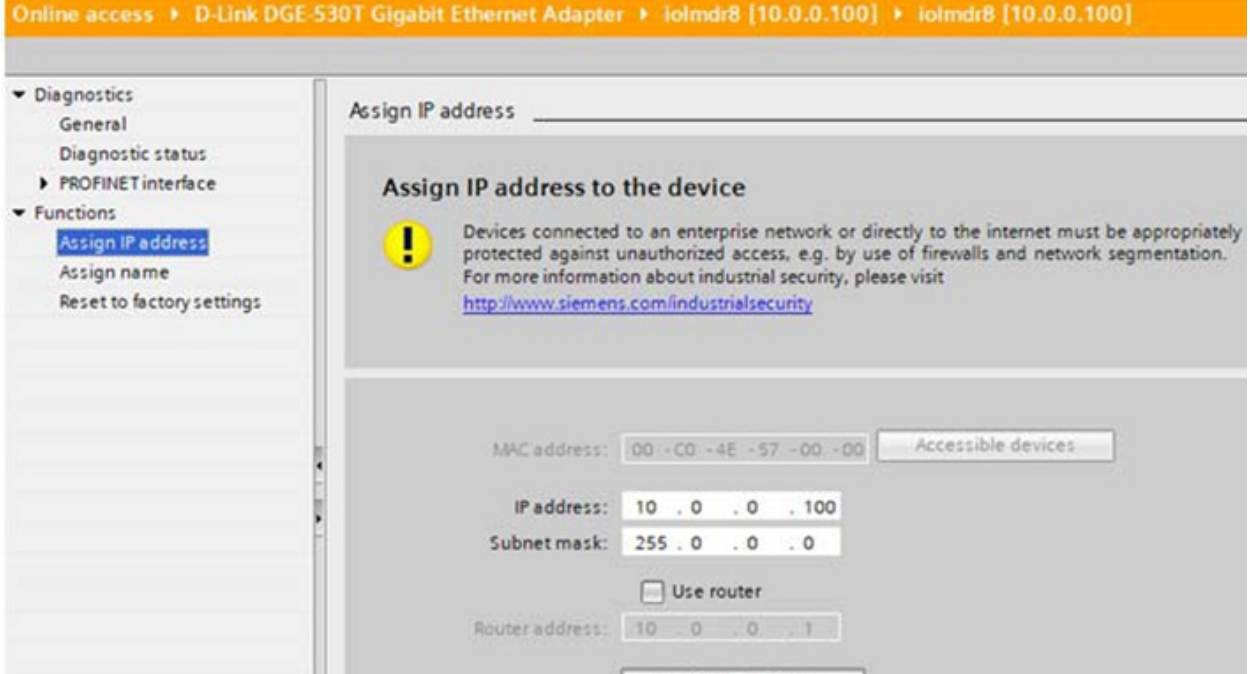

El siguiente paso de configuración es asignar el nombre del dispositivo; vaya a 3.5. Asignación del nombre del dispositivo en la página 24.

#### <span id="page-21-0"></span>*3.4.3.3. Asignación de una dirección IP de forma estática usando la página web*

Puede utilizar el siguiente procedimiento para configurar una dirección IP estática. La interfaz web de IOLM cambia inmediatamente a la nueva dirección IP.

*Nota: La dirección IP predeterminada de IOLM es: 192.168.1.250 y la máscara de subred es 255.255.255.0. Es posible que necesite cambiar el rango de direcciones IP de su portátil o PC para acceder a la interfaz web de IOLM y así poder cambiar la dirección IP sin cambiar su configuración.* 1. Abra un navegador de internet e introduzca la dirección IP del IOLM.

- 2. Haga clic en Configuración | Red.
- 3. Haga clic en el botón EDITAR.

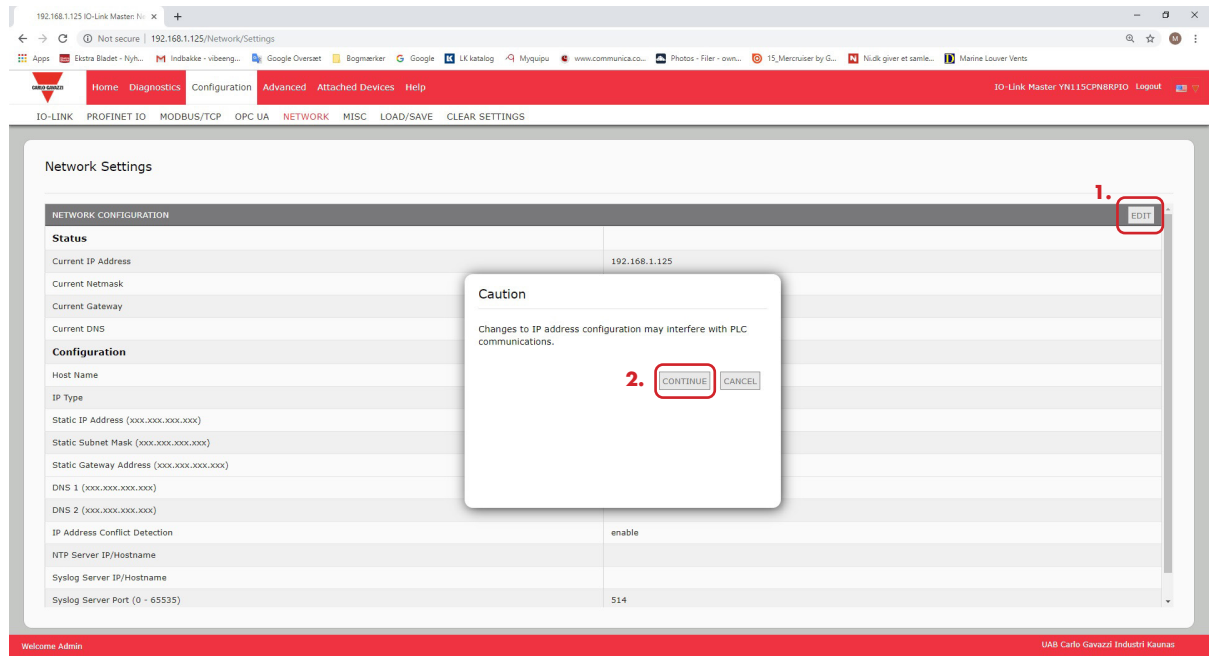

- 4. Si es necesario, cambie el tipo de IP a estática.
- 5. Introduzca una dirección IP, una máscara de subred y una dirección de pasarela.
- 6. Si procede, introduzca las direcciones DNS1 y DNS2.

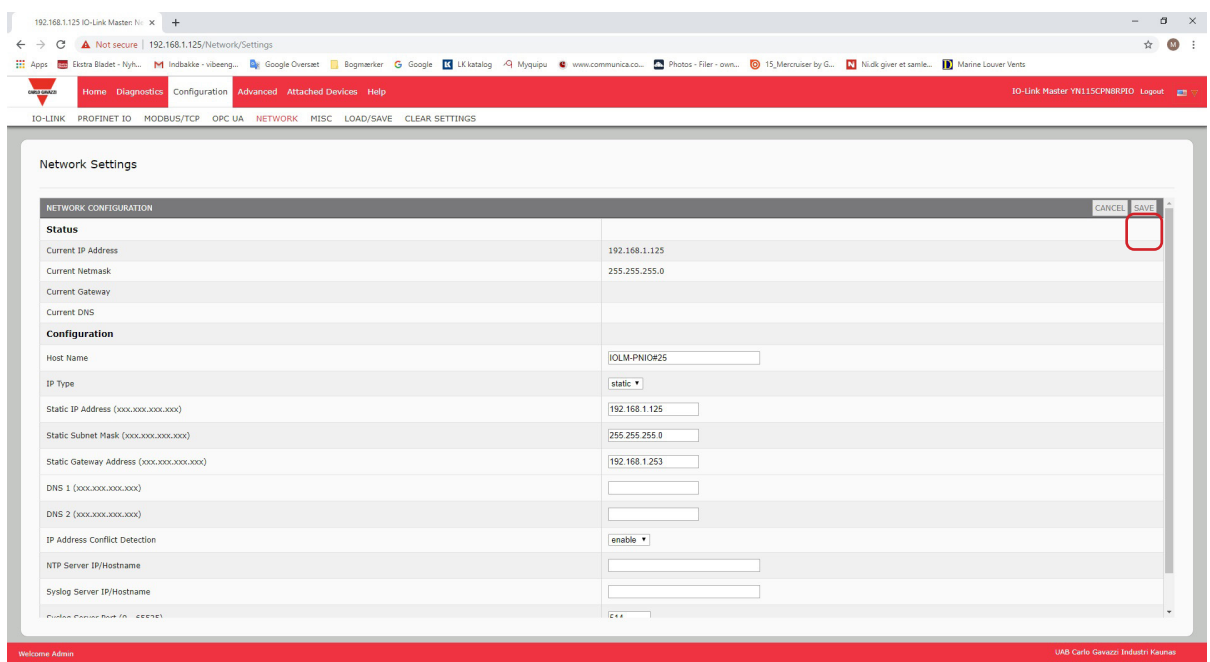

- 7. Haga clic en el botón GUARDAR.
- El siguiente paso de configuración es asignar el nombre del dispositivo; vaya a 3.5. Asignación del nombre del dispositivo en la página 24.

#### <span id="page-23-0"></span>**3.5. Asignación del nombre del dispositivo**

Utilice uno de los siguientes métodos para configurar el nombre del dispositivo.

- STEP 7: consulte el siguiente procedimiento
- Interfaz web: véase 3.5.2. Uso de la interfaz web para asignar el nombre del dispositivo, en la página 25, para obtener información sobre el uso de la página Configuración de IOLM | PROFINET IO.

#### **3.5.1. Asigne el nombre del dispositivo en STEP 7**

Utilice el procedimiento adecuado para su entorno.

- STEP 7 V5.5
- TIA Portal V13 en la página 25

#### *3.5.1.1. STEP 7 V5.5*

Use el siguiente procedimiento para configurar el nombre del dispositivo con STEP 7.

- 1. Seleccione el IOLM; abra la ventana Editar nodo Ethernet mediante el menú PLC | Ethernet | Editar nodo Ethernet.
- 2. Haga clic en el botón Examinar para abrir la ventana Examinar la red. La unidad debe mostrarse como un IO-Link Master con el nombre de dispositivo en blanco.
- 3. Seleccione la unidad y haga clic en el botón Aceptar para volver a la ventana Editar nodo Ethernet.
- 4. Ajuste el nombre del dispositivo. Los nombres de los dispositivos PROFINET IO no distinguen entre mayúsculas y minúsculas. En este ejemplo, el nombre del dispositivo se ajustó a yl212cpn8m1io.

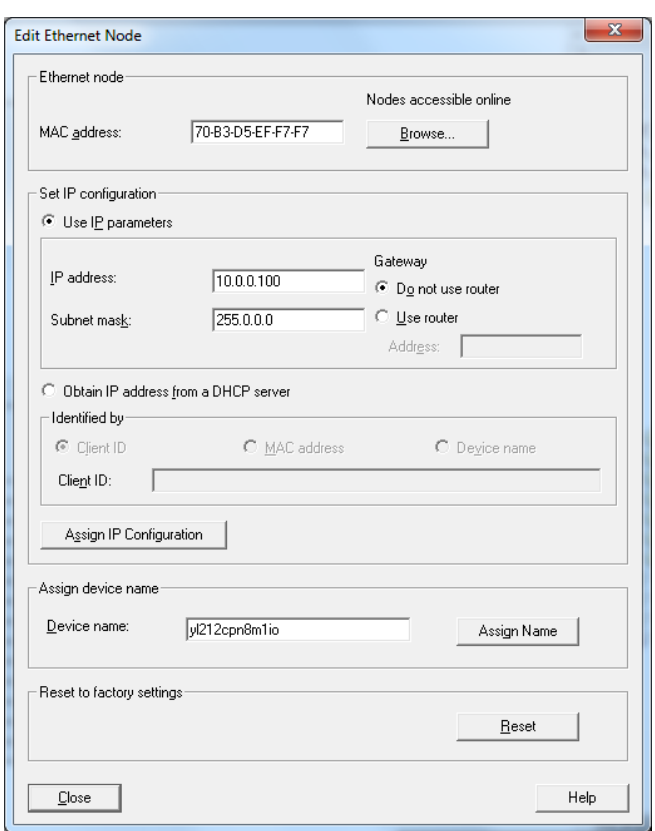

Si hay una comunicación cíclica entre el dispositivo y un controlador IO, es necesario detener la comunicación cíclica antes de poder cambiar el nombre del dispositivo.

# <span id="page-24-0"></span>*3.5.1.2. TIA Portal V13*

- 1. Utilice el mismo procedimiento que en 3.4.3.2. TIA Portal V13, en la página 20, para acceder a la vista Acceso en línea.
- 2. Haga clic en Funciones | Asignar nombre, introduzca el nombre del dispositivo y haga clic en el botón Asignar nombre. Los nombres de los dispositivos PROFINET IO no distinguen entre mayúsculas y minúsculas. En este ejemplo, el nombre del dispositivo se ajustó a iolmdr8.

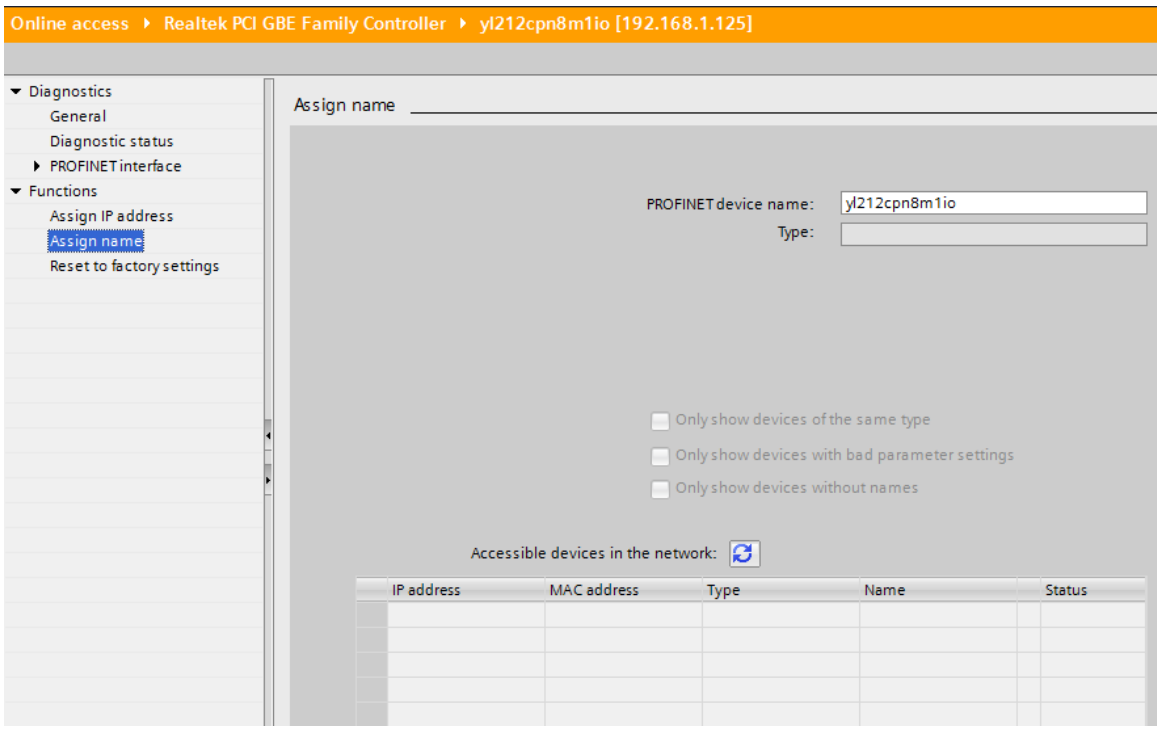

#### **3.5.2. Uso de la interfaz web para asignar el nombre del dispositivo**

En la página Configuración | Ajustes de Profinet IO puede asignar el nombre del dispositivo para PROFINET IO con el IO-Link Master.

*Nota: Los cambios en el nombre del dispositivo mediante la interfaz web tienen efecto inmediato. Esto puede interferir con la comunicación entre el dispositivo y el controlador IO.*

- 1. Si es necesario, abra la interfaz web de IOLM con su navegador de internet utilizando la dirección IP.
- 2. Haga clic en Configuración | Ajustes de PROFINET IO.
- 3. Haga clic en el botón EDITAR.
- 4. Introduzca el nombre del dispositivo PROFINET IO. El nombre de dispositivo PROFINET IO es el mismo que se utiliza posteriormente para configurar PROFINET IO para el IOLM. El nombre del dispositivo PROFINET IO no distingue entre mayúsculas y minúsculas.
- 5. Si es necesario, cambie el valor de tiempo de espera del bloque de funciones IOL\_CALL (1-20) para reflejar su entorno.

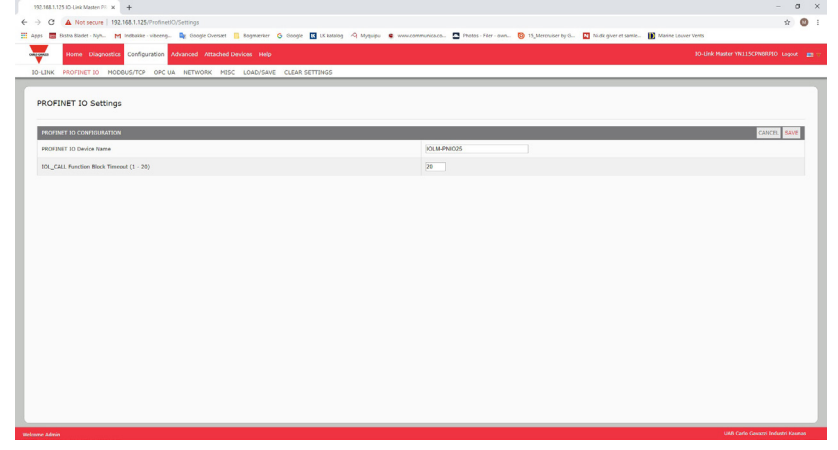

<span id="page-25-0"></span>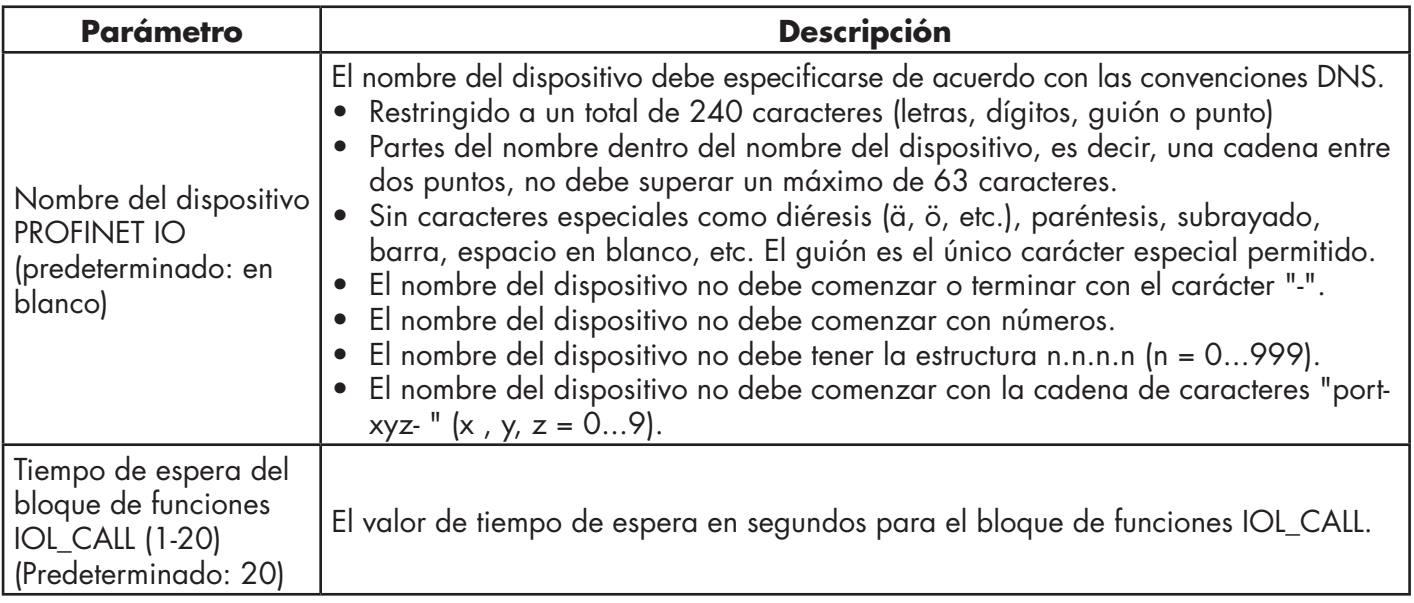

# **3.6. Ajuste de la hora de actualización del dispositivo IO**

Utilice el procedimiento adecuado para su entorno:

- $•$  STEP  $7$  V5.5
- TIA Portal V13 en la página 27

#### **3.6.1. STEP 7 V5.5**

Utilice el siguiente procedimiento para ajustar la hora de actualización del dispositivo IO. 1. Haga doble clic en Ethernet(1): Sistema PROFINET IO (100).

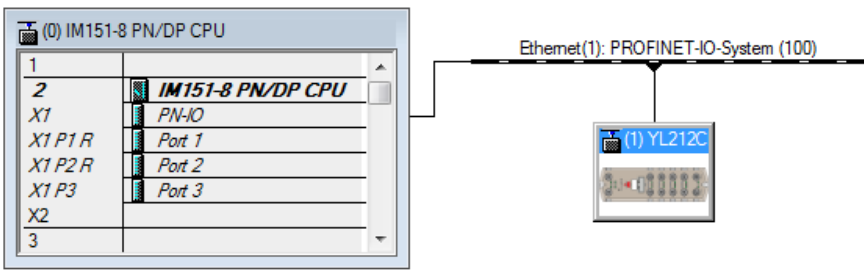

2. En la ventana Propiedades - Sistema PROFINET IO, seleccione la pestaña Tiempo de actualización, como se muestra en la imagen siguiente.

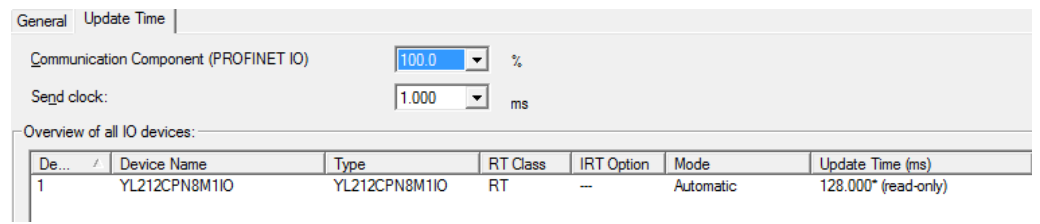

#### *Configuración del temporizador de actualización del dispositivo IO*

3. Ajuste el tiempo de actualización deseado. El tiempo de actualización más rápido del dispositivo IO es de 8 ms.

#### <span id="page-26-0"></span>**3.6.2. TIA Portal V13**

Utilice el siguiente procedimiento para ajustar la hora de actualización del dispositivo IO.

- 1. Haga doble clic en el IOLM en la vista Configuración de dispositivos | Red.
- 2. En la etiqueta Propiedades | General, seleccione la interfaz PROFINET [X1] | Opciones avanzadas | Ajustes en tiempo real.
- 3. Seleccione la opción Se puede ajustar y ajuste el tiempo de actualización al valor deseado de la lista. El tiempo de actualización más rápido del dispositivo IO es de 8 ms.

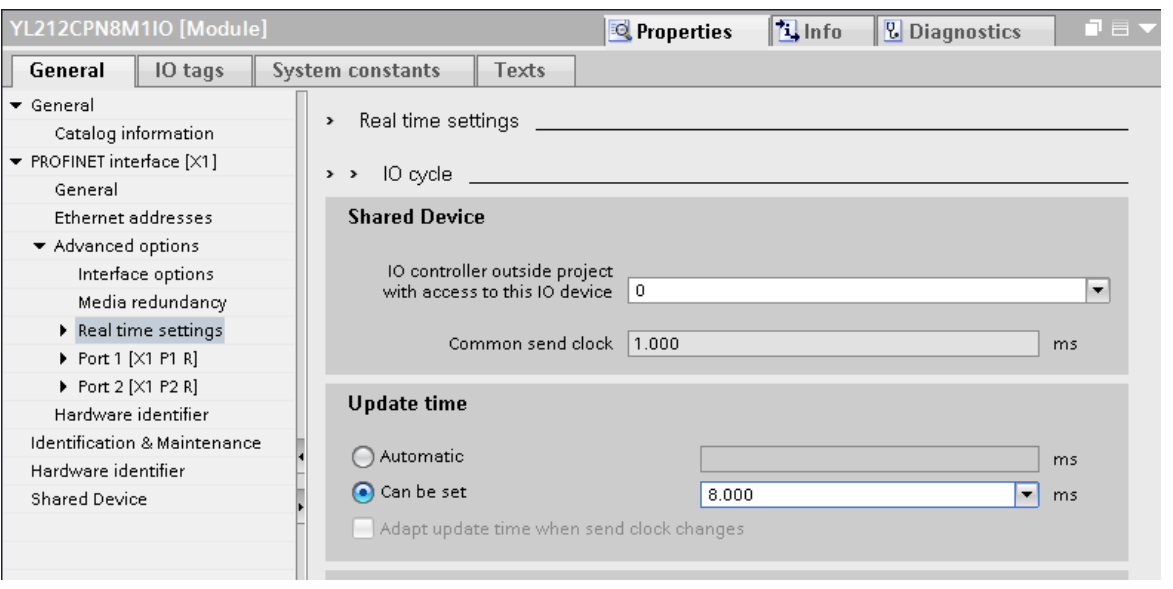

# **3.7. Configuración de los puertos IO-Link**

La pasarela del IO-Link Master tiene dos categorías de módulos IO:

- 3.7.1. Módulos de puerto IO-Link en la página 28
- 3.7.2. Módulos de estado de los puertos en la página 31

Los módulos IO sirven para configurar los puertos IO-Link e intercambiar datos PDI y PDO con diversos dispositivos IO-Link y dispositivos IO digitales. La siguiente imagen muestra los módulos disponibles del IOLM.

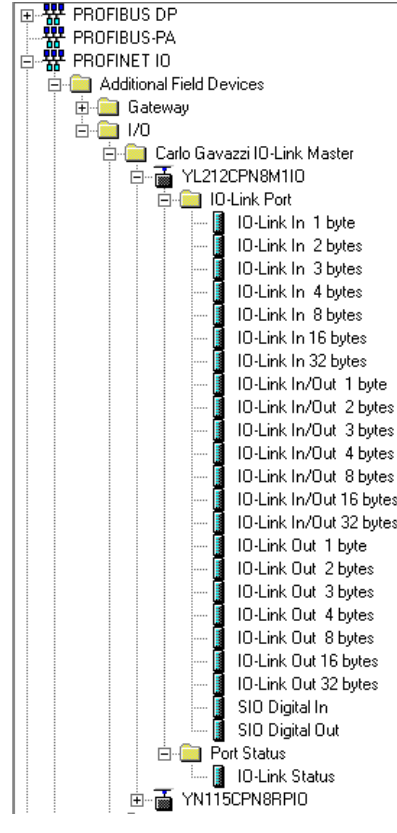

#### <span id="page-27-0"></span>**3.7.1. Módulos de puerto IO-Link**

Un puerto IO-Link puede ser configurado como uno de los siguientes:

- Modo IO-Link
- Modo de entrada SIO digital
- Modo de salida SIO digital

Los módulos de puerto IO-Link sirven para configurar el modo de un puerto IO-Link.

Todos los módulos IO-Link que comienzan con el IO-Link (es decir: entrada IO-Link, salida IO-Link y entrada/ salida IO-Link) configuran el puerto IO-Link correspondiente como Modo IO-Link. Un módulo de entrada SIO digital configura el puerto IO-Link como Modo de entrada SIO digital. De manera similar, un módulo de salida SIO digital configura el puerto como Modo de salida SIO digital.

- Un módulo IO-Link puede ser solo de entrada, solo de salida o ambos. Además, hay diferentes módulos con diversos tamaños de datos IO (de 1 a 32 bytes). Por ejemplo, el módulo de entrada/salida IO-Link de 4 bytes es para un dispositivo IO-Link que admite datos PDI de hasta 4 bytes y datos PDO de 4 bytes. Si no encuentra un tamaño de IO que coincida exactamente, seleccione el siguiente tamaño (más grande). Por ejemplo, utilice el módulo de entrada IO-Link de 16 bytes para un dispositivo IO-Link que tenga datos PDI de 10 bytes. Los datos PDI no utilizados se rellenan con ceros.
- Para el módulo de entrada SIO digital, los datos PDI están fijados en 1 byte. Una tensión alta en el terminal C/Q del puerto IO-Link da lugar a un dato PDI de 0x01; una tensión baja en el terminal C/Q da lugar a un dato PDI de 0x00.
- Para el módulo de salida SIO digital, los datos PDO están fijados en 1 byte. Un valor de salida cero de un módulo de salida SIO digital ajusta el terminal C/Q del puerto IO-Link a tensión baja. Cualquier valor de salida que no sea cero ajusta el terminal C/Q a tensión alta.

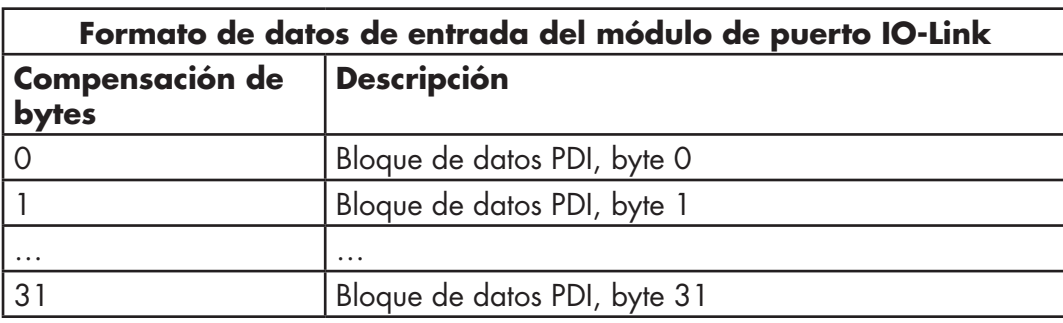

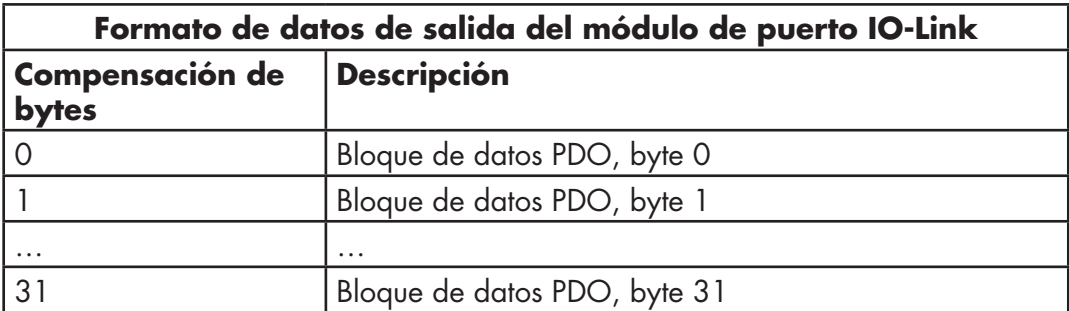

Los módulos de puerto IO-Link están permitidos en las ranuras 1 a 8 de los modelos IOLM YL212 y IOLM YN115. La ranura 1 corresponde al puerto 1 de IO-Link. La ranura 2 es para el puerto 2 de IO-Link, y así sucesivamente. Si una ranura está vacía, el puerto IO-Link correspondiente no se configura. Ese puerto utiliza los ajustes previamente configurados, o los ajustes predeterminados si no se ha configurado antes.

# <span id="page-28-0"></span>*3.7.1.1. Ajustes del puerto IO-Link (parámetros del módulo de puerto IO-Link)*

Se pueden configurar ajustes adicionales del puerto IO-Link mediante los parámetros del módulo. Utilice el procedimiento adecuado para su entorno:

- STEP 7 V5.5 en la página 30
- TIA Portal V13 en la página 31

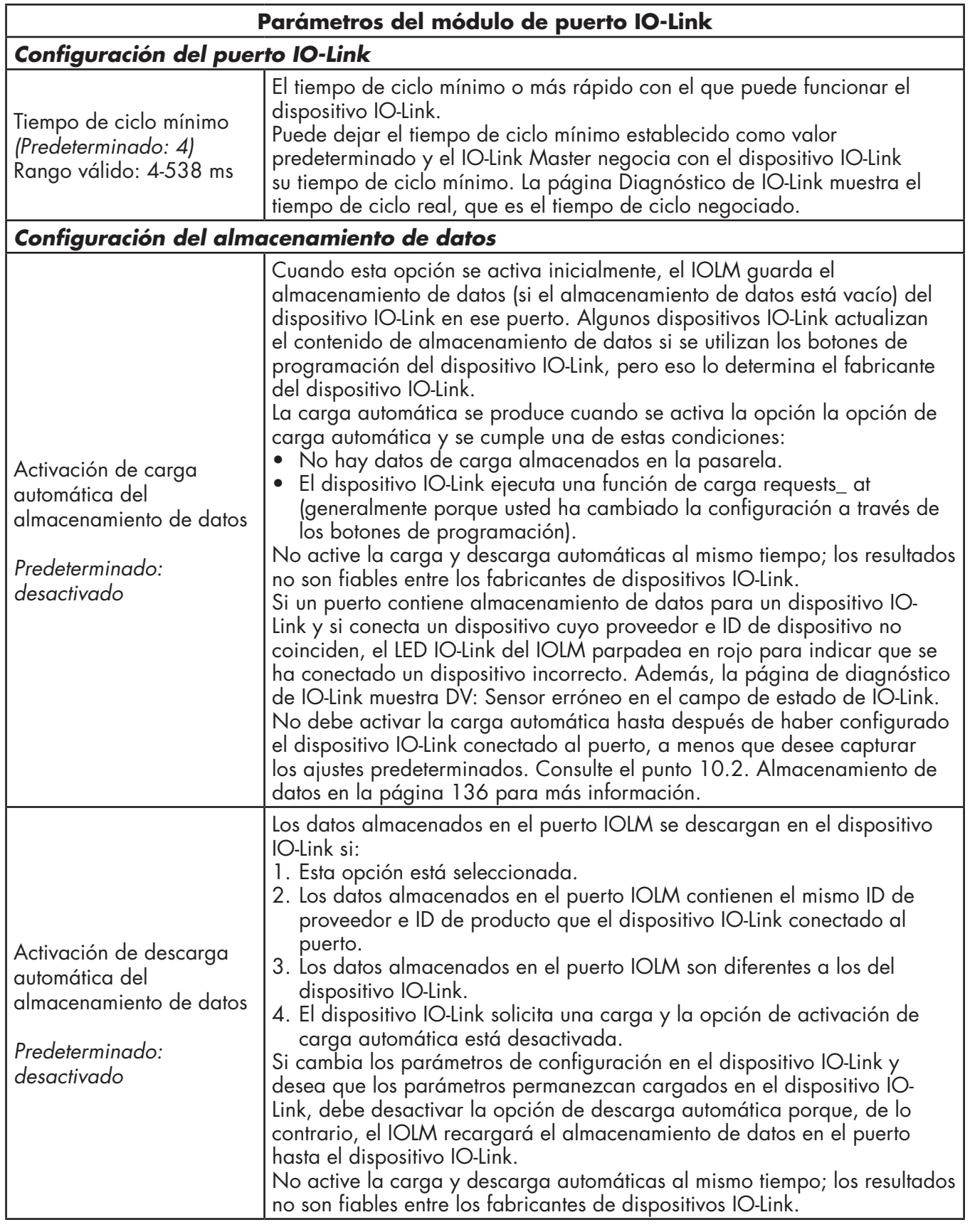

<span id="page-29-0"></span>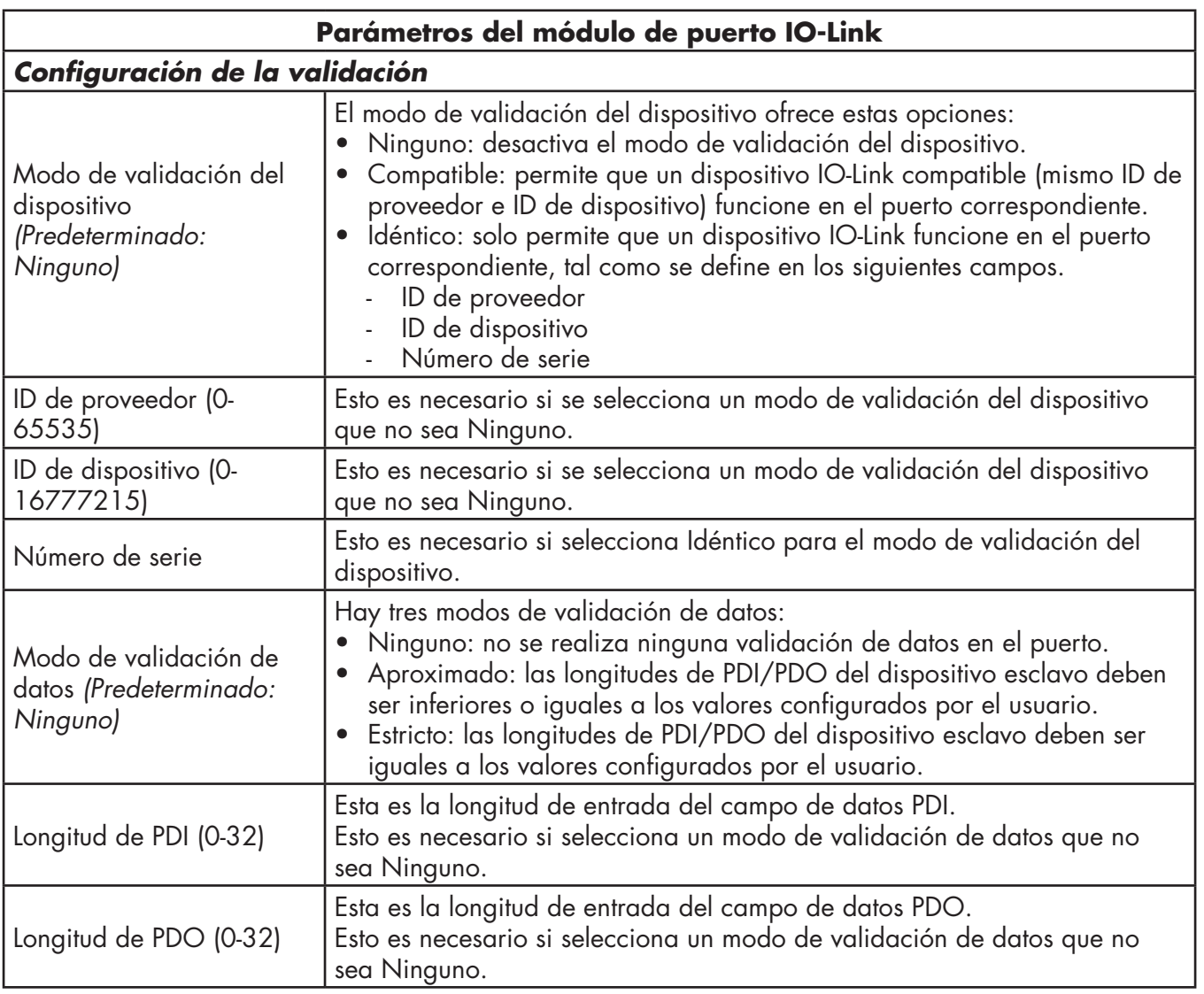

#### *3.7.1.1.1. STEP 7 V5.5*

Utilice la siguiente información para configurar los parámetros del módulo de puerto IO-Link.

- 1. Haga doble clic en un módulo de puerto IO-Link.
- 2. Seleccione la tabla Parámetros.

En esta figura se muestran los parámetros disponibles y en la tabla (página 31) se describe cómo utilizar los parámetros.

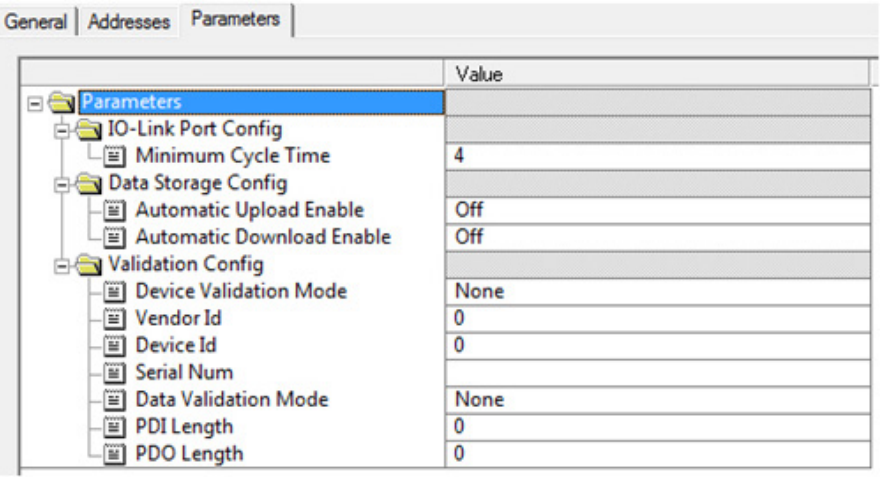

# <span id="page-30-0"></span>*3.7.1.1.2. TIA Portal V13*

Utilice la siguiente información para configurar los parámetros del módulo de puerto IO-Link.

- 1. Abra la vista Dispositivo IOLM.
- 2. Haga clic en un módulo de puerto IO-Link.
- 3. En la etiqueta Propiedades General, seleccione Parámetros del módulo. En la siguiente figura se muestran los parámetros disponibles y en la tabla (página 31) se describe cómo utilizar los parámetros.

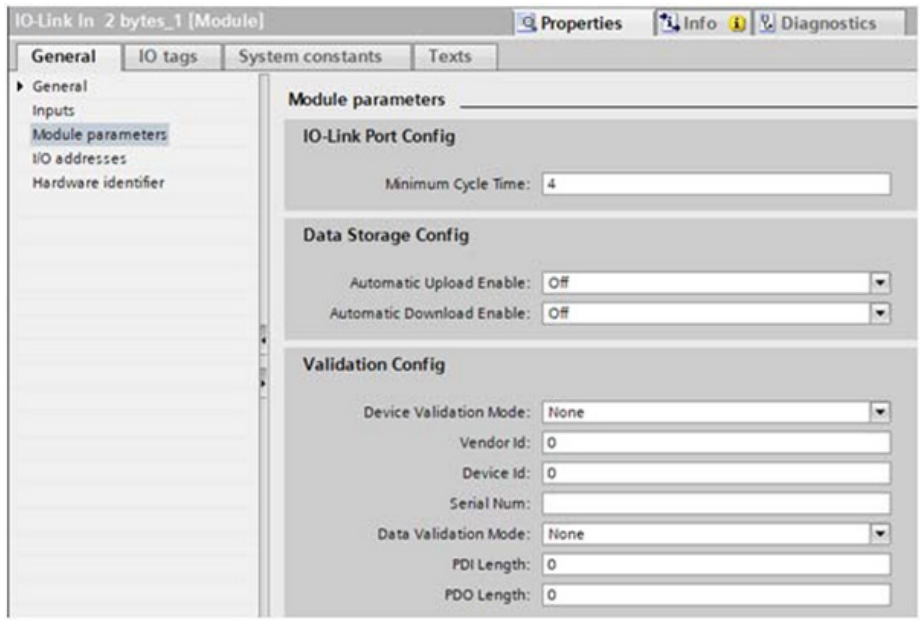

# **3.7.2. Módulos de estado del puerto**

Hay dos módulos de estado del puerto:

- Módulo de estado de IO-Link
- Módulo de E/S digital.

#### *3.7.2.1. Módulo de estado de IO-Link*

El módulo de estado de IO-Link es un módulo de solo entrada de 4 bytes que proporciona información de estado de todos los puertos IO-Link. La siguiente tabla muestra el formato de datos del módulo de estado de IO-Link.

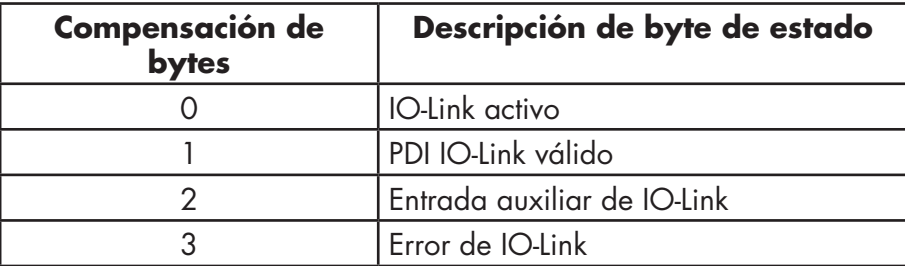

A cada puerto IO-Link se le asigna a un bit de cada byte en el módulo de estado de IO-Link, como se muestra en esta tabla.

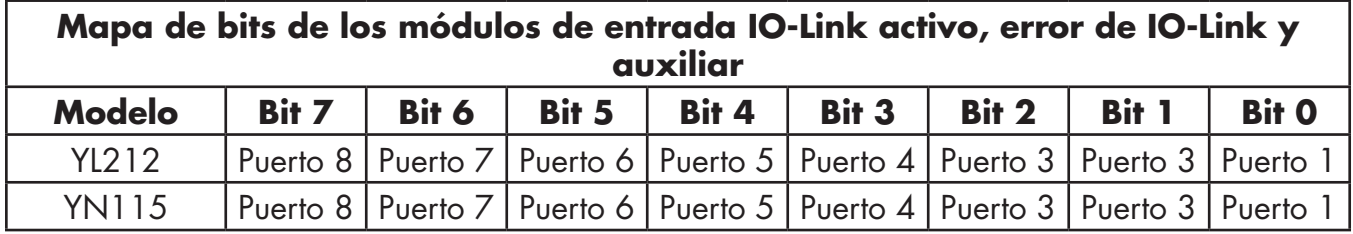

En el caso del byte de estado IO-Link activo (compensación 0), un bit uno significa que el puerto IO-Link correspondiente está activo. Un puerto IO-Link se considera activo cuando está configurado correctamente y tiene conectado un dispositivo IO-Link en funcionamiento.

Un bit uno en el byte de estado PDI IO-Link válido (compensación 1) significa que los datos PDI del puerto IO-Link correspondiente son válidos. PDI válido solo es aplicable a los módulos de puerto IO-Link que tienen datos de entrada.

<span id="page-31-0"></span>• Si se detecta algún error durante la comunicación con el dispositivo IO-Link, el bit correspondiente del byte de estado de error de IO-Link (compensación 2) se ajustará a 1.

• Si se detecta una tensión alta en la entrada auxiliar de un puerto IO-Link, el bit correspondiente del byte de estado de la entrada auxiliar IO-Link (compensación 3) se ajustará a 1.

Consulte en la siguiente tabla la descripción de cada byte del módulo de estado de IO-Link.

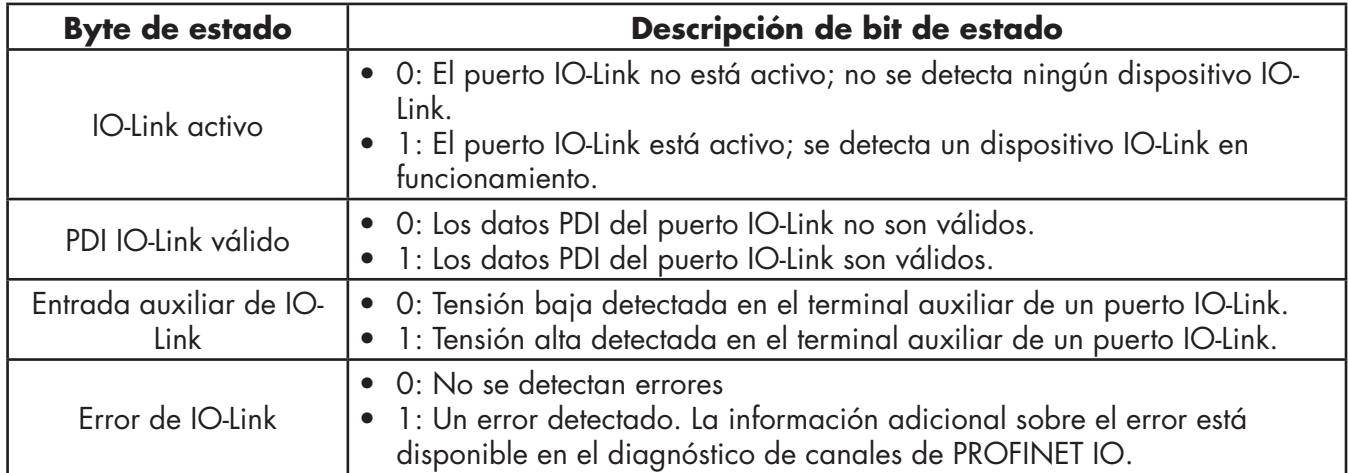

#### *3.7.2.2. Parámetros de la entrada auxiliar*

- Utilice el procedimiento adecuado para su entorno:
- $\bullet$  STEP  $7$  V5.5
- TIA Portal V13 en la página 33

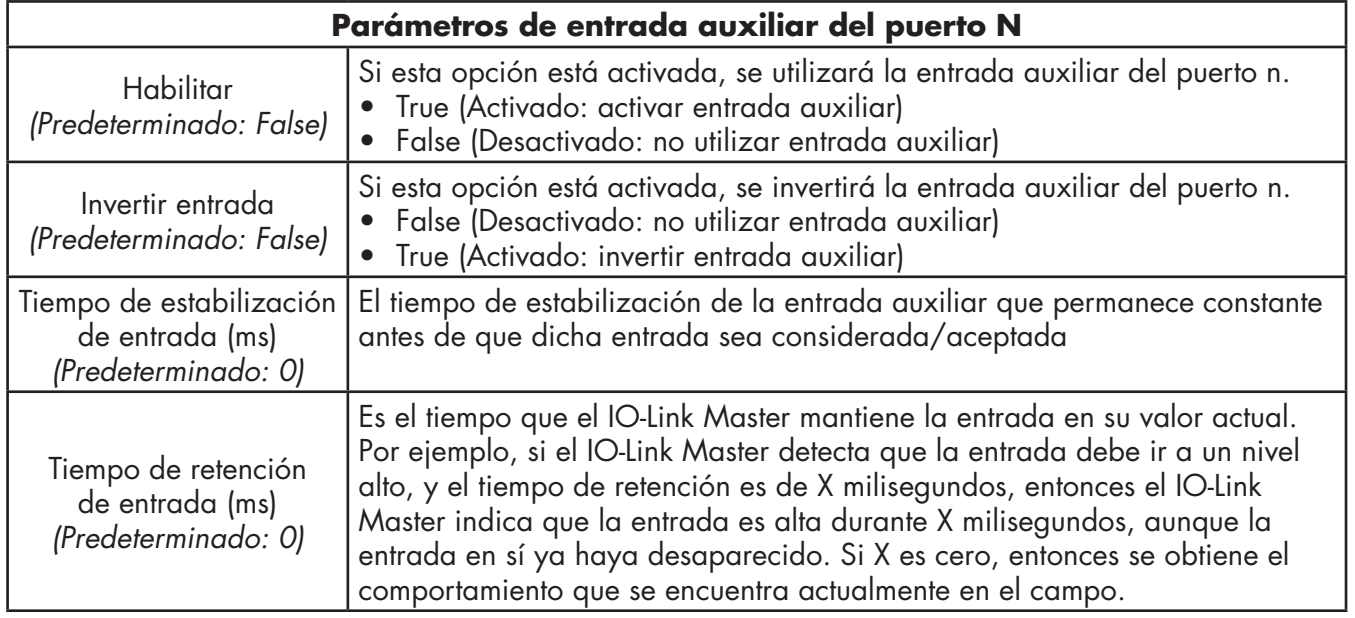

#### <span id="page-32-0"></span>*3.7.2.2.1. STEP 7 V5.5*

Utilice este procedimiento para ajustar los parámetros de la entrada auxiliar.

1. Haga doble clic en el módulo de estado de IO-Link.

2. Seleccione la tabla Parámetros. En la siguiente figura se muestran los parámetros disponibles y en la tabla (página 35) se describe cómo utilizar los parámetros de la entrada auxiliar.

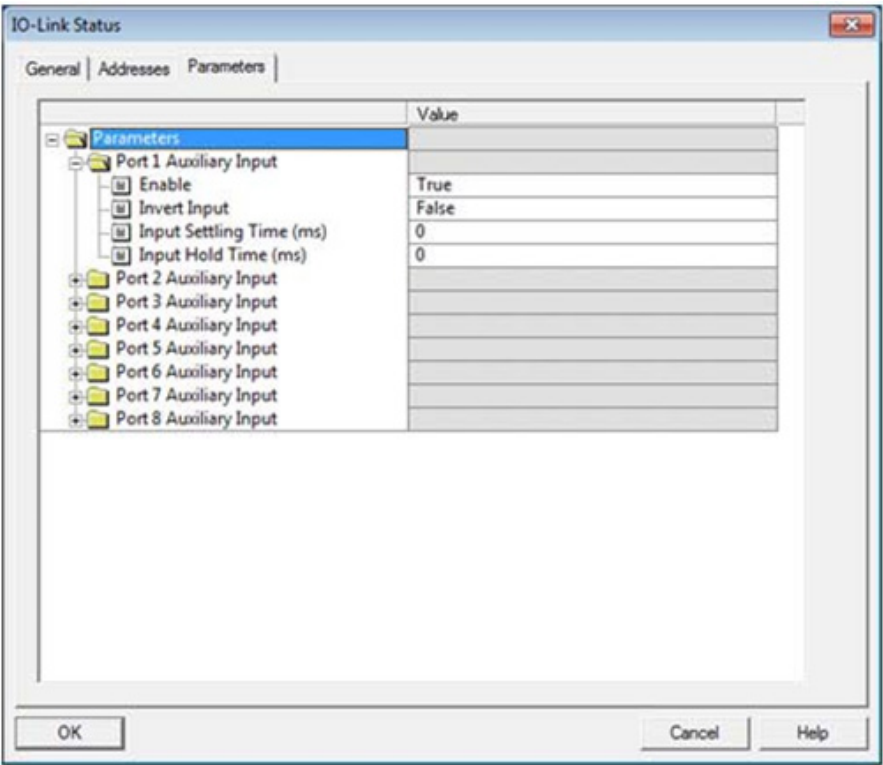

#### *3.7.2.2.2. TIA Portal V13*

Utilice este procedimiento para ajustar los parámetros de la entrada auxiliar.

- 1. Abra la vista Dispositivo IOLM.
- 2. Haga clic en el módulo de estado de IO-Link.

3. En la etiqueta Propiedades | General, seleccione Parámetros del módulo. En la siguiente figura se muestran los parámetros disponibles y en la tabla (página 32) se describe cómo utilizar los parámetros de la entrada auxiliar.

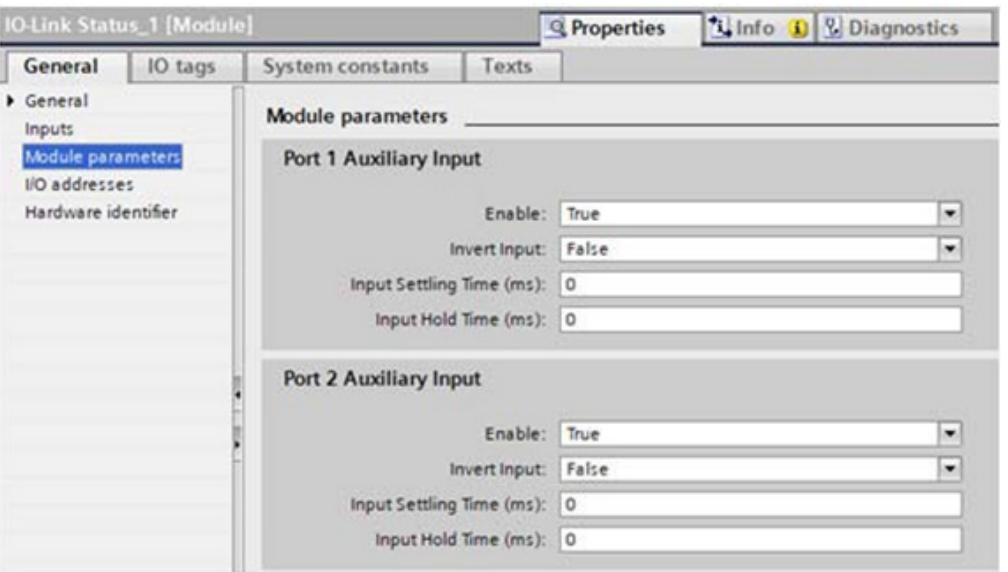

#### <span id="page-33-0"></span>**3.7.3. Configuración de los puertos IO-Link con la interfaz web**

Los ajustes de los puertos IO-Link (por ejemplo, el modo de puerto, el tiempo de ciclo mínimo, el almacenamiento de datos, la validación y la validación del dispositivo) deben configurarse a través de STEP 7 añadiendo los módulos correctos y ajustando los parámetros de los módulos. Opcionalmente, los mismos ajustes pueden cambiarse a través de la interfaz web.

*Nota: Cualquier cambio realizado a través de la interfaz web se sobrescribe cuando se establece una relación de aplicación entre una pasarela y un controlador IO.*

En esta página aparecen características especiales como Almacenamiento de datos, Validación del dispositivo y Validación de datos.

*Nota: No configure el almacenamiento de datos hasta que no haya configurado el dispositivo IO-Link. El almacenamiento de datos, la validación del dispositivo y la validación de datos se tratan en el capítulo 10. Uso de las funciones del IOLM en la página 82.*

Puede utilizar este procedimiento para configurar los ajustes de IO-Link para cada puerto IO-Link.

Si se conecta un dispositivo IO-Link al puerto, no se requiere ninguna configuración para el funcionamiento. Si se conecta un dispositivo de entrada o salida digital, es necesario cambiar el modo de puerto.

- 1. Si es necesario, abra la interfaz web del IO-Link Master con su navegador de internet utilizando la dirección IP.
- 2. Haga clic en Configuración | Ajustes de IO-Link.
- 3. Haga clic en el botón EDITAR para el puerto o los puertos que desee configurar.
- *Nota: Puede hacer clic en cada botón EDITAR y abrir todos los puertos para configurar rápidamente los parámetros de los mismos.*

4. Realice las selecciones adecuadas para el dispositivo que haya conectado a ese puerto.

Asegúrese de seleccionar la opción DigitalIn para un dispositivo de entrada digital y la opción DigitalOut para un dispositivo de salida digital para el modo de puerto.

El IOLM negocia el tiempo de ciclo mínimo, por lo que no es necesario ajustar un tiempo de ciclo a menos que se necesite un tiempo de ciclo específico.

Puede utilizar el sistema de ayuda si necesita definiciones o valores para las opciones, o bien consulte la siguiente tabla.

*Nota: No configure el almacenamiento de datos hasta que no haya configurado el dispositivo IO-Link.*

*Nota: No active la descarga Automática y luego intente la configuración del dispositivo, ya que la descarga automática cambia los ajustes a lo que está almacenado en el IOLM. El almacenamiento de datos, la validación del dispositivo y la validación de datos se tratan en el capítulo 9. Uso de las funciones del IOLM en la página 75.*

- 5. Haga clic en el botón GUARDAR para cada puerto.
- 6. Vuelva a la página Diagnóstico de IO-Link para verificar que sus cambios han surtido efecto.

La página Configuración | Ajustes de IO-Link admite las siguientes opciones.

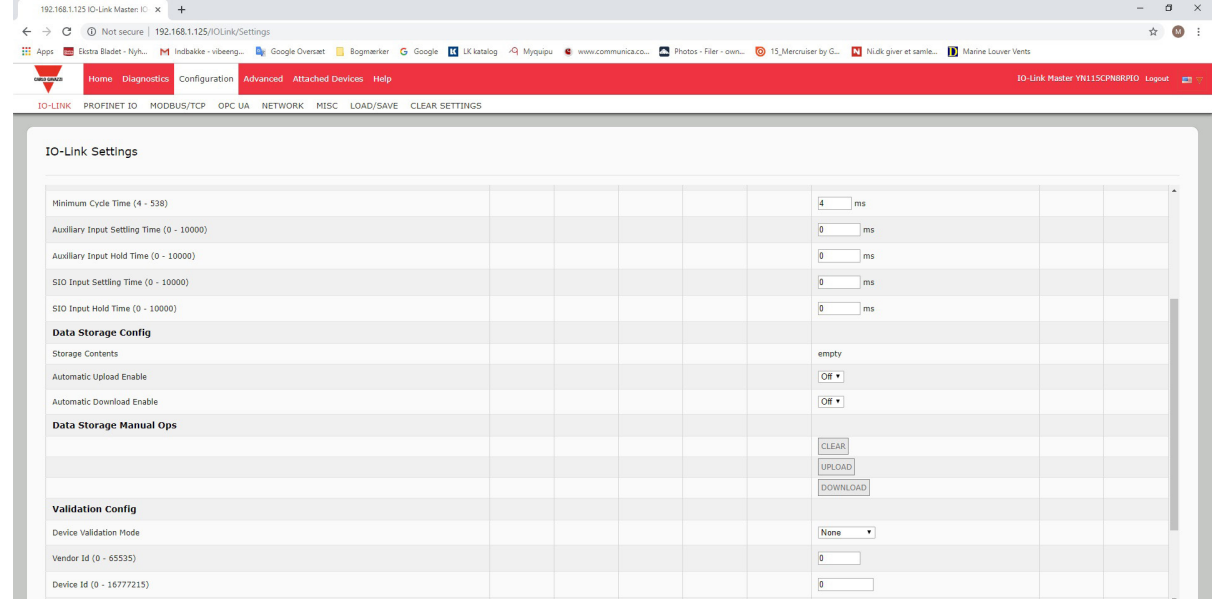

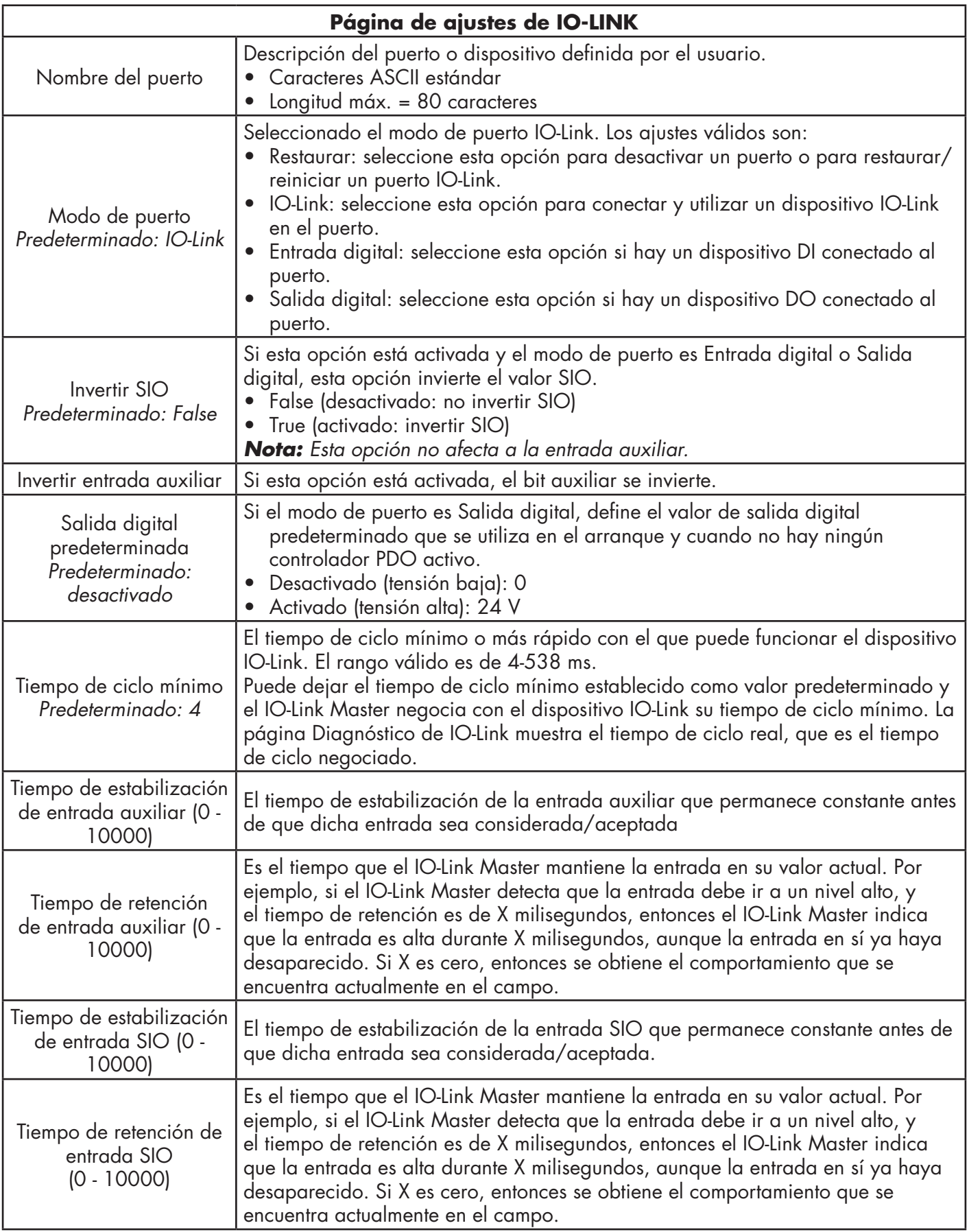

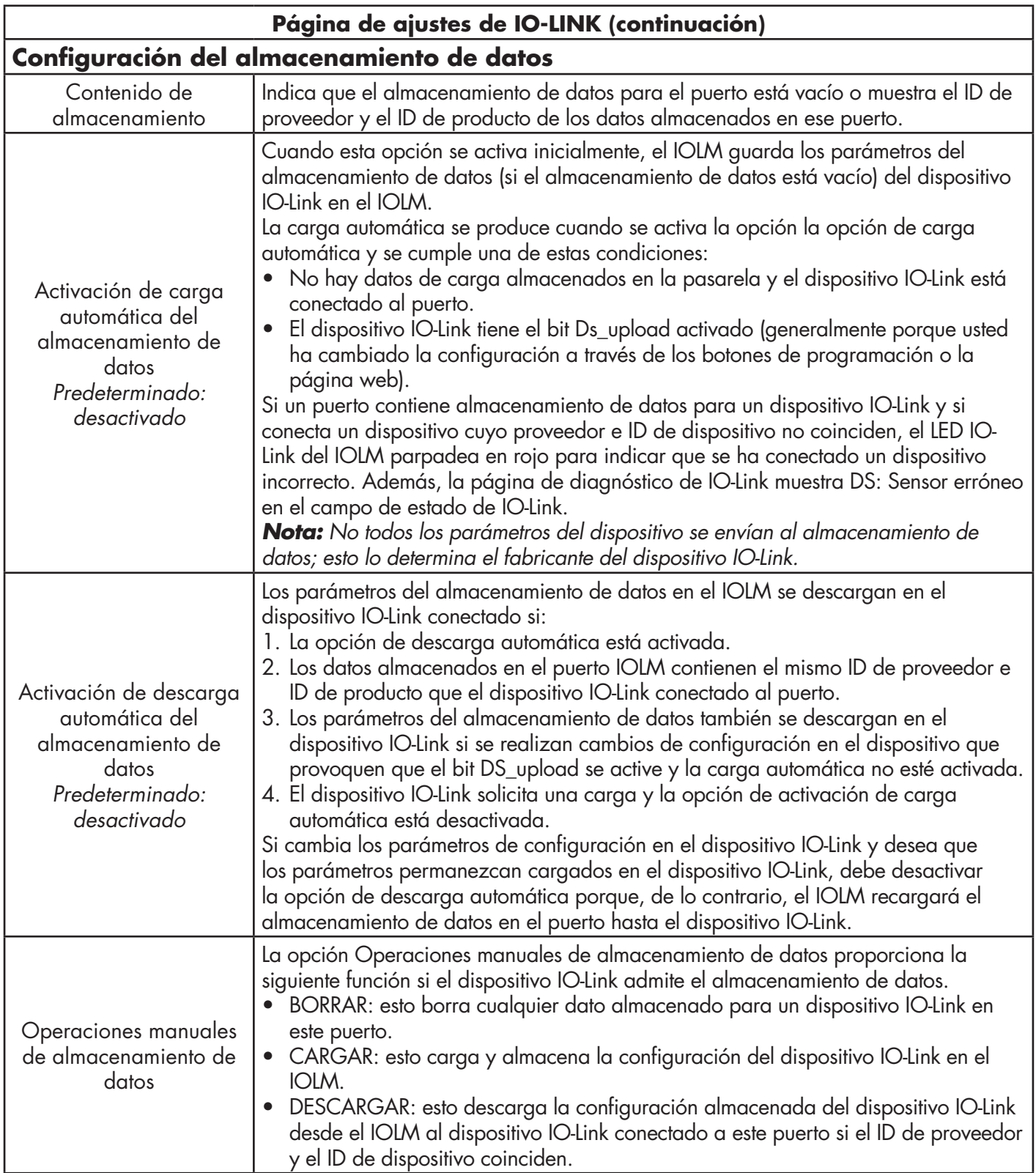
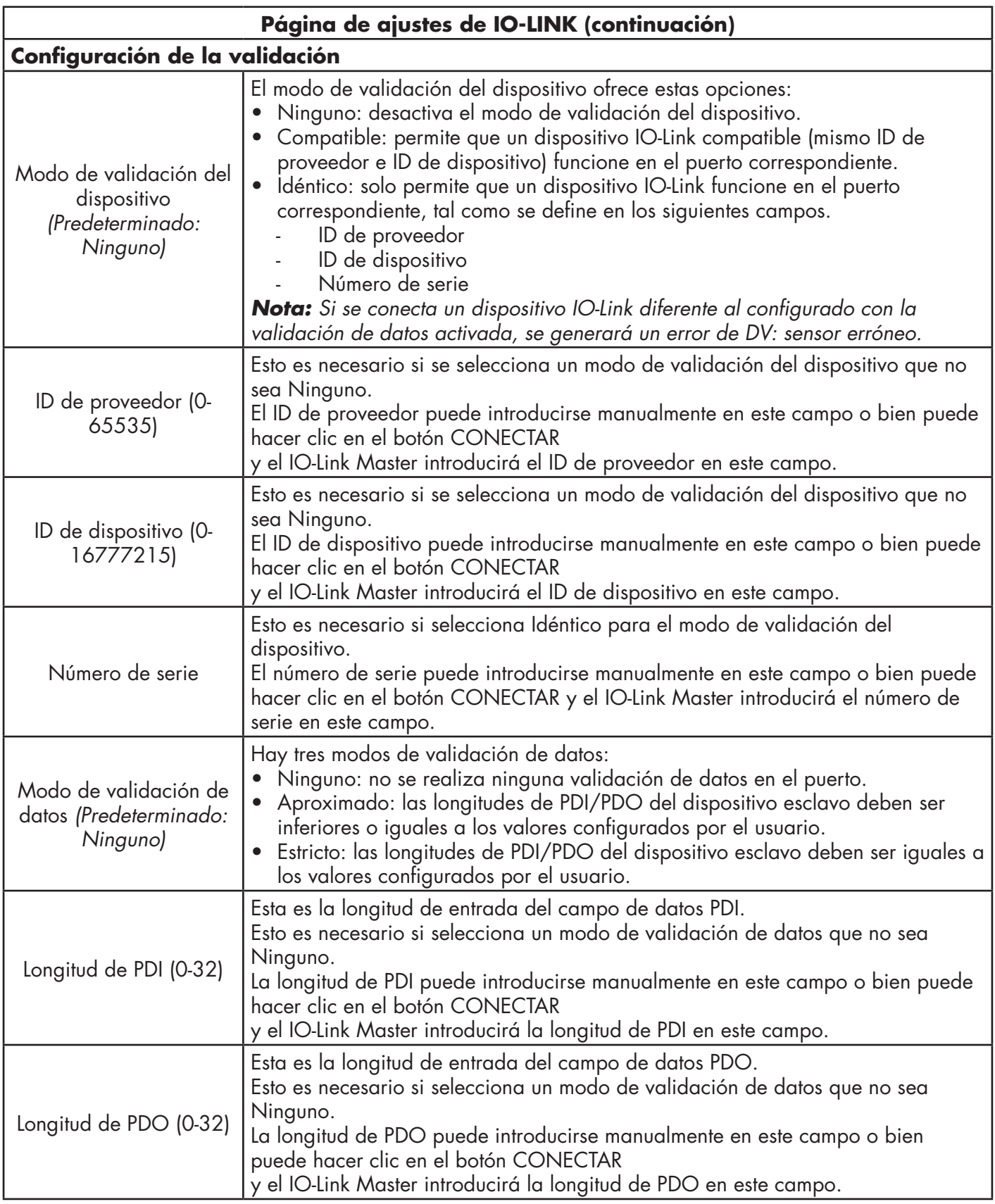

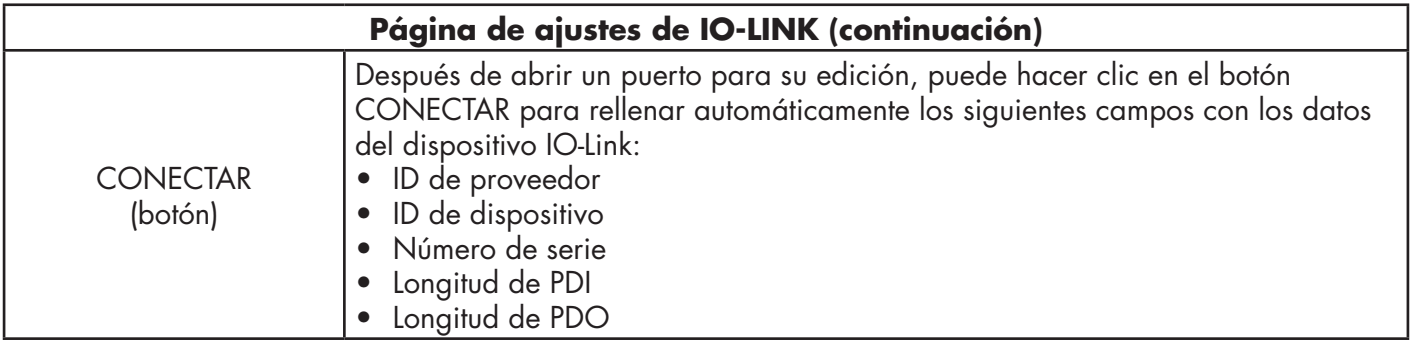

# **4. Actualización de imágenes y aplicaciones**

Este capítulo proporciona una visión general del software (imágenes y aplicaciones) en el IOLM. Además, contiene procedimientos para actualizar las imágenes (página 41) y los subconjuntos de la aplicación (página 42).

Después de verificar que el IOLM contiene el software más reciente, el siguiente paso es configurar las características del puerto utilizando el capítulo 3. Configuración del IOLM con STEP 7 en la página 14.

## **4.1. Visión general de las imágenes y los subconjuntos de la aplicación**

El IOLM viene cargado de fábrica con las imágenes más recientes, pero es posible que necesite actualizar las imágenes o los subconjuntos de la aplicación para disponer de las funciones más recientes. Puede ver todas las versiones de las imágenes y de la aplicación en la página IOLM ADVANCED | Software.

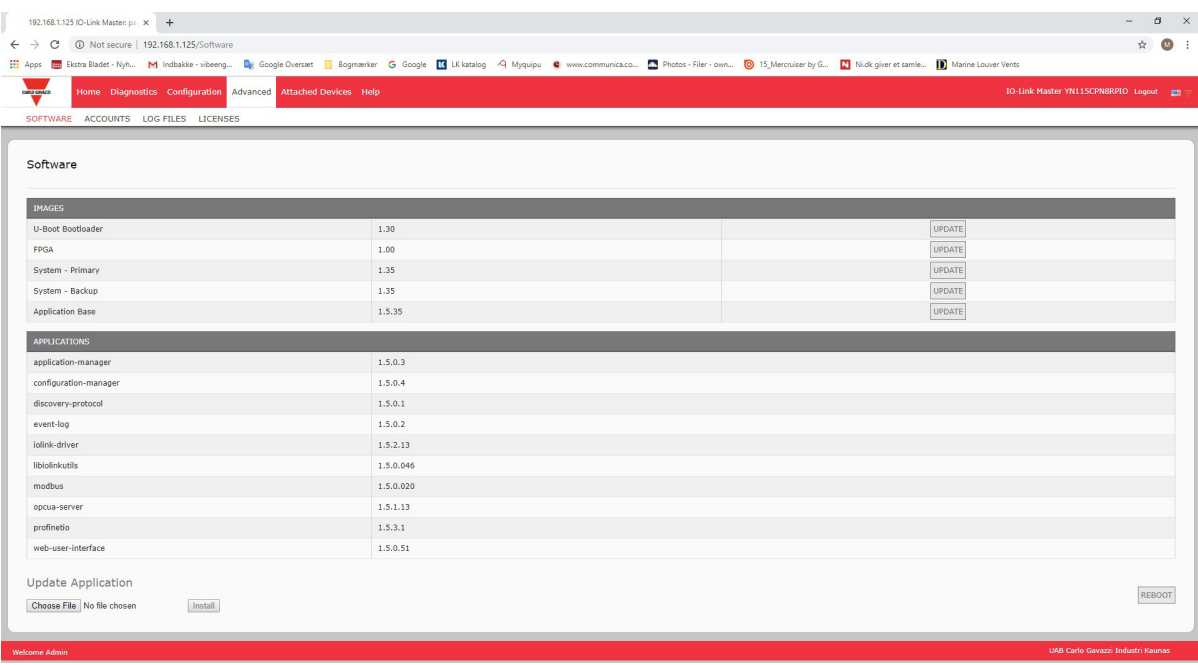

## **4.1.1. Imágenes**

La siguiente tabla trata sobre las imágenes del IOLM.

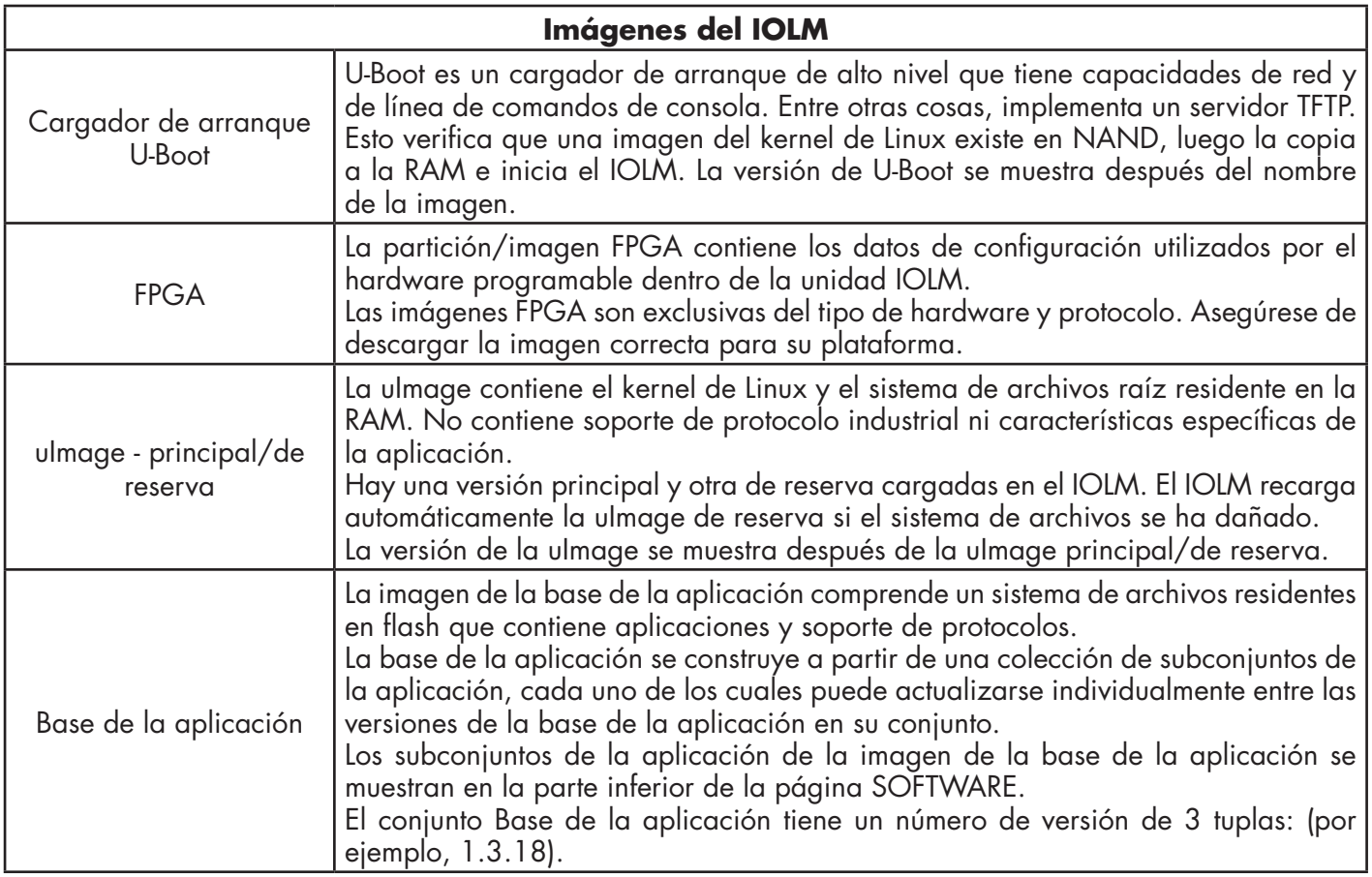

## **4.1.2. Subconjuntos de la aplicación**

Los subconjuntos de la aplicación son los componentes de la imagen Base de la aplicación. Los subconjuntos de la aplicación tienen un número de versión de 4 tuplas (por ejemplo, 1.3.18.3). Los dos primeros valores de una versión de subconjunto corresponden a la versión del conjunto de la base de la aplicación para la que se construyó y probó.

Por ejemplo, un subconjunto con la versión 1.3.18.3 fue probado con la versión de la base de la aplicación 1.3.18. Cuando se utiliza la página Software, es posible instalar un subconjunto de la aplicación solo si su número de versión coincide con el del conjunto de la base de la aplicación instalada. Un subconjunto con una versión de 1.20.2.4 solo se instala si la versión de la base de la aplicación es 1.20.2. No se instalará en un dispositivo con la versión de la base de la aplicación 1.21.5.

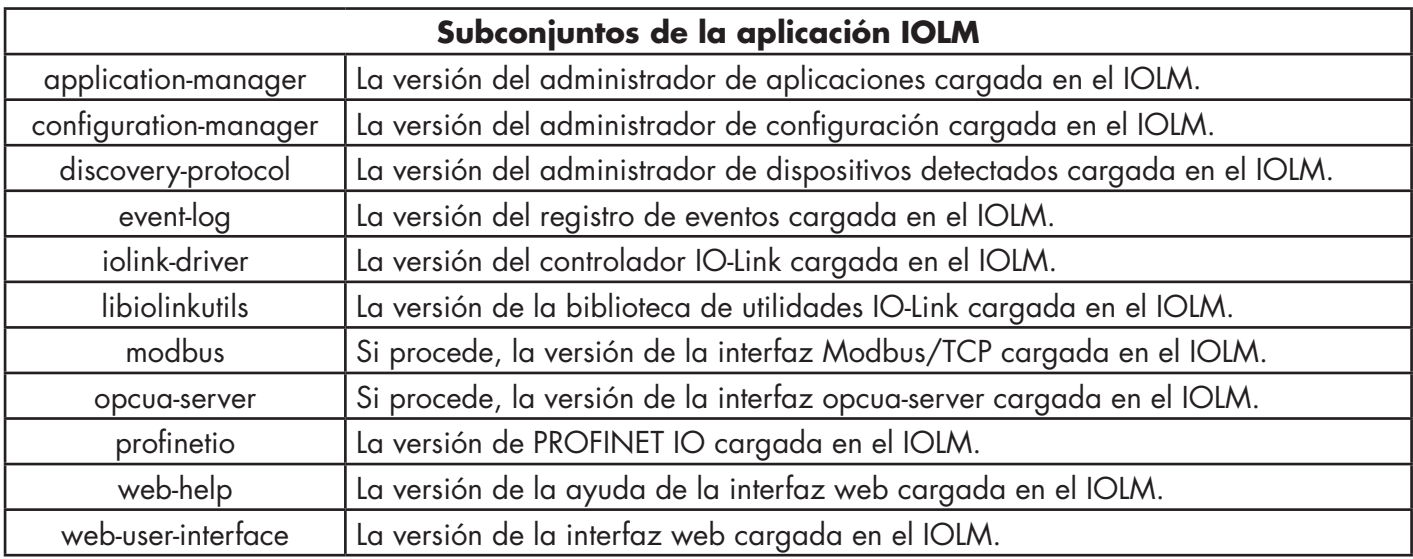

### **4.2. Uso de la interfaz web para actualizar el software**

La parte superior de la página Avanzado | Software se utiliza para actualizar las imágenes del IOLM. La parte inferior de esta página se utiliza para actualizar los subconjuntos de la aplicación que están integrados en la base de la aplicación.

Típicamente, los subconjuntos de la aplicación más recientes están disponibles en la imagen de la base de la aplicación. Puede haber ocasiones en las que una mejora de una función o una corrección de un error estén disponibles en un subconjunto de la aplicación y no estén aún disponibles en la imagen de la base de la aplicación.

#### **4.2.1. Actualización de imágenes**

Utilice este procedimiento para cargar imágenes utilizando la página SOFTWARE.

1. Descargue la imagen más reciente del sitio web de Carlo Gavazzi.

*Nota: Asegúrese de descargar el software adecuado para su modelo. Por ejemplo, las imágenes FPGA son únicas para diferentes modelos de hardware y protocolos.*

2. Abra su navegador e introduzca la dirección IP del IOLM.

- 3. Haga clic en Avanzado | SOFTWARE.
- 4. Haga clic en el botón ACTUALIZAR que se encuentra junto a la imagen que desea actualizar.
- 5. Haga clic en el botón Examinar, navegue hasta la ubicación del archivo, resalte la imagen y haga clic en Abrir.
- 6. Haga clic en el botón Instalar.

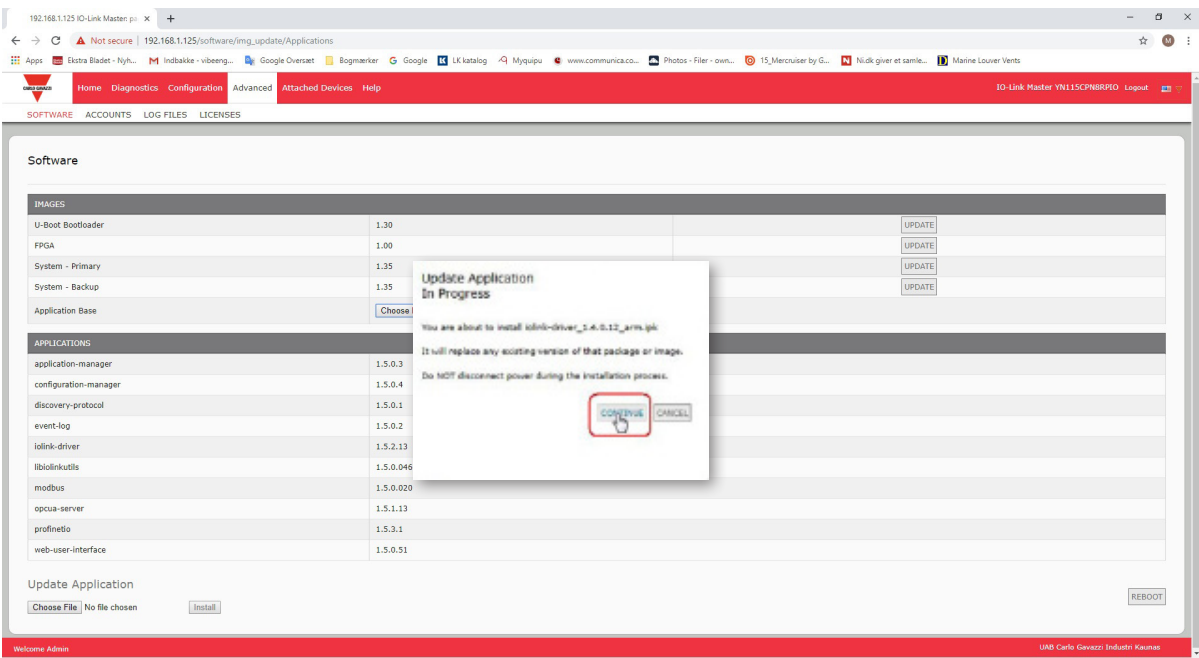

- 7. Haga clic en el botón de CONTINUAR al mensaje Actualizar imagen.
- 8. Haga clic en Aceptar para cerrar el mensaje Imagen actualizada correctamente. *Nota: Algunas imágenes pueden requerir que se reinicie el servidor web del IOLM.*

#### **4.2.2. Actualización de los subconjuntos de la aplicación**

Utilice este procedimiento para cargar aplicaciones utilizando la página Software.

- 1. Descargue la aplicación más reciente del sitio web de Carlo Gavazzi.
- 2. Abra su navegador e introduzca la dirección IP del IOLM.
- 3. Haga clic en Avanzado y SOFTWARE.
- 4. Haga clic en el botón Examinar en Actualizar aplicación, navegue hasta la ubicación del archivo, resalte la aplicación y haga clic en Abrir.
- 5. Haga clic en el botón Instalar.
- 6. Haga clic en el botón de CONTINUAR al mensaje Actualizar aplicación.
- 7. Haga clic en Aceptar para cerrar el mensaje Aplicación actualizada correctamente.

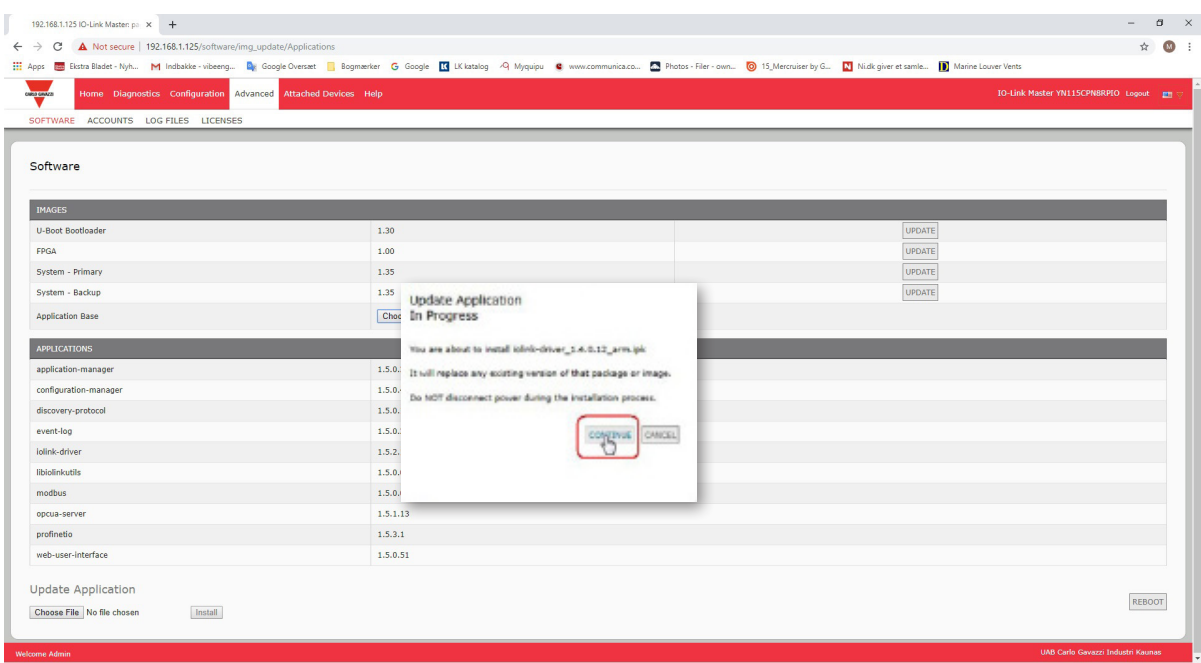

# **5. Conexión de dispositivos**

Este capítulo trata sobre la conexión de dispositivos al IOLM. Utilice la información adecuada para su modelo de IOLM.

- Visión general
- Puertos IO-Link del IOLM YL212 en la página 42
- Puertos IO-Link del IOLM YN115 en la página 44

## **5.1. Visión general**

El terminal C/Q para los puertos IO-Link en modo SIO para todos los modelos:

- DI: entrada de disipación El terminal DI de los puertos IO-Link de todos los modelos es una entrada de disipación.
- DO: salida PNP/NPN (push/pull)

*Nota: Solo IOLM YN115 - con dos puertos DIO específicos:*

- La DI adicional es la misma que la DI de los puertos IO-Link entrada de disipación.
- La DIO de disipación es la siguiente: DI: entrada de disipación DO: salida PNP

La siguiente tabla proporciona definiciones de la terminología utilizada anteriormente.

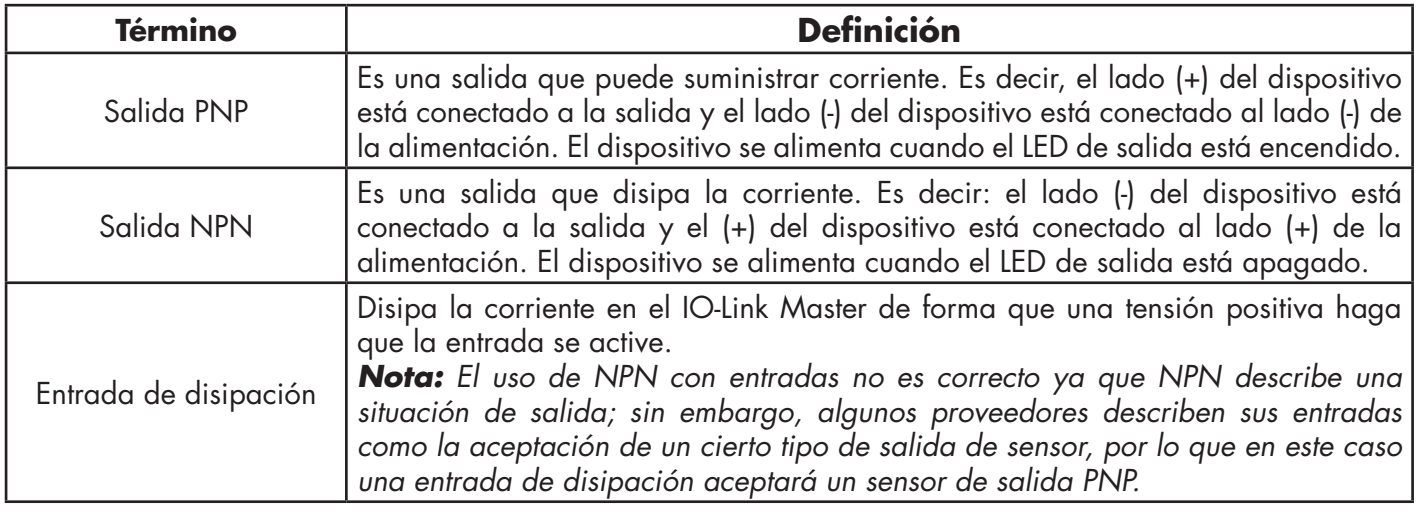

# **5.2. Puertos IO-Link del IOLM YL212**

El IOLM YL212 ofrece ocho puertos IO-Link con conectores M12 de 5 terminales hembra/codificación A. Cada puerto cuenta con una robusta protección contra sobrecorriente y protección contra cortocircuitos en su salida de alimentación L+/L- y en la señal C/Q IO-Link. La disposición de los terminales para cada puerto IO-Link es conforme al estándar IO-Link y se proporciona en la siguiente tabla:

Esta tabla proporciona información sobre la señal de los conectores IO-Link.

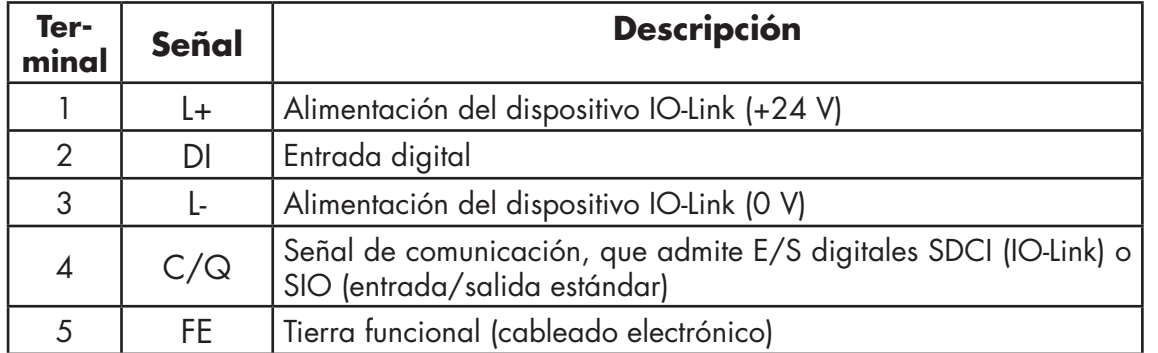

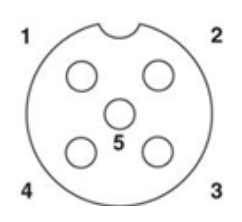

Se admiten las velocidades de transmisión SDCI (IO-Link) estándar:

- COM1 a 4,8 Kbps
- COM2 a 38,4 Kbps
- $\bullet$  COM3 a 230.4 Kbps

Hay un sistema electrónico de limitación de sobrecorriente activo para cada puerto del IOLM YL212 que detecta el estado de sobrecarga/cortocircuito en unos pocos milisegundos y desconecta la alimentación de salida para proteger el puerto y los dispositivos conectados al mismo. La salida de alimentación del puerto se recupera automáticamente y se restablece a la normalidad inmediatamente después de eliminarse el estado de sobrecarga o cortocircuito.

El circuito limitador de sobrecorriente para los terminales L+/L- es un circuito independiente del circuito limitador de sobrecorriente para el terminal de salida C/Q. Cuando un puerto se ve afectado por un estado de sobrecarga/cortocircuito, no afecta al funcionamiento de los demás puertos. Todos los demás puertos seguirán funcionando normalmente sin ningún tipo de fallo o interrupción. La capacidad de salida de corriente, la corriente de corte y la distribución/presupuesto de alimentación para la señal de L+/L- y C/Q para los puertos del IOLM YL212 son las siguientes.

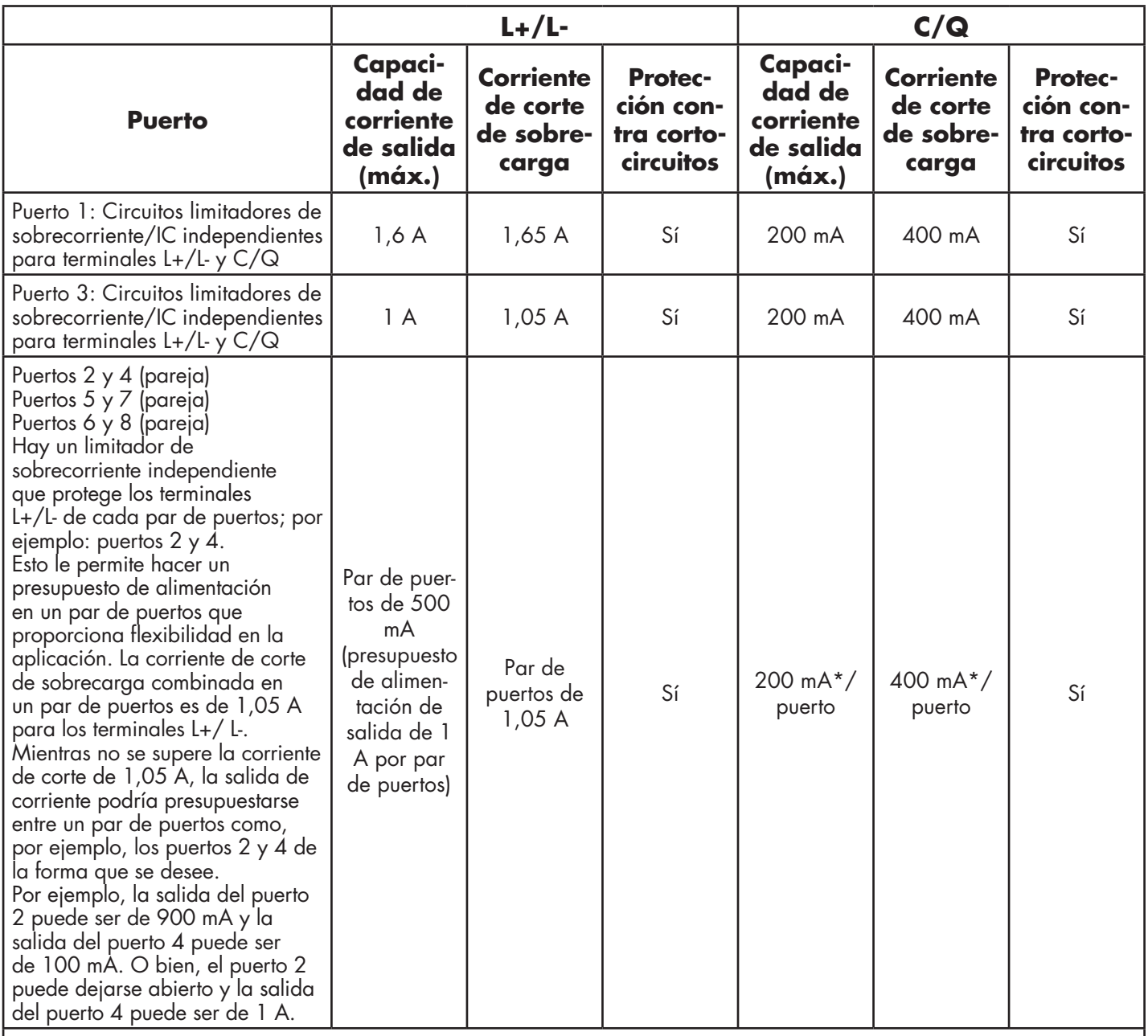

\* terminales C/Q de cada puerto tienen su propio circuito limitador de sobrecorriente independiente y no están combinados. La salida de corriente del terminal C/Q para cada puerto también se controla de forma independiente y no puede presupuestarse con otros puertos.

Utilice el siguiente procedimiento para conectar dispositivos de entrada/salida digital o IO-Link a los puertos.

1. Conecte firmemente el cable de IO-Link entre el dispositivo de entrada/salida digital o IO-Link y el puerto IO-Link.

*Nota: Asegúrese de apretar los cables correctamente para mantener la integridad de la protección IP67.*

2. Si es necesario, coloque firmemente una tapa de conector para evitar entren polvo o líquidos en los puertos no utilizados. Las tapas de conector se suministran con el IOLM.

*Nota: Los puertos IO-Link deben tener un cable homologado o una cubierta protectora conectada al puerto para garantizar la integridad de la protección IP67.*

3. Si es necesario, configure los parámetros de puerto IO-Link mediante la página Configuración | Ajustes de IO-Link para configurar el modo de puerto.

• Si hay un dispositivo IO-Link conectado al puerto, el LED de IO-Link debe estar encendido en verde y el dispositivo recibe alimentación.

• Si hay un dispositivo de entrada o salida digital conectado al puerto IO-Link, después de que el puerto esté configurado para entrada o salida digital en la página de ajustes de IO-Link, el LED de IO-Link solo se ilumina cuando se produce un evento:

- La entrada digital hace que el LED DI parpadee.
- La salida digital hace que el LED IO-Link parpadee.
- Puede consultar el sistema de ayuda o 3.7. Configuración de los puertos IO-Link, en la página 27, para obtener información sobre la configuración.

# **5.3. Puertos IO-Link del IOLM YN115**

A continuación se proporciona información sobre los puertos IO-Link.

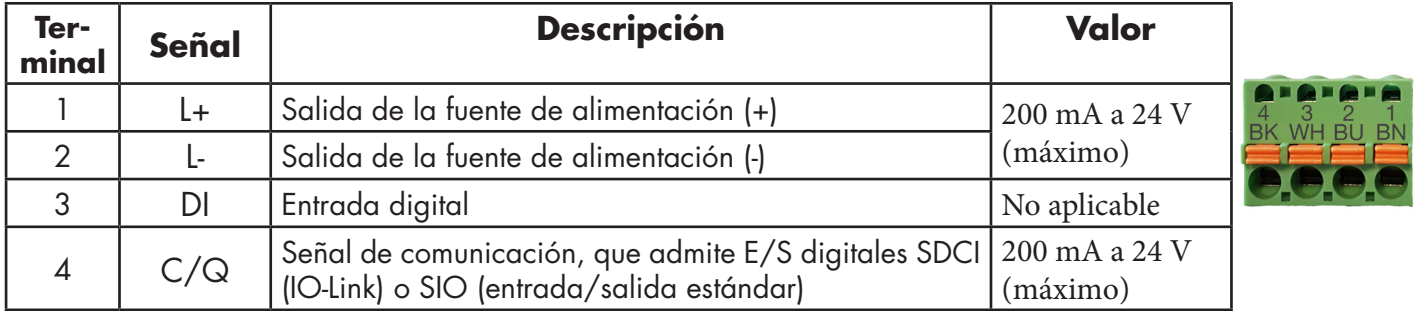

Se admiten las velocidades de transmisión SDCI (IO-Link) estándar:

- COM1 a 4,8 Kbps
- COM2 a 38,4 Kbps
- $\bullet$  COM3 a 230,4 Kbps

El IOLM YN115 ofrece terminales extraíbles y enchufables para conectar sus dispositivos IO-Link. *Nota: Los conectores de los puertos IO-Link del IOLM YN115 son cabezales bloqueados que impiden que se introduzca la clavija de alimentación en un puerto IO-Link.*

Utilice el siguiente procedimiento para conectar dispositivos de entrada/salida digital o IO-Link a los puertos.

1. Opcionalmente, utilice un destornillador pequeño para retirar la clavija de IO-Link del receptáculo. Por defecto, los puertos de IO-Link son cabezales bloqueados en los terminales 2 y 3 del receptáculo.

*Nota: No retire las secciones de codificación roja de los cabezales del receptáculo IO-Link o el conector de alimentación totalmente bloqueado podría introducirse en un receptáculo IO-Link.*

2. Opcionalmente, bloquee la clavija del puerto utilizando la siguiente información. a. Localice la parte superior de la estrella del perfil de codificación, que es el lado que tiene las marcas moldeadas.

b. Deslice la pestaña del perfil de codificación (marca moldeada hacia afuera) en una de las ranuras de los extremos.

- c. Gire ligeramente la estrella para que se desprenda de la misma.
- d. A continuación, repita con la ranura del extremo opuesto.

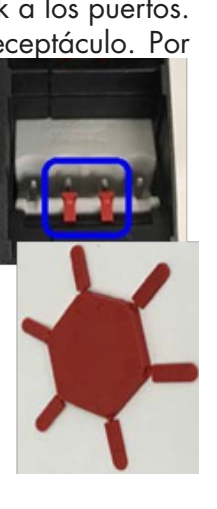

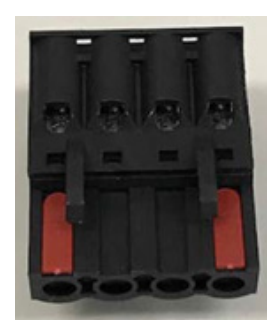

*Nota: Esta imagen muestra que se han bloqueado tanto la primera como la última posición.*

- 3. Presione la pestaña naranja hasta que quede a ras del conector para introducir el cable negativo del dispositivo IO-Link en el contacto L-.
- 4. Presione la pestaña naranja hasta que quede a ras del conector para introducir el cable positivo del dispositivo IO-Link en el contacto L+.
- 5.Si procede, presione la pestaña naranja hasta que quede a ras del conector para introducir el cable DI en el

contacto DI.

- 6. Presione la pestaña naranja hasta que quede a ras del conector para introducir el cable del dispositivo IO-Link en el contacto C/Q.
	- Si hay un dispositivo IO-Link conectado al puerto, el LED de IO-Link debe estar encendido en verde y el dispositivo recibe alimentación.
	- Si hay un dispositivo de entrada o salida digital conectado al puerto IO-Link, después de que el puerto esté configurado para entrada o salida digital en la página de ajustes de IO-Link, el LED de IO-Link solo se ilumina cuando se produce un evento:
		- La entrada digital hace que el LED DI parpadee.
		- La salida digital hace que el LED IO-Link parpadee.
- 7. Si es necesario, configure los parámetros de IO-Link para cada puerto.

Puede consultar el sistema de ayuda o 3.7. Configuración de los puertos IO-Link, en la página 27, para obtener información sobre la configuración.

# **6. Configuración de los puertos IO-Link**

Este capítulo trata sobre la configuración de los puertos, que incluye estos temas:

- Preparación para la configuración del puerto
- Página de configuración de IO-Link en la página 48
- Página de configuración de los ajustes de PROFINET IO en la página 53
- Página de configuración de los ajustes de Modbus/TCP en la página 54
- Página de configuración de los ajustes de OPC UA en la página 59

Aunque se pueden realizar cambios de configuración mediante la interfaz web, los parámetros de configuración de PROFINET IO sobrescriben los valores en las siguientes páginas de configuración:

- Ajustes de IO-Link
- Ajustes de PROFINET IO
- Ajustes de red

### **6.1. Preparación para la configuración del puerto**

Antes de empezar a configurar el puerto, es posible que desee verificar que el dispositivo conectado esté funcionando.

- 1. Si es necesario, inicie sesión en el IO-Link Master.
- 2. Haga clic en Diagnóstico| Diagnóstico de IO-Link.
- 3. Revise el Estado del puerto y el Estado de IO-Link.

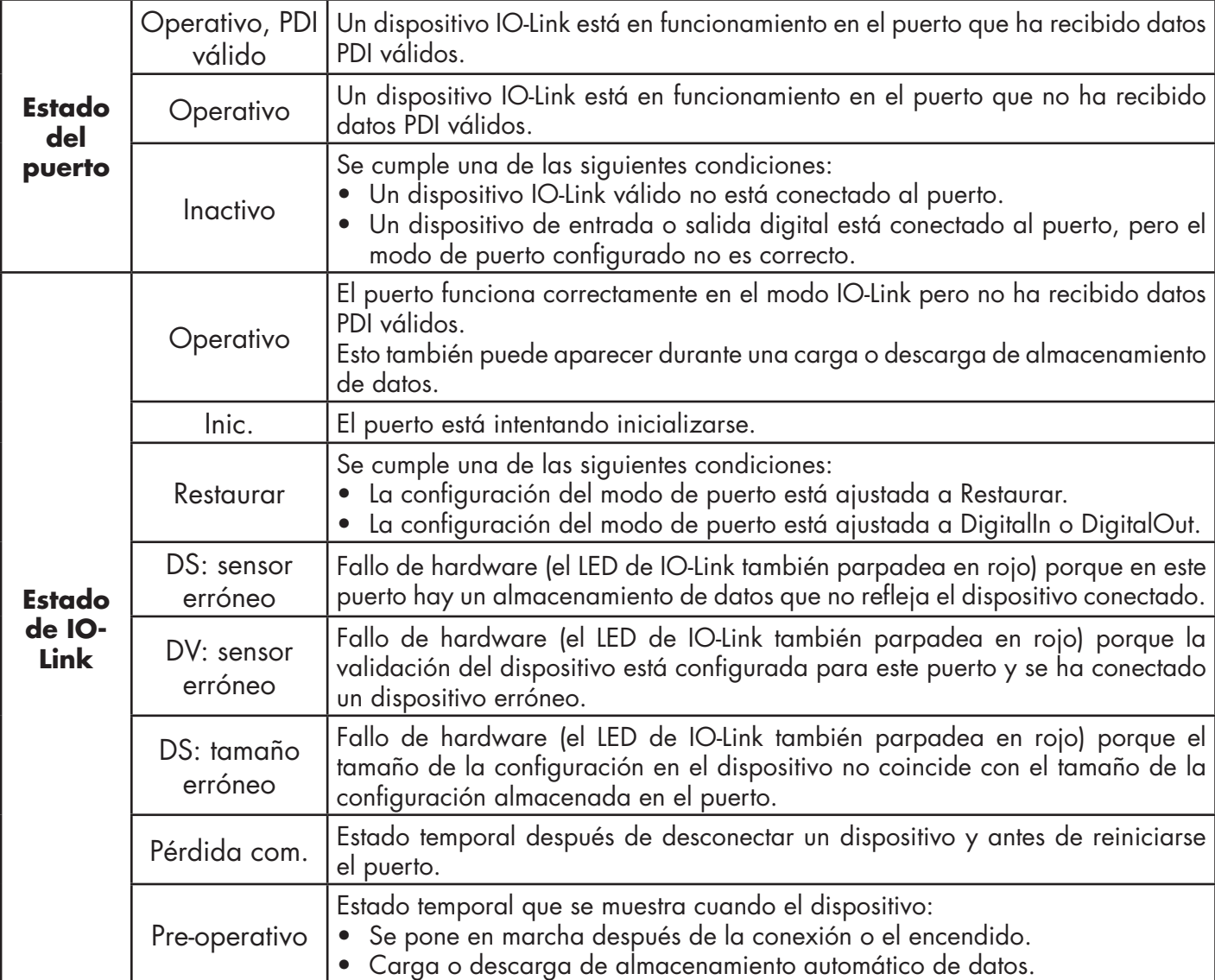

*Nota: Si hay un dispositivo de entrada o salida digital conectado a un puerto IO-Link, no hay datos válidos hasta que el puerto no se haya ajustado al modo de puerto correcto.*

- 4. Revise la versión de IO-Link del dispositivo.
	- Si el campo está en blanco, no es un dispositivo IO-Link válido, lo que podría significar que es un dispositivo digital y que el puerto no se ha configurado para entrada o salida digital.
	- El campo muestra la versión de IO-Link del dispositivo.
- 5. Opcionalmente, revise lo siguiente para ver si necesita cambiar el tiempo de ciclo mínimo configurado:
	- Tiempo de ciclo real
	- Tiempo de ciclo mínimo del dispositivo
	- Tiempo de ciclo mínimo configurado

El tiempo de ciclo mínimo configurado es el tiempo de ciclo mínimo en el que el IO-Link Master permite que funcione el puerto. El tiempo de ciclo real se negocia entre el IO-Link Master y el dispositivo y tendrá como mínimo la duración del mayor de los siguientes: tiempo de ciclo mínimo configurado o tiempo de ciclo mínimo del dispositivo.

6. Verifique que el campo de estado del bit de entrada auxiliar indique que está activado si el dispositivo está conectado a DI.

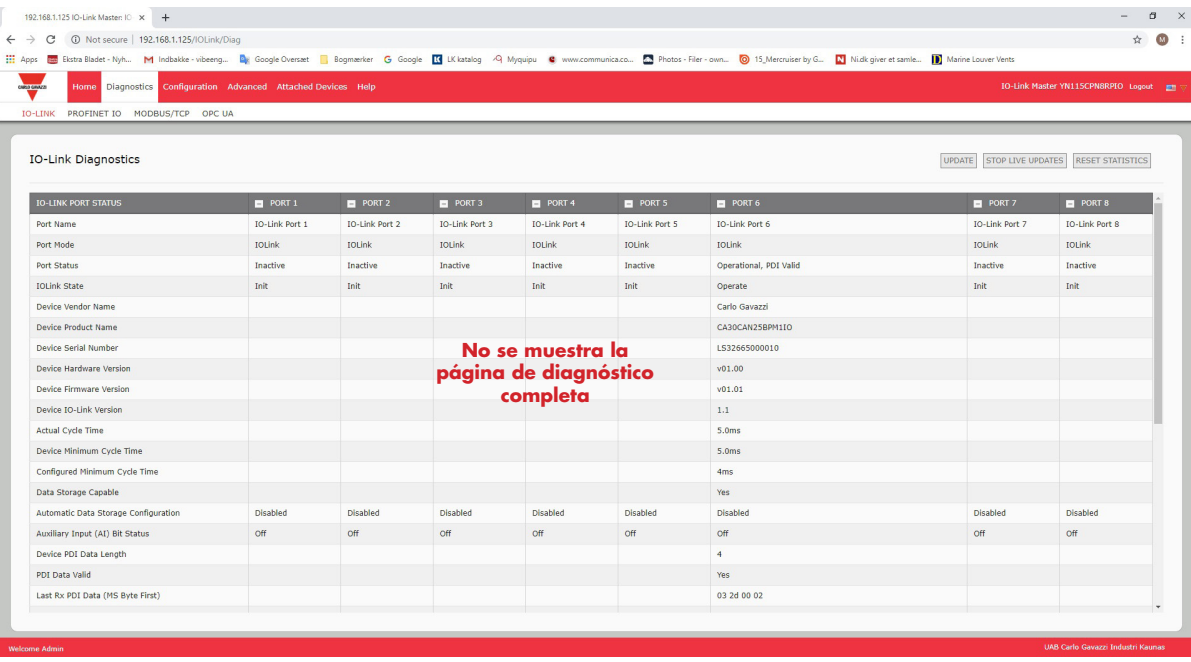

Para obtener más información sobre la página Diagnóstico de IO-Link, consulte el sistema de ayuda o 11.1. Diagnóstico de puertos IO-Link en la página 97.

## **6.2. Página de configuración de IO-Link**

Puede utilizar la página Configuración | Ajustes de IO-Link para configurar los ajustes del puerto IO-Link. Cuando el dispositivo IO-Link se conecta a un puerto, comienza a funcionar sin necesidad de ninguna configuración. El IOLM y el dispositivo IO-Link conectado negocian automáticamente el tiempo de ciclo mínimo. Si una aplicación lo requiere, se puede ajustar un tiempo de ciclo mínimo específico.

En esta página aparecen características especiales como Almacenamiento de datos, Validación del dispositivo y Validación de datos.

Aunque se pueden realizar cambios de configuración a través de la página web, los parámetros de configuración de PROFINET IO sobrescriben los valores en la página Ajustes de IO-Link. Véase el capítulo 3. Configuración del IOLM con STEP 7, en la página 37, para procedimientos de configuración detallados. Esta subsección trata lo siguiente:

• Edición de los ajustes de los puertos IO-Link en la página 48

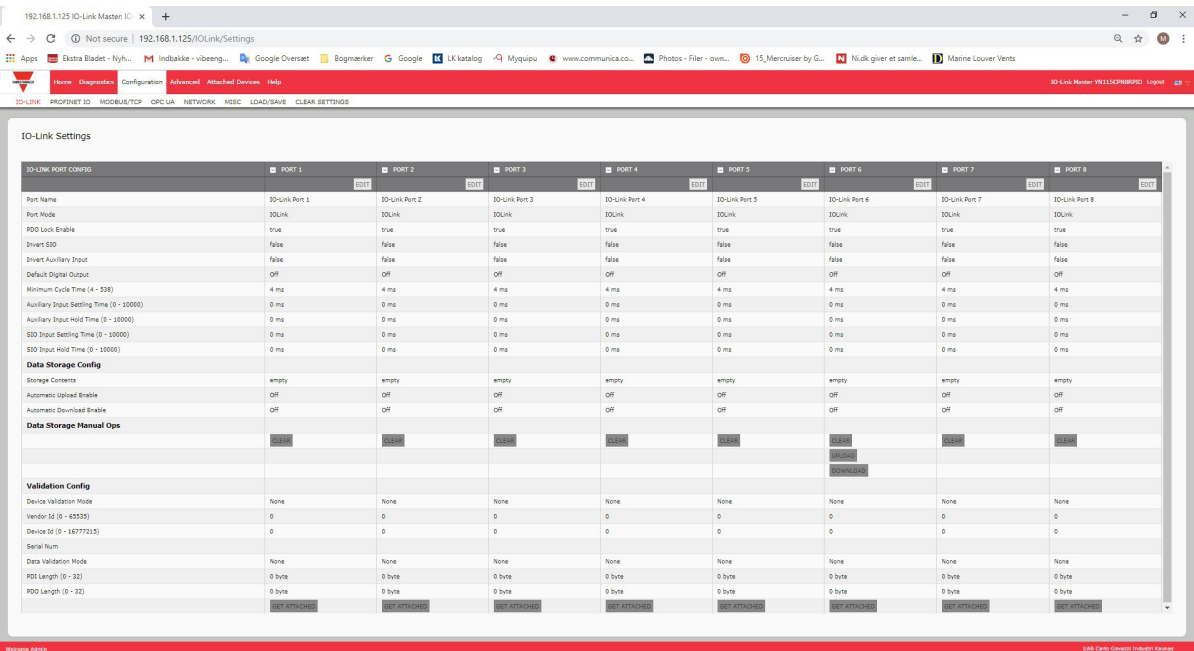

#### **6.2.1. Edición de los ajustes de los puertos IO-Link**

Puede utilizar este procedimiento para configurar los ajustes de IO-Link para cada puerto IO-Link.

Si se conecta un dispositivo IO-Link al puerto, no se requiere ninguna configuración para el funcionamiento. Si se conecta un dispositivo de entrada o salida digital, es necesario cambiar el modo de puerto.

- 1. Si es necesario, abra la interfaz web del IO-Link Master con su navegador de internet utilizando la dirección IP.
- 2. Haga clic en Configuración | Ajustes de IO-Link.
- 3. Haga clic en el botón EDITAR para el puerto o los puertos que desee configurar.

| $\leftarrow$ $\rightarrow$ $\left $ $\right $ $\odot$ Not secure   192.168.1.125/IOLink/Settings<br>He Apps E Ekstra Bladet - Nyh M Indbakke - vibeeng De Google Oversæt   Bogmærker G Google K katalog 4 Myquipu C www.communica.co 2 Photos - Filer - own [3] Mercruiser by G N Nick giver et samle   Manne Louv |                       |                       |                    |                       |                       |                                  |                                      | $\begin{array}{ccccccccc}\n\mathbb{Q} & \mathbb{Q} & \mathbb{Q} &$ |
|----------------------------------------------------------------------------------------------------|-----------------------|-----------------------|--------------------|-----------------------|-----------------------|----------------------------------|--------------------------------------|----------------------------------------------------------------------------------------------------|
| Home Diagnostics Configuration Advanced Attached Devices Help<br><b>The Contract of Street</b>                                                                                                    |                       |                       |                    |                       |                       |                                  |                                      | 3D-Link Master WI115CPNBRPID Logost pa                                                                                                    |
| TO-LINK PROFINET TO MODEUS/TCP OPC.UA NETWORK MISC LOAD/SAVE CLEAR SETTINGS                                                                                                    |                       |                       |                    |                       |                       |                                  |                                      |                                                                                                    |
| <b>IO-Link Settings</b>                                                                                                    |                       |                       |                    |                       |                       |                                  |                                      |                                                                                                    |
| <b>ID-LINK PORT CONFIG.</b>                                                                                                    | <b>B</b> PORT 1       | <b>B</b> PORT 2       | <b>EL FORT 3</b>   | <b>E</b> PORT 4       | E FORTS               | E PORT 6                         | $B$ PORT 7                           | <b>B</b> PORT 8                                                                                                    |
| Port Name                                                                                                    | <b>30-Link Port 1</b> | <b>BO-Link Port 2</b> | 10-Link Port 3     | ID-Link Port 4        | <b>ID-Link Port 5</b> | IQ-Link Port 6                   | CANCEL SAVE<br><b>DO-Link Port 7</b> | <b>DO-Link Port B</b>                                                                                                    |
| Port Mode                                                                                                    | <b>SOLINK</b>         | <b>SOURK</b>          | <b>TOUR</b>        | <b>IQUER</b>          | <b>DOUGH</b>          | <b>IDLek V</b>                   | pounk                                | <b>DOLlink</b>                                                                                                    |
| <b>PDO Lock Enable</b>                                                                                                    | true                  | true.                 | true.              | true                  | true                  | <b>TUB Y</b>                     | true                                 | true                                                                                                    |
| Invert 500                                                                                                    | false                 | false                 | false              | false                 | false                 | talse V                          | false                                | fake                                                                                                    |
| Invert Audiany Input                                                                                                    | false                 | false                 | false              | false                 | false                 | false V                          | false                                | false                                                                                                    |
| Default Digital Output                                                                                                    | or                    | or                    | or                 | $\alpha$              | off                   | Of v                             | orr                                  | ott                                                                                                    |
| Minimum Cycle Time (4 - 538)                                                                                                    | $4 \text{ ms}$        | 4 ms                  | 4 m <sub>2</sub>   | 4 <sub>ms</sub>       | $4 \text{ ms}$        | $4 - m$                          | 4 ms                                 | 4 ms                                                                                                    |
| Auditary Diput Setting Time (0 - 10000)                                                                                                    | 0 ms                  | 0 min                 | 0 <sub>ms</sub>    | 0 ms                  | <b>D</b> ms           | $\sqrt{2}$<br>$\frac{1}{100}$    | 0 <sub>ms</sub>                      | D ms                                                                                                    |
| Auxiliary Drout Hold Time (0 - 10000)                                                                                                    | 0 <sub>ms</sub>       | 0 <sub>ms</sub>       | 0 <sub>ms</sub>    | 0 <sub>ms</sub>       | 0 ms                  | $\theta$ ms                      | 0 <sub>res</sub>                     | 0 <sub>ms</sub>                                                                                                    |
| StO front Setting Time (0 - 10000)                                                                                                    | 0 <sub>ms</sub>       | 0 ms                  | 0 ms               | 0 <sub>ms</sub>       | 0 ms                  | $\overline{a}$<br>ms             | $0 \text{ ms}$                       | $0$ ms                                                                                                    |
| STO Triput Hold Time (0 - 10000)                                                                                                    | 0 <sub>ms</sub>       | 0 ms                  | 0 ms               | 0 <sub>ms</sub>       | 0 <sub>ms</sub>       | $\boxed{0}$ ms                   | $0$ ms                               | $0$ ms                                                                                                    |
| <b>Data Storage Config</b>                                                                                                    |                       |                       |                    |                       |                       |                                  |                                      |                                                                                                    |
| Storage Contents                                                                                                    | empty                 | empty                 | empty              | empty                 | empty                 | empty                            | empty                                | ernoty                                                                                                    |
| Automatic Upload Enable                                                                                                    | orr                   | orr                   | or                 | <b>O</b> <sup>H</sup> | ott                   | [Ch, T]                          | orr                                  | ott                                                                                                    |
| Automatic Download Enable                                                                                                    | or                    | or                    | or                 | ow                    | ott                   | Of v                             | orr                                  | ott                                                                                                    |
| <b>Data Storage Manual Ops</b>                                                                                                    |                       |                       |                    |                       |                       |                                  |                                      |                                                                                                    |
|                                                                                                    | <b>CLEAR</b>          | <b>CLEAR</b>          | <b>CLEAR</b>       | <b>CLEAR</b>          | <b>CLEAR</b>          | $\frac{CLEAR}{UPLOMD}$           | <b>CLEAR</b>                         | CLEAR                                                                                                    |
|                                                                                                    |                       |                       |                    |                       |                       | DOINLOAD                         |                                      |                                                                                                    |
| <b>Validation Config</b>                                                                                                    |                       |                       |                    |                       |                       |                                  |                                      |                                                                                                    |
| Device Validation Mode                                                                                                    | None                  | None                  | None               | None                  | None                  | Note<br>$\overline{\phantom{a}}$ | None                                 | None                                                                                                    |
| Verdor 04 (0 - 65535)                                                                                                    | $\circ$               | $\alpha$              | $\sim$             | $\sim$                | $\sim$                | 16                               | $\alpha$                             | $\circ$                                                                                                    |
| Davice M (0 - 16777215)                                                                                                    | $\circ$               | $\circ$               | $\circ$            | $\circ$               | $\circ$               | $\boxed{0}$                      | $\circ$                              | $\circ$                                                                                                    |
| Scriat Num                                                                                                    |                       |                       |                    |                       |                       |                                  |                                      |                                                                                                    |
| Data Validation Mode                                                                                                    | None                  | None                  | None               | None                  | None                  | None T                           | None:                                | None                                                                                                    |
| PDI Length (0 - 32)                                                                                                    | 0 trybe               | o tyte                | o tyle             | 0 tyte                | 0 tyte                | $\boxed{0}$ byte                 | 0 tryle                              | 0 tyte                                                                                                    |
| PDD Length (0 - 32)                                                                                                    | 0 type                | 0 byte                | <b>O byte</b>      | 0 lote                | 0 tyte                | $0$ byte                         | 0 tyte                               | 0 tyte                                                                                                    |
|                                                                                                    | <b>GET ATTACHE</b>    | <b>GET ATTACHE</b>    | <b>GET ATTACHE</b> | <b>GET ATTACHE</b>    | <b>GET ATTACH</b>     | <b>GET ATTACHED</b>              | <b>GET ATTACH</b>                    | <b>GET ATTACH</b>                                                                                                    |

*Nota: Puede hacer clic en cada botón EDITAR y abrir todos los puertos para configurar rápidamente los parámetros de los mismos.*

4. Realice las selecciones adecuadas para el dispositivo que haya conectado a ese puerto. Asegúrese de seleccionar la opción DigitalIn para un dispositivo de entrada digital y la opción DigitalOut para un dispositivo de salida digital para el modo de puerto.

El IOLM negocia el tiempo de ciclo mínimo, por lo que no es necesario ajustar un tiempo de ciclo a menos que se necesite un tiempo de ciclo específico.

Puede utilizar el sistema de ayuda si necesita definiciones o valores para las opciones, o bien consulte la siguiente subsección (Parámetros de los ajustes de IO-Link).

*Nota: No active la descarga Automática y luego intente la configuración del dispositivo, ya que la descarga automática cambia los ajustes a lo que está almacenado en el IOLM. El almacenamiento de datos, la validación del dispositivo y la validación de datos se tratan en el capítulo 9. Uso de las funciones del IOLM en la página 75.*

5. Haga clic en el botón GUARDAR para cada puerto.

# **6.2.2. Parámetros de los ajustes de IO-Link**

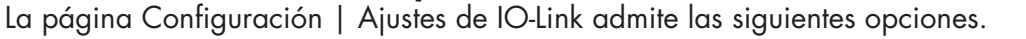

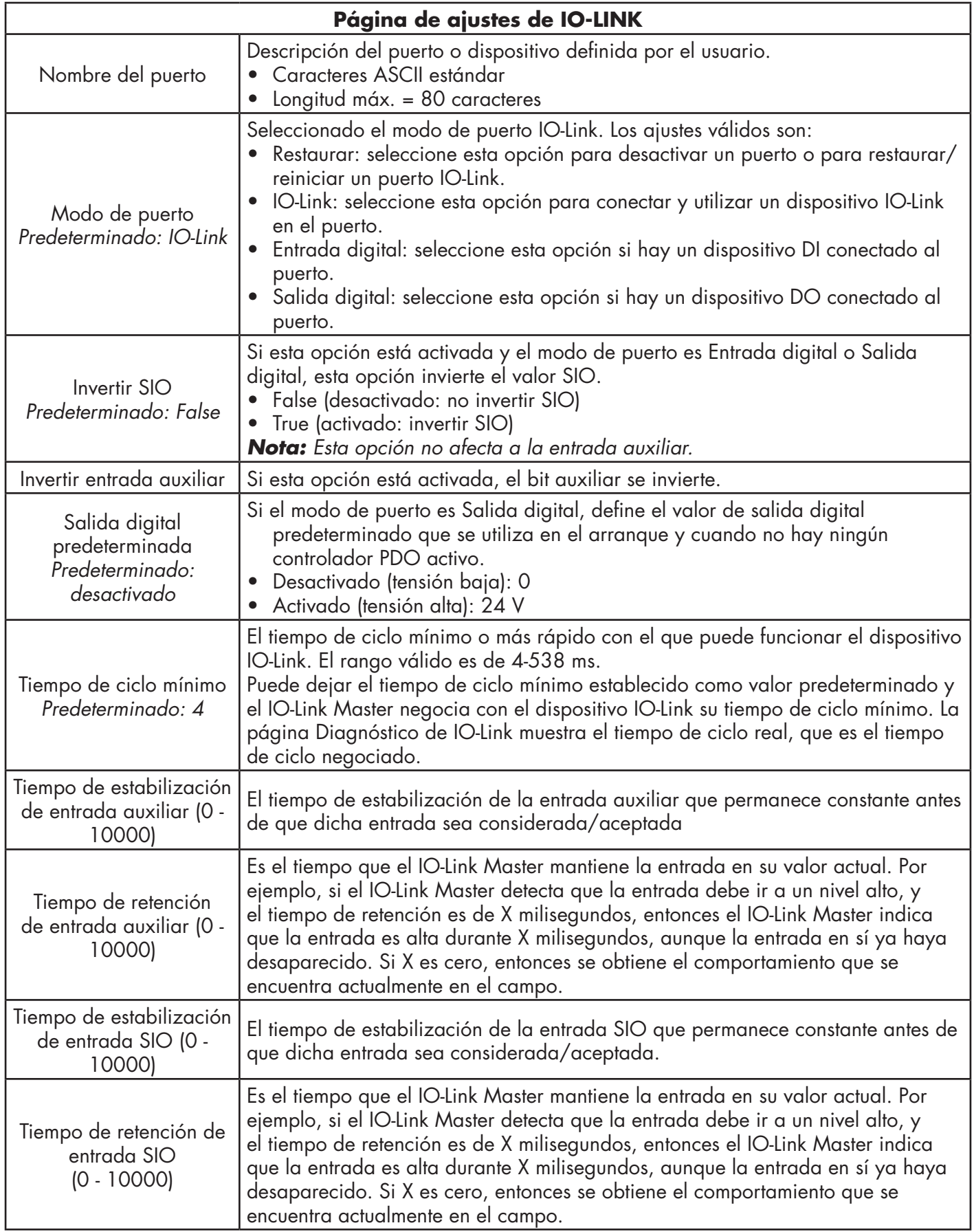

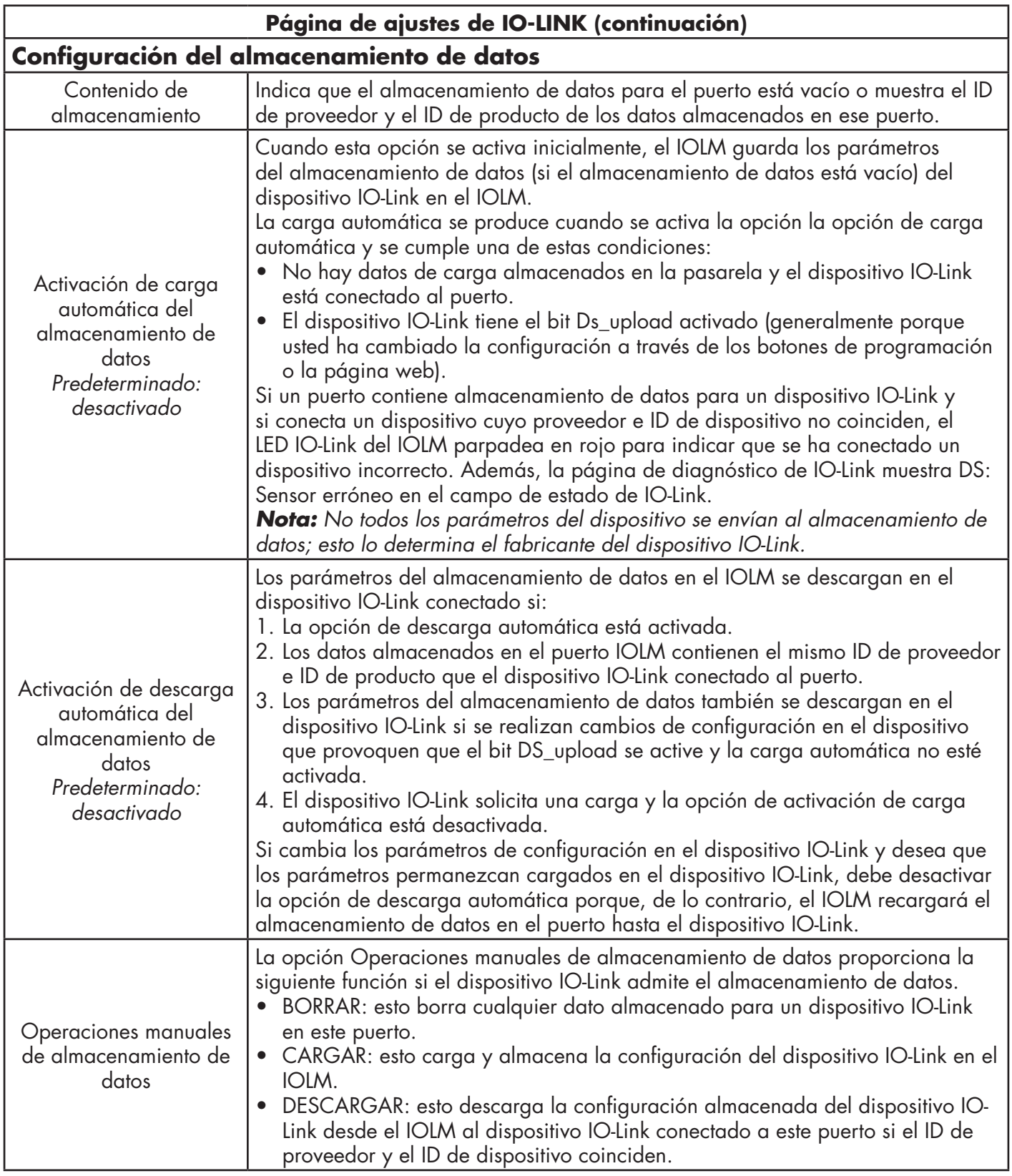

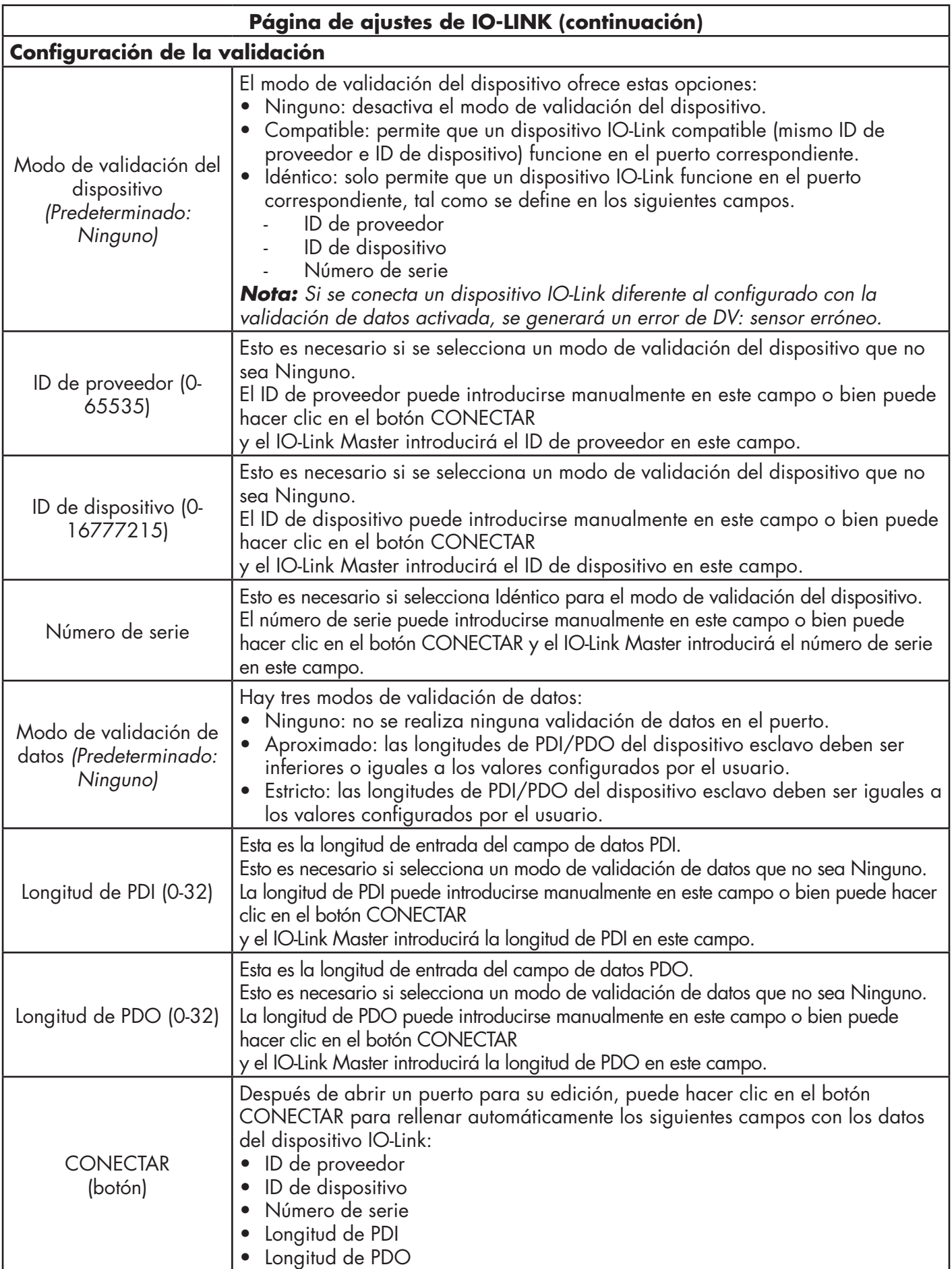

# **6.3. Página de configuración de los ajustes de PROFINET IO**

La siguiente tabla proporciona información sobre las opciones de la página Configuración| PROFINET IO. Puede consultar el punto 3.5. Asignación del nombre del dispositivo, en la página 24, para ver los procedimientos de configuración de PROFINET IO. Debe tener privilegios de administrador u operador para cambiar cualquier ajuste de esta página.

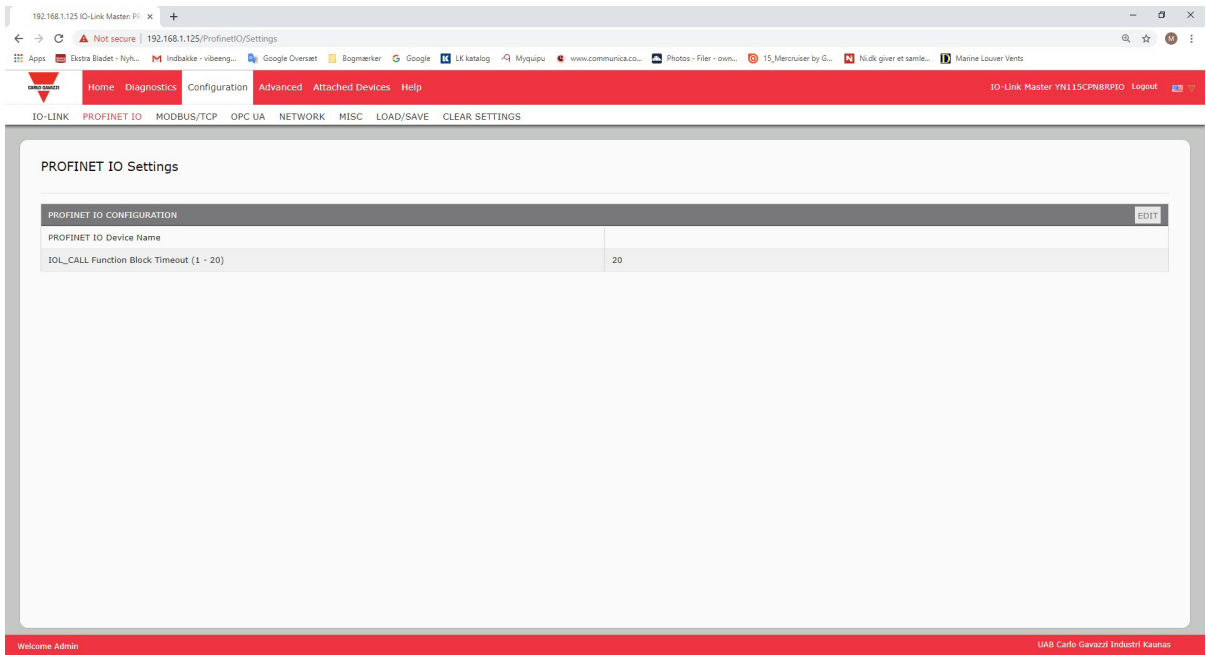

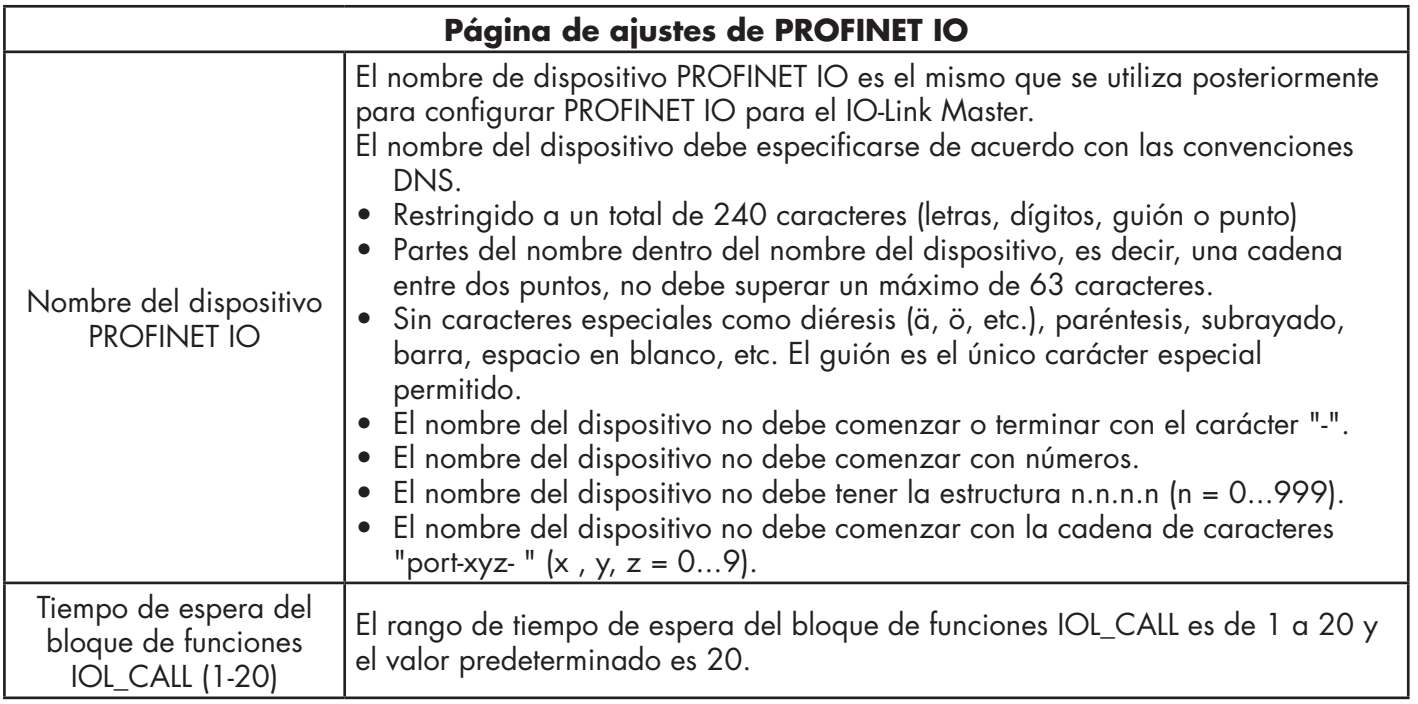

## **6.4. Página de configuración de los ajustes de Modbus/TCP**

Puede utilizar la página Configuración | Ajustes de Modbus/TCP para configurar Modbus/TCP con el IO-Link Master. En los siguientes capítulos encontrará más información sobre Modbus:

- Capítulo 12. Interfaz Modbus/TCP en la página 112 Esta subsección incluye estos temas:
- Capítulo 13. Descripciones de las funciones en la página 118
- Edición de los ajustes de Modbus/TCP en la página 55
- Parámetros de los ajustes de Modbus/TCP en la página 56

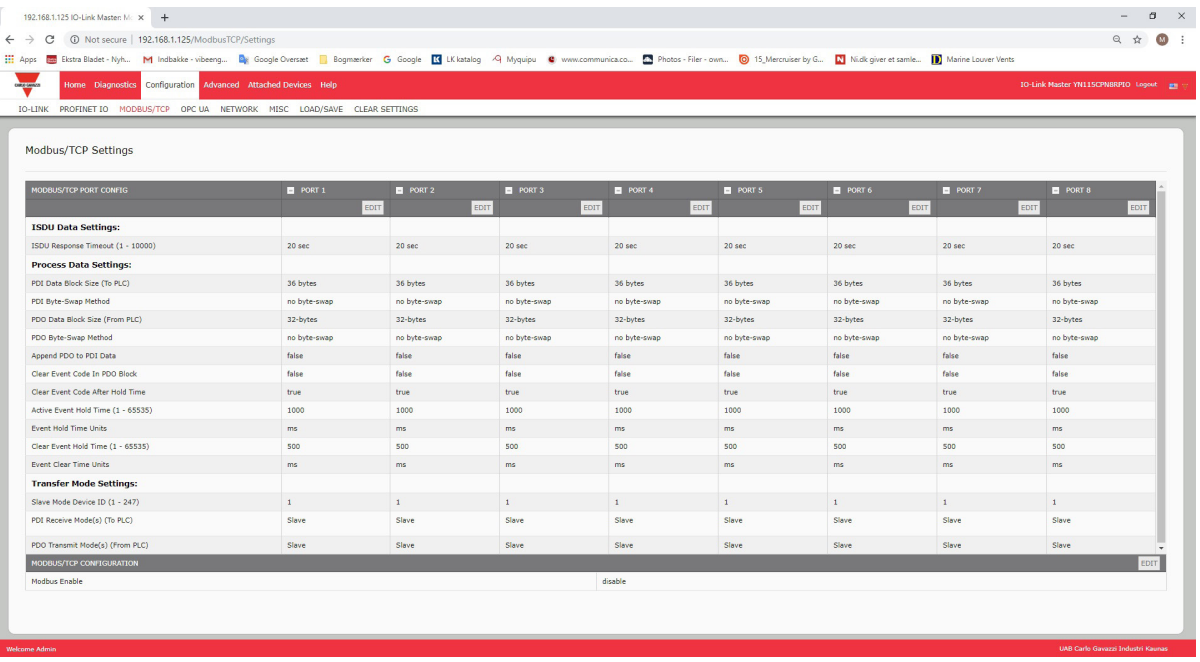

*Nota: Modbus está desactivado por defecto. Para utilizar Modbus, pulse el botón EDITAR y seleccione Activar.*

#### **6.4.1. Edición de los ajustes de Modbus/TCP**

- 1. Si es necesario, abra la interfaz web del IO-Link Master con su navegador de internet utilizando la dirección IP.
- 2. Haga clic en Configuración | Modbus/TCP.
- 3. Haga clic en el botón EDITAR para el puerto que desee configurar.

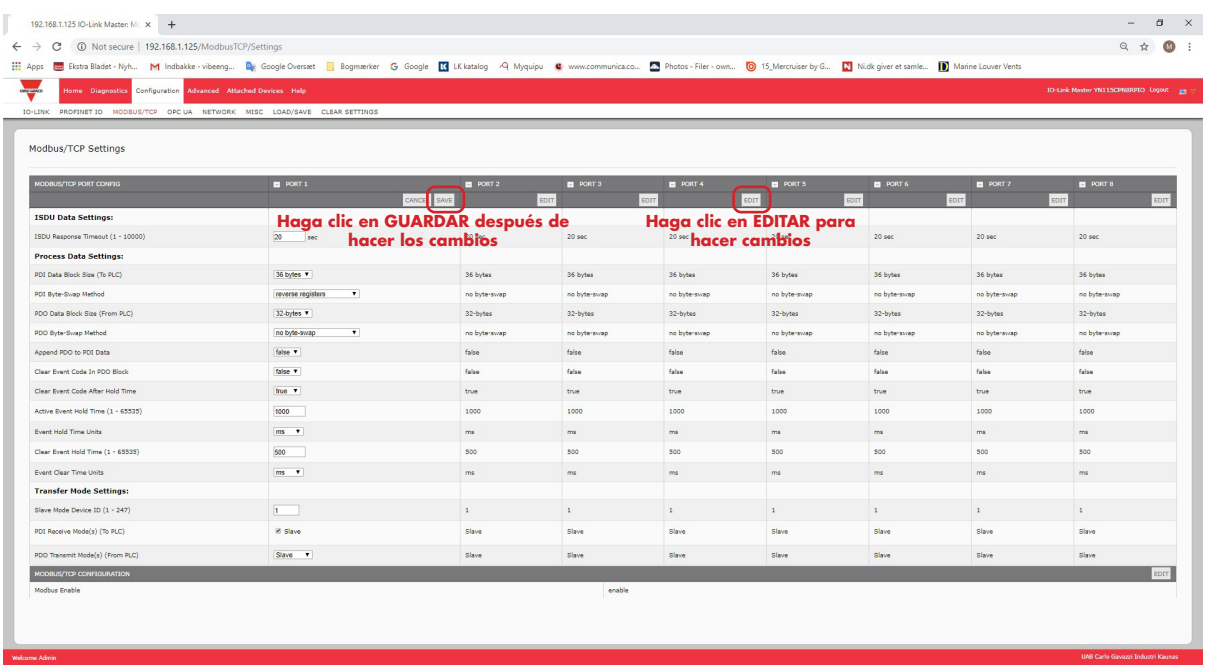

- *Nota: Puede hacer clic en cada botón EDITAR y abrir todos los puertos para configurar rápidamente los parámetros de los mismos.*
- 4. Realice las selecciones adecuadas para el dispositivo IO-Link que vaya a conectar a ese puerto. Puede utilizar el sistema de ayuda si necesita definiciones o valores para las opciones o Parámetros de los ajustes de Modbus/TCP en la página 104.
- 5. Desplácese hasta la parte superior de la página y haga clic en el botón GUARDAR. Asegúrese de que el puerto ahora muestra el botón EDITAR.

Si muestra los botones GUARDAR y CANCELAR, significa que uno de los parámetros contiene un valor incorrecto. Si es necesario, desplácese hacia abajo en la página, haga las correcciones necesarias y haga clic en GUARDAR.

## **6.4.2. Parámetros de los ajustes de Modbus/TCP**

La siguiente tabla proporciona información detallada sobre la página de ajustes de Modbus/TCP.

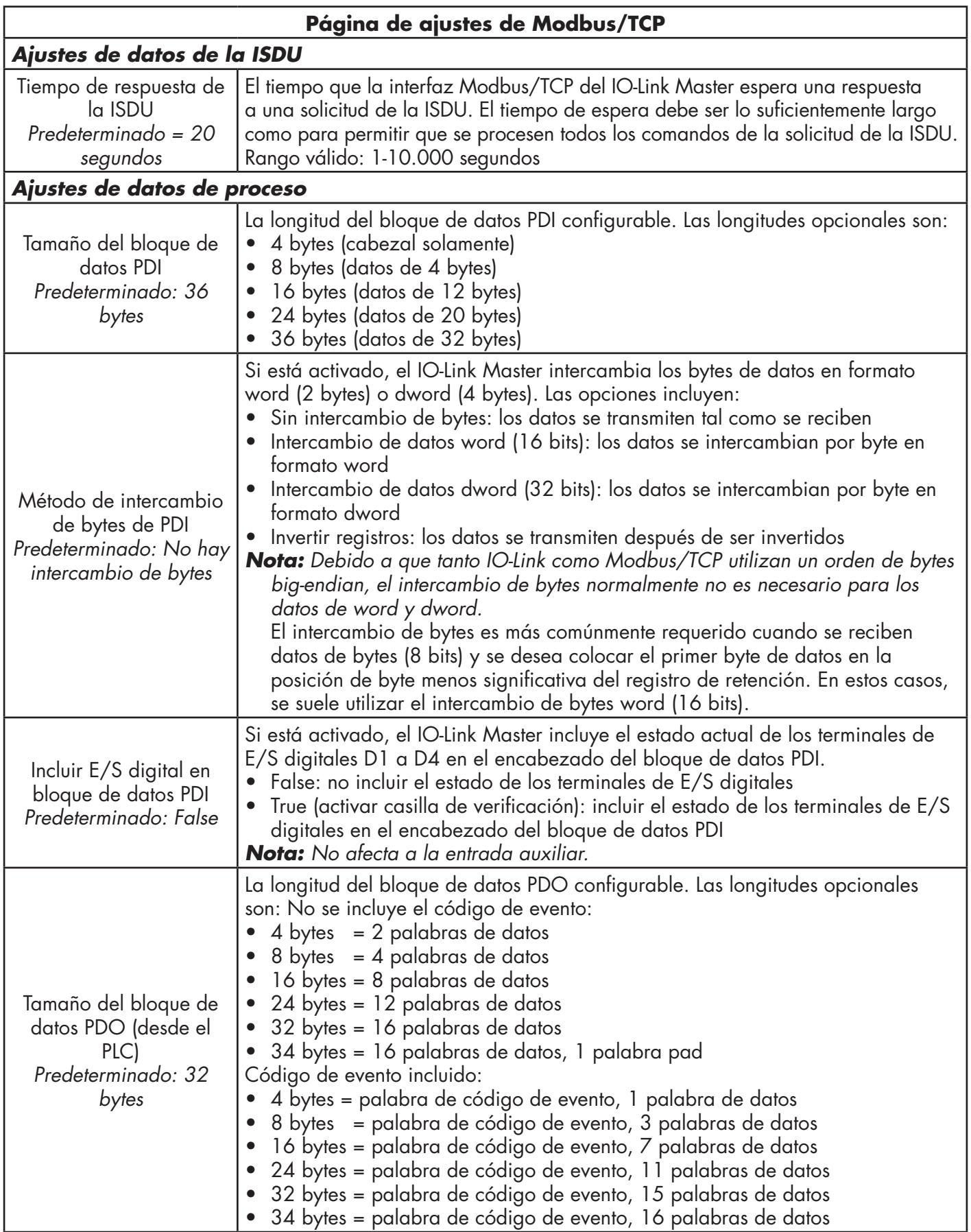

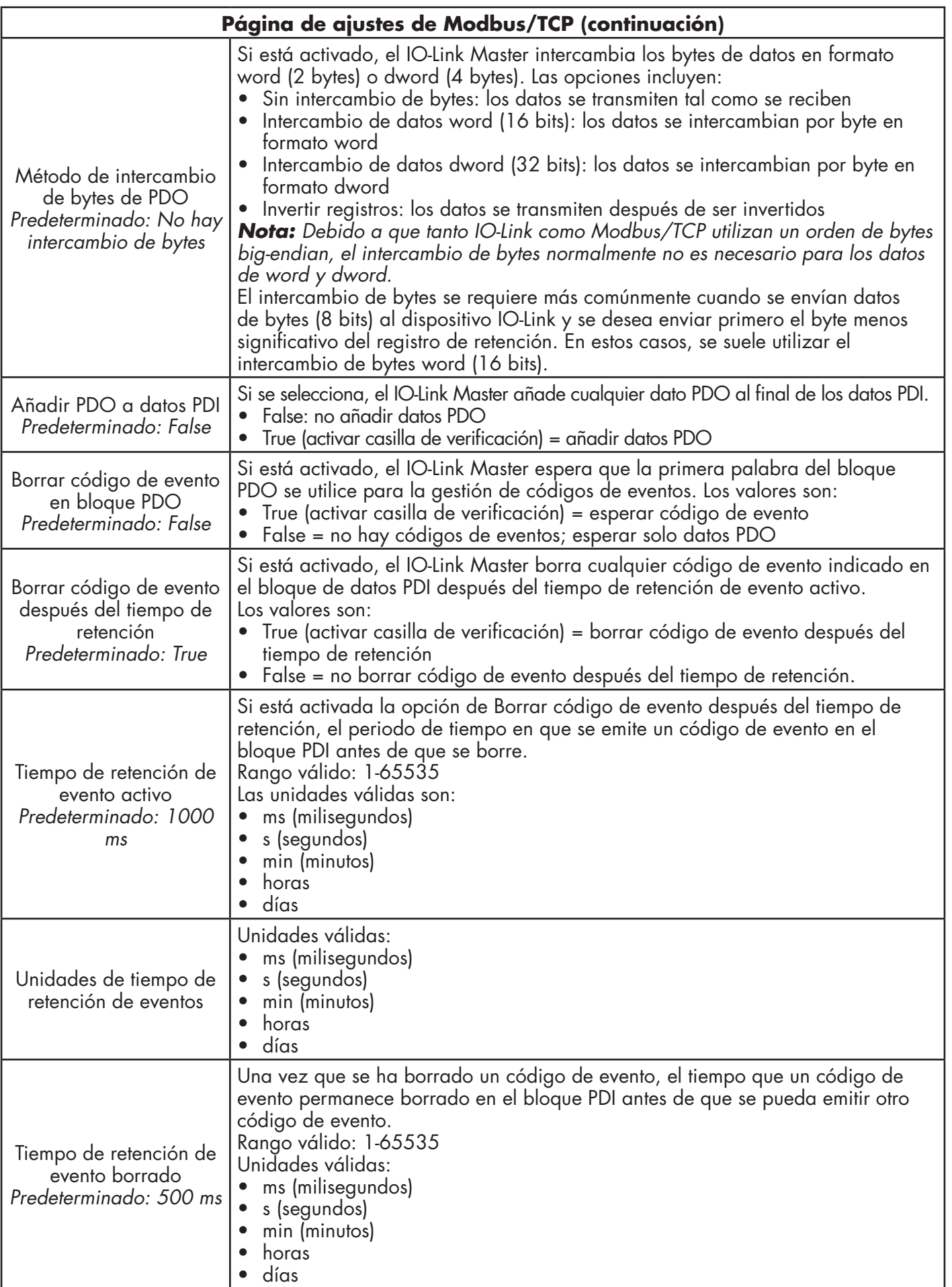

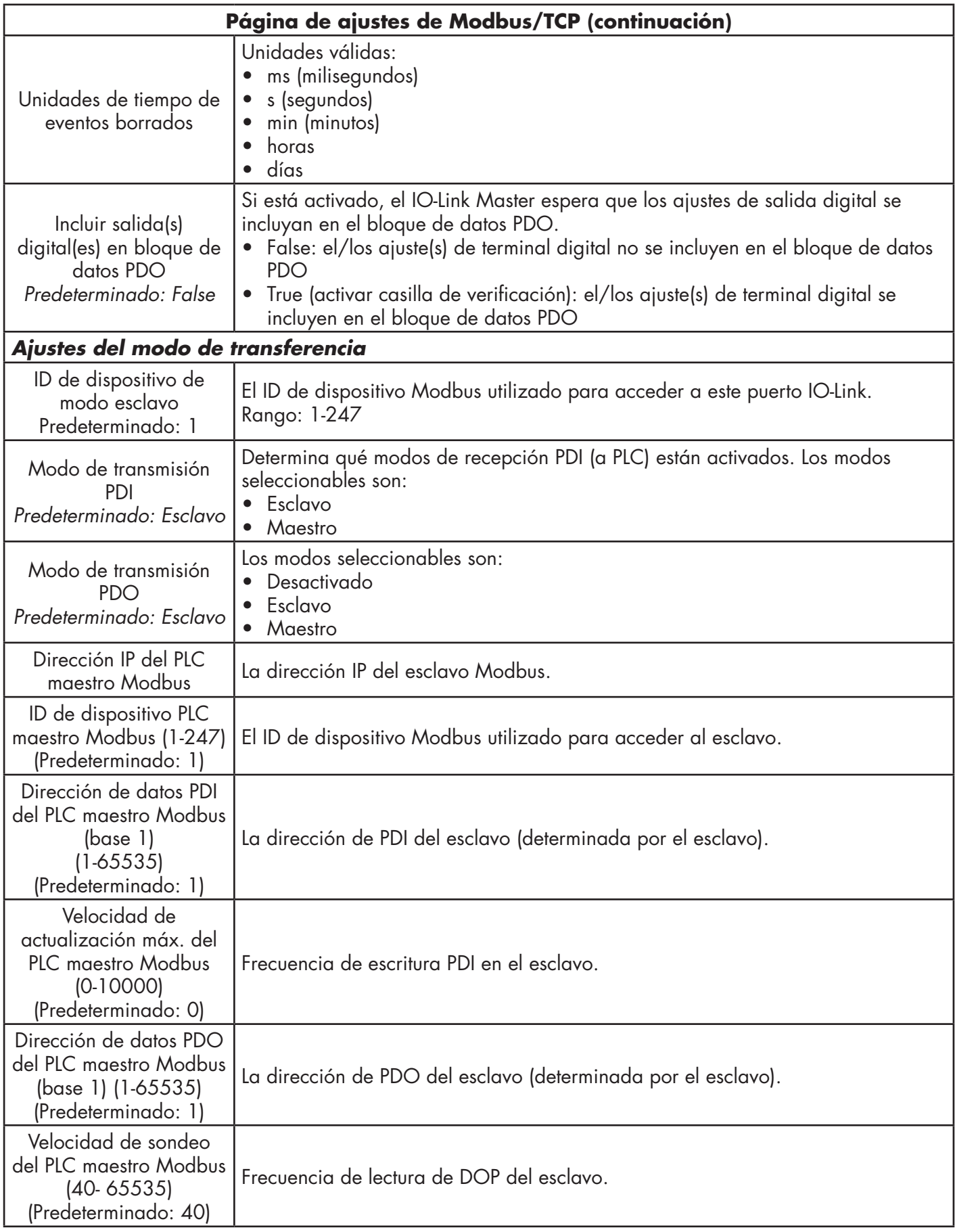

# **6.5. Página de configuración de los ajustes de OPC UA**

Utilice la página Configurar | Ajustes de OPC UA para configurar OPC UA con el IOLM.

Esta subsección incluye estos temas:

- Edición de los ajustes de OPC UA en la página 59
- Parámetros de los ajustes de OPC UA en la página 60

| Hi Apps (B Batra Bladet - Nyh M Indbakke - vibeeng De Google Overset   Bogmerker G Google K LK latalog < A Myquipu C www.communica.co M Photos - Filer-own.   0 15 Mercruiser by G   Nick given et samle   Minine L<br>Home Diagnostics Configuration Advanced Attached Devices Help<br>TO-Link Master YN115CPN8RPTO Logout mm<br>IO-LINK PROFINET IO MODBUS/TCP OPC UA NETWORK MISC LOAD/SAVE CLEAR SETTINGS<br><b>PORT 1</b><br>PORT 2<br>PORT 3<br><b>D</b> PORT 4<br>PORT 5<br>$\blacksquare$<br>$\mathbf{H}$<br>ю<br><b>EDIT</b><br><b>EDIT</b><br><b>EDIT</b><br><b>EDIT</b><br><b>EDIT</b><br>disable<br>disable<br>disable<br>disable<br>disable<br>disable<br>Work-around for faulty OPC UA clients that require unique browsenames<br>disable<br>disable | 192.168.1.125 IO-Link Master: 0   x   +                                                          |  |  |  | $ \sigma$ $\times$ |
|----------------------------------------------------------------------------------------------------|--------------------------------------------------------------------------------------------------|--|--|--|--------------------|
|                                                                                                    | $\leftarrow$ $\rightarrow$ $\circled{C}$ $\circled{D}$ Not secure   192.168.1.125/OPCUA/Settings |  |  |  | <b>@ ☆ @ :</b>     |
|                                                                                                    |                                                                                                  |  |  |  |                    |
|                                                                                                    | CARLO GAINER                                                                                     |  |  |  |                    |
|                                                                                                    |                                                                                                  |  |  |  |                    |
|                                                                                                    |                                                                                                  |  |  |  |                    |
|                                                                                                    |                                                                                                  |  |  |  |                    |
|                                                                                                    | OPC UA Settings                                                                                  |  |  |  |                    |
|                                                                                                    |                                                                                                  |  |  |  |                    |
|                                                                                                    | OPC UA PORT CONFIG                                                                               |  |  |  |                    |
|                                                                                                    |                                                                                                  |  |  |  |                    |
|                                                                                                    | Allow OPC UA clients to write PDO data                                                           |  |  |  |                    |
|                                                                                                    | OPC UA CONFIGURATION                                                                             |  |  |  | EDIT               |
|                                                                                                    | OPC UA Server Enable                                                                             |  |  |  |                    |
|                                                                                                    |                                                                                                  |  |  |  |                    |
|                                                                                                    | Allow OPC UA clients to write ISDU data                                                          |  |  |  |                    |
|                                                                                                    |                                                                                                  |  |  |  |                    |
|                                                                                                    |                                                                                                  |  |  |  |                    |
|                                                                                                    |                                                                                                  |  |  |  |                    |
|                                                                                                    |                                                                                                  |  |  |  |                    |
|                                                                                                    |                                                                                                  |  |  |  |                    |
|                                                                                                    |                                                                                                  |  |  |  |                    |
|                                                                                                    |                                                                                                  |  |  |  |                    |
|                                                                                                    |                                                                                                  |  |  |  |                    |
|                                                                                                    |                                                                                                  |  |  |  |                    |
|                                                                                                    |                                                                                                  |  |  |  |                    |
|                                                                                                    |                                                                                                  |  |  |  |                    |
|                                                                                                    |                                                                                                  |  |  |  |                    |
|                                                                                                    |                                                                                                  |  |  |  |                    |
|                                                                                                    |                                                                                                  |  |  |  |                    |
|                                                                                                    |                                                                                                  |  |  |  |                    |

*Nota: OPC UA está desactivado por defecto.*

#### **6.5.1. Edición de los ajustes de OPC UA**

Puede utilizar este procedimiento para editar los ajustes de OPC UA.

- 1. Si es necesario, abra la interfaz web del IO-Link Master con su navegador de internet utilizando la dirección IP.
- 2. Haga clic en Configuración | OPC UA.
- 3. Haga clic en el botón EDITAR.

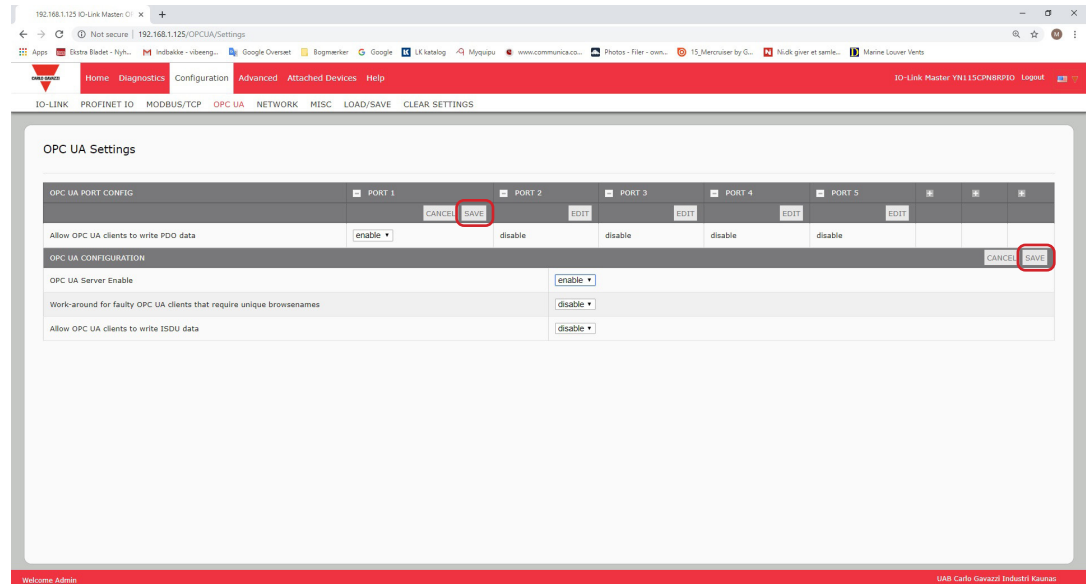

- 4. Realice las selecciones adecuadas para su entorno. Puede utilizar el sistema de ayuda si necesita definiciones o valores para las opciones o 6.5.2. Parámetros de los ajustes de OPC UA en la página 63.
- 5. Haga clic en el botón GUARDAR.

#### **6.5.2. Parámetros de los ajustes de OPC UA**

La siguiente tabla proporciona información sobre la página Ajustes de OPC UA.

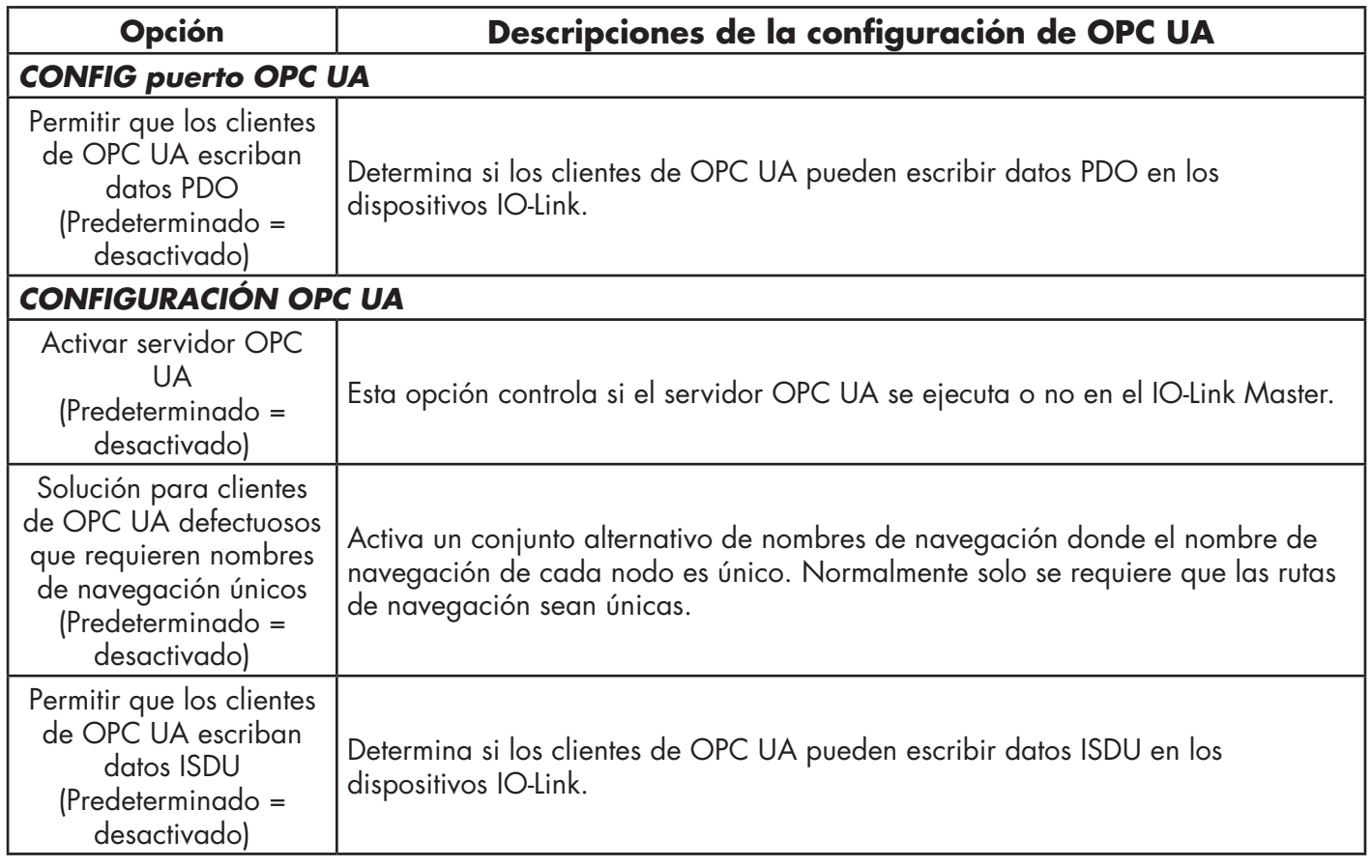

# **7. Cargar y gestionar archivos IODD**

Hay varias páginas de Dispositivos conectados que admiten la gestión de archivos de descripción de dispositivos IO-Link (IODD).

- Página Archivos de descripción de dispositivos IO-Link: cargue los archivos IODD del fabricante del dispositivo IO-Link en el IOLM.
- Página Resumen de la configuración de dispositivos IO-Link en la página 66: verifique que se hayan cargado los archivos correctos para cada dispositivo IO-Link o use la página para obtener información sobre la tasa de baudios, el modo SIO y el número de dispositivo.
- Sobre las páginas de puerto se trata en el capítulo 8. Configuración de dispositivos IO-Link en la página 67.

# **7.1. Página Archivos de descripción de dispositivos IO-Link**

Utilice la página Archivos de descripción de dispositivos IO-Link para actualizar (cargar) y eliminar los archivos de descripción de dispositivos IO-Link (IODD) asociados a este IOLM. Además, puede revisar el archivo xml de IODD haciendo clic en el NOMBRE DE ARCHIVO IODD en la tabla después de cargar el archivo IODD. *Nota: Tendrá que descargar los archivos IODD adecuados del fabricante de su dispositivo IO-Link.*

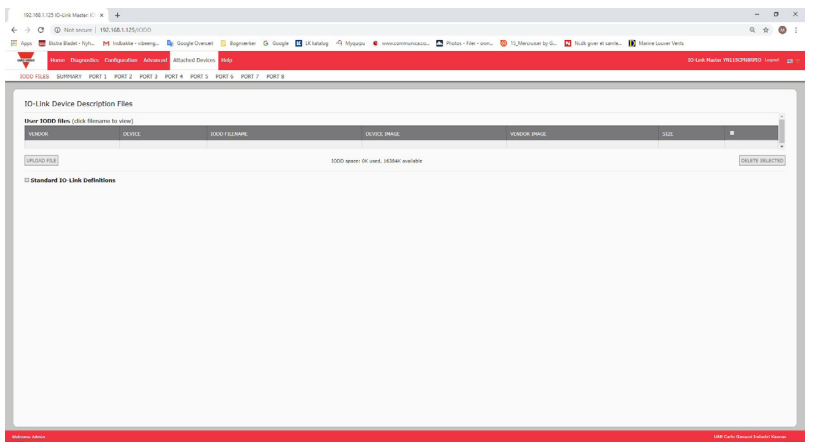

El IOLM proporciona 15790 K de espacio para el almacenamiento de archivos IODD. El IOLM incluye por defecto los siguientes archivos IODD, que no se pueden eliminar.

- IODD-StandardDefinitions1.0.1.xml
- IODD-StandardUnitDefinitions1.0.1.xml
- IODD-StandardDefinitions1.1.xml
- IODD-StandardUnitDefinitions1.1.xml

*Nota: Puede utilizar la función Configuración | Guardar/Cargar para hacer copias de seguridad de sus archivos IODD. Puede guardar el archivo de configuración de un IOLM que tenga instalados archivos IODD y luego cargar ese archivo de configuración en otro IOLM para cargar rápidamente los archivos IODD.*

# **7.1.1. Preparar los archivos IODD para la carga**

Después de descargar los archivos IODD para el dispositivo IO-Link del fabricante del sensor o del actuador IO-Link, es posible que tenga que descomprimir el archivo y localizar el archivo xml adecuado para el dispositivo.

- Algunos archivos IODD comprimidos contienen los archivos xml y los archivos de imagen complementarios para un solo producto. Este tipo de archivo comprimido se puede cargar inmediatamente en el IOLM.
- Algunos archivos IODD comprimidos contienen los archivos de varios productos. Si carga este tipo de archivo IODD comprimido, el IOLM carga el primer archivo xml y los archivos de imagen asociados, que pueden o no corresponder al dispositivo IO- Link conectado al puerto. Si necesita comprimir los archivos correspondientes, puede serle útil la siguiente información:
	- Descomprima el paquete y localice el archivo xml necesario para su dispositivo IO-Link.
	- Abra el archivo xml y busque el ID del producto, que identifica el dispositivo IO-Link.
	- Comprima el archivo xml junto con las imágenes complementarias. Hay varias maneras de localizar las imágenes complementarias:
		- Localice las imágenes correspondientes utilizando el archivo xml.
		- Cargue solo el archivo xml y el IOLM le indica qué archivos faltan. Utilice la función ACTUALIZACIÓN para cargar las imágenes faltantes.

 - Comprima el xml con todas las imágenes y la IOLM omite (y no carga) cualquier archivo no utilizado y le indica qué archivos no se han cargado.

*Nota: Los archivos de imagen no son necesarios para la configuración del dispositivo IO-Link.* Utilice la información adecuada para sus archivos IODD.

- 
- Cargar archivos IODD comprimidos
- Cargar archivos xml o imágenes complementarias en la página 63

#### **7.1.2. Cargar archivos IODD comprimidos**

Puede utilizar el siguiente procedimiento para cargar archivos IODD comprimidos.

- 1. Haga clic en Dispositivos conectados y ARCHIVOS IODD.
- 2. Haga clic en el botón CARGAR ARCHIVO.
- 3. Haga clic en el botón ELEGIR ARCHIVO y busque la ubicación del archivo.
- 4. Resalte el archivo comprimido, haga clic en Abrir y luego en el botón CARGAR.

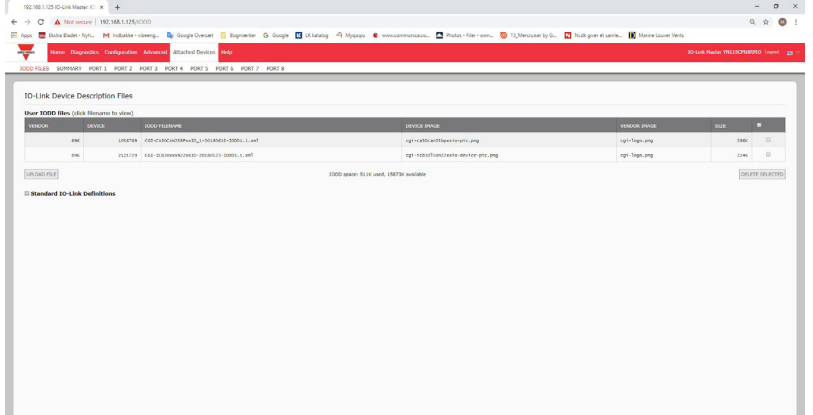

5.Si es necesario, haga clic en Aceptar

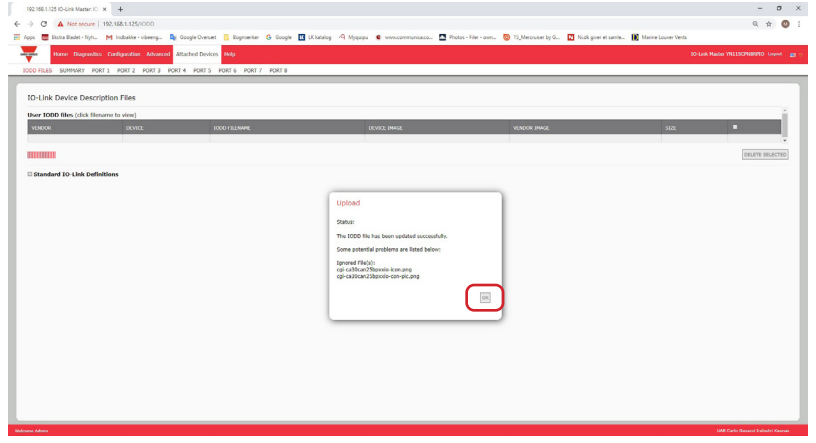

*Nota: Solo se cargan en el IOLM las imágenes referidas en el archivo xml, y se omiten los archivos restantes.*

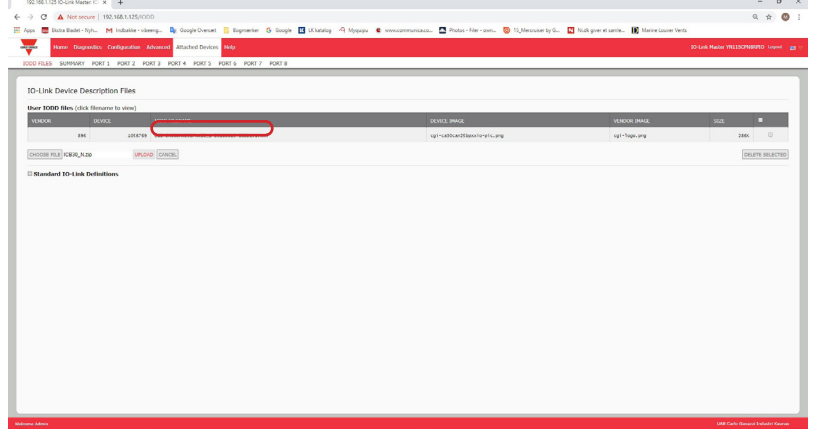

6. Si lo desea, puede ver el archivo xml haciendo clic en el NOMBRE DE ARCHIVO IODD en la tabla.

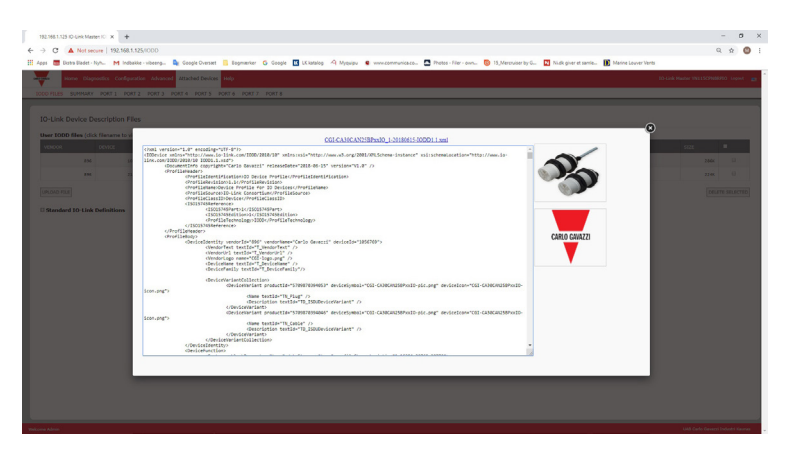

- 7. Haga clic en el hipervínculo que aparece en la parte superior de la página si desea ver el archivo xml en su navegador.
- 8. Opcionalmente, verifique que se haya cargado el archivo xml correcto utilizando la página Resumen (página 73).

### **7.1.3. Cargar archivos xml o imágenes complementarias**

Puede utilizar el siguiente procedimiento para cargar archivos xml o de imágenes complementarias.

- 1. Haga clic en Dispositivos conectados y ARCHIVOS IODD.
- 2. Haga clic en el botón CARGAR ARCHIVO.
- 3. Haga clic en el botón ELEGIR ARCHIVO y busque la ubicación del archivo.
- 4. Resalte el archivo xml o de imagen y haga clic en Abrir.
- *Nota: El archivo xml debe cargarse antes de que el IOLM cargue los archivos de imagen correspondientes.* 5. Haga clic en el botón CARGAR.

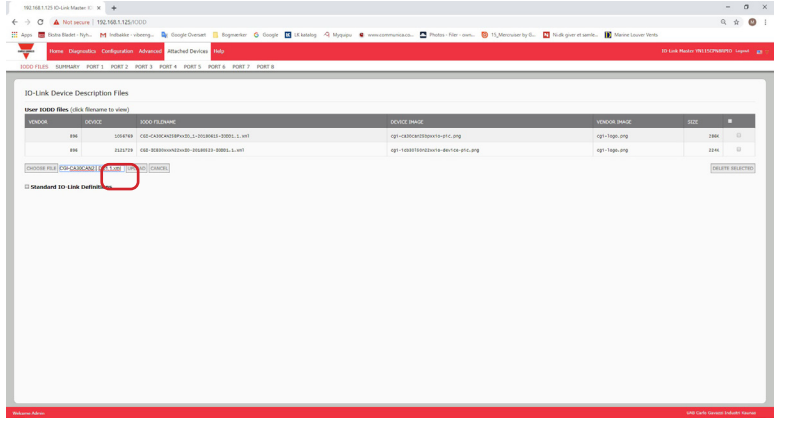

*Nota: El IOLM le indica qué archivos faltan. Los archivos faltantes no afectan al funcionamiento de la página Puerto IODD, pero no se muestran la imagen del producto ni el logotipo de la empresa del dispositivo IO-Link.*

6. Opcionalmente, utilice los siguientes pasos para cargar archivos de imagen:

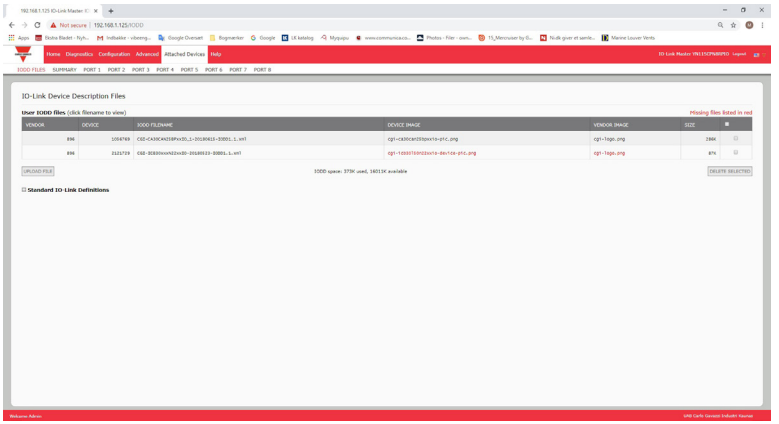

- a. Seleccione la fila de la tabla que contiene el archivo xml haciendo clic en la casilla de verificación.
- b. Haga clic en el botón CARGAR ARCHIVO.
- c. Haga clic en el botón Elegir archivo y busque la ubicación del archivo.
- d. Resalte el archivo y haga clic en Abrir.

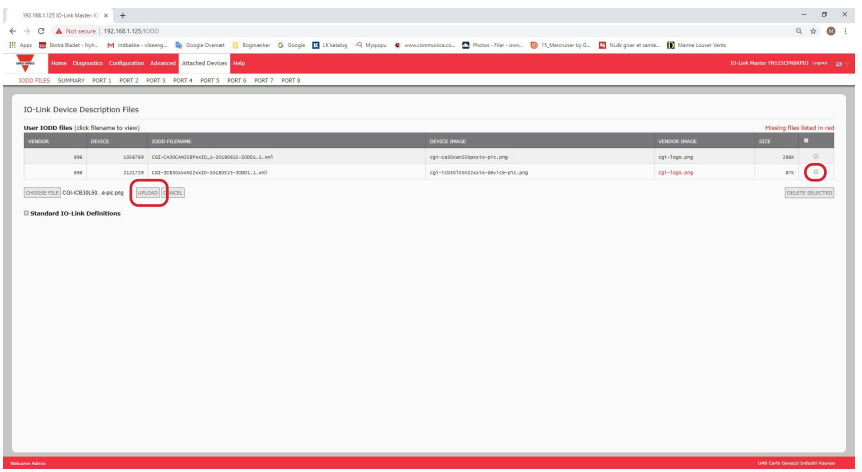

- e. Haga clic en el botón CARGAR.
- f. Opcionalmente, verifique que se haya cargado el archivo xml correcto utilizando la página Resumen (página 66).

#### **7.1.4. Ver y guardar archivos IODD**

Utilice el siguiente procedimiento para ver el contenido de un archivo IODD.

- 1. Si es necesario, haga clic en Dispositivos conectados y Archivos IODD.
- 2. Haga clic en el NOMBRE DE ARCHIVO IODD en la tabla que desee revisar. Una ventana emergente muestra el contenido del archivo IODD.
- 3. Opcionalmente, haga clic en el hipervínculo del nombre del archivo en la parte superior de la ventana para ver el archivo formateado o si desea guardar una copia del archivo en otra ubicación.

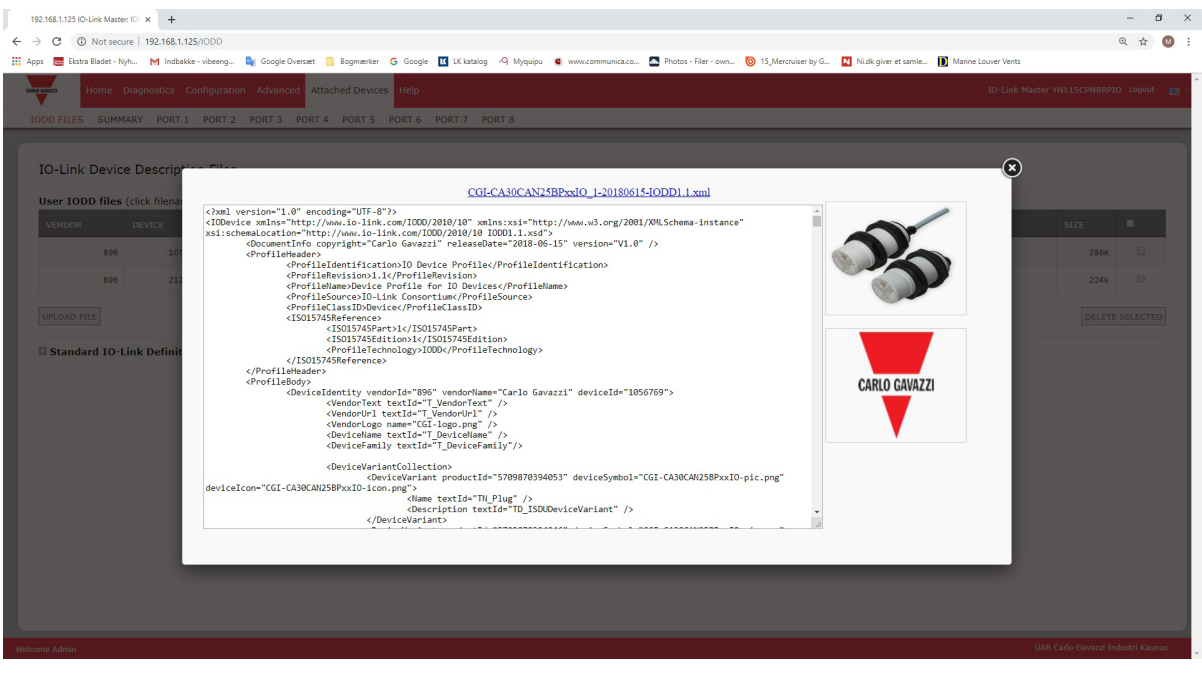

#### **7.1.5. Eliminar archivos IODD**

Utilice el siguiente procedimiento para eliminar un conjunto de archivos IODD del IOLM.

- 1. Si es necesario, haga clic en Dispositivos conectados y Archivos IODD.
- 2. Marque la línea correspondiente del archivo IODD que desee eliminar.
- 3. Haga clic en el botón de ELIMINAR SELECCIONADO.

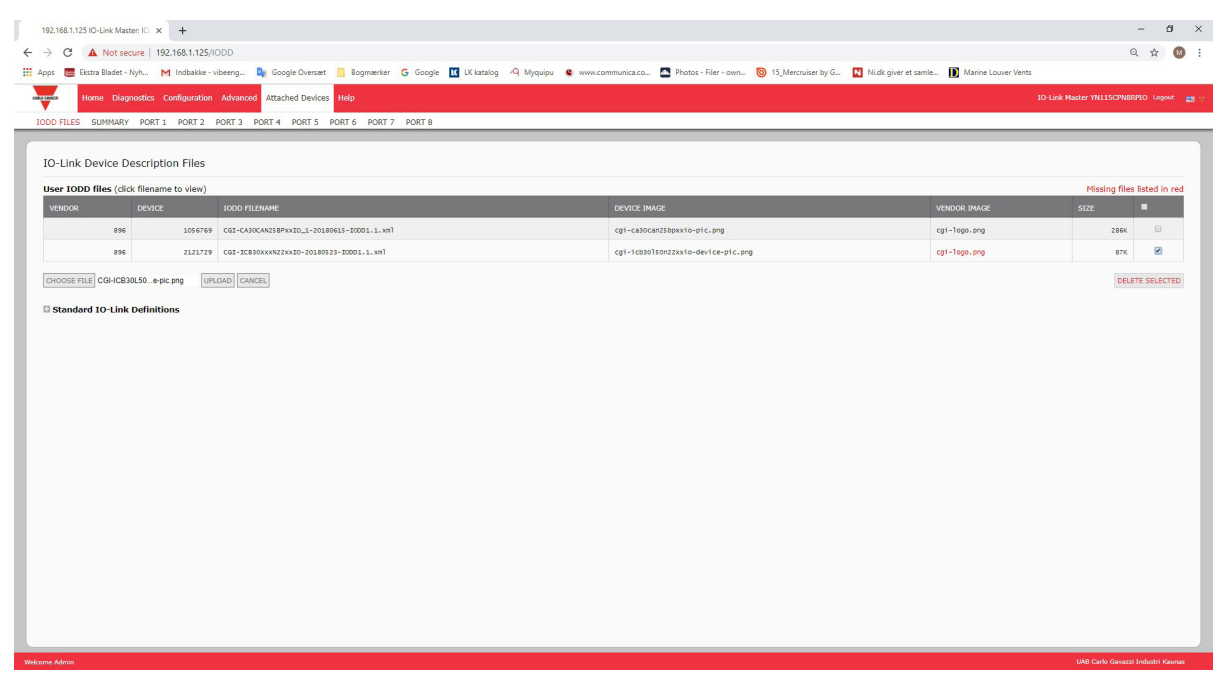

4. Haga clic en CONTINUAR en el mensaje ¿Eliminar archivos?

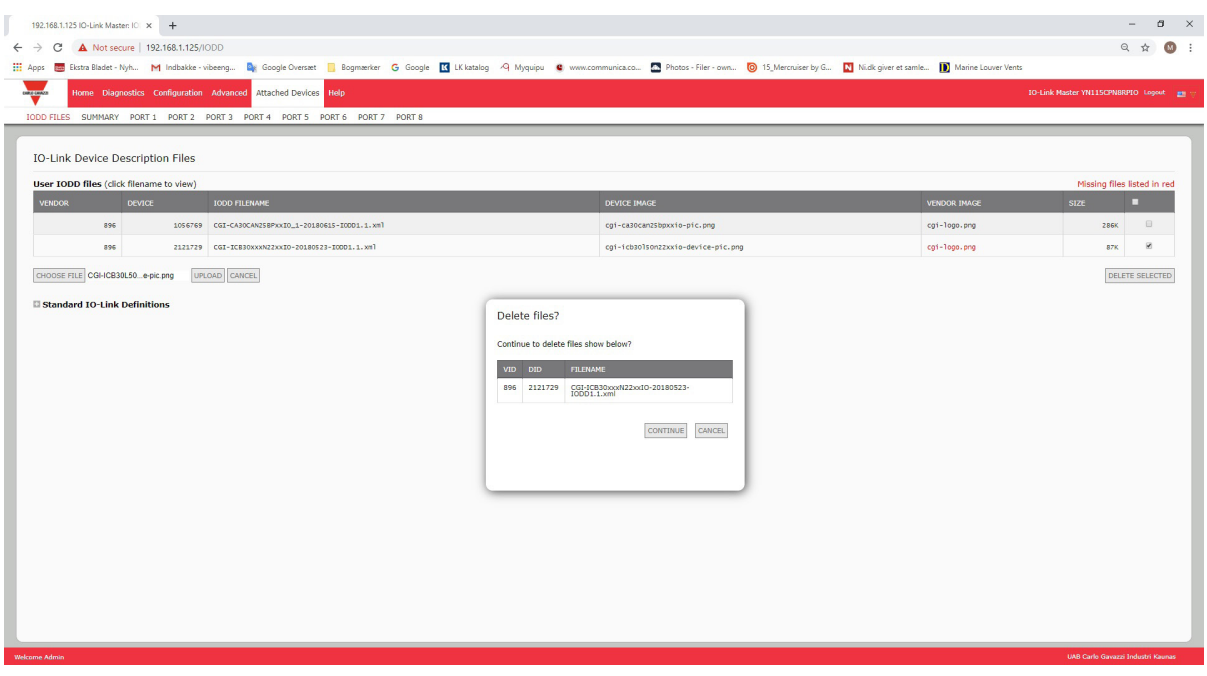

# **7.2. Página Resumen de la configuración de dispositivos IO-Link**

La página Resumen de la configuración de dispositivos IO-Link proporciona información básica de configuración de dispositivos (perfil de dispositivo) para los puertos con dispositivos IO-Link válidos conectados. La página Resumen de la configuración recupera la información que reside en el dispositivo IO-Link del fabricante. Un nombre de archivo mostrado en el campo Nombre IODD para un puerto indica que un archivo IODD

válido está asociado con ese dispositivo. Si el campo está en blanco, eso indica que no se ha cargado un archivo IODD válido.

Puede revisar la información completa del archivo IODD puerto por puerto haciendo clic en el botón MÁS junto al puerto en cuestión o haciendo clic en la selección del menú PUERTO en la barra de navegación.

Siga los siguientes pasos para acceder a la página Resumen de la configuración de dispositivos IO-Link.

- 1. Haga clic en Dispositivos conectados.
- 2. Haga clic en RESUMEN.

*Nota: La página de resumen de la configuración tarda varios minutos en cargarse completamente cuando se consulta cada dispositivo.*

3. Haga clic en el botón MÁS o en el puerto correspondiente (en la barra de navegación) para configurar los parámetros del dispositivo IO-Link para un dispositivo específico. Véase el capítulo 8. Para obtener más información, consulte Configuración de dispositivos IO-Link en la página 67.

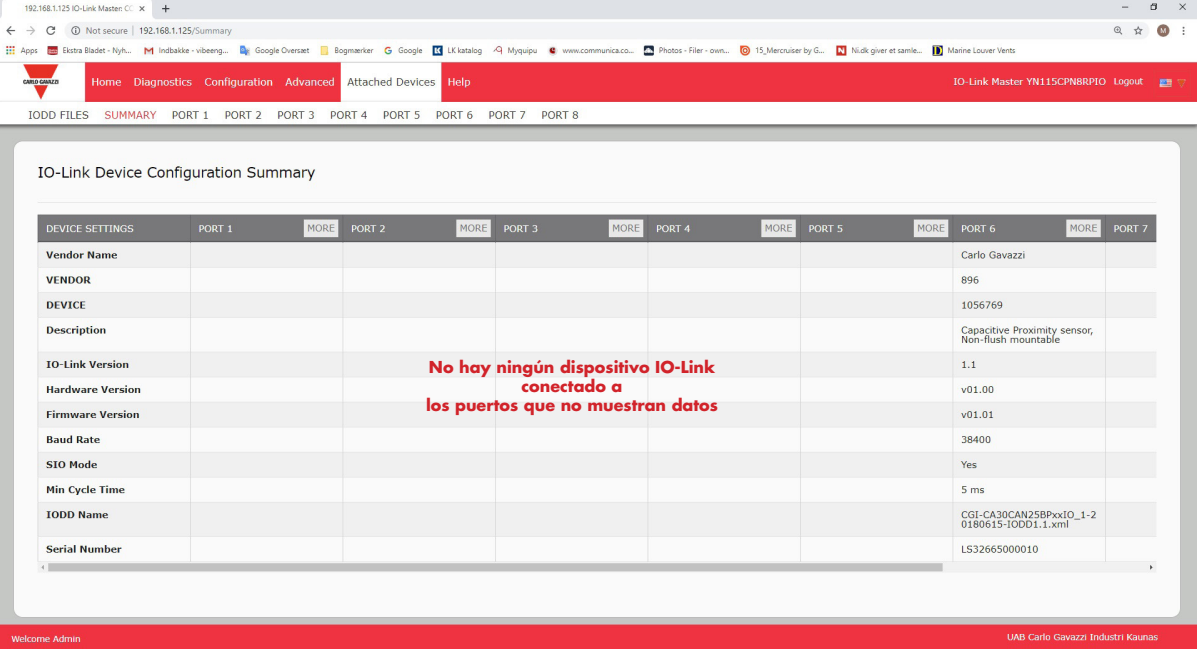

# **8. Configuración de los dispositivos IO-Link**

Este capítulo trata sobre el uso de las páginas Dispositivos conectados | Puerto para cambiar los parámetros del dispositivo IO-Link.

*Nota: Opcionalmente, puede utilizar métodos tradicionales como: Interfaces PLC o HMI/SCADAs, dependiendo de su protocolo para configurar los dispositivos IO-Link.*

## **8.1. Visión general de las páginas de puertos**

Puede utilizar la página Dispositivos conectados | Puerto para un puerto para revisar y editar fácilmente la configuración del dispositivo IO-Link o ver los datos de proceso.

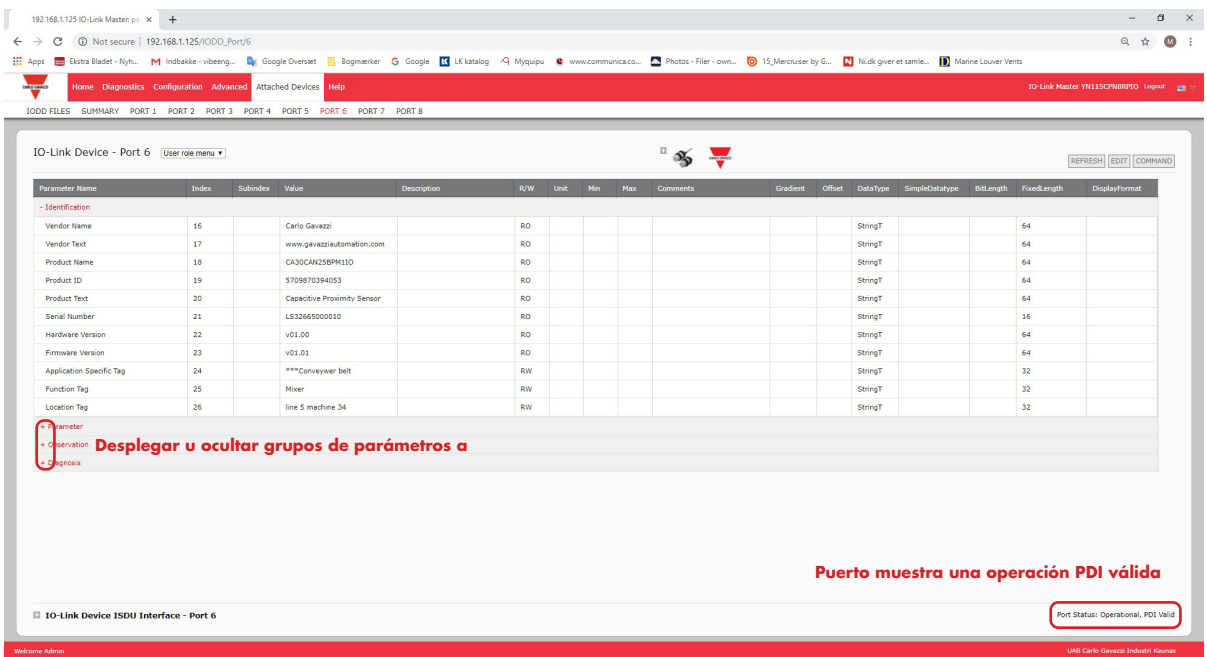

La página Puerto ofrece dos métodos de configuración de dispositivos IO-Link:

- Tabla Puerto de dispositivos IO-Link (GUI), que depende del archivo IODD adecuado cargado del fabricante del dispositivo IO-Link en el IOLM. Para utilizar la tabla Puerto de dispositivos IO-Link para configurar los dispositivos IO-Link, consulte las siguientes subsecciones:
	- Edición de parámetros Dispositivo IO-Link Tabla Puerto, en la página 70
	- Restauración de los valores de fábrica de los parámetros del dispositivo IO-Link, en la página 71
- Interfaz ISDU del dispositivo IO-Link Puerto, que puede utilizarse con o sin archivos IODD cargados. Consulte la siguiente información para utilizar el método Interfaz ISDU del dispositivo IO-Link - Puerto:
	- Para utilizar la interfaz ISDU del dispositivo IO-Link es necesario el manual del operador del dispositivo IO-Link del fabricante del dispositivo, ya que se requieren los números de índice de bloque y subíndice de la ISDU.
	- Edición de parámetros Interfaz ISDU del dispositivo IO-Link Puerto, en la página 72

La tabla Puerto de dispositivos IO-Link proporciona información detallada sobre los índices y subíndices. No todos los índices tienen subíndices. En la siguiente imagen, el índice 114 tiene dos subíndices, el subíndice 1, que es de un bit, y el subíndice 2, de 15 bits.

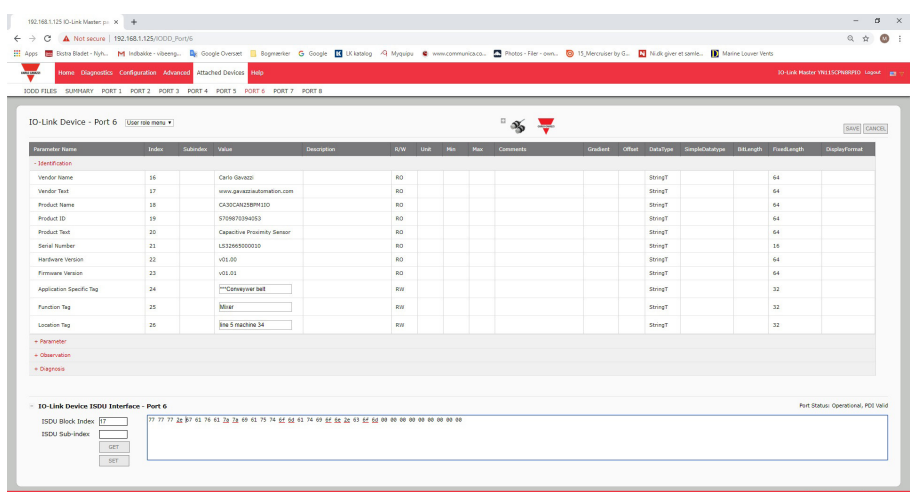

- Si el archivo IODD cumple las especificaciones de IO-Link, un asterisco junto a RW significa que el parámetro no está incluido en el almacenamiento de datos.
- Si un subíndice tiene un asterisco junto a él en la GUI, eso significa que el subíndice no es subindexable. Esta información puede ser útil cuando se utiliza la interfaz ISDU del dispositivo IO-Link o cuando se programa el PLC. 109  $1*$

Este ejemplo muestra que el índice 109 contiene 10 subíndices. Cuando se realiza una acción de OBTENER en el índice 109 utilizando la interfaz ISDU,  $\frac{109}{109}$ resultados:

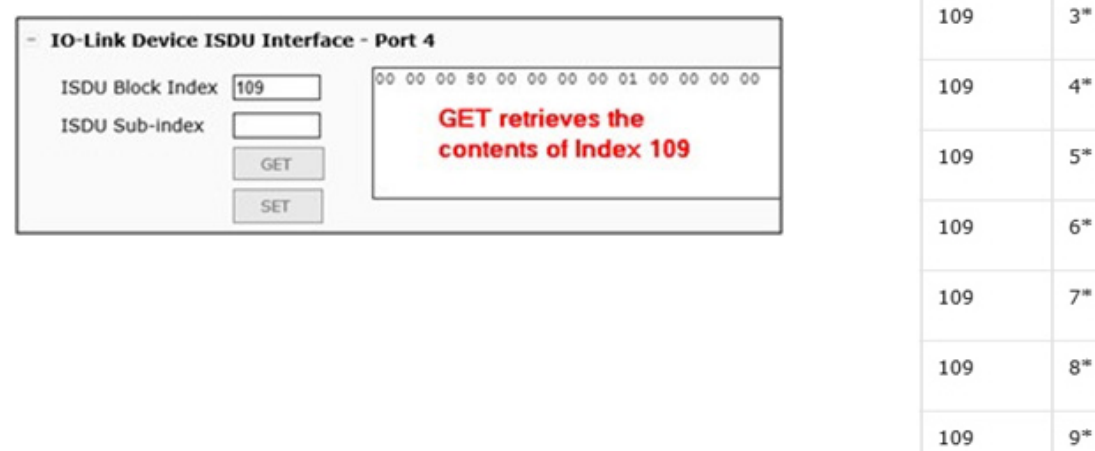

109

 $10<sup>*</sup>$ 

La GUI muestra esta información sobre el índice 109.

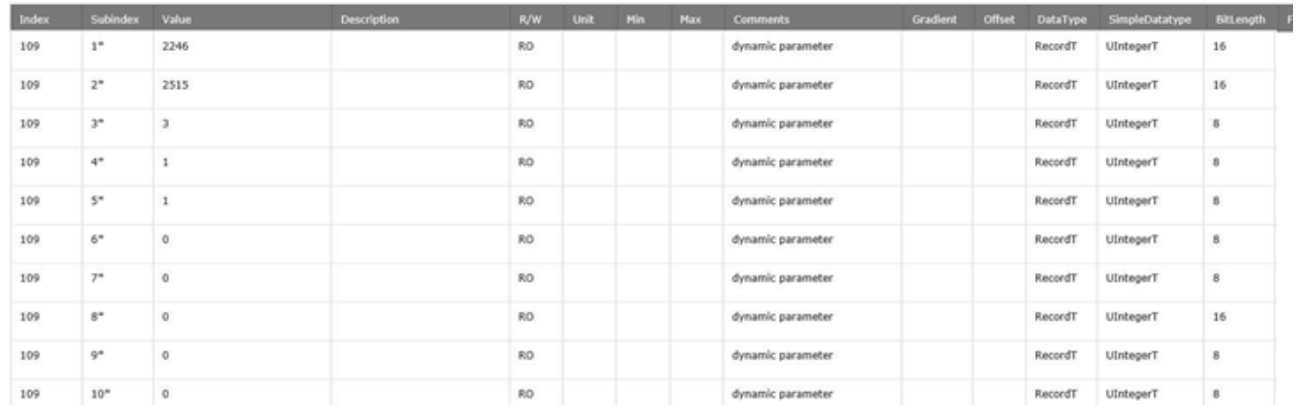

Que puede ilustrarse como:

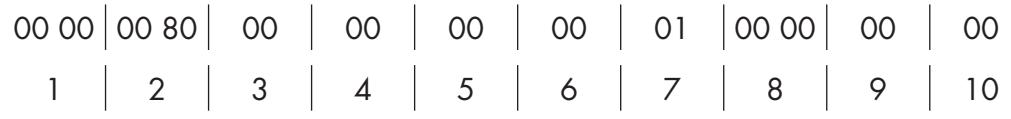

Acceda a la página Datos de proceso seleccionando Datos de proceso en el cuadro desplegable junto al número de puerto.

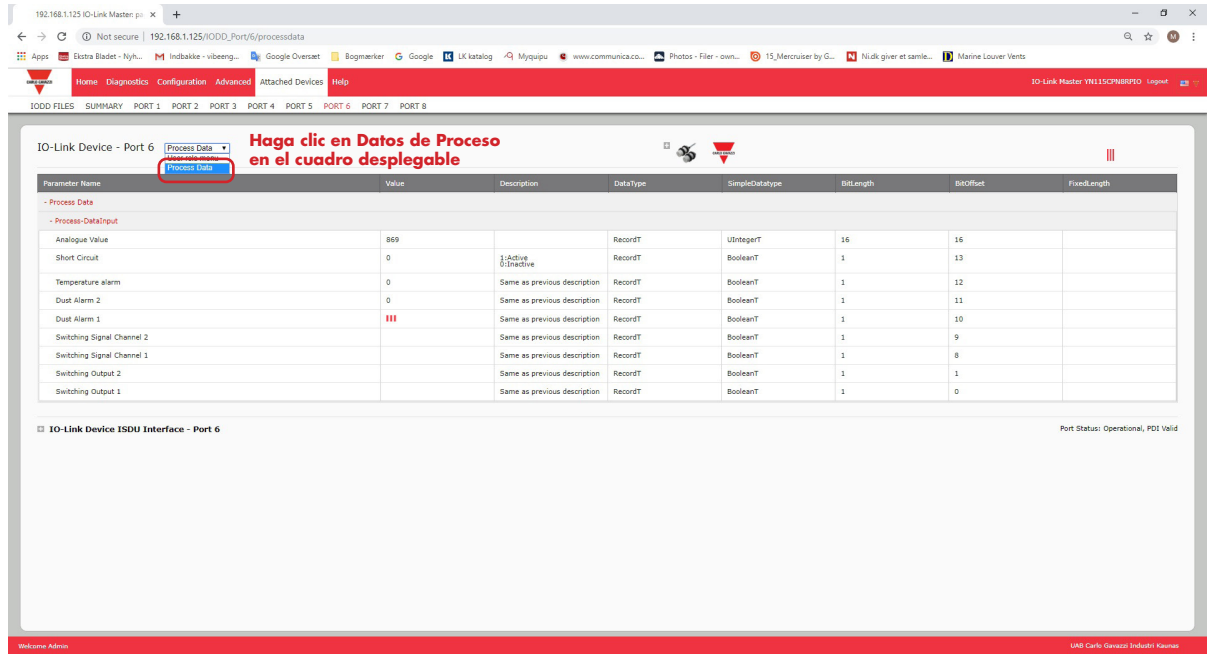

Esto muestra una página típica de datos de proceso.

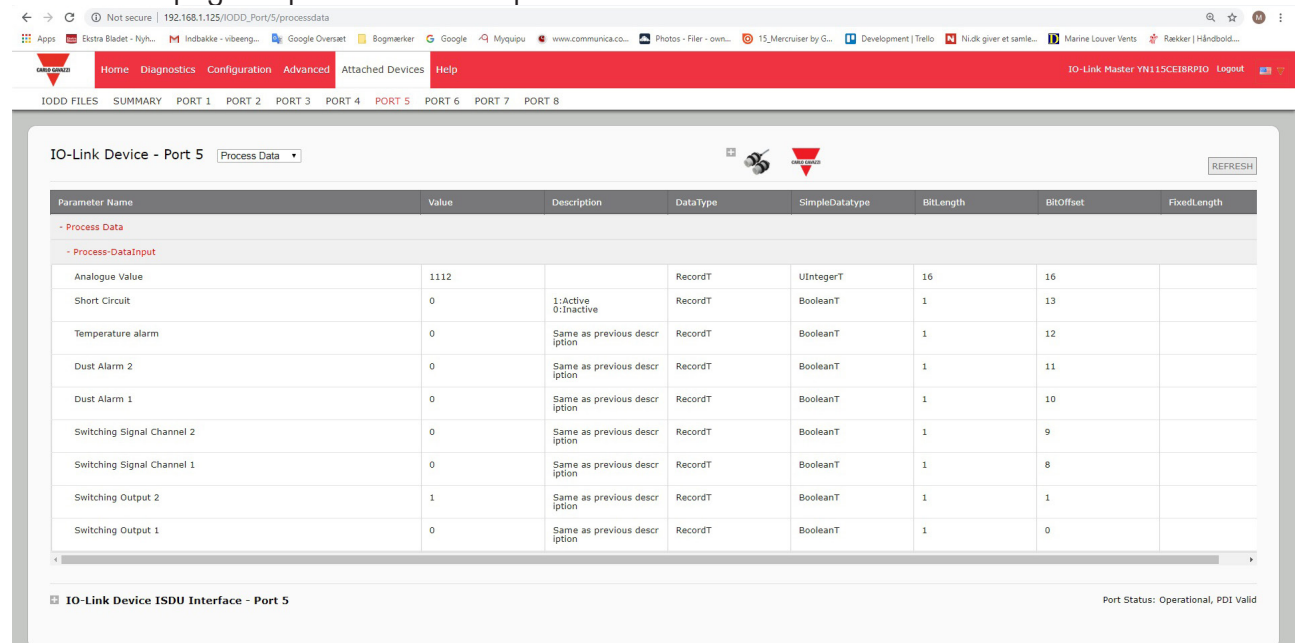

Si no se ha cargado el archivo IODD correcto o el dispositivo IO-Link no admite PDO, recibirá este mensaje.

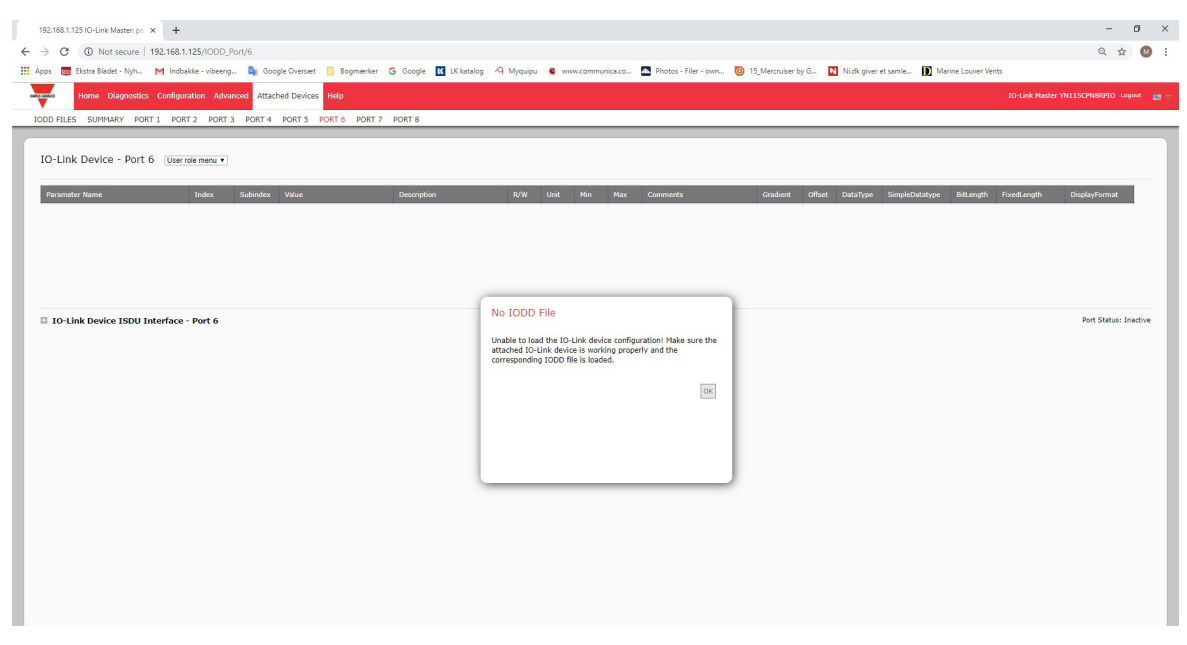

### **8.2. Edición de parámetros - Dispositivo IO-Link - Tabla Puerto**

Utilice el siguiente procedimiento para editar los parámetros del dispositivo IO-Link utilizando la tabla Puerto de dispositivos IO-Link.

*Nota: Es posible que desee verificar que la opción Activación de descarga automática para el almacenamiento de datos de la página Configuración | Ajustes de IO-Link NO esté activada, ya que esto puede causar resultados poco fiables en el puerto correspondiente.*

- 1. Si no lo ha hecho, cargue el archivo IODD del fabricante del dispositivo IO-Link (capítulo 7. Cargar y gestionar archivos IODD, en la página 61).
- 2. Acceda a la página Puerto adecuada haciendo clic en Dispositivos conectados y luego en el número de puerto que desee configurar.
- 3. Haga clic en el botón EDITAR después de que toda la información del dispositivo se haya completado en la tabla.
- 4. Desplácese hacia abajo en la tabla y realice los cambios de parámetros adecuados para su entorno. *Nota: Un archivo IODD puede no contener todos los ajustes del dispositivo IO-Link, dependiendo del fabricante del dispositivo IO-Link. Si necesita cambiar un parámetro que no se muestre en la tabla Dispositivo IO-Link - Puerto, puede consultar el Manual del operador del dispositivo IO-Link y utilizar la interfaz ISDU del dispositivo IO-Link para cambiar los ajustes.*

Es posible que tenga que desplazarse hacia la derecha en la tabla para ver los valores de parámetros correspondientes si el parámetro no se puede seleccionar en una lista desplegable.

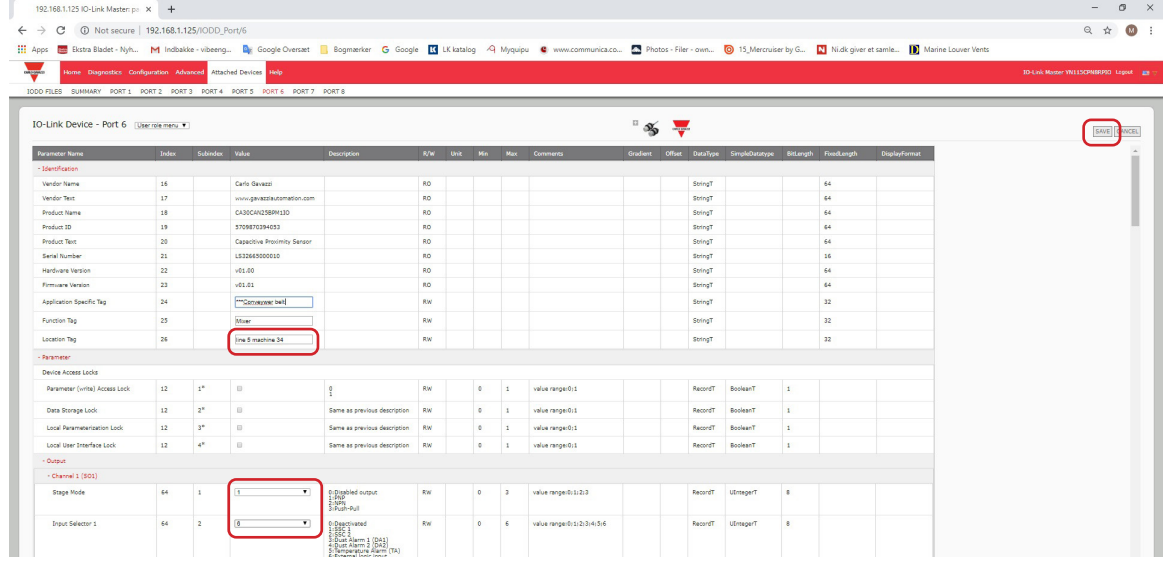

5. Haga clic en el botón GUARDAR tras editar los parámetros.

## **8.3. Restauración de los valores de fábrica de los parámetros del dispositivo IO-Link**

En el caso de que quiera restaurar los valores de fábrica del dispositivo IO-Link, normalmente el archivo IODD proporciona la capacidad del fabricante del dispositivo IO-Link. Utilice el siguiente ejemplo para restaurar un dispositivo IO-Link.

- 1. Haga clic en el botón COMANDO y busque el botón Restablecer ajustes de fábrica.
- 2. Haga clic en el botón Restablecer ajustes de fábrica o Cargar ajustes de fábrica.
- *Nota: El nombre del botón está determinado por el fabricante del dispositivo IO-Link.*

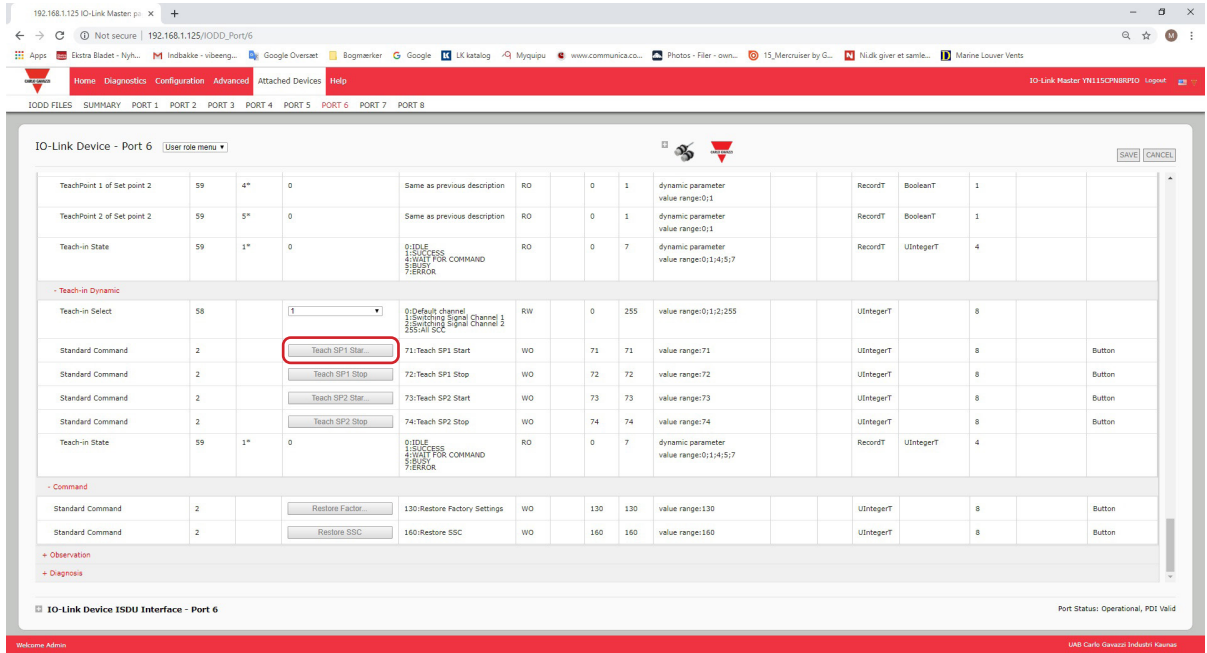

3.Haga clic en Aceptar cuando aparezca el mensaje Actualizar.

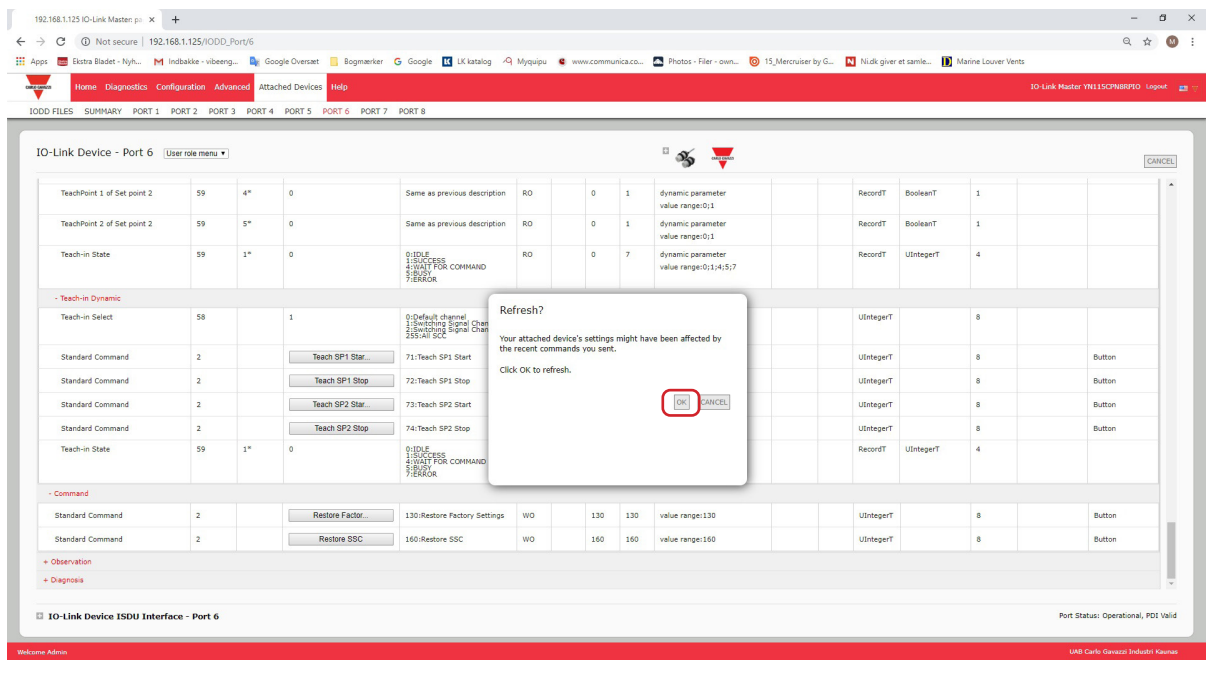

## **8.4. Edición de parámetros - Interfaz ISDU del dispositivo IO-Link - Puerto**

La interfaz ISDU del dispositivo IO-Link sigue estas directrices:

- Si es necesario, convierta los números de índice ISDU hexadecimales en decimales; debe introducir el valor decimal para los números de índice de bloque ISDU y subíndice ISDU.
- Debe introducir el valor hexadecimal para los parámetros del dispositivo IO-Link.

Si se han cargado los archivos IODD adecuados, puede utilizar la tabla Dispositivo IO-Link - Puerto para determinar los números de índice y los valores aceptables para cada parámetro.

Nota: Un archivo IODD puede no contener todos los ajustes del dispositivo IO-Link, dependiendo del fabricante del dispositivo IO-Link. Si necesita cambiar un parámetro que no se muestre en la tabla Dispositivo IO-Link - Puerto, puede consultar el Manual del operador del dispositivo IO-Link.

Si no se ha cargado un archivo IODD para un dispositivo IO-Link, puede utilizar el manual del operador del dispositivo IO-Link

para determinar los índices ISDU.

#### **8.4.1. Visión general**

A continuación se proporciona información básica sobre el uso de los comandos y las respuestas cuando se utiliza la interfaz ISDU.

- Debe introducir el valor decimal para el índice de bloque ISDU y el subíndice ISDU.
- El botón OBTENER recupera el valor del parámetro en hexadecimal del dispositivo IO-Link. Es posible que desee recuperar valores para determinar la longitud de los datos.

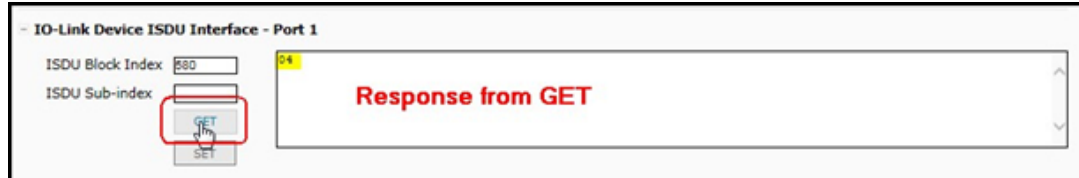

• El botón AJUSTAR envía el valor al dispositivo IO-Link.

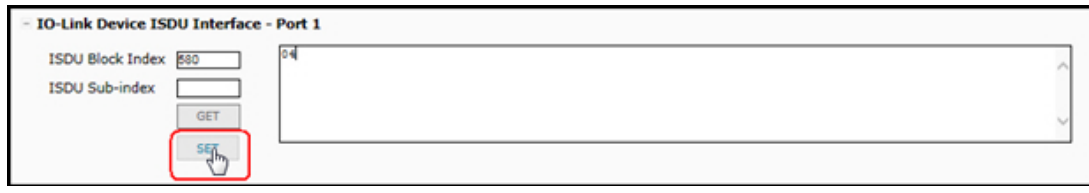

 • Después de cambiar correctamente un parámetro, el IO-Link Master responde con una notificación de comando ejecutado.

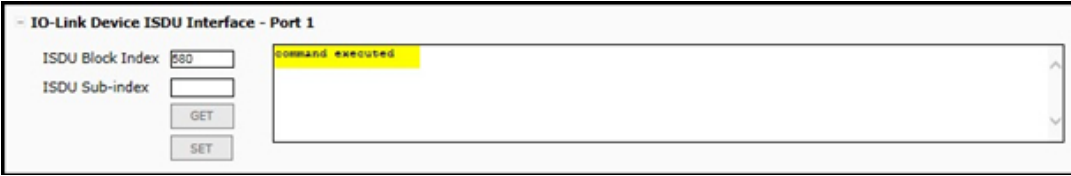

• Este mensaje significa que el dispositivo IO-Link define la entrada como un ajuste no válido.

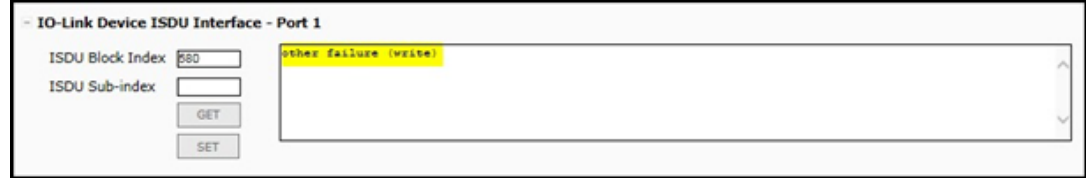
• Este mensaje indica que el dispositivo IO-Link no puede leer el índice de bloque y el subíndice ISDU especificados.

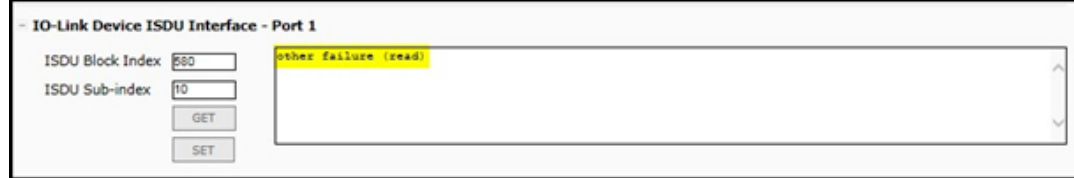

#### **8.4.2. Cómo utilizar la interfaz**

Utilice el siguiente procedimiento para editar los parámetros utilizando la interfaz ISDU del dispositivo IO-Link - Puerto.

- *Nota: Es posible que desee verificar que la opción Activación de descarga automática para el almacenamiento de datos de la página Configuración* | Ajustes de IO-Link NO esté activada, ya que esto puede causar resultados poco fiables en el puerto correspondiente.
- 1. Haga clic en + junto a la interfaz ISDU del dispositivo IO-Link para abrir la interfaz.

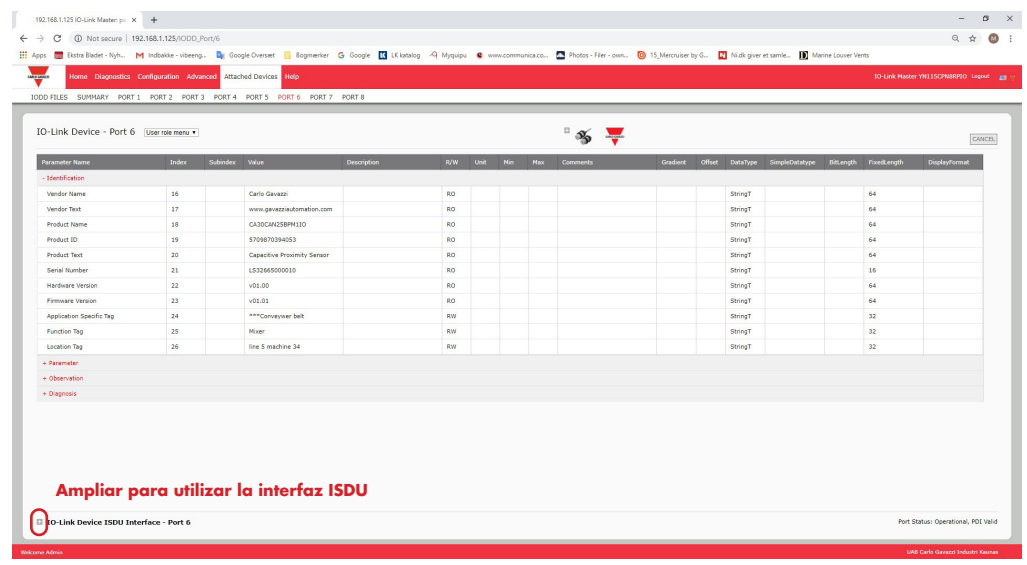

- 2. Introduzca el número de índice de bloque ISDU (decimal) que desee editar.
- 3. Si procede, introduzca el subíndice (decimal) de la ISDU.
- 4. Edite el parámetro (hexadecimal) y haga clic en el botón AJUSTAR.

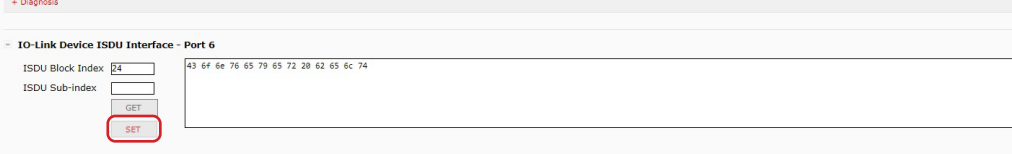

- 5. Verifique que se devuelve un mensaje de comando ejecutado.
- 6. Si el archivo IODD está cargado, opcionalmente haga clic en ACTUALIZAR para verificar los cambios.

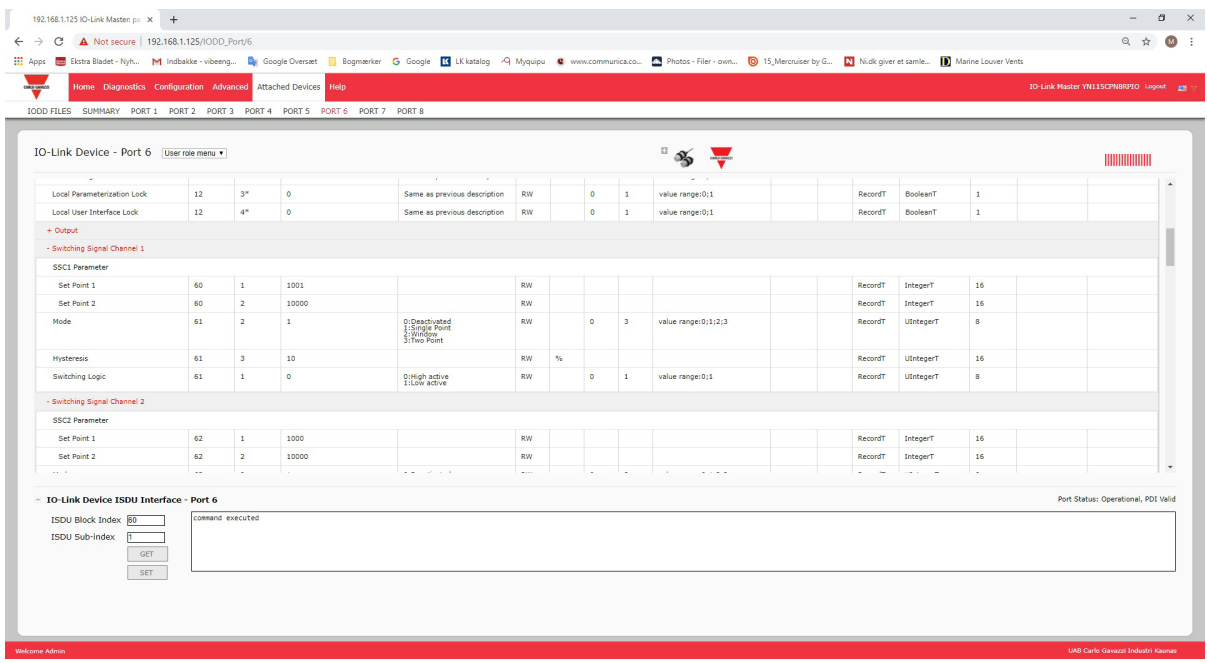

# **9. Uso de las funciones del IOLM**

Este capítulo trata sobre el uso de las siguientes funciones:

- 9.1. Configuración de cuentas de usuario y contraseñas
- 9.2. Almacenamiento de datos, en la página 77, que proporciona almacenamiento de datos automático y manual para cargar o descargar los parámetros del dispositivo IO-Link v1.1
- 9.3. Validación del dispositivo, en la página 81, que admite la validación de dispositivos idénticos o compatibles para dedicar un puerto o puertos a dispositivos IO-Link específicos
- 9.4. Validación de datos, en la página 82, que admite la validación de datos estrictos o aproximados para verificar la integridad de los datos
- 9.5. Archivos de configuración del IOLM, en la página 83, que admite un método para hacer copias de seguridad de los archivos de configuración o cargar la misma configuración en varias unidades IOLM
- 9.6. Configuración de los ajustes varios, en la página 85, que proporciona las siguientes opciones:
	- 9.6.1. Uso de la opción Mostrar submenú al colocar el cursor en la barra de menú en la página 85
	- 9.6.2. Activar la escritura de PDO desde la Página Dispositivos conectados | Puerto en la página 86
	- 9.6.3. Generador de eventos de prueba IO-Link en la página 87

• 9.7. Borrar ajustes, en la página 89, que le permite restaurar los valores predeterminados de fábrica del IOLM *Nota: Debe configurar el almacenamiento de datos, la validación del dispositivo, la validación de datos en PROFINET IO mediante Step 7 o TIA Portal. Puede utilizar el almacenamiento de datos en la página web para tareas relacionadas con el almacenamiento temporal de datos*.

## **9.1. Configuración de cuentas de usuario y contraseñas**

El IOLM viene de fábrica sin contraseñas. Consulte la siguiente tabla si desea ver cómo se conceden los permisos.

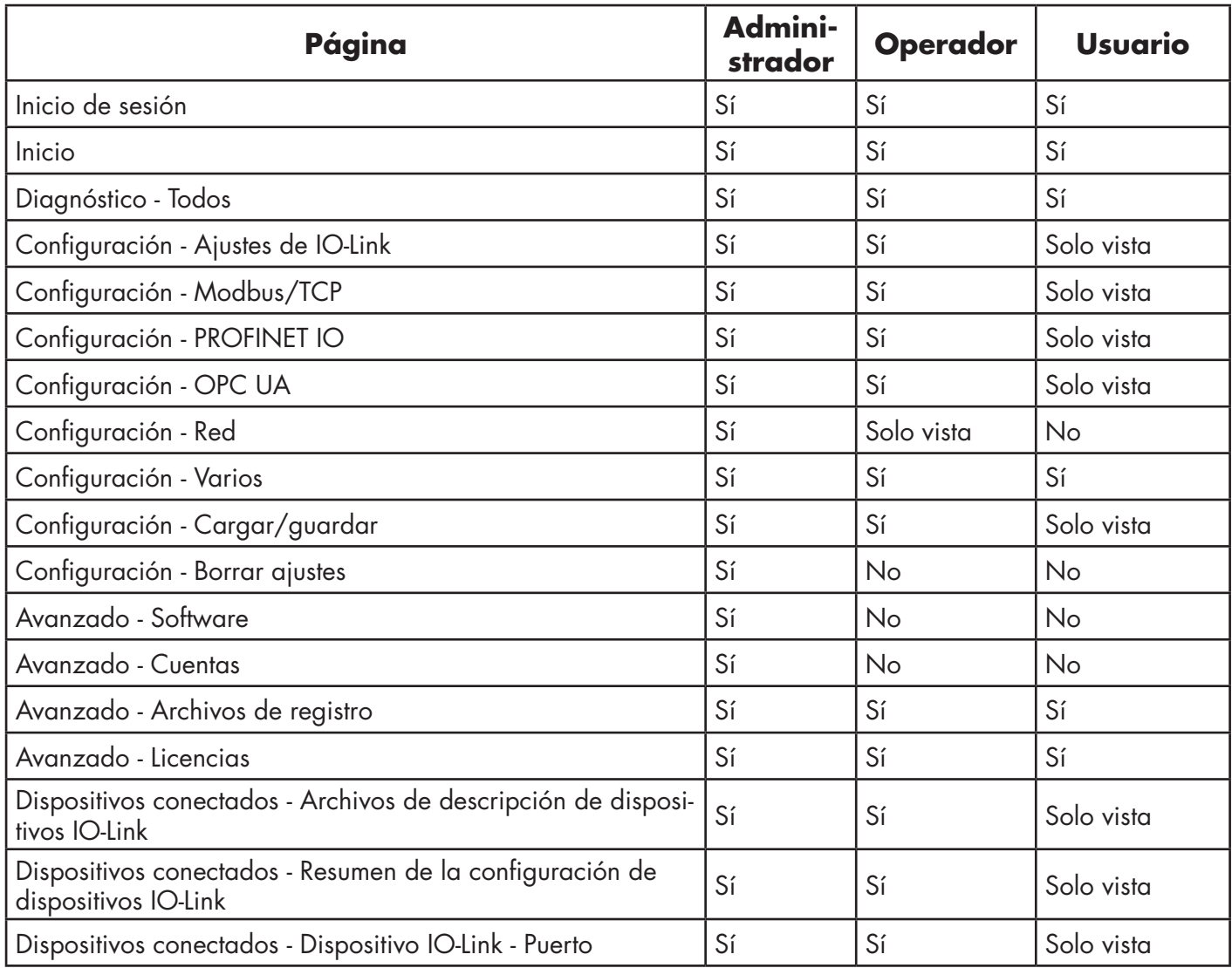

Puede utilizar este procedimiento para establecer contraseñas para el IOLM.

- 1. Abra su navegador de internet e introduzca la dirección IP del IOLM.
- Haga clic en Avanzado | CUENTAS.

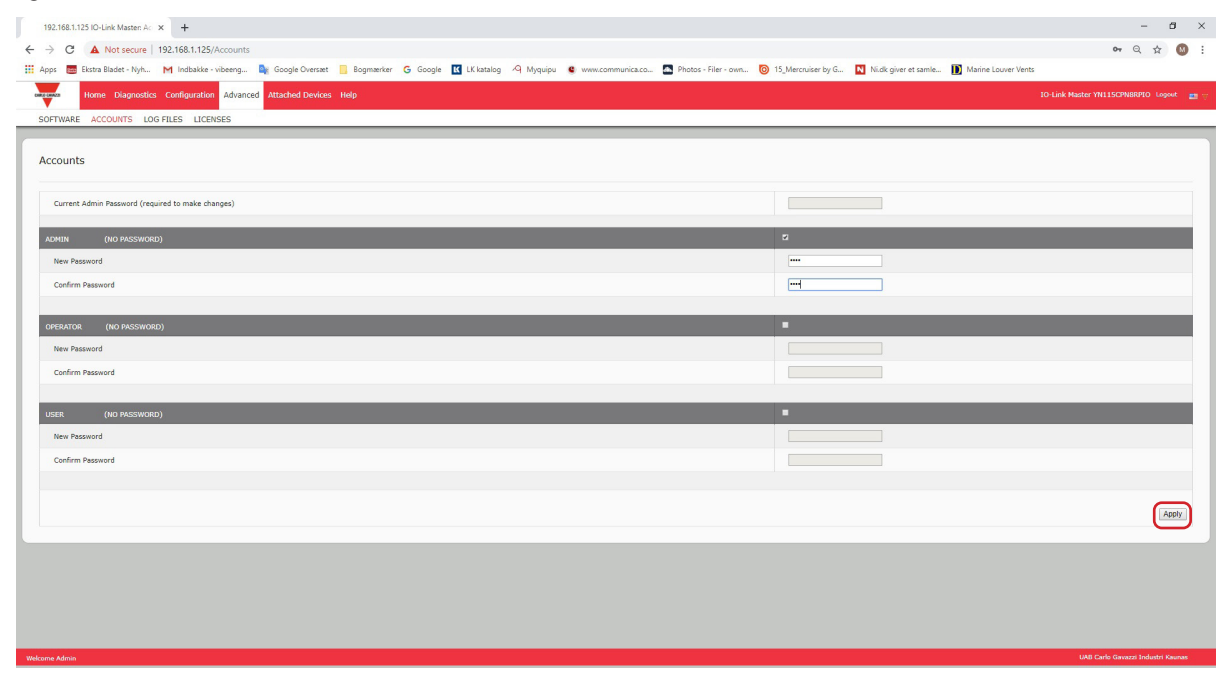

- 3. Haga clic en la casilla de verificación ADMIN.
- 4. Si procede, introduzca la contraseña antigua en el cuadro de texto Contraseña antigua.
- 5. Introduzca la nueva contraseña en el cuadro de texto Contraseña nueva.
- 6. Introduzca de nuevo la contraseña en el cuadro de texto Confirmar contraseña.
- 7. Opcionalmente, haga clic en la casilla de verificación Operador, introduzca una contraseña nueva e introduzca de nuevo la contraseña en el cuadro de texto Confirmar contraseña.
- 8. Opcionalmente, haga clic en la casilla de verificación Usuario, introduzca una contraseña nueva e introduzca de nuevo la contraseña en el cuadro de texto Confirmar contraseña.
- 9. Haga clic en Aplicar.
- 10. Cierre la ventana nueva que muestra el banner Contraseña guardada.
- 11. Haga clic en el botón Cerrar sesión de la barra de navegación superior.
- 12. Vuelva a abrir la interfaz web seleccionando el tipo de usuario adecuado en la lista desplegable e introduciendo la contraseña.

## **9.2. Almacenamiento de datos**

Los dispositivos IO-Link v1.1 normalmente admiten el almacenamiento de datos. El almacenamiento de datos significa que es posible cargar parámetros de un dispositivo IO-Link al IOLM y/o descargar parámetros del IOLM al dispositivo IO-Link. Esta función se puede utilizar para:

- Sustituir rápida y fácilmente un dispositivo IO-Link defectuoso
- Configurar varios dispositivos IO-Link con los mismos parámetros tan rápido como sea necesario para conectar y desconectar el dispositivo IO-Link

Para determinar si un dispositivo IO-Link (v1.1) admite el almacenamiento de datos, puede comprobar uno de los siguientes aspectos:

- Página Diagnóstico de IO-Link: consulte el campo Capacidad de almacenamiento de datos para ver si aparece Sí.
- Página Configuración de IO-Link: compruebe si aparecen los botones CARGAR y DESCARGAR en el grupo Operaciones manuales de almacenamiento de datos. Si solo aparece un botón Borrar, el dispositivo del puerto no admite el almacenamiento de datos.

Aunque se pueden realizar cambios de configuración a través de la página web, los parámetros de configuración de PROFINET IO sobrescriben los valores en la página Ajustes de IO-Link. Véase 3.7.1.1. Ajustes del puerto IO-Link (parámetros del módulo de puerto IO-Link), en la página 29, para los procedimientos de configuración de PROFINET IO.

## **9.2.1. Cargar el almacenamiento de datos en el IOLM**

El fabricante del dispositivo IO-Link determina qué parámetros se guardan para el almacenamiento de datos. Recuerde que el dispositivo IO-Link debe ser configurado antes de habilitar el almacenamiento de datos, a menos que esté usando el almacenamiento de datos para tener copias de seguridad de la configuración predeterminada del dispositivo.

Hay dos métodos para cargar el almacenamiento de datos utilizando la página Configuración | IO-Link:

• Activación de carga automática: si se activa esta opción para un puerto, el IOLM guarda los parámetros del almacenamiento de datos (si el almacenamiento de datos está vacío) del dispositivo IO-Link en el IOLM.

Cuando esta opción está activada y se conecta otro dispositivo IO-Link (diferente ID de proveedor e ID de dispositivo), la página de Diagnóstico IO-Link muestra un campo DS: Sensor erróneo en el campo de estado de IO-Link y el LED del puerto IO-Link parpadea en rojo, indicando un fallo de hardware.

La carga automática se produce cuando se activa la opción la opción de carga automática y se cumple una de estas condiciones:

• No hay datos de carga almacenados en la pasarela y el dispositivo IO-Link está conectado al puerto.

- El dispositivo IO-Link tiene el bit de carga DS activado; generalmente porque ha cambiado la configuración a través de los botones de programación o la página web.

*Nota: No todos los parámetros del dispositivo se envían al almacenamiento de datos. El fabricante del dispositivo IO-Link determina qué parámetros se envían al almacenamiento de datos.*

• Operaciones manuales de almacenamiento de datos: CARGAR: si se selecciona el botón CARGAR, se guarda el almacenamiento de datos del dispositivo IO-Link en el IOLM. El contenido de almacenamiento de datos no cambia a menos que se vuelva a cargar o se borre. Se puede conectar al puerto otro dispositivo IO-Link con un ID de proveedor y un ID de dispositivo diferentes sin causar un fallo de hardware.

## **9.2.2. Descarga del almacenamiento de datos al dispositivo IO-Link**

Hay dos métodos para descargar el almacenamiento de datos utilizando la página Configuración | Dispositivo IO-Link:

- Activación de descarga automática: se realiza una descarga automática cuando se activa la opción de descarga automática y se cumple una de estas condiciones:
	- El dispositivo IO-Link original está desconectado y hay conectado un dispositivo IO-Link cuya configuración es distinta a los datos de configuración almacenados.

• El dispositivo IO-Link solicita una carga y la opción de Activación de carga automática está desactivada.

*Nota: No active la carga y descarga al mismo tiempo; los resultados no son fiables entre los fabricantes de dispositivos IO-Link.*

• Operaciones manuales de almacenamiento de datos: DESCARGAR: si se selecciona el botón DESCARGAR, se descarga el almacenamiento de datos de ese puerto al dispositivo IO-Link.

Si hay conectado al puerto un dispositivo IO-Link con un ID de proveedor y un ID de dispositivo diferentes y se intenta realizar una descarga manual, el IOLM emite un fallo de hardware.

## **9.2.3. Configuración automática de dispositivos**

Siga los siguientes pasos para utilizar un puerto IOLM para configurar varios dispositivos IO-Link con los mismos parámetros de configuración.

*Nota: Debe configurar el almacenamiento de datos en PROFINET IO mediante Step 7 o TIA Portal. Puede utilizar el almacenamiento de datos en la página web para tareas relacionadas con el almacenamiento temporal de datos.*

- 1. Si es necesario, configure el dispositivo IO-Link según las necesidades del entorno.
- 2. Haga clic en Configuración| IO-Link.
- 3. Haga clic en el botón EDITAR para el puerto en el que desee almacenar los datos en el IOLM.
- 4. Haga clic en el botón CARGAR.
- 5. Haga clic en el botón CONTINUAR para el mensaje Continuar para cargar el almacenamiento de datos en el puerto del IO-Link Master [número].

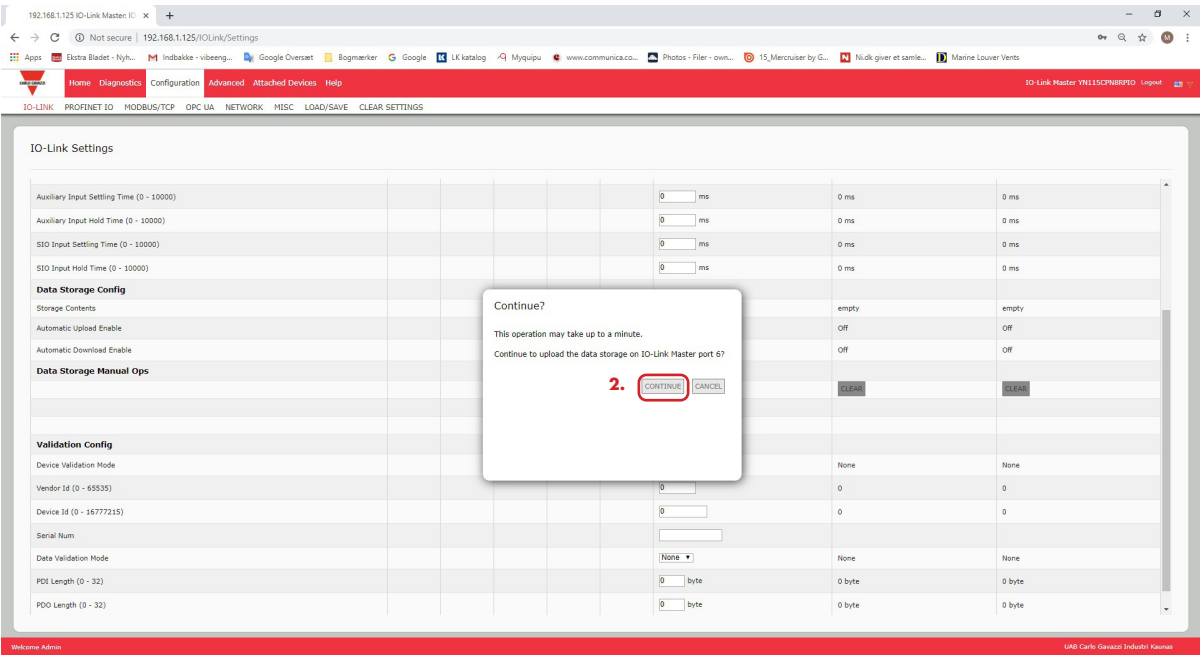

6. Haga clic en el botón Aceptar para el mensaje de Carga de almacenamiento de datos en el puerto [número] realizada correctamente.

192.168.1.125 IO-Link Master: IO  $\cdot x$  +  $\leftarrow$   $\rightarrow$  C O Not secure | 192.168.1.125/IOLink/Se **III** Apps **III** Ekstra Bladet - Nyh... **M** Indbakke - vibeeng.  $\mathbf{a}_i$  .  $B$  $\sim$  $\mathbf{K}$  is  $\blacksquare$  $\overline{\mathbf{m}}$  Mak  $\mathbf{D}$ 

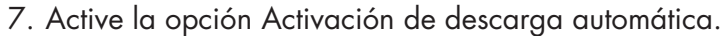

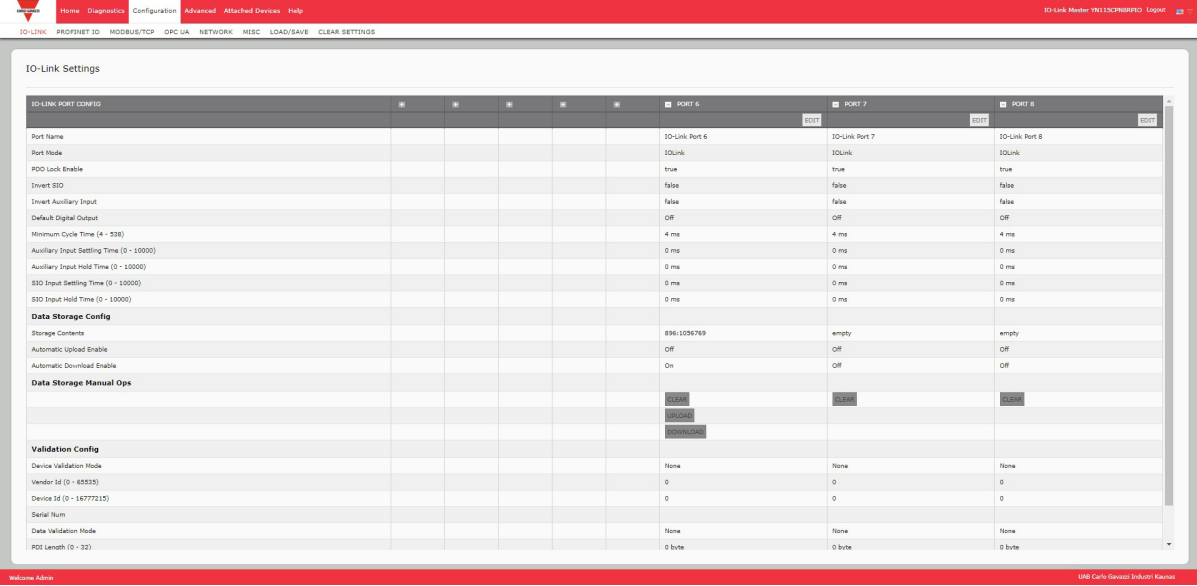

8. Haga clic en GUARDAR.

- 9. Haga clic en Diagnóstico | IO-Link.
- 10. Sustituya el dispositivo IO-Link de ese puerto por el dispositivo IO-Link que desee configurar automáticamente.
- 11. Verifique que el dispositivo IO-Link muestra el estado del puerto operativo y el estado de IO-Link adecuado.
- 12. Repita los pasos 10 y 11 para tantos dispositivos como desee configurar.

 $\qquad \qquad =\quad \ \ \, \theta\quad \ \ \times$ 

## **9.2.4. Copia de seguridad automática de la configuración de los dispositivos**

El siguiente procedimiento muestra cómo utilizar el almacenamiento de datos para hacer una copia de seguridad automática de la configuración de un dispositivo IO-Link.

*Nota: Debe configurar el almacenamiento de datos en PROFINET IO mediante Step 7 o TIA Portal. Puede utilizar el almacenamiento de datos en la página web para tareas relacionadas con el almacenamiento temporal de datos.*

- Recuerde que si ajusta los parámetros con las teclas de programación, estos valores pueden o no actualizarse en el almacenamiento de datos, lo cual depende del fabricante del dispositivo IO-Link. Si no está seguro, siempre puede utilizar la función de CARGA manual para capturar los últimos ajustes.
- 1. Haga clic en Configuración | IO-Link.
- 2. Haga clic en el botón EDITAR para el puerto en el que desee almacenar los datos en el IOLM.
- 3. Seleccione la opción de activación en la lista desplegable para la Activación de carga automática del almacenamiento de datos.

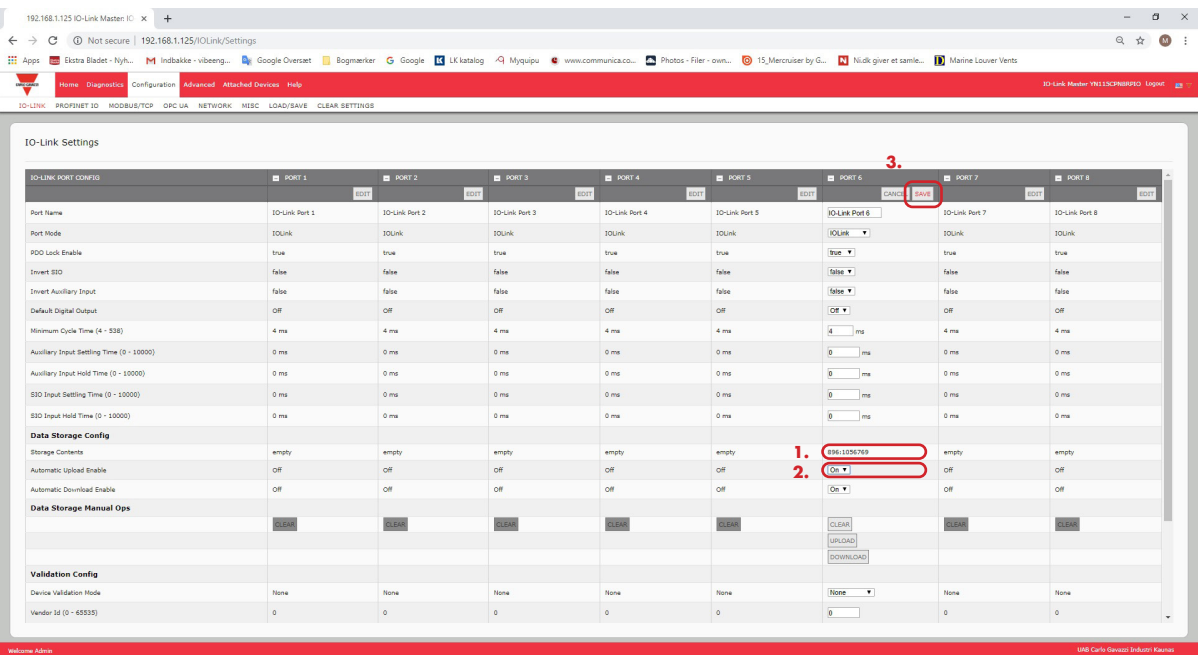

4. Haga clic en GUARDAR.

Cuando se actualiza la página Configuración | IO-Link, el campo Contenido de almacenamiento muestra el ID de proveedor y el ID de dispositivo. Además, en la página Diagnóstico IO-Link aparece Solo carga en el campo Configuración de almacenamiento de datos automático.

# **9.3. Validación del dispositivo**

Muchos dispositivos admiten la validación de dispositivos. El modo de validación del dispositivo ofrece estas opciones:

- Ninguno: desactiva el modo de validación del dispositivo.
- Compatible: permite que un dispositivo IO-Link compatible (mismo ID de proveedor e ID de dispositivo) funcione en el puerto correspondiente.
- Idéntico: solo permite que un dispositivo IO-Link (mismo ID de proveedor, ID de dispositivo y número de serie) funcione en el puerto correspondiente.

Aunque se pueden realizar cambios de configuración a través de la página web, los parámetros de configuración de PROFINET IO sobrescriben los valores en la página Ajustes de IO-Link. Véase 3.7.1.1. Ajustes del puerto IO-Link (parámetros del módulo de puerto IO-Link), en la página 29, para los procedimientos de configuración de PROFINET IO.

Utilice este procedimiento para configurar la validación del dispositivo.

- 1. Haga clic en Configuración | Ajustes de IO-Link.
- 2. Haga clic en el botón EDITAR.
- 3. Seleccione Compatible o Idéntico para el modo de validación del dispositivo.
- *Nota: La validación de dispositivos idénticos requiere un número de serie del dispositivo para funcionar.*
- 4. Haga clic en el botón CONECTAR o indique manualmente el ID de proveedor, el dispositivo, el ID y el número de serie.

Si el dispositivo no tiene un número de serie, no debe seleccionar Idéntico porque el IOLM requiere un número de serie para identificar un dispositivo específico.

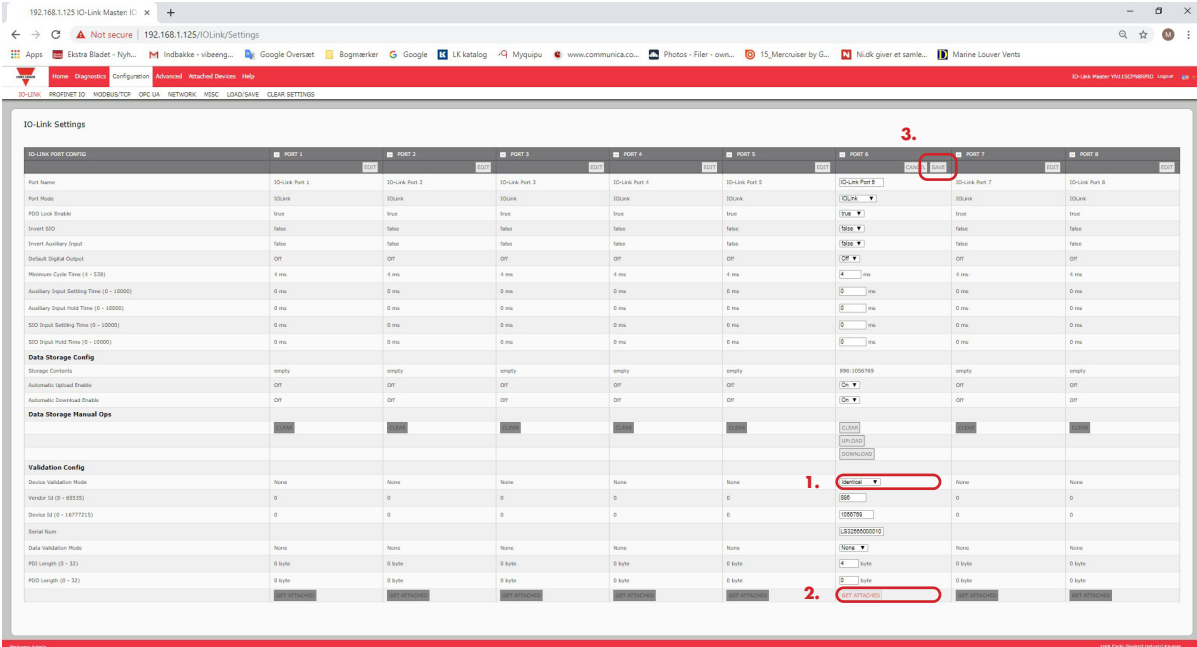

5. Haga clic en el botón GUARDAR. Si se conecta al puerto un dispositivo erróneo o incompatible, el LED del puerto IO-Link parpadea en rojo y no se produce ninguna actividad IO-Link en el puerto hasta que no se haya resuelto el problema.

Además, la página Diagnóstico de IO-Link muestra la siguiente información.

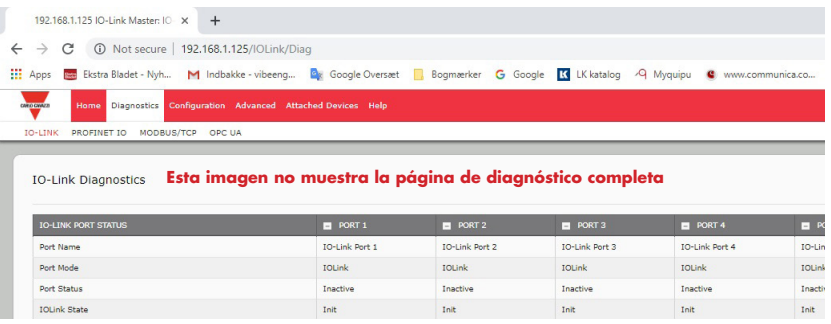

## **9.4. Validación de datos**

Puede utilizar este procedimiento para configurar la validación de datos.

Aunque se pueden realizar cambios de configuración a través de la página web, los parámetros de configuración de PROFINET IO sobrescriben los valores en la página Ajustes de IO-Link. Véase 3.7.1.1. Ajustes del puerto IO-Link (parámetros del módulo de puerto IO-Link), en la página 29, para los procedimientos de configuración de PROFINET IO.

- 1. Haga clic en Configuración | Ajustes de IO-Link.
- 2. Haga clic en el botón EDITAR en el puerto que desee configurar para la validación de datos.
- 3. Seleccione Aproximado o Estricto para activar la validación de datos.
	- Aproximado: las longitudes de PDI/PDO del dispositivo esclavo deben ser inferiores o iguales a los valores configurados por el usuario.
	- Estricto: las longitudes de PDI/PDO del dispositivo esclavo deben ser iguales a los valores configurados por el usuario.
- 4. Haga clic en el botón CONECTAR o introduzca manualmente la longitud de PDI y PDO.

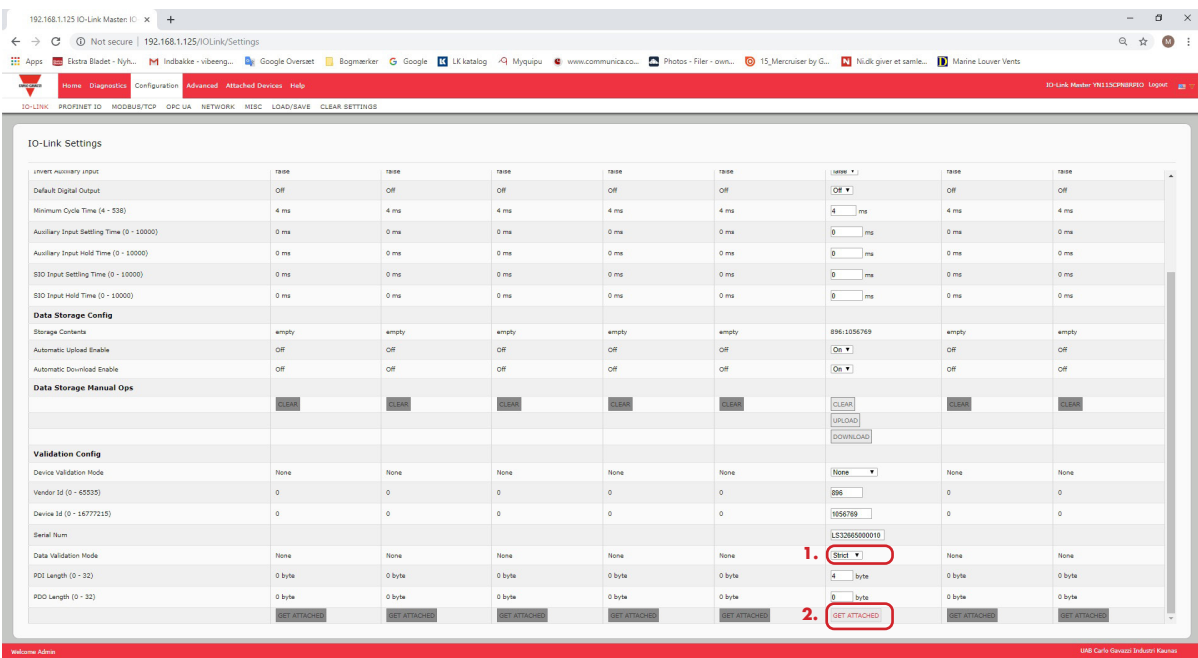

#### 5. Haga clic en el botón GUARDAR.

Si la validación de datos falla, el LED del puerto IO-Link parpadea en rojo y la página Diagnóstico de IO-Link muestra un error.

# **9.5. Archivos de configuración del IOLM**

Puede utilizar la interfaz web para guardar o cargar los archivos de configuración del IOLM.

- *Utilice uno de los siguientes procedimientos para guardar o cargar los archivos de configuración.*
- Guardar los archivos de configuración (interfaz web) en la página 83
- Cargar los archivos de configuración (interfaz web) en la página 84

## **9.5.1. Guardar los archivos de configuración (interfaz web)**

Utilice este procedimiento para guardar los archivos de configuración del IOLM. Los archivos de configuración incluyen todos los ajustes de puerto, ajustes de red y contraseñas cifradas.

- 1. Haga clic en Configuración | Cargar/Guardar.
- 2. Haga clic en el botón GUARDAR.

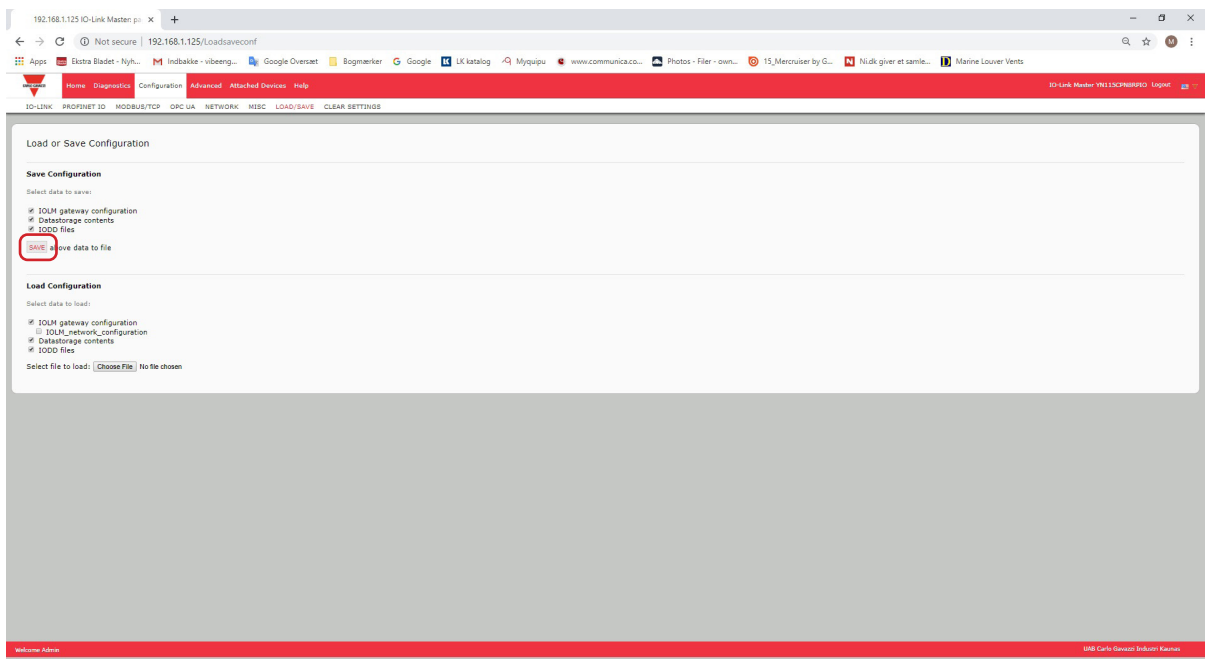

3. Haga clic en la opción Guardar como y busque la ubicación en la que desee guardar el archivo de configuración.

## **9.5.2. Cargar los archivos de configuración (interfaz web)**

Utilice este procedimiento para cargar un archivo de configuración en el IOLM.

- 1. Haga clic en Configuración | Cargar/Guardar.
- 2. Haga clic en el botón Examinar y localice el archivo de configuración (extensión .dcz).
- 3. Haga clic en el botón CARGAR.

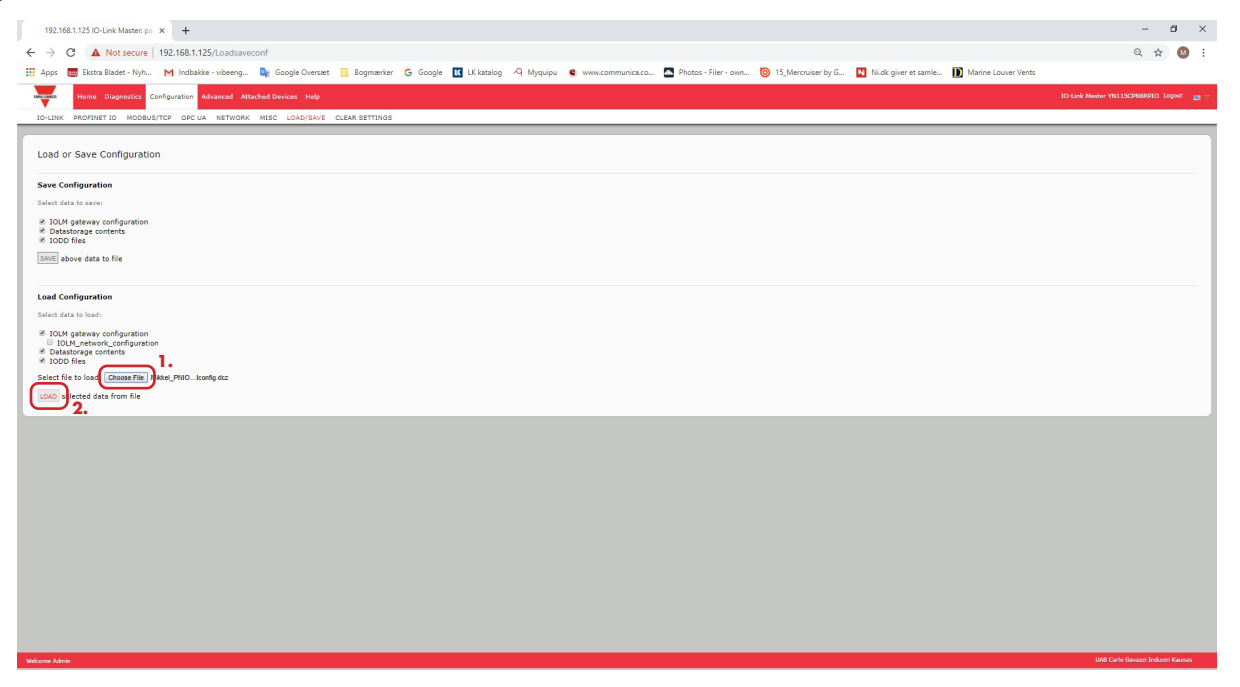

4. Haga clic en el botón Aceptar para cerrar el mensaje Configuración cargada, que le indica qué parámetros de configuración se han cargado.

# **9.6. Configuración de los ajustes varios**

La página Ajustes varios incluye las siguientes opciones:

• Mostrar submenú al colocar el cursor en la barra de menú Esta opción muestra los submenús de una categoría cuando se pasa el cursor por encima del nombre de la categoría.

Por ejemplo, si pasa el cursor por encima de Avanzado, aparecen los submenús SOFTWARE, CUENTAS, ARCHIVOS

DE REGISTRO y LICENCIAS. Puede hacer clic en cualquier

- on or
- submenú para no tener que abrir el menú predeterminado de una categoría.
- Activar la escritura de PDO desde la Página Dispositivos conectados

Cuando esta opción está activada, le permite escribir datos PDO en los esclavos IO-Link desde la página Dispositivos conectados | Puerto de la interfaz de usuario web. Véase 9.6.2. Para obtener más información, Activar la escritura de PDO desde la Página Dispositivos conectados, en la página 86.

*Nota: La escritura PDO no permitirá la escritura si el IOLM tiene una conexión PLC. Nunca debe activarse en un entorno de producción.*

#### - Parpadeo LED

Puede forzar un patrón de parpadeo intermitente para el seguimiento en los LEDs del puerto IO-Link del IOLM para poder identificar fácilmente una unidad en particular.

- Haga clic en el botón de activación para activar la función de seguimiento con LED en el IOLM. Los LEDs parpadean hasta que no haya desactivado la función de seguimiento con LED
- Haga clic en el botón de desactivación para desactivar la función de seguimiento con LED.

#### **9.6.1. Uso de la opción Mostrar submenú al colocar el cursor en la barra de menú**

Utilice este procedimiento para activar la opción Mostrar submenú al colocar el cursor en la barra de menú. Si activa esta función, se muestran los submenús de una categoría al pasar el cursor sobre el nombre de la categoría.

Por ejemplo, si pasa el cursor por encima de Avanzado, aparecen los submenús SOFTWARE, CUENTAS, ARCHIVOS DE REGISTRO y LICENCIAS. Puede hacer clic en cualquier submenú para no tener que abrir el menú predeterminado de una categoría.

1. Haga clic en Configuración | VARIOS.

- 2. Haga clic en el botón EDITAR.
- 3. Haga clic en Activar junto a la opción Mostrar submenú al colocar el cursor en la barra de menú.
- 4. Haga clic en GUARDAR.

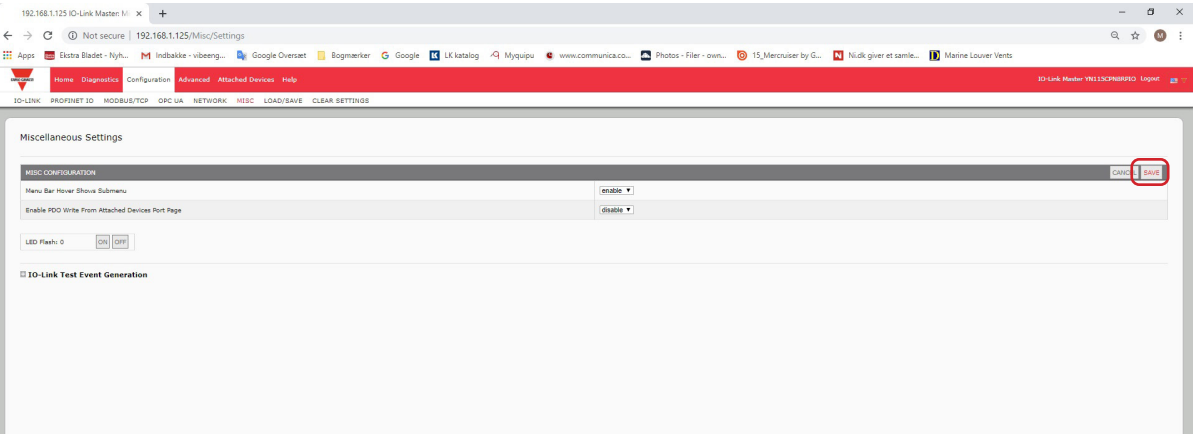

## **9.6.2. Activar la escritura de PDO desde la Página Dispositivos conectados**

El propósito de esta función es para un tipo de demostración no productiva del IOLM. Puede activar esta función para familiarizarse con IO-Link o si está poniendo en marcha un sistema y desea poder probar / familiarizarse con los dispositivos. Le permite interactuar con un dispositivo PDO que no tiene una conexión PLC.

Debe haber ajustado e iniciado sesión en el IO-Link Master usando una contraseña de administrador.

*Nota: La escritura PDO no permitirá la escritura si el IOLM tiene una conexión PLC. Nunca debe activarse en un entorno de producción.*

Utilice este procedimiento para activar la escritura PDO desde la página Dispositivos conectados | Puerto.

- 1. Si es necesario, entre en el IOLM con la cuenta de administrador.
- 2. Haga clic en Configuración | VARIOS.
- 3. Haga clic en el botón EDITAR.
- 4. Haga clic en Activar junto a la opción Activar la escritura de PDO desde la Página Dispositivos conectados.
- 5. Haga clic en el botón GUARDAR.
- 6. Si esto no provoca un entorno inestable, haga clic en el botón CONTINUAR.

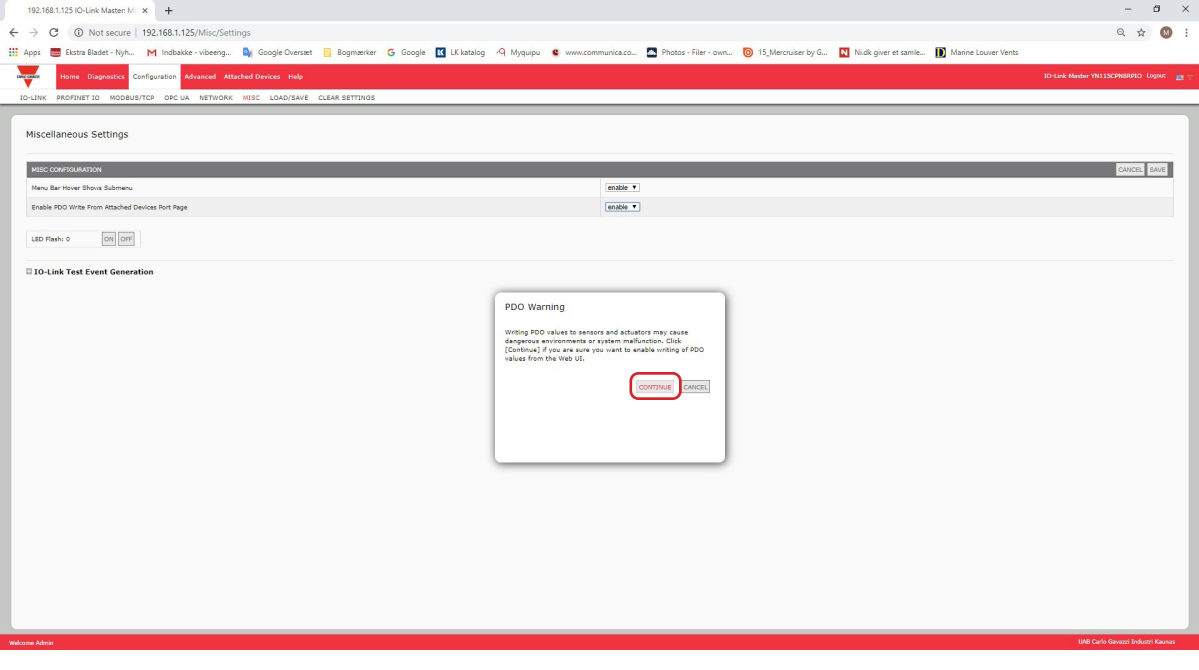

## **9.6.3. Generador de eventos de prueba IO-Link**

Puede utilizar el Generador de eventos de prueba IO-Link para enviar mensajes a un puerto IOLM. Los eventos generados se muestran en la página Diagnóstico | Ajustes de IO-Link en el campo Últimos eventos y en el syslog. Así puede probar un puerto para verificar que funciona correctamente a través de

1. Haga clic en Configuración | Varios.

2. Amplíe el Generador de eventos de prueba IO-Link.

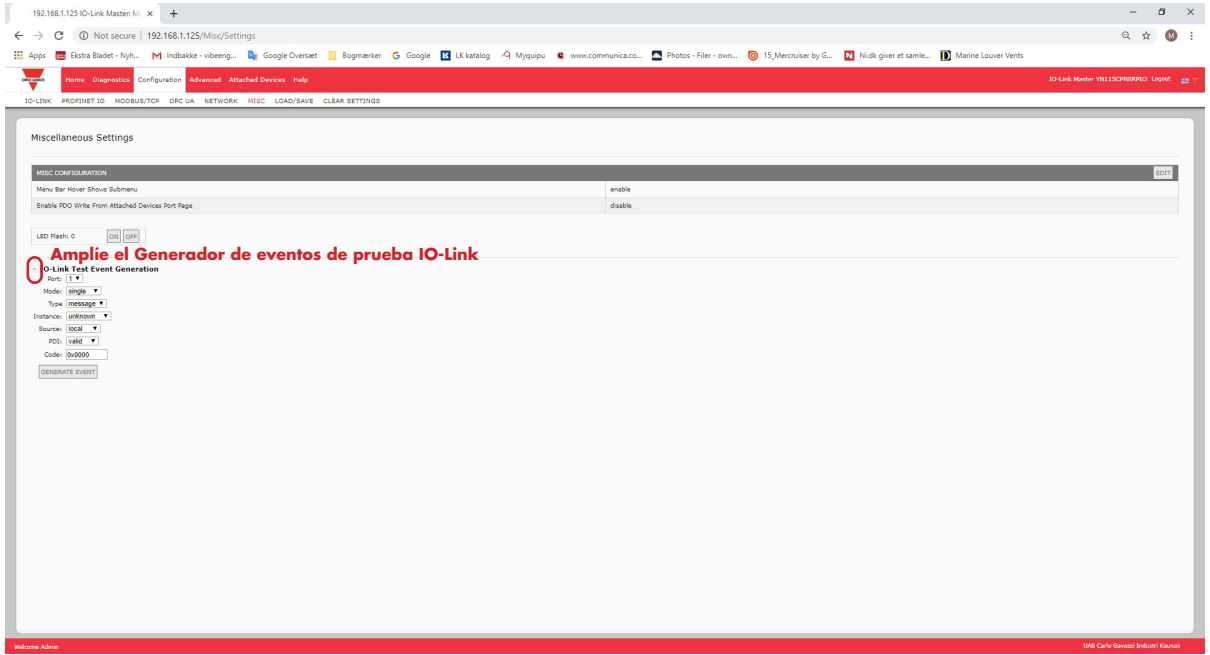

3. Seleccione el puerto y el tipo de evento que desee probar.

Utilice la siguiente tabla para determinar qué tipo de evento quiere generar.

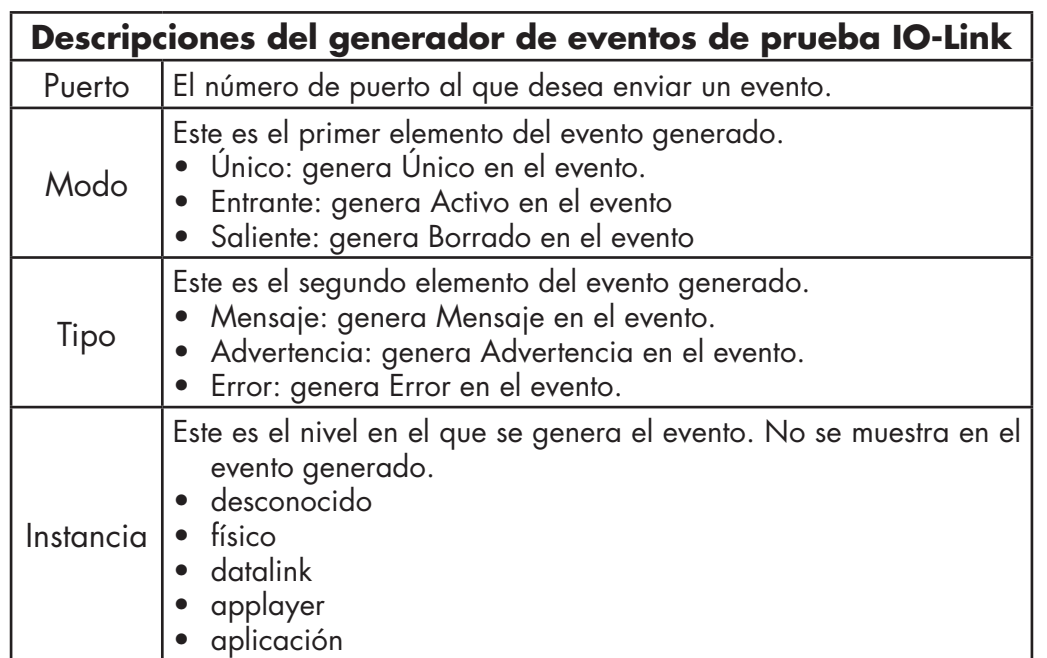

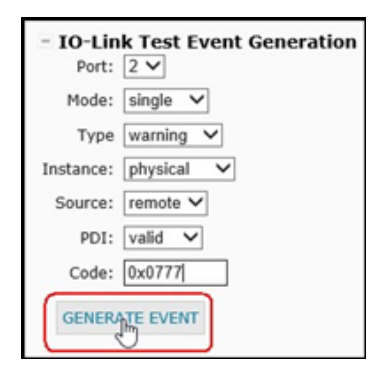

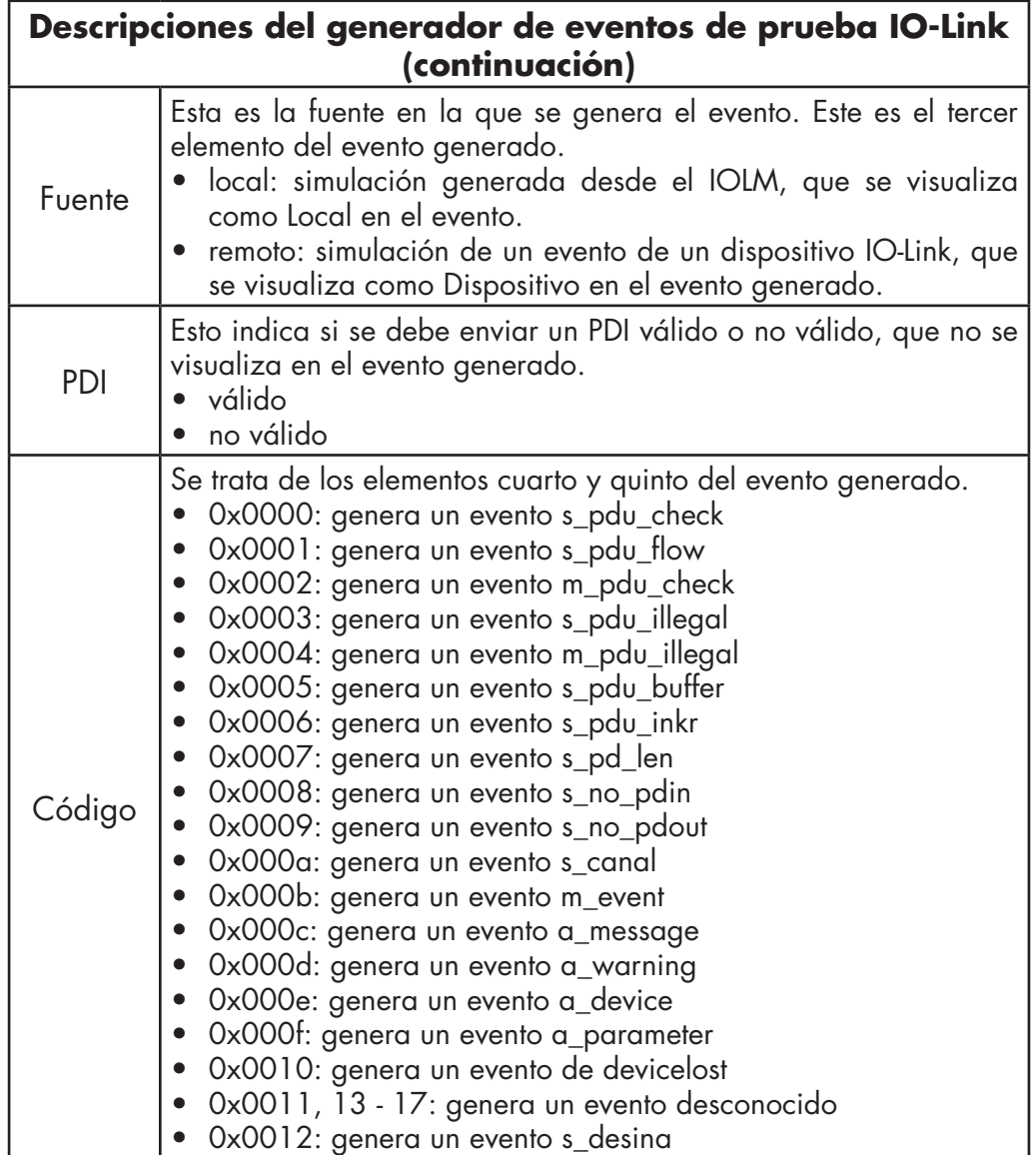

4. Haga clic en Diagnóstico y desplácese hacia abajo hasta Últimos eventos.

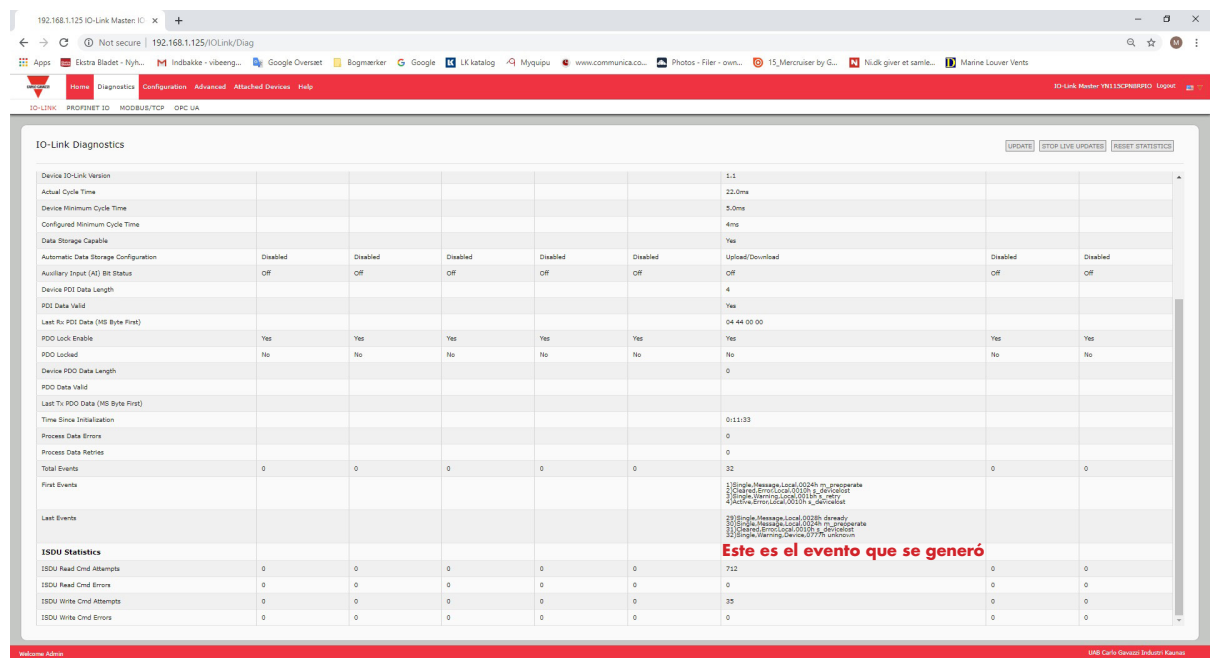

## **9.7. Borrar ajustes**

Puede restaurar los valores predeterminados de fábrica del IOLM y escoger si desea restablecer estos valores predeterminados:

- Archivos IODD cargados
- Almacenamiento de datos IO-Link
- Nombre de host, ajustes de red (DHCP/estática, dirección IP estática, máscara de red estática y pasarela IP estática) Utilice el siguiente procedimiento para restaurar los valores predeterminados de fábrica en el IOLM.
- 1. Haga clic en Configuración | Borrar ajustes.

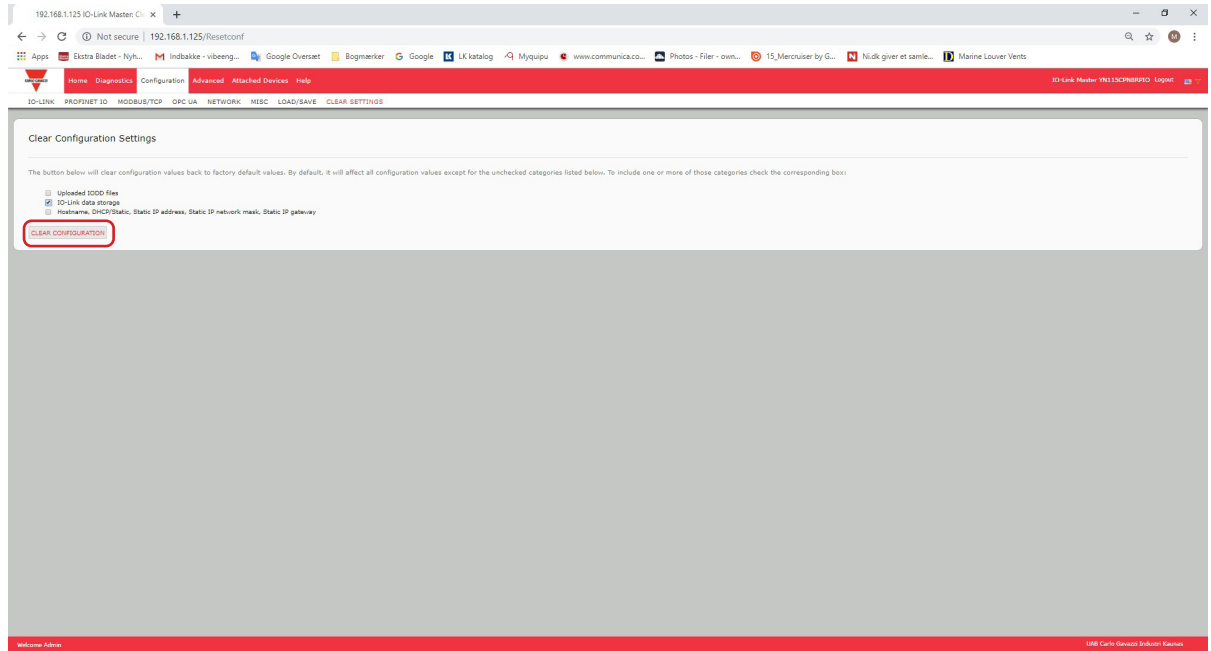

2. Haga clic en el botón Aceptar para ver el mensaje de Configuración borrada.

# **10. Uso de las páginas de diagnóstico**

Este capítulo proporciona información sobre las siguientes páginas de diagnóstico.

- Diagnóstico de puertos IO-Link en la página 90
- Diagnóstico de Modbus/TCP en la página 93
- Página Diagnóstico de PROFINET IO en la página 96
- Página Diagnóstico de OPC UA en la página 99

## **10.1. Diagnóstico de puertos IO-Link**

Utilice la página Diagnóstico de IO-Link para determinar el estado de la configuración de IO-Link.

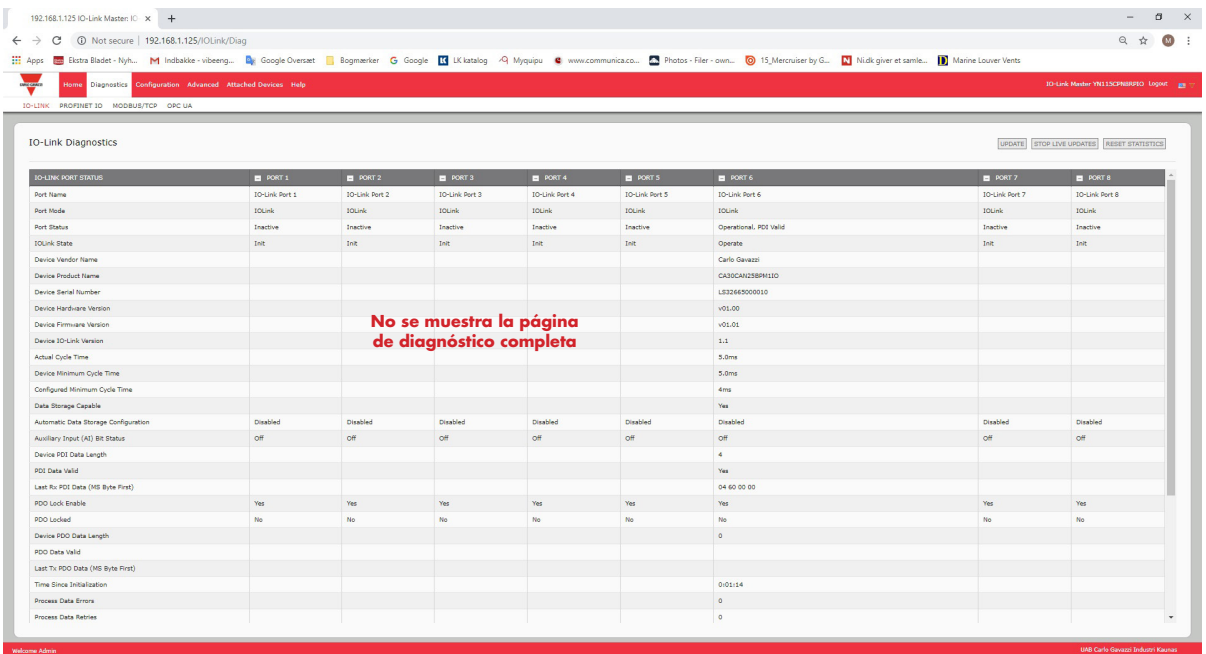

La siguiente tabla proporciona información sobre la página Diagnóstico de IO-Link.

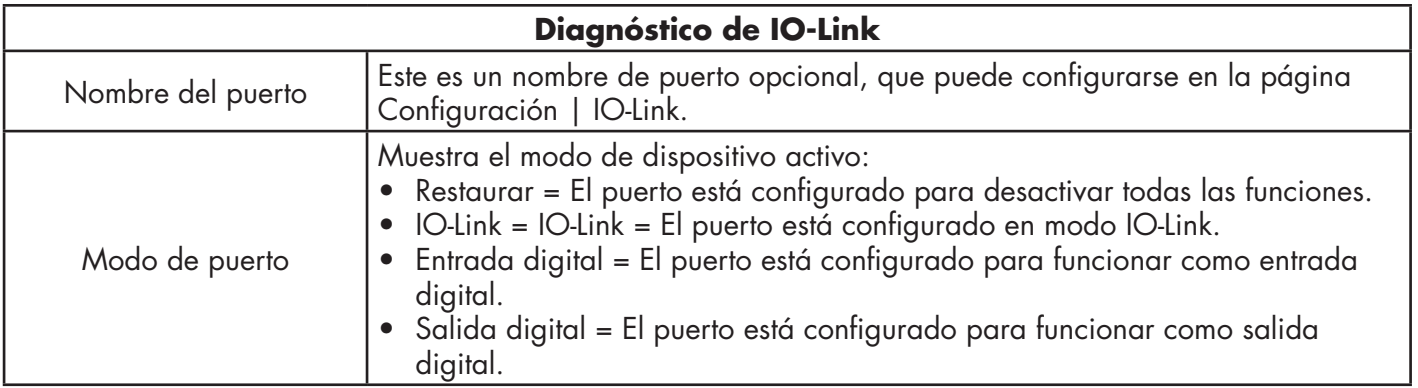

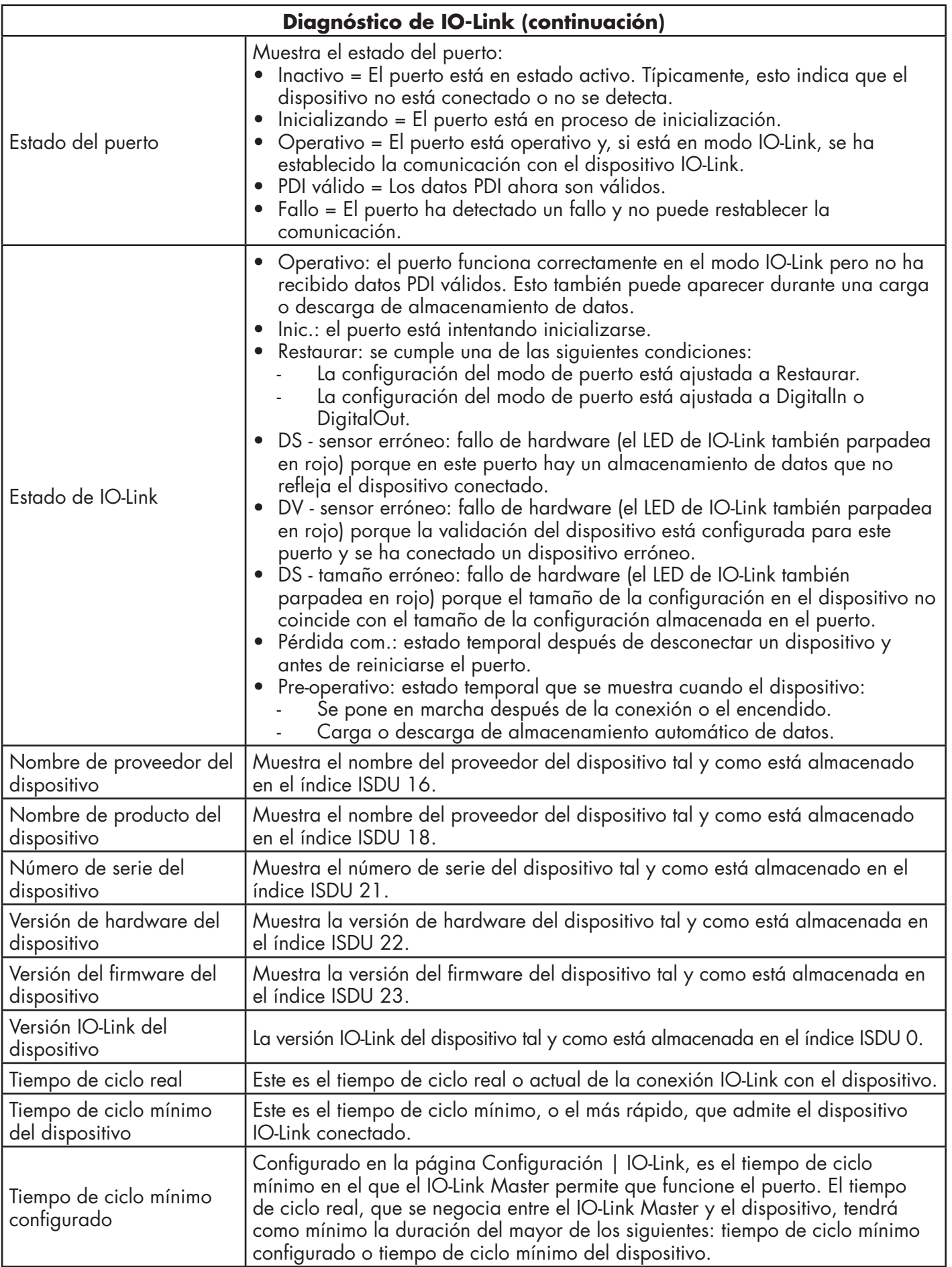

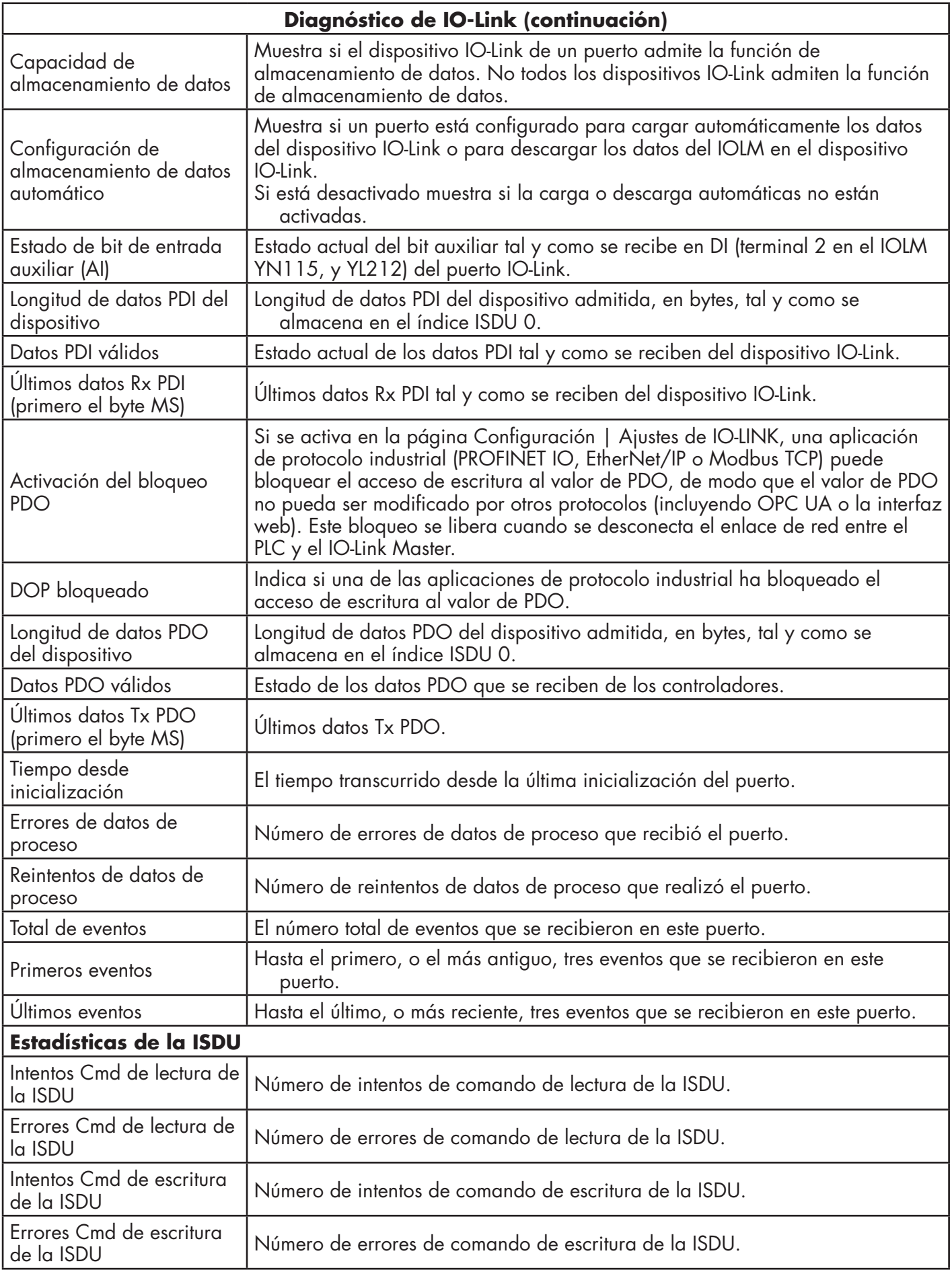

# **10.2. Diagnóstico de Modbus/TCP**

La página Diagnóstico de Modbus/TCP puede ser útil a la hora de intentar solucionar problemas de comunicación de Modbus/TCP o problemas de puertos relacionados con la configuración de Modbus/TCP.

| 192.168.1.125/ModbusTCP/Diag<br>C<br>$\rightarrow$                                                                                                    |                                                    |        |       |        |            |                  |        |        |                                           |
|----------------------------------------------------------------------------------------------------|----------------------------------------------------|--------|-------|--------|------------|------------------|--------|--------|-------------------------------------------|
|                                                                                                    |                                                    |        |       |        |            |                  |        |        | ◎ ☆                                       |
| Es Ekstra Bladet - Nyh M Indbakke - vibeeng De Google Oversatt   Bogmærker G Google K LK katalog A Myquipu C www.communica.co M Photos - Filer - own   0 15 Mercruiser by G   Nick giver et samle   1 Marke<br><b>HI</b> Apps |                                                    |        |       |        |            |                  |        |        |                                           |
| Home Diagnostics Configuration Advanced Attached Devices Help<br><b>CONTENTE</b>                                                                                                    |                                                    |        |       |        |            |                  |        |        | 10-Link Master YN11SCPNBRPIO Logout pm    |
|                                                                                                    |                                                    |        |       |        |            |                  |        |        |                                           |
| IO-LINK PROFINET IO MODBUS/TCP OPC UA                                                                                                    |                                                    |        |       |        |            |                  |        |        |                                           |
|                                                                                                    |                                                    |        |       |        |            |                  |        |        |                                           |
| Modbus/TCP Diagnostics                                                                                                    |                                                    |        |       |        |            |                  |        |        | UPDATE STOP LIVE UPDATES RESET STATISTICS |
| MODBUS/TCP GENERAL STATUS                                                                                                    |                                                    |        |       |        |            |                  |        |        |                                           |
| Modbus/TCP Server Enable<br>disable                                                                                                    |                                                    |        |       |        |            |                  |        |        |                                           |
| <b>Active Connections</b>                                                                                                    |                                                    |        |       |        |            |                  |        |        |                                           |
| Messages Received From Masters                                                                                                    |                                                    |        |       |        |            |                  |        |        |                                           |
| Responses Sent To Masters                                                                                                    |                                                    |        |       |        |            |                  |        |        |                                           |
| <b>Broadcasts Received</b>                                                                                                    | No se muestra la página<br>de diagnóstico completa |        |       |        |            |                  |        |        |                                           |
| <b>Invalid Message Length Errors</b>                                                                                                    |                                                    |        |       |        |            |                  |        |        |                                           |
| <b>Invalid Message Data Errors</b>                                                                                                    |                                                    |        |       |        |            |                  |        |        |                                           |
| <b>Invalid Message Address Errors</b>                                                                                                    |                                                    |        |       |        |            |                  |        |        |                                           |
| Unknown Device ID Errors                                                                                                    |                                                    |        |       |        |            |                  |        |        |                                           |
| <b>Invalid Protocol Type Errors</b>                                                                                                    |                                                    |        |       |        |            |                  |        |        |                                           |
| Unsupported Function Code Errors                                                                                                    |                                                    |        |       |        |            |                  |        |        |                                           |
| <b>Configuration Errors</b>                                                                                                    |                                                    |        |       |        |            |                  |        |        |                                           |
| No Available Connection Errors                                                                                                    |                                                    |        |       |        |            |                  |        |        |                                           |
| <b>System Resource Errors</b>                                                                                                    |                                                    |        |       |        |            |                  |        |        |                                           |
| First Error String                                                                                                    |                                                    |        |       |        |            |                  |        |        |                                           |
| Last Error String                                                                                                    |                                                    |        |       |        |            |                  |        |        |                                           |
| MODBUS/TCP PORT STATUS                                                                                                    |                                                    | PORT 1 | PORT2 | PORT 3 | $B$ PORT 4 | <b>EL PORT 5</b> | PORT 6 | PORT 7 | PORT 8                                    |
| Active PDO Controller(s)                                                                                                    |                                                    |        |       |        |            |                  |        |        |                                           |
| PDO Writes to Offline or Read-Only Ports                                                                                                    |                                                    |        |       |        |            |                  |        |        |                                           |
| ISDU Request Mags from PLC(s)                                                                                                    |                                                    |        |       |        |            |                  |        |        |                                           |
| ISDU Invalid Requests                                                                                                    |                                                    |        |       |        |            |                  |        |        |                                           |
| ISDU Requests When Port Offline                                                                                                    |                                                    |        |       |        |            |                  |        |        |                                           |
| Valid ISDU Responses from Port                                                                                                    |                                                    |        |       |        |            |                  |        |        |                                           |
| <b>ISDU Response Timeouts</b>                                                                                                    |                                                    |        |       |        |            |                  |        |        |                                           |
|                                                                                                    |                                                    |        |       |        |            |                  |        |        |                                           |
| Unexpected ISDU Responses<br>Maximum ISDU Request Msg Response Time                                                                                                    |                                                    |        |       |        |            |                  |        |        |                                           |

*Nota: No se muestra la página Diagnóstico de Modbus/TCP completa.*

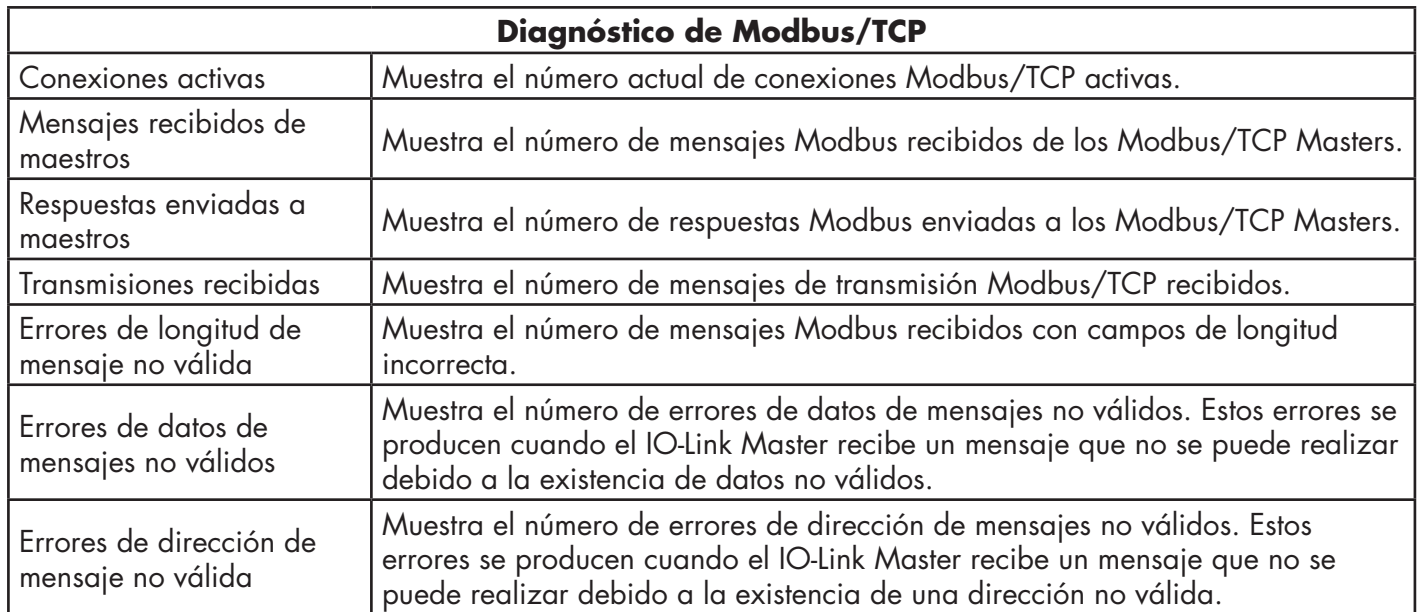

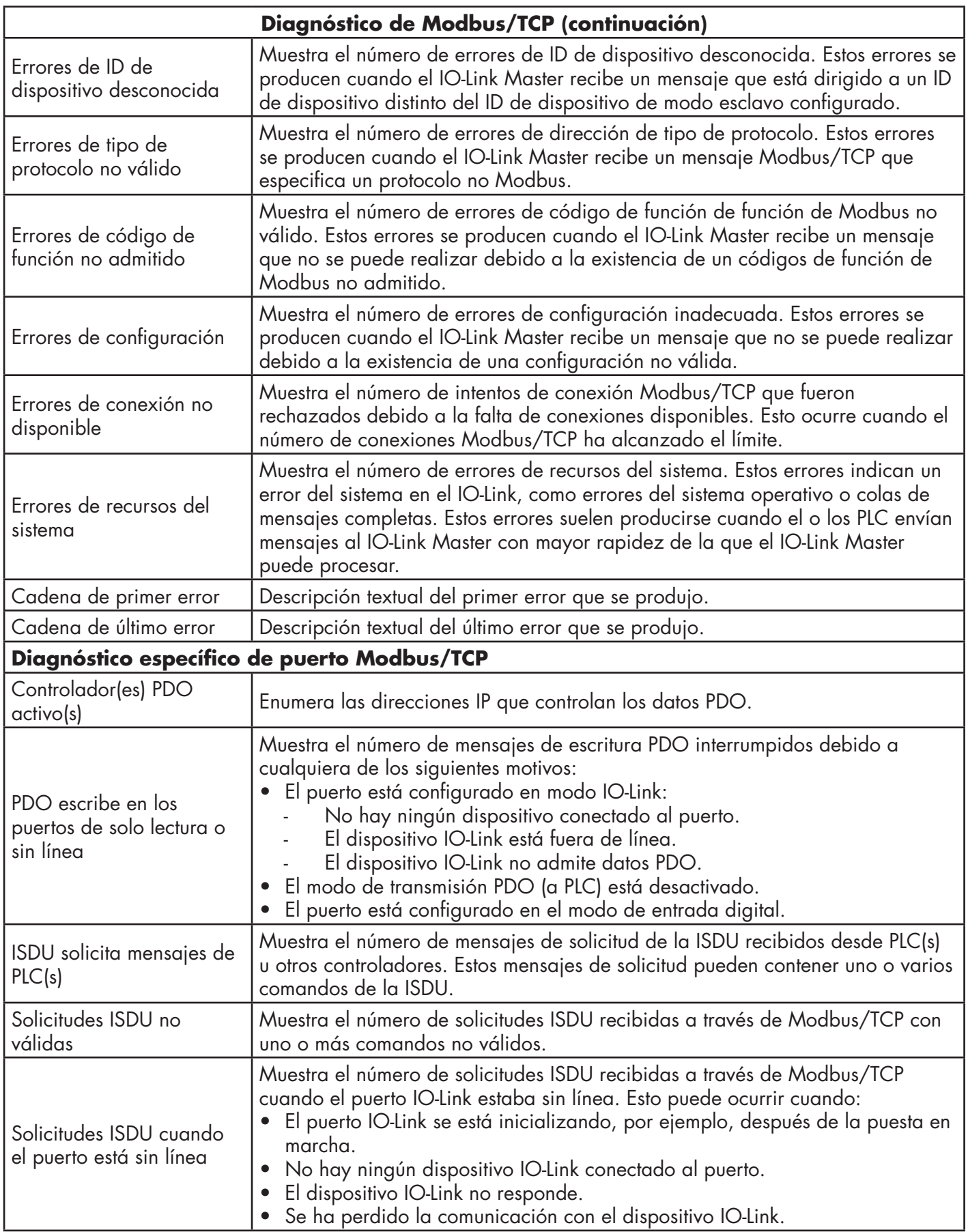

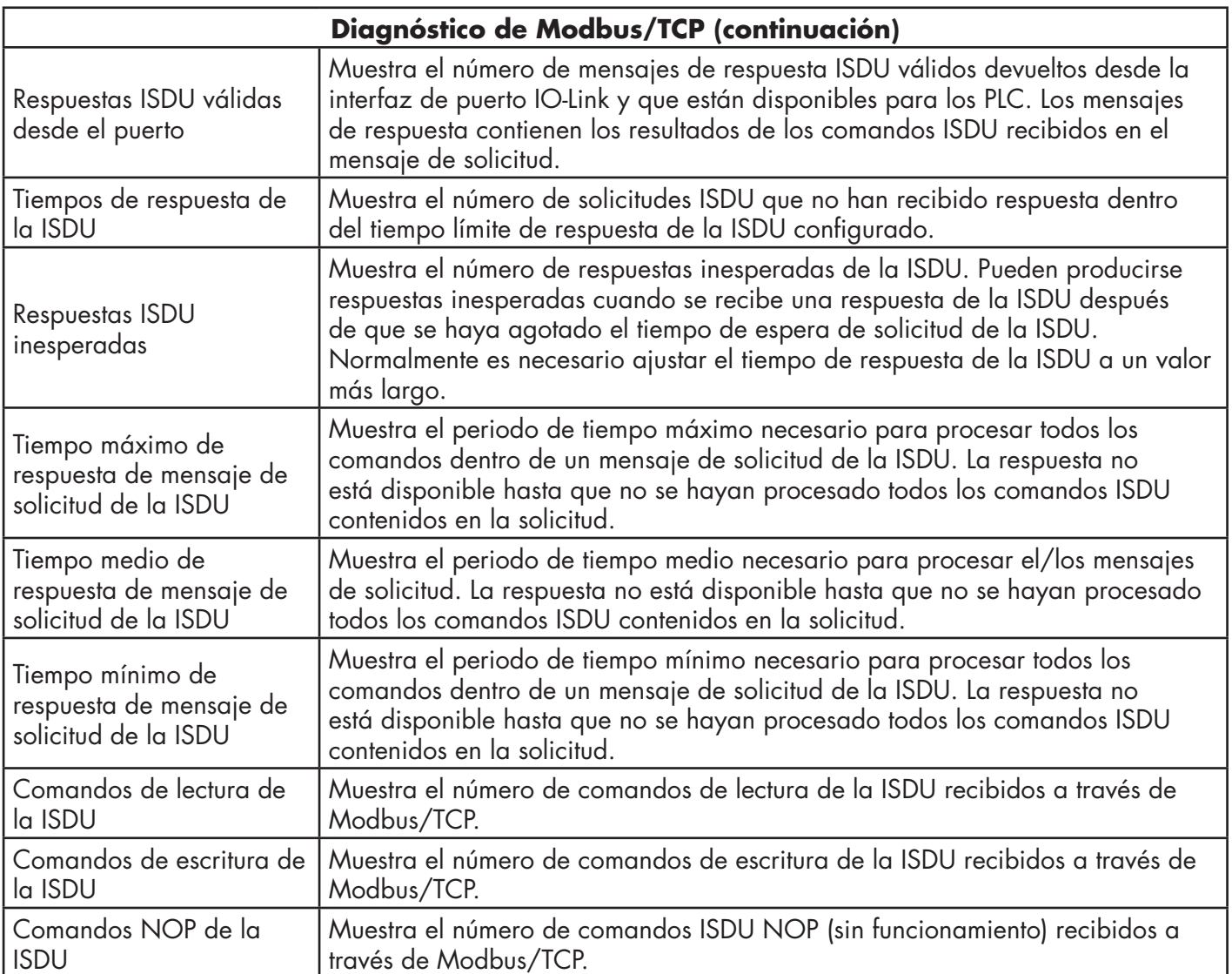

# **10.3. Página Diagnóstico de PROFINET IO**

La página Diagnóstico de PROFINET IO puede resultar útil a la hora de intentar solucionar problemas de comunicación o de puertos relacionados con la configuración de PROFINET IO.

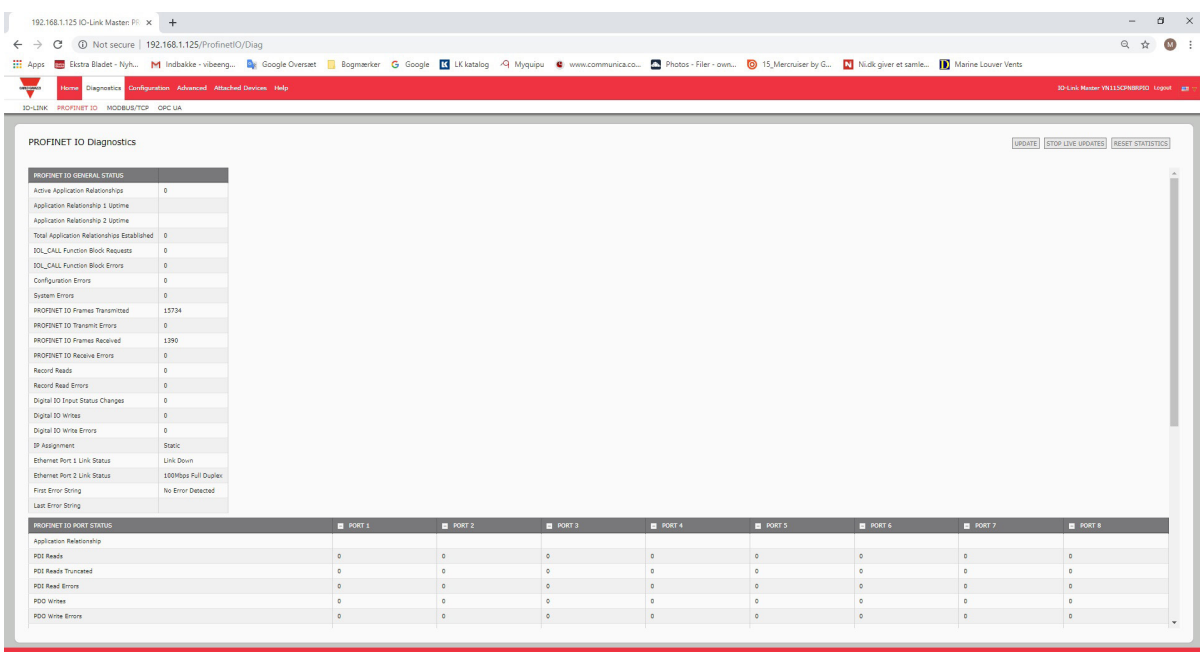

La siguiente tabla proporciona información sobre la página Diagnóstico de PROFINET IO.

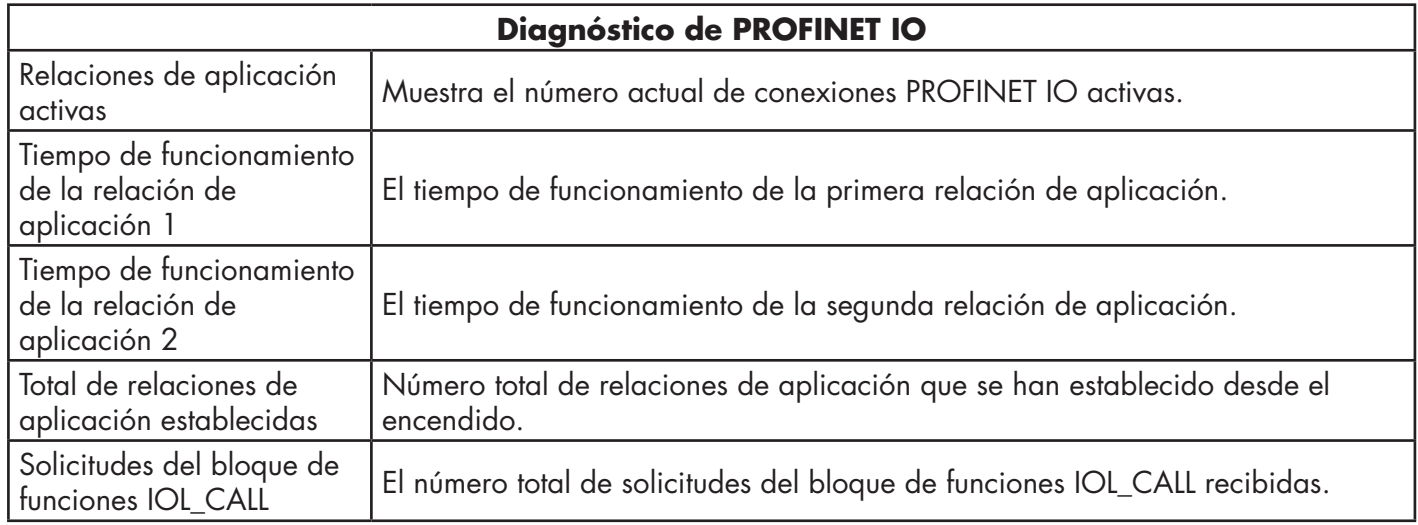

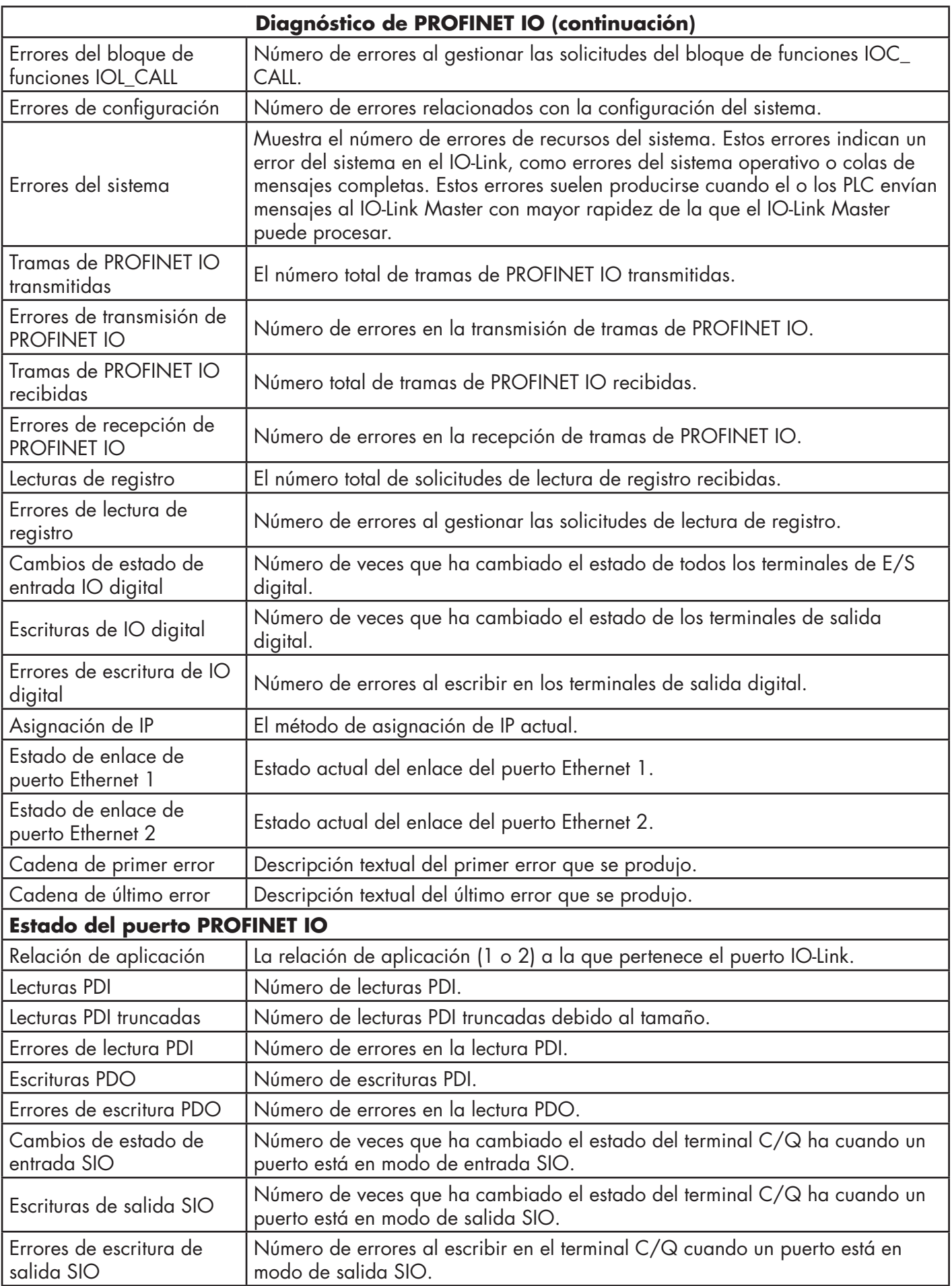

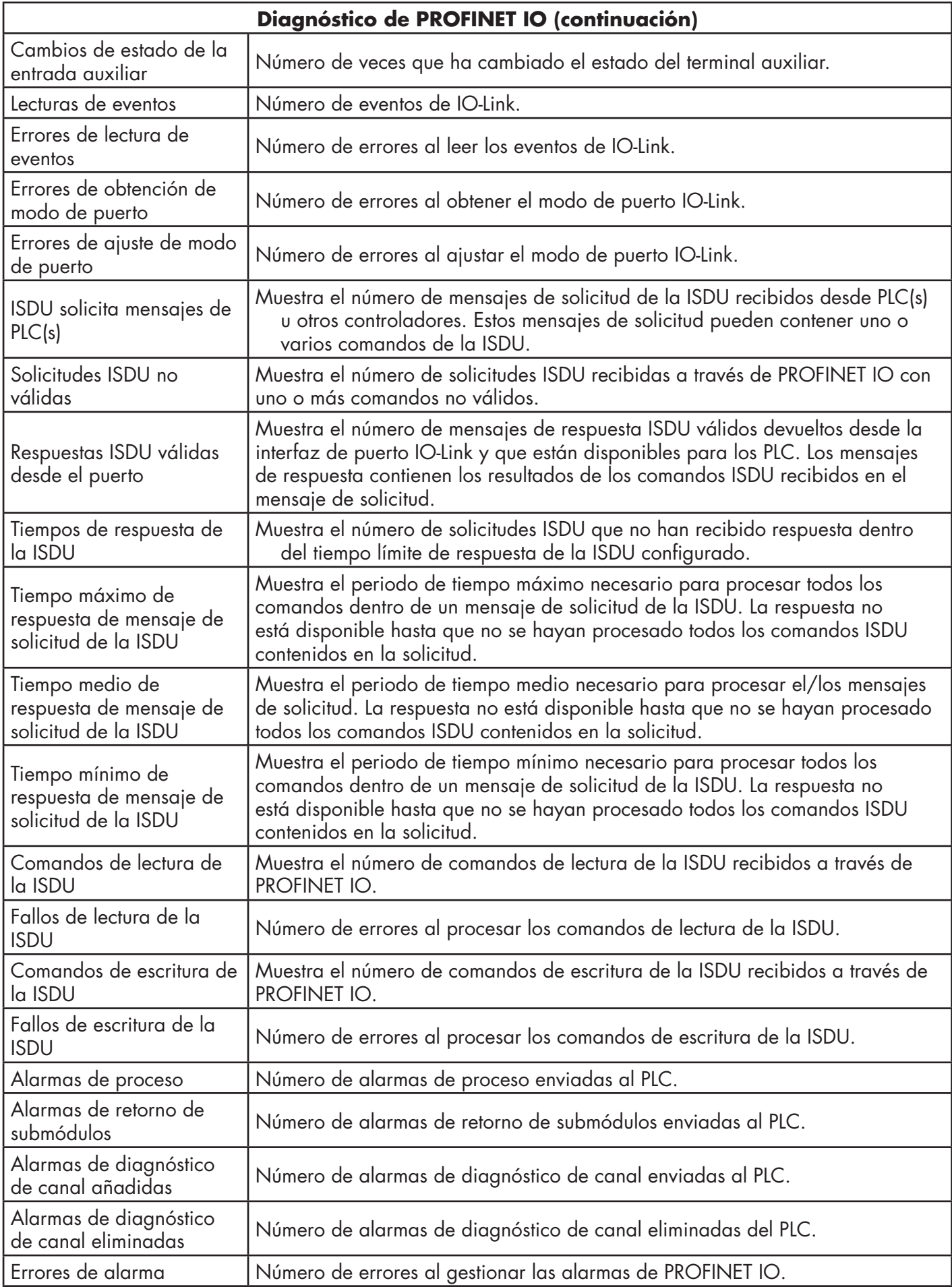

# **10.4. Página Diagnóstico de OPC UA**

La página Diagnóstico de OPC UA muestra el estado de OPC UA:

- Si la función OPC UA está activada o desactivada
- Número de conexiones TCP

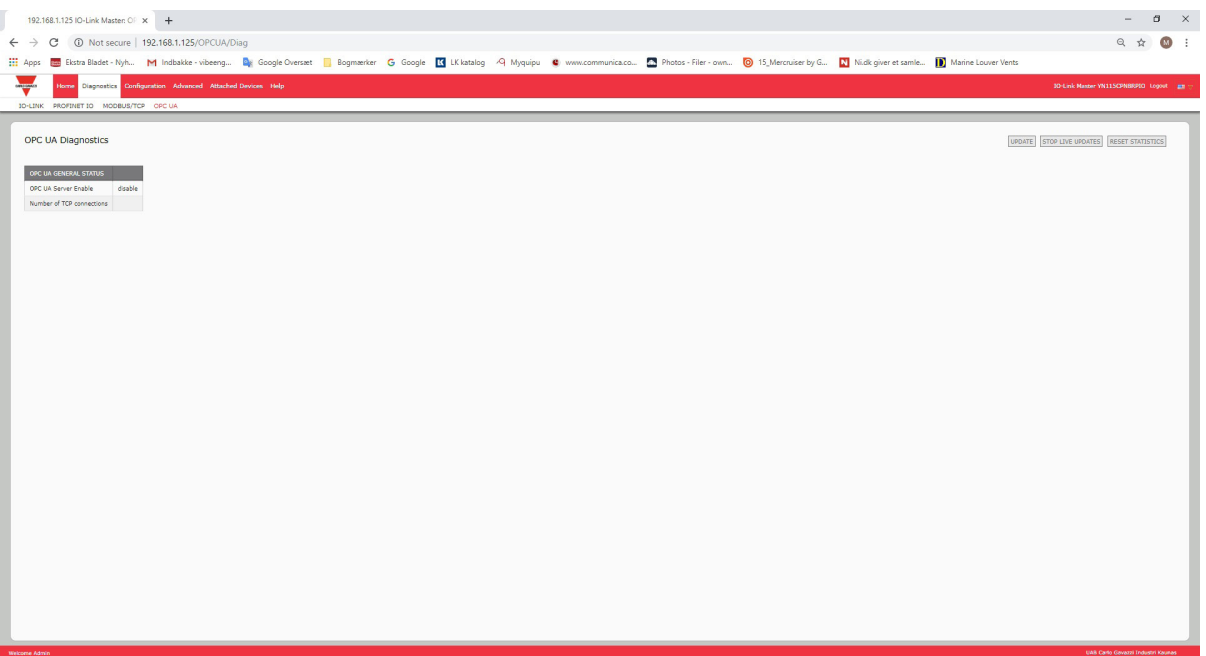

# **11. Información de referencia de PROFINET IO**

# **11.1. Ejemplo de configuración de la pasarela del IO-Link Master**

En esta sección se muestra cómo configurar y utilizar una pasarela IO-Link.

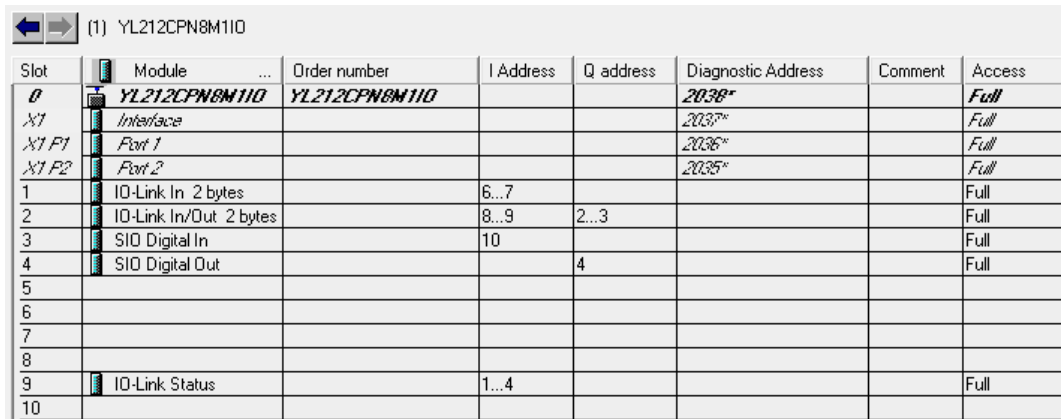

*STEP 7 V5.5 - Ejemplo de configuración de la pasarela IOLM de Carlo Gavazzi*

| Device overview          |        |              |                |           |                |                        |
|--------------------------|--------|--------------|----------------|-----------|----------------|------------------------|
| Module                   | $\sim$ | Rack         | Slot           | I address | Q address Type |                        |
| YL212CPN8M1IO            |        | $\circ$      | $\circ$        |           |                | YL212CPN8M1IO          |
| Interface                |        | $\circ$      | 0 X1           |           |                | YL212CPN8M1IO          |
| IO-Link In 2 bytes_1     |        | $\mathbf{0}$ | 1              | 67        |                | IO-Link In 2 bytes     |
| IO-Link In/Out 2 bytes_1 |        | $\mathbf 0$  | $\overline{2}$ | 89        | 23             | IO-Link In/Out 2 bytes |
| SIO Digital In_1         |        | $\mathbf{0}$ | 3              | 10        |                | SIO Digital In         |
| SIO Digital Out_1        |        | $\mathbf 0$  | 4              |           | 4              | SIO Digital Out        |
|                          |        | $\mathbf 0$  | 5              |           |                |                        |
|                          |        | $\mathbf 0$  | 6              |           |                |                        |
|                          |        | $\Omega$     | $\overline{7}$ |           |                |                        |
|                          |        | $\mathbf 0$  | 8              |           |                |                        |
| IO-Link Status_1         |        | $\mathbf 0$  | 9              | 14        |                | <b>IO-Link Status</b>  |
|                          |        | $\Omega$     | 10             |           |                |                        |

*TIA Portal V13 - Ejemplo de configuración de la pasarela IOLM de Carlo Gavazzi*

- El primer dispositivo IO-Link, que admitía 2 bytes de datos PDI, se conectó al puerto 1 de IO-Link. Los datos PDI se mapearon en la imagen de proceso en la dirección IW 6 del controlador IO, como se muestra en la figura de arriba. El controlador IO pudo leer los datos PDI actuales del dispositivo IO-Link en IW 6.
- El segundo dispositivo IO-Link, que admitía 2 bytes de datos PDI y 2 bytes de datos PDO, se conectó al puerto 2 de IO-Link. Los datos PDI se mapearon en la imagen de proceso en la dirección IW 8. Los datos PDO se mapearon en la imagen de proceso en la dirección QW 2. El controlador IO pudo acceder a PDI y PDO a través de las dos ubicaciones de la memoria.
- El puerto 3 y el puerto 4 de IO-Link se configuraron como entrada digital SIO y salida digital SIO. El controlador IO pudo leer el estado de la entrada del terminal C/Q del puerto 3 en IB 10, y ajustar el valor del terminal C/Q de salida del puerto 4 escribiendo en QB 4. El estado del puerto IO-Link se informó a través del módulo de la ranura 10. El estado del puerto de 4 bytes estaba disponible en IB 1 a IB 4.

Utilizando una tabla de variables, como se muestra a continuación, supervisamos y modificamos los datos IO directamente.

|   | fm |     | <b>Address</b><br>Symbol |                   | Display format |             | Modify value   |
|---|----|-----|--------------------------|-------------------|----------------|-------------|----------------|
|   |    | ΙR  |                          | "Status Active"   | <b>BIN</b>     | 2#0000 1111 |                |
|   |    | IΒ  | 2                        | "Status PDIValid" | <b>BIN</b>     | 2#0000 1111 |                |
| 3 |    | IB. | - 3 -                    | "Status Auxinput" | BIN            | 2#0000 1101 |                |
| Δ |    | IR  | 4                        | "Status Error"    | <b>BIN</b>     | 2#0000 0000 |                |
| 5 |    | M   | 6                        | "P1_IOLink2bytes" | : HFX          | W#16#0953   |                |
| G |    | M   | 8                        | "P2 IOLink2bytes" | <b>HFX</b>     | W#16#0000   |                |
|   |    | IR. | 10                       | "P3 SIOInput"     | <b>HFX</b>     | B#16#01     |                |
| 8 |    | ΩR  |                          | "P4 SIOOutput"    | <b>HFX</b>     | B#16#01     | <b>R#16#01</b> |

*STEP 7 V5.5 - Supervisión y cambio de los datos IO*

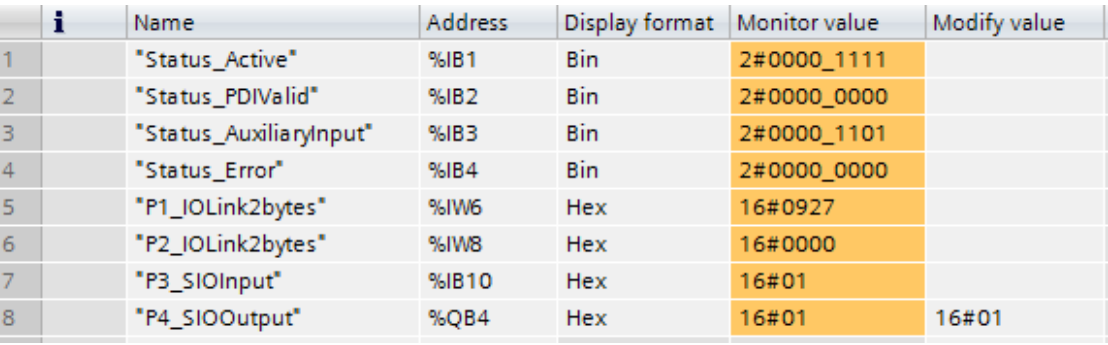

#### *TIA Portal V13 - Supervisión y cambio de los datos IO*

IB 1-4 eran datos de entrada del módulo de estado de IO-Link (ranura 10). IB 1 era IO-Link activo, IB 2 era PDI válido, IB 3 era entrada auxiliar e IB 4 era error de IO-Link. De acuerdo con el valor actual de IB 1, los puertos 1-4 estaban activos. IB 2 mostró que los datos PDI de los puertos 1-4 eran válidos. IB 3 mostró que los terminales de entrada auxiliar de los puertos 1, 3 y 4 eran altos. No se detectaron errores, por lo que IB 4 era cero.

Los datos PDI del puerto 1 se mostraron en IW 6. Los datos PDI del puerto 2 se mostraron en IW 8.

En este ejemplo, conectamos el terminal C/Q y los terminales de entrada auxiliar del puerto 3 y el puerto 4, creando un bucle de retorno de prueba. Luego modificamos QB 4 a 0x01, lo que hizo que el terminal C/Q del puerto 4 pasase a ser alto. En consecuencia, IB 10 mostró que el estado del terminal C/Q del puerto 3 era alto (0x01). El estado alto de los terminales de entrada auxiliar de los puertos 3 y 4 se reflejó en IB 3.

## **11.2. Leer datos PDI como datos de registro**

Para los módulos IO que tienen datos de entrada, los datos de calificador de puerto y PDI también se pueden leer utilizando el SFB52 RDREC (leer registro). La siguiente tabla muestra los índices de lectura de registro disponibles para el IO-Link Master.

| <i><b>Índice</b></i> | <b>Descripción</b>                                                     |
|----------------------|------------------------------------------------------------------------|
| 100.131              | Byte 1-32 de datos PDI de un módulo de puerto IO-Link en la ranura 1   |
| 200231               | Byte 1-32 de datos PDI de un módulo de puerto IO-Link en la ranura 2   |
| 300.331              | Byte 1-32 de datos PDI de un módulo de puerto IO-Link en la ranura 3   |
| 400.431              | Byte 1-32 de datos PDI de un módulo de puerto IO-Link en la ranura 4   |
| 500.531              | Byte 1-32 de datos PDI de un módulo de puerto IO-Link en la ranura 5   |
| 600.631              | Byte 1-32 de datos PDI de un módulo de puerto IO-Link en la ranura 6   |
| 700.731              | Byte 1-32 de datos PDI de un módulo de puerto IO-Link en la ranura 7   |
| 800.831              | Byte 1-32 de datos PDI de un módulo de puerto IO-Link en la ranura 8   |
| 900                  | Byte 1-4 de datos PDI de un módulo de estado de puerto en la ranura 9  |
| 1000                 | Byte 1-4 de datos PDI de un módulo de estado de puerto en la ranura 10 |
| 1100                 | Byte 1-4 de datos PDI de un módulo de estado de puerto en la ranura 11 |
| 1200                 | Byte 1-4 de datos PDI de un módulo de estado de puerto en la ranura 12 |

*Índice de lectura de registros disponibles para IOLM YN115 y IOLM YL212*

Con el mismo ejemplo que en 11.1. Ejemplo de configuración de la pasarela del IO-Link Master en la página 100; una solicitud de lectura de registro de 2 bytes en el índice 100 devolvería los datos PDI actuales del dispositivo IO-Link conectado al puerto 1. Una solicitud de lectura de registro de 1 byte en el índice 900 devolvería el estado activo actual del puerto IO-Link.

Se admite la lectura de datos PDI parciales mediante solicitud de lectura de registro. Por ejemplo, un dispositivo IO-Link que admite datos PDI de 32 bytes está conectado al puerto 5 de IO-Link. Una solicitud de lectura de registro de 32 bytes en el índice 500 devuelve los 32 bytes completos de datos PDI. Otra solicitud de lectura de registro de 4 bytes en el índice 529 devuelve los últimos 4 bytes de los datos PDI. Esto proporciona flexibilidad para poder obtener solo los datos de interés de un gran bloque de datos PDI.

Si una lectura de un registro solicita más datos de los que admite el módulo de IO o el dispositivo IO-Link, el IO-Link Master devuelve los datos PDI disponibles y rellena los datos restantes con ceros. Con el mismo ejemplo que en 11.1. Ejemplo de configuración de la pasarela del IO-Link Master en la página 100; una solicitud de lectura de registro de 4 bytes en el índice 100 devolvió 0x09 0x0E 0x00 0x00, donde 0x09 y 0x0E eran los datos PDI reales.

El IO-Link Master devuelve un error si una solicitud de lectura de registro contiene un índice no válido.

No se admite la escritura de datos PDO en un dispositivo IO-Link a través del servicio de escritura de registros de datos. Esto se debe a que los nuevos datos PDO escritos por una escritura de registro solo durarán un ciclo de actualización. En el siguiente ciclo el controlador IO sobrescribe los nuevos datos PDO con los datos cíclicos antiguos de la imagen de proceso.

## **11.3. Uso del SFB52 RDREC**

Para utilizar el SFB52 RDREC, especifique el índice del módulo solicitado en INDEX. Especifique el número máximo de bytes que desee leer en MLEN. La longitud seleccionada del área de destino RECORD debe tener al menos la longitud de los bytes MLEN.

TRUE en el parámetro de salida VALID verifica que el registro de datos se ha transferido correctamente al área de destino RECORD. En este caso, el parámetro de salida LEN contiene la longitud de los datos obtenidos en bytes.

El parámetro de salida ERROR indica si se ha producido un error en la transmisión del registro de datos. En este caso, el parámetro de salida STATUS contiene la información del error.

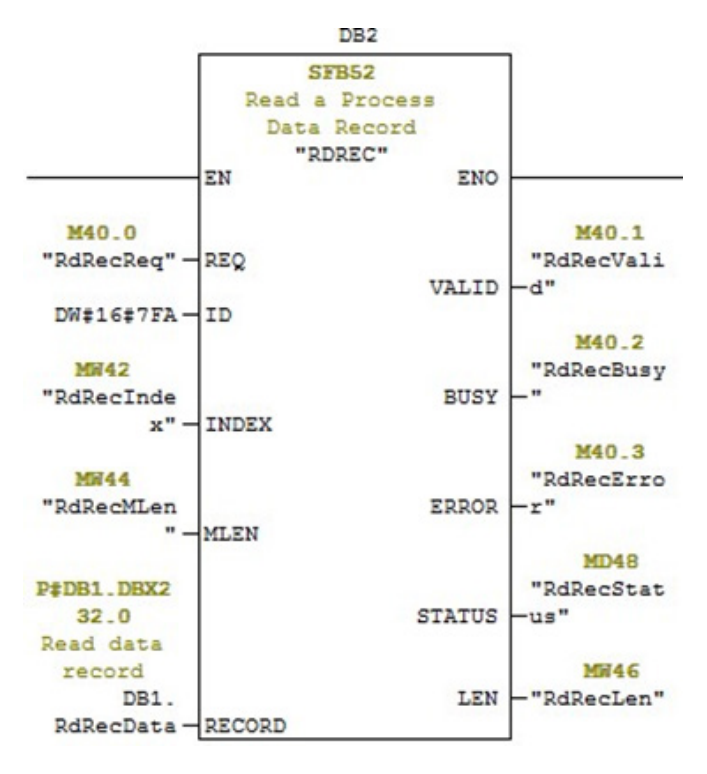

*SFB52 Leer un registro de datos de proceso*

## **11.4. Leer y escribir ISDU con el bloque de funciones IOL\_CALL**

El bloque de funciones IOL\_CALL representa la conversión de la comunicación estandarizada para la tecnología IO-Link hacia y desde los dispositivos IO-Link. El IO-Link Master admite el bloque de funciones IOL\_CALL. Se puede utilizar para acceder a una ISDU de un dispositivo IO-Link.

El bloque de funciones IOL\_CALL y la descripción de la biblioteca están disponibles en: http:// support. automation.siemens.com/WW/view/en/82981502

Para utilizar el bloque de funciones IOL\_CALL, haga lo siguiente:

- 1. Ajuste CAP a 255.
- 2. Especifique PORT para que sea el número de puerto IO-Link (1 a 8) al que se conecta el dispositivo IO-Link.
- 3. Ajuste IOL\_INDEX y IOL\_SUBINDEX como índice y subíndice del ISDU solicitado. RECORD\_IOL\_DATA requiere la especificación completa de los parámetros BD, es decir, P#DB1.DBX0.0 byte 232.

El área de destino RECORD\_IOL\_DATA debe tener suficientes bytes disponibles para contener el bloque ISDU solicitado hasta 232 bytes.

4. Ajuste RD\_WR a 0 para lectura y a 1 para escritura. Para la escritura, especifique también la longitud de los datos que se van a escribir en LEN. Un extremo positivo en REQ inicia la solicitud IOL CALL.

BUSY se ajusta a 1 cuando la solicitud IOL\_CALL está en curso. Una vez finalizada, DONE\_VALID se ajusta a 1 si no se ha producido ningún error. De lo contrario, se ajusta a ERROR y STATUS y IOL\_STATUS contienen la información del error. Para el resto de los parámetros del bloque de funciones IOL\_CALL y la información completa sobre los errores, consulte la descripción de la biblioteca IOL\_CALL.

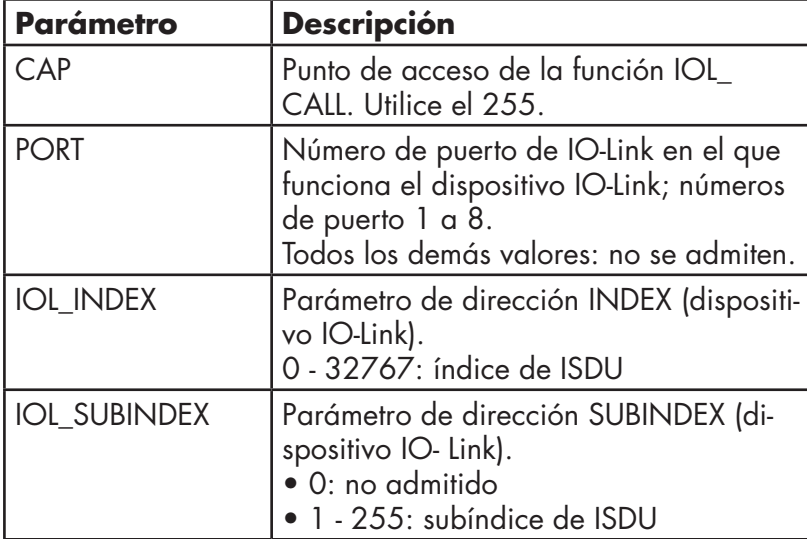

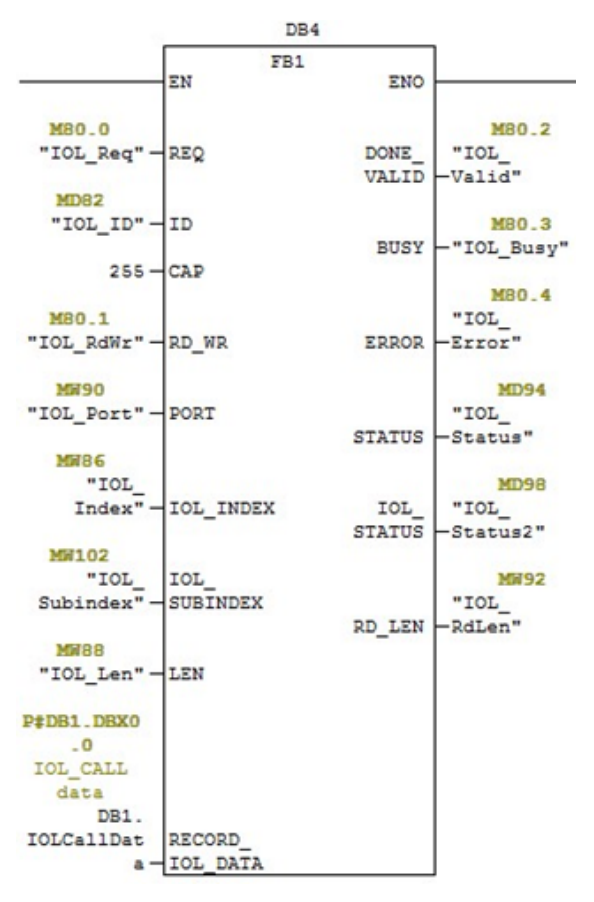

El bloque de funciones IOL\_CALL tiene un valor de tiempo de espera de 20 segundos. Si la solicitud tarda más de 20 segundos, el proceso se interrumpe y se devuelve un error de tiempo de espera. El IOLM también tiene un valor de tiempo de espera para la solicitud IOL\_CALL. El valor de tiempo de espera predeterminado es 20 segundos. Se puede cambiar a través de la página web (Configuración | PROFINET IO).

## **11.4.1. Uso de la biblioteca IO-Link del TIA Portal**

Utilice el siguiente procedimiento para utilizar la biblioteca IO-Link en el TIA Portal.

1. Descargue la biblioteca IO-Link de Siemens: http://support.automation.siemens.com/WW/view/en/ 82981502.

Para TIA Portal V13, descargue el archivo Archive IO LINK CALL.zip. Para STEP 7 V5.5 y V14, descargue 82981502\_IO\_LINK\_Library\_V3.1.

- 2. Descomprima la biblioteca en un directorio de trabajo.
- 3. Configure el proyecto del TIA Portal.
	- a. Cree un proyecto nuevo o abra un proyecto existente en el TIA Portal.
	- b. Configure el PLC, la pasarela del IOLM de Carlo Gavazzi y todos los puertos IO-Link.
	- c. Compile y descargue el proyecto.
	- d. Asegúrese de que todo funcione según lo esperado.
- 4. Anote el identificador de hardware del módulo IO-Link, que se utilizará para acceder a la ISDU del dispositivo IO-Link.

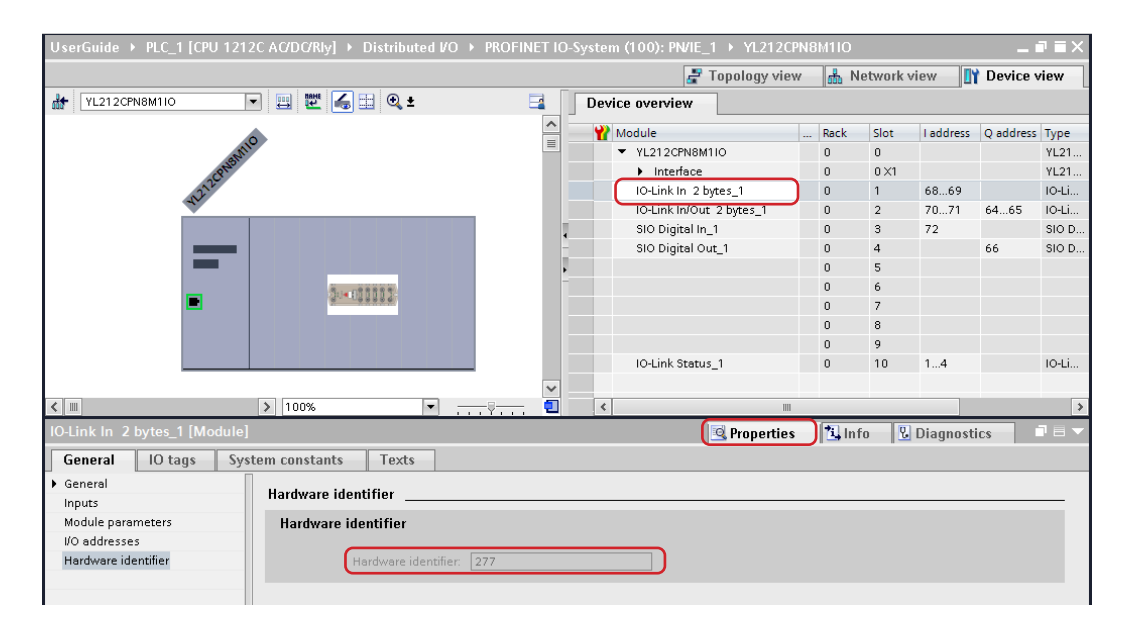

- 5. Abra la biblioteca IO-Link.
	- a. En el TIA Portal, haga clic en el botón Abrir biblioteca global en la pestaña Bibliotecas.

b. Navegue hasta el directorio de trabajo de arriba, donde descomprimió la biblioteca IO-Link.

c. Seleccione el IO\_LINK\_V13.al13 y haga clic en Abrir. Dependiendo de la versión del TIA Portal, es posible que necesite actualizar la biblioteca.

d. Una vez abierta, debería haber una biblioteca 82981502\_IO\_LINK\_xxx. Se utilizará IO\_LINK\_ CALL\_1200 V 2.2.0.

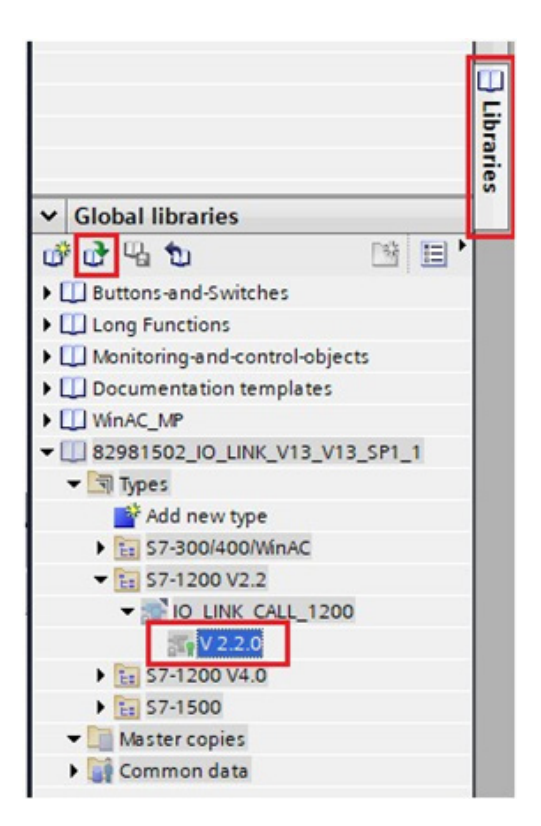

 6. Cree las etiquetas y el bloque de datos yendo a las etiquetas del PLC; cree algunas etiquetas que se utilizarán como parámetros de IO\_LINK\_CALL.

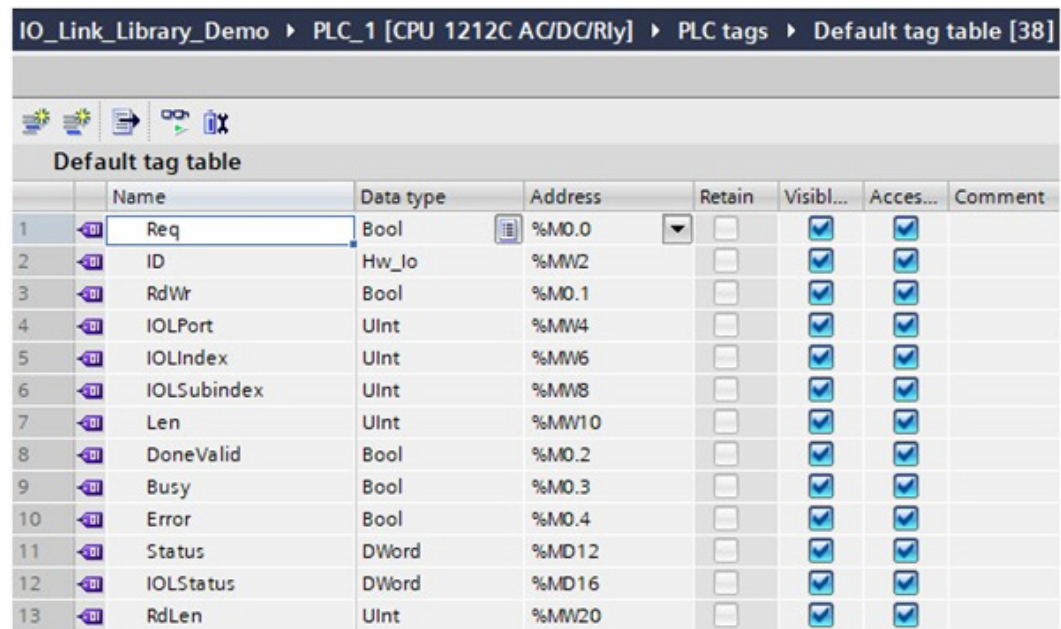

7. Añada un nuevo bloque de datos y cree una matriz de 232 bytes, que se utilizará para almacenar los datos de la ISDU.

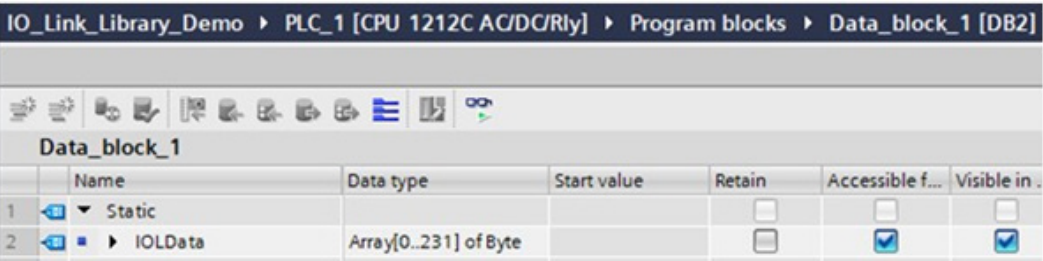

#### 8. Introduzca IO\_LINK\_CALL.

a. Abra el bloque principal.

b. En las bibliotecas globales, seleccione 82981502\_IO\_LINK\_xxx | Tipos | S7-1200V2.2 | IO\_LINK\_ CALL\_1200 | V2.2.0 e introdúzcala en una nueva red.

c. Introduzca los parámetros utilizando las etiquetas anteriores. Introduzca 255 para el parámetro CAP.

d. Compile y descargue el proyecto.

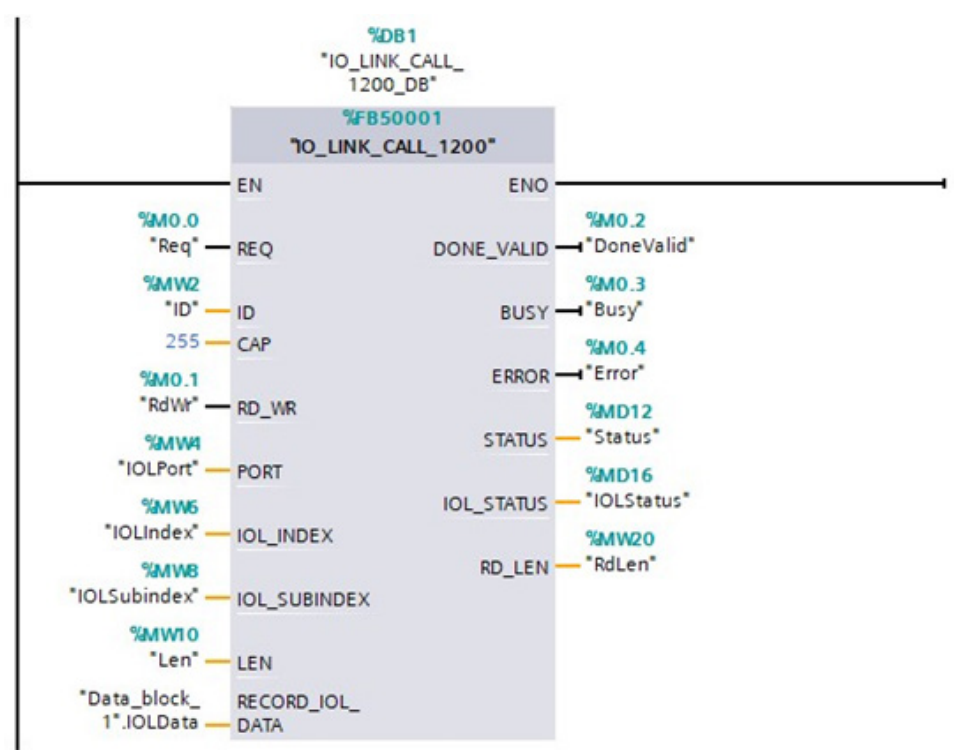

- 9. Pruebe IO LINK CALL.
	- a. Cree una tabla de observación nueva e introduzca los parámetros de IO\_LINK\_CALL.
	- b. Haga clic en el botón Supervisar todas para empezar a supervisar todas las etiquetas..

c. Introduzca el identificador de hardware del módulo IO-Link como valor de modificación de ID de etiqueta.

d. Introduzca el número de puerto de IO-Link (basado en 1), el índice, el subíndice y la longitud de la ISDU solicitada como valor de modificación de las etiquetas correspondientes.

e. Por último, ajuste la etiqueta Req a True y haga clic en el botón Modificar una vez.

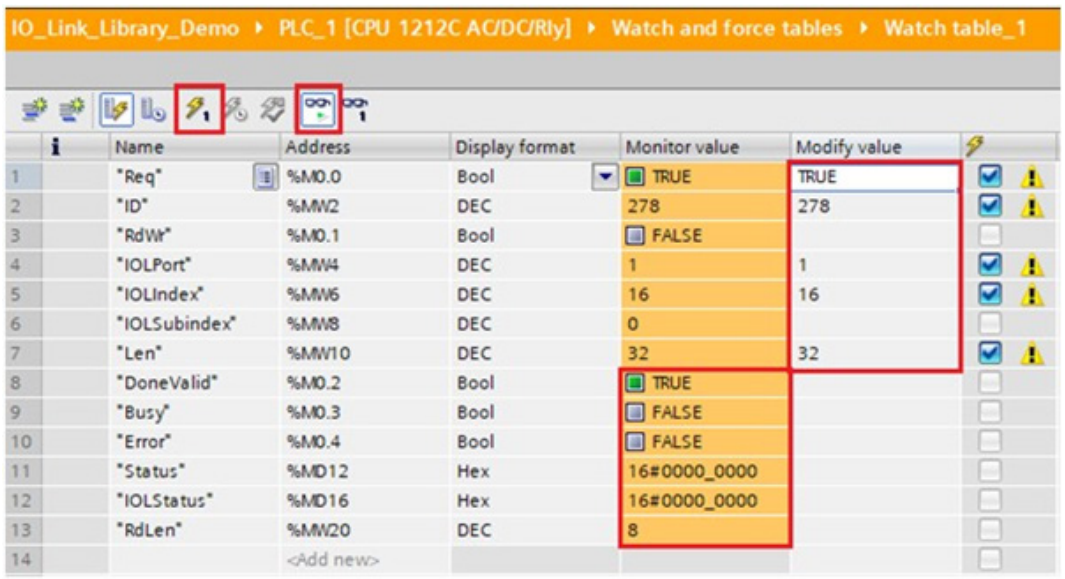

10. IO\_LINK\_CALL se activa en el extremo positivo del parámetro REQ.

Una vez completado, consulte el valor de las etiquetas DoneValid, Busy, Error, Status, IOLStatus y RdLen. Si la solicitud de la ISDU se completó correctamente, DoneValid deberá estar ajustado a True. RdLen contiene el número de bytes devueltos. Los datos reales se almacenan en Data\_block\_1.IOLData.

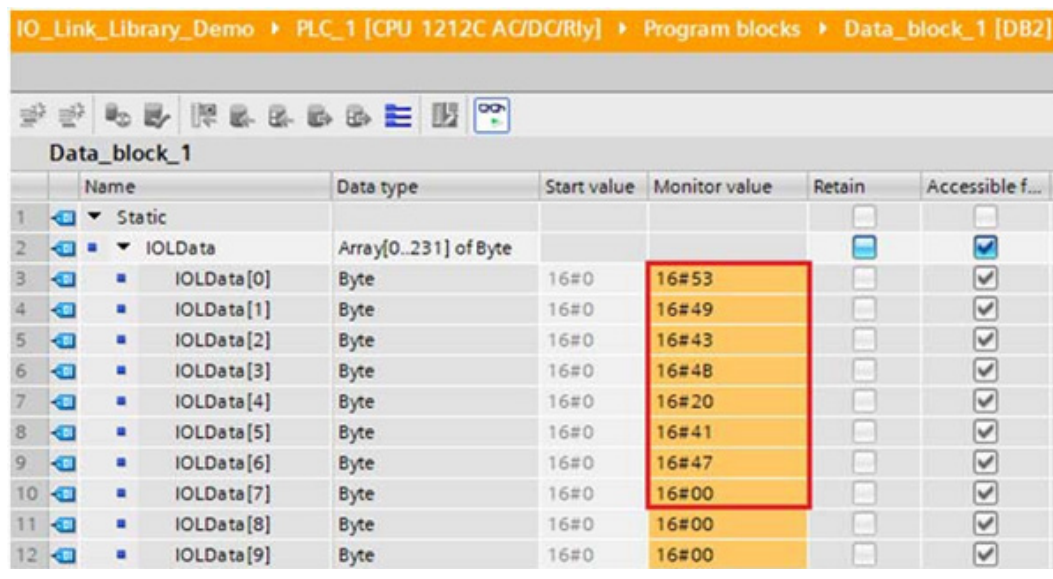

## **11.5. Alarma de diagnóstico**

Los eventos del IO-Link Master y de los dispositivos IO-Link se mapean en alarmas de PROFINET y en el diagnóstico de canal de acuerdo con el IO-Link en el documento de trabajo PROFINET versión 13.4.2015 con algunas modificaciones.

#### **11.5.1. Visión general del mapeo de eventos IO-Link**

Los eventos IO-Link se mapean en alarmas de PROFINET y en el diagnóstico de canal utilizando la siguiente tabla. Cada evento IO-Link que aparece (modo entrante) da lugar a la incorporación de diagnósticos de canal. Cada evento IO-Link que desaparece (modo saliente) da lugar a la eliminación de diagnósticos de canal. Los eventos IO-Link que tengan modo único se mapearán en la alarma de proceso de PROFINET.

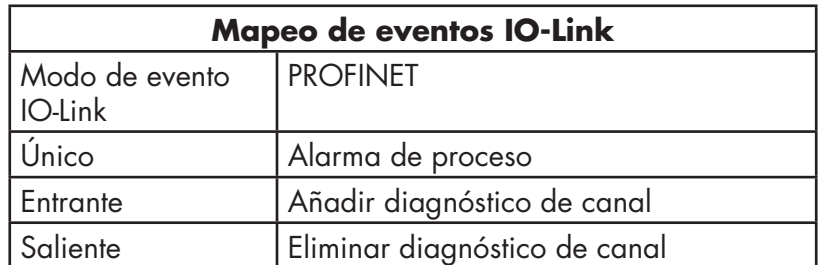

Además, solo los eventos IO-Link que tienen el tipo de Error o Advertencia se mapean en el diagnóstico de canal de PROFINET. Los eventos IO-Link de tipo mensaje no se mapean.
### **11.5.2. Mapeo de códigos de eventos IO-Link**

Los eventos IO-Link generados por los dispositivos IO-Link (eventos remotos) se mapean en el diagnóstico de PROFINET mediante ChannelErrorType 0x500 y 0x501.

- Para un código de evento entre 0x0000 y 0x7FFF, se utiliza ChannelErrorType 0x500. El código de evento se mapea directamente en ExtChannelErrorType.
- Para un código de evento entre 0x8000 y 0xFFFF, se utiliza ChannelErrorType 0x501. El código de evento se mapean en ExtChannelErrorType con MSB ajustado a 0.
- Para los eventos IO-Link generados por el IO-Link Master (eventos locales), se utiliza ChannelErrorType 0x502. El código de evento se mapea directamente en ExtChannelErrorType.
- En la siguiente tabla se resume cómo se mapea el código de evento IO-Link en el diagnóstico de PROFINET.

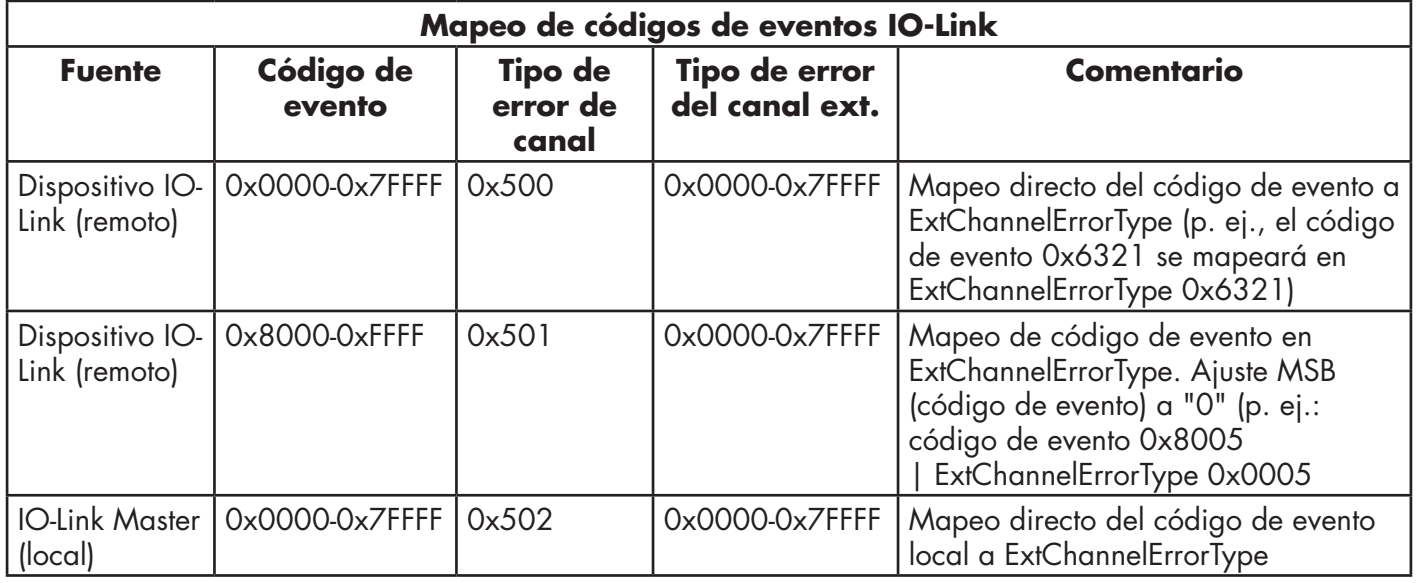

La siguiente tabla muestra algunos de los códigos de eventos que genera el IO-Link Master de Carlo Gavazzi.

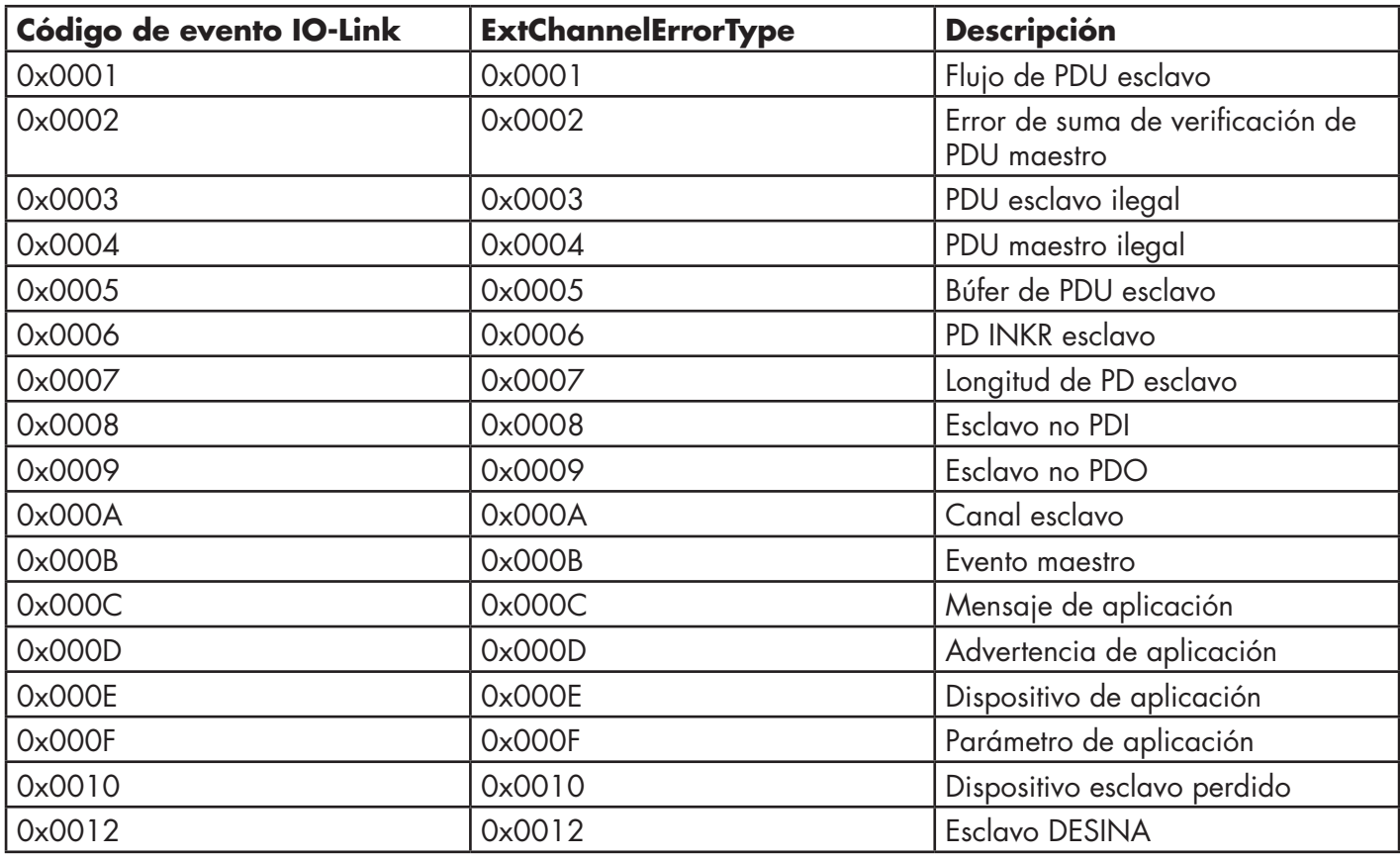

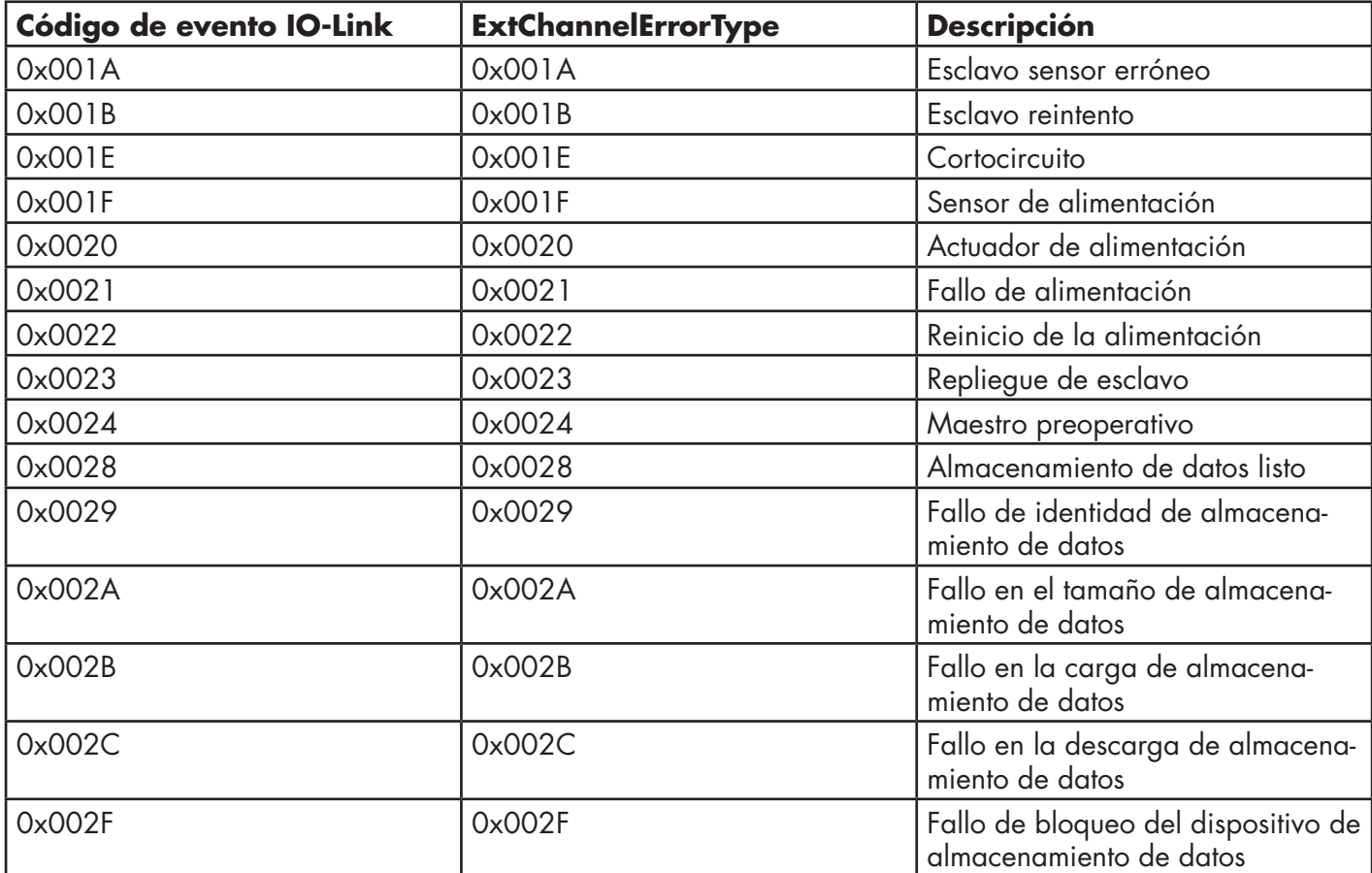

Las siguientes imágenes muestran un evento de pérdida de un dispositivo esclavo que estaba disponible en el diagnóstico cuando se desconectó un dispositivo IO-Link de un puerto IO-Link. En la figura, la ranura 2 significa que el dispositivo estaba conectado al puerto IO-Link 2. El evento se eliminará del diagnóstico cuando el dispositivo se vuelva a conectar al mismo puerto IO-Link.

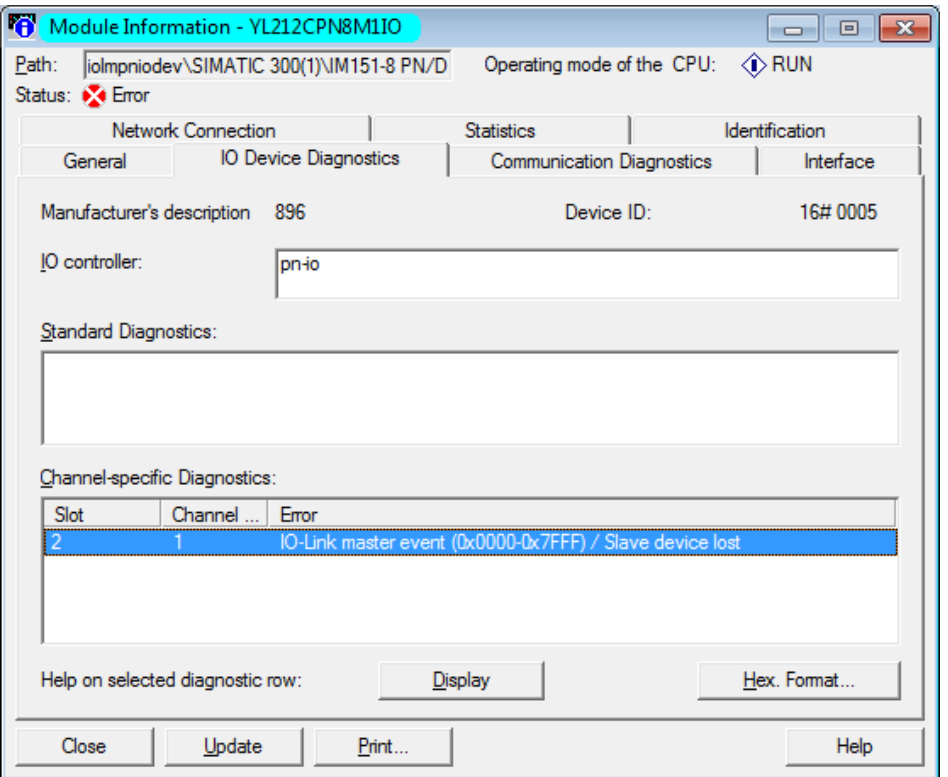

*STEP 7 V5.5: Eventos IO-Link a través del diagnóstico de canal de PROFINET*

| Online access                           | Diagnostics buffer                                                                                                    |               |
|-----------------------------------------|----------------------------------------------------------------------------------------------------|---------------|
| • Diagnostics<br>General                | <b>Events</b>                                                                                                    |               |
| Diagnostic status<br>Diagnostics buffer | Display CPU Time Stamps in PG/PC local time                                                                                                    |               |
| Cycle time                              | No. Date and time<br>Event                                                                                                    |               |
| Memory                                  | 30/08/2019 10:31:31.01 IO-Link master event (0x0000-0x7FFF) - Slave device lost                                                                                                    | 인접시           |
| PROFINET interface [X1]                 | 30/08/2019 10:31:31.00 New I/O access error during process image update<br>2                                                                                                    | ?⊠≡           |
| Functions                               | 30/08/2019 10:20:59.31 Follow-on operating mode change - CPU changes from STARTUP to RUN mode<br>з                                                                                                    | 70            |
|                                         | 30/08/2019 10:20:59.31 Follow-on operating mode change - CPU changes from STOP to STARTUP mode<br>4                                                                                                    |               |
|                                         | 30/08/2019 10:20:55.02 Follow-on operating mode change - CPU changes from STOP (initialization) to <a><br/>5</a>                                                                                                    |               |
|                                         | 30/08/2019 10:20:54.58 Power on - CPU changes from NO POWER to STOP (initialization) mode<br>6                                                                                                    | 70            |
|                                         | 30/08/2019 10:20:54.58 Power off - CPU changes from RUN to NO POWER mode                                                                                                    | 70            |
|                                         | 30/08/2019 10:20:51.21 New I/O access error during process image update<br>8                                                                                                    | ⋎⊡√           |
|                                         | <<br>III                                                                                                    | $\rightarrow$ |
|                                         | Freeze display<br>Details on event:<br>Details on event: 1<br>Event ID: 16# 7D1F:CE01<br>50<br>of<br>Error: IO-Link master event (0x0000-0x7FFF) - Slave device lost $ >$ HW ID= 281, Input/output $\sim$<br>Description:<br>channel number |               |

*TIA Portal V13: Eventos IO-Link a través del diagnóstico de canal de PROFINET*

# **12. Interfaz Modbus/TCP**

El IOLM proporciona una interfaz Modbus/TCP en modo esclavo que proporciona:

- Acceso de lectura a los bloques de datos de entrada de datos de proceso (PDI) y salida de datos de proceso (PDO) para cada puerto IO-Link
- Acceso de escritura al bloque de datos PDO para cada puerto IO-Link
- Acceso de escritura para enviar solicitudes ISDU a cada puerto IO-Link
- Acceso de lectura a respuestas ISDU desde cada puerto IO-Link
- Acceso de lectura al bloque de información de puerto para cada puerto IO-Link La interfaz Modbus está desactivada por defecto. Para habilitar Modbus/TCP:
- 1. Haga clic en Configuración | Modbus/TCP.
- 2. Haga clic en el botón EDITAR en la tabla de configuración de Modbus/TCP.
- 3. Seleccione habilitar en el cuadro desplegable Activar Modbus.

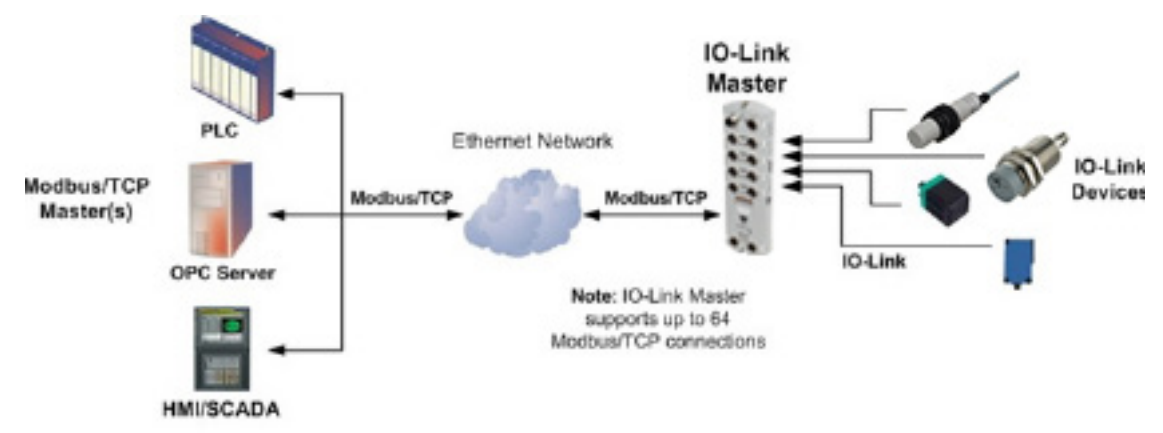

#### Modbus/TCP to IO-Link

4. Haga clic en el botón GUARDAR.

Consulte el capítulo 13. Descripciones de las funciones, en la página 118, para obtener información detallada sobre las descripciones de los bloques de datos de proceso, la gestión de eventos y el funcionamiento de la ISDU.

- 13.1.1.1. Bloque de datos de proceso de entrada Formato de datos de 8 bits, en la página 119
- 13.1.1.2. Bloque de datos de proceso de entrada Formato de datos de 16 bits, en la página 120
- 13.1.1.3. Bloque de datos de proceso de entrada Formato de datos de 32 bits, en la página 120
- 13.1.2.1. Bloque de datos de proceso de salida Formato de datos de 8 bits (SINT), en la página 121
- 13.1.2.2. Bloque de datos de proceso de salida Formato de datos de 16 bits (INT), en la página 122
- 13.1.2.3. Bloque de datos de proceso de salida Formato de datos de 32 bits (DINT), en la página 123
- 13.2. Gestión de eventos en la página 124

## **12.1. Códigos de función de Modbus**

Esta tabla muestra los códigos de función de Modbus admitidos.

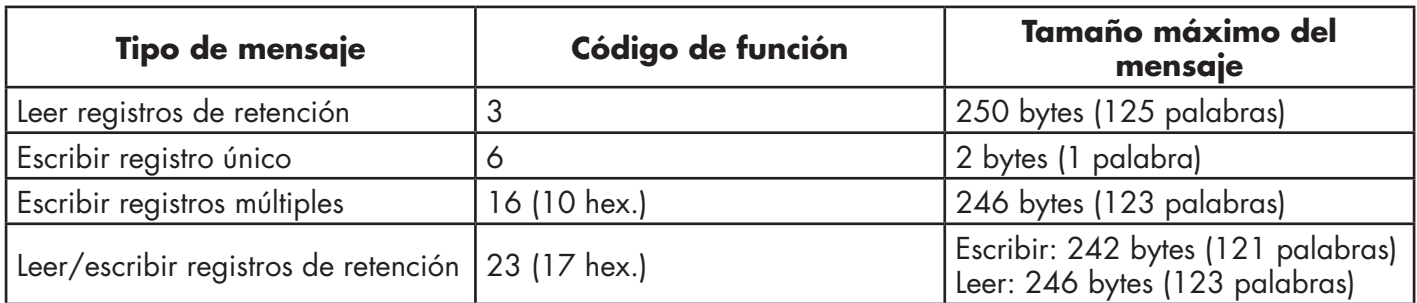

## **12.2. Definiciones de la dirección de Modbus**

Esta tabla muestra los códigos de función de Modbus admitidos.

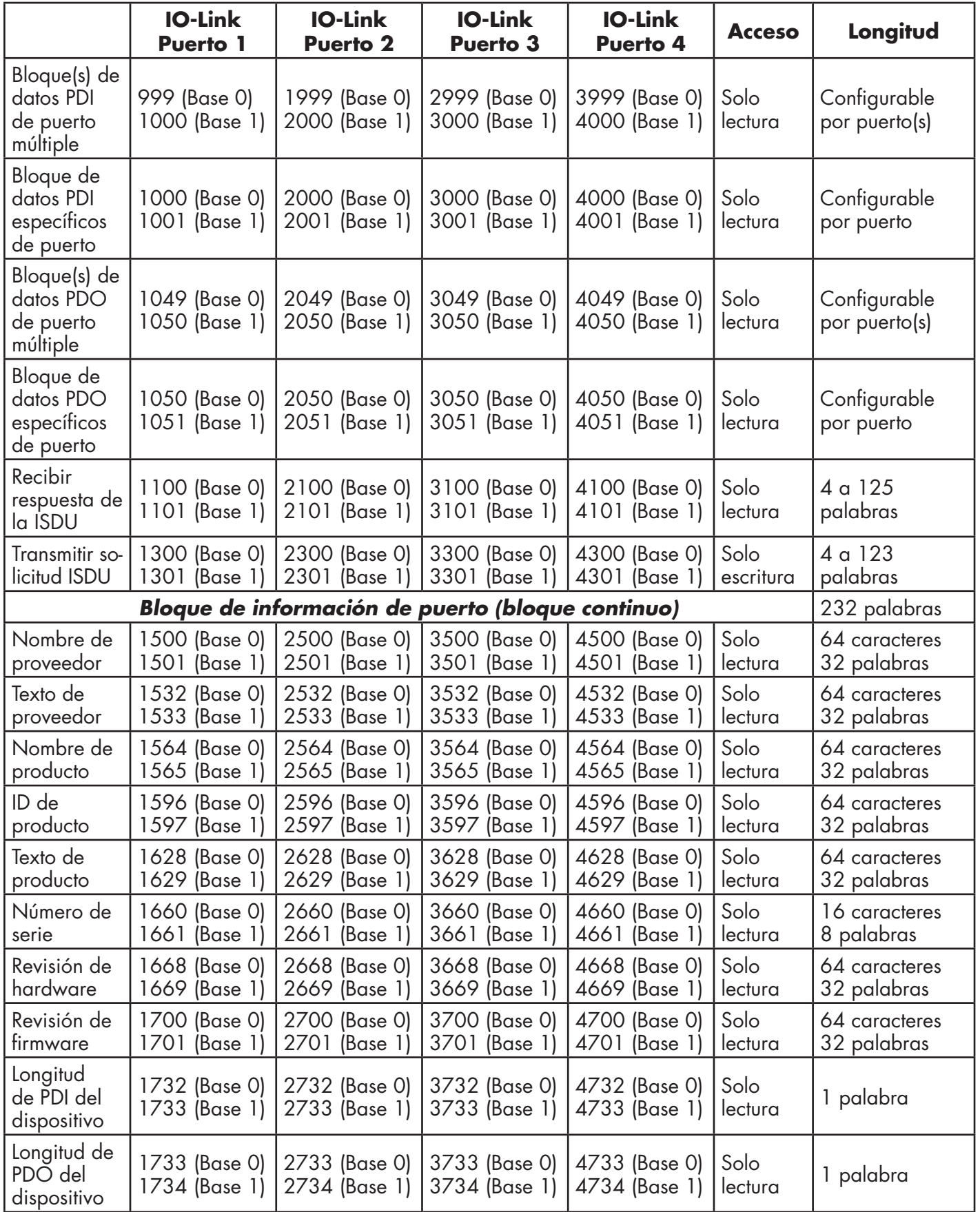

**113**

## **12.2.1. Modelos de 8 puertos**

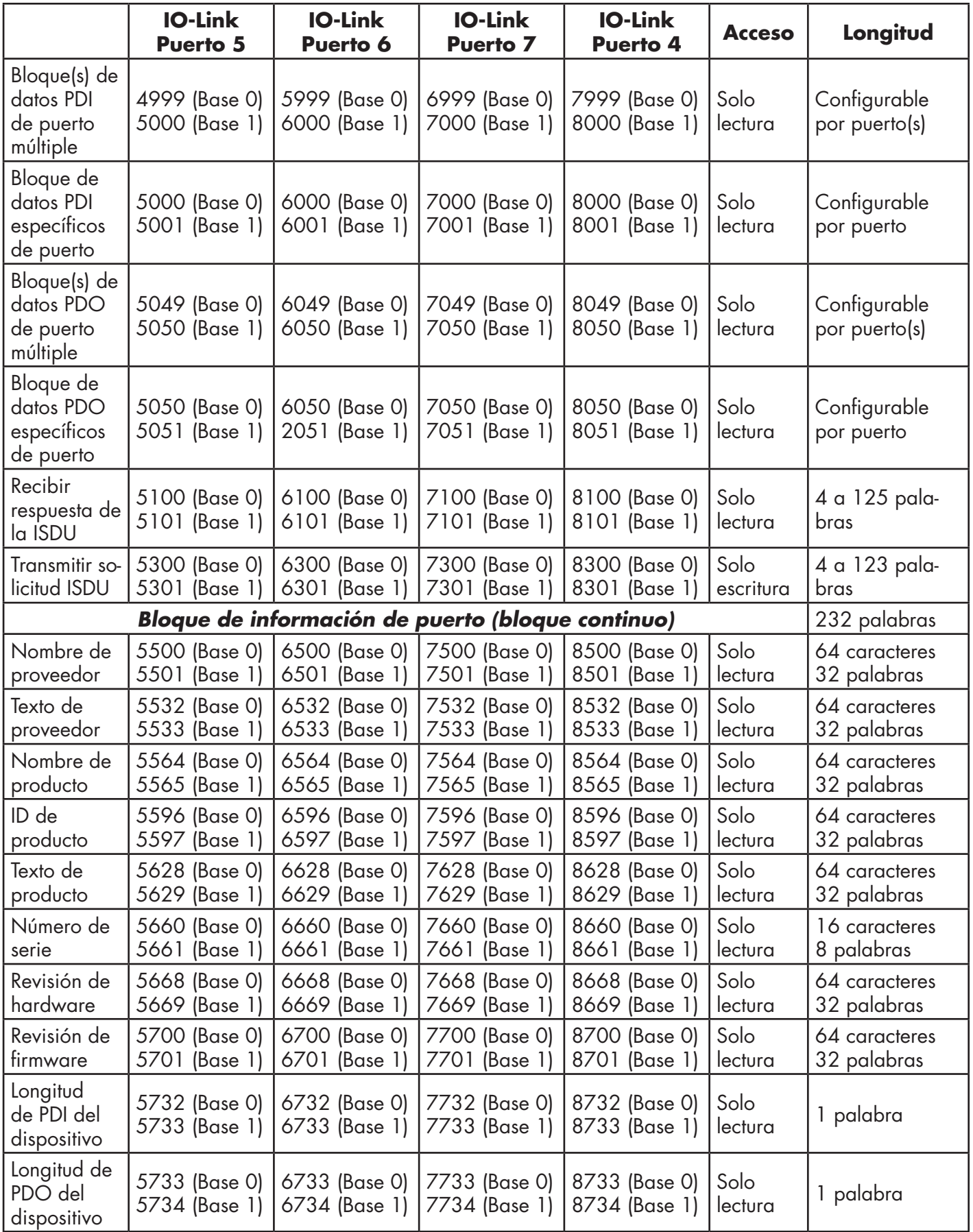

## **12.3. Datos de proceso de puerto múltiple (PDI/PDO) Acceso a través de Modbus/**

Los datos de proceso se han agrupado para reducir al mínimo el número de mensajes Modbus necesarios para la interfaz con el IO-Link master. Los datos PDI y PDO para varios puertos pueden ser recibirse o transmitirse con un solo mensaje.

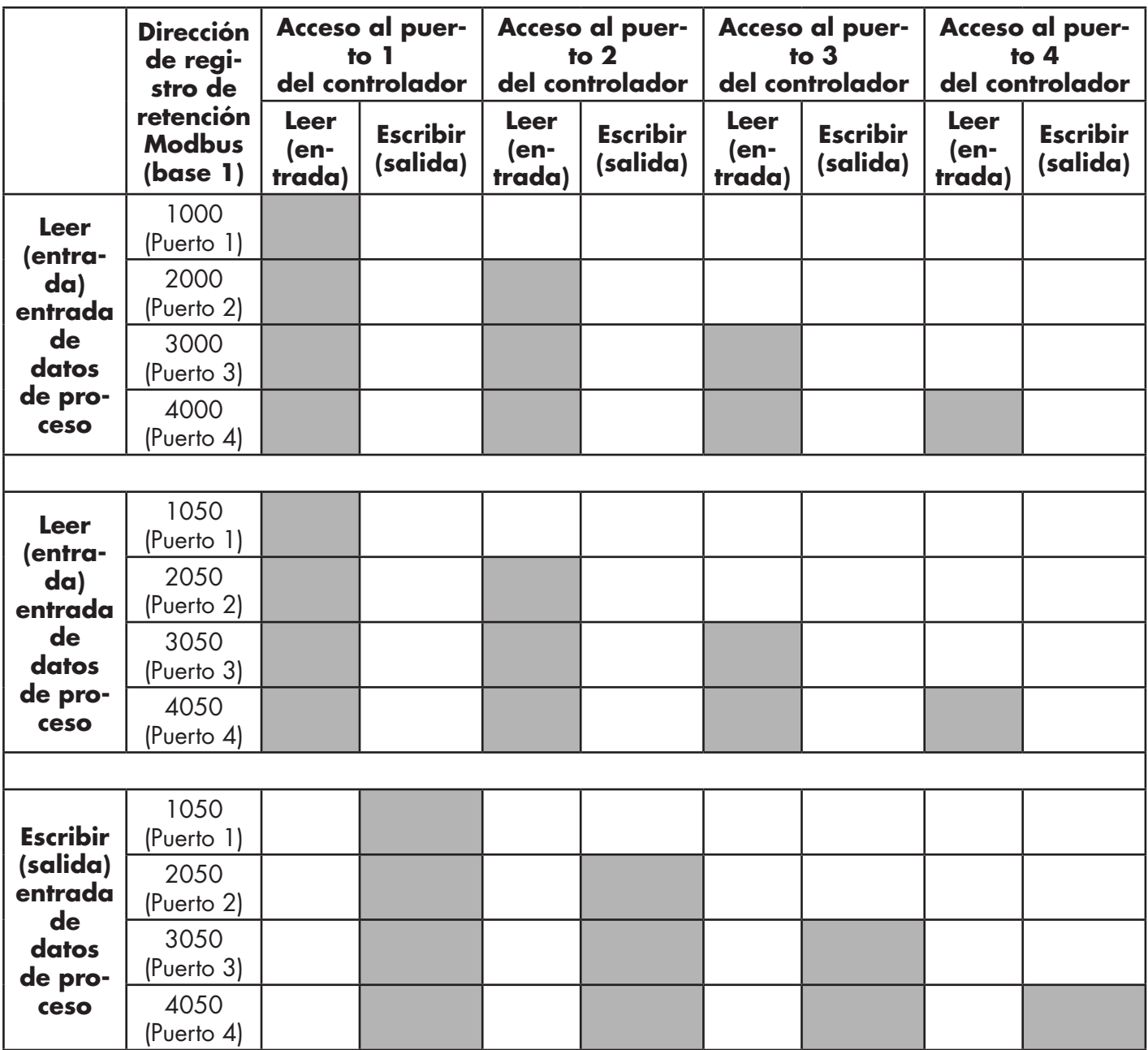

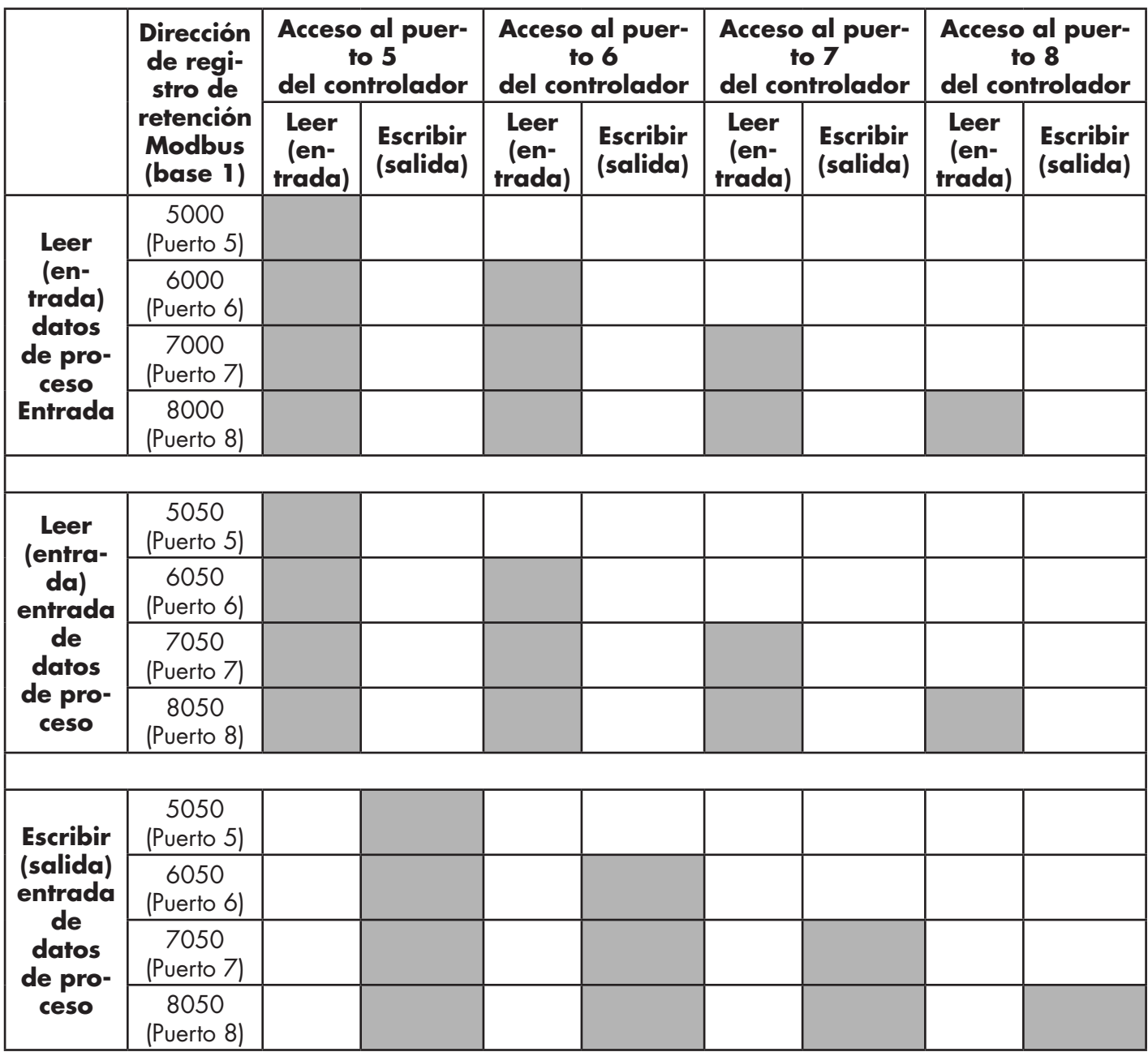

Para recibir y transmitir datos de proceso para ocho puertos, es posible que sea necesario ajustar el tamaño de los bloques de datos PDI/PDO.

Acceso de lectura/escritura Modbus, donde:

- Todos los datos PDI pueden leerse con un mensaje Leer registros de retención de Modbus.
- Todos los datos PDO pueden leerse con un mensaje Leer registros de retención de Modbus.
- Todos los datos PDO pueden escribirse con un mensaje Escribir registros de retención de Modbus.
- Acceso de lectura de controlador:
	- Los datos PDI de uno o más puertos pueden leerse con un solo mensaje. (Es decir: si se direcciona el puerto 1, en la dirección 1000, los puertos uno a cuatro pueden leerse en un solo mensaje).
	- Los datos PDO de uno o más puertos pueden leerse con un solo mensaje. (Es decir: si se direcciona el puerto 1, en la dirección 1050, los puertos uno a cuatro pueden leerse en un solo mensaje).
	- Se permiten lecturas parciales de datos PDI y PDO.
	- La longitud del mensaje de lectura puede variar entre 1 y la longitud total configurada de PDI o PDO para todos los puertos, empezando por el puerto direccionado.
- Acceso de escritura (salida) del controlador:
	- Solo se pueden escribir datos PDO.
	- Los datos PDO para uno o más puertos pueden escribirse con un mensaje Escribir registros de retención.
	- No se permite la escritura de datos PDO parciales.
	- La longitud del mensaje de escritura debe ser igual al total de las longitudes de PDO configuradas para todos los puertos que se vayan a escribir. La única excepción es que la longitud de datos del último puerto que se vaya a escribir debe ser igual o mayor que la longitud de PDO del dispositivo para ese puerto.

# **13. Descripciones de las funciones**

Este capítulo trata lo siguiente para Modbus/TCP:

- Descripciones de los bloques de datos de proceso en la página 118
- Gestión de eventos en la página 124
- Funcionamiento de la ISDU en la página 127

## **13.1. Descripciones de los bloques de datos de proceso**

Esta subsección trata lo siguiente:

- Descripción del bloque de datos de proceso de entrada
- Descripción del bloque de datos de proceso de salida en la página 120

#### **13.1.1. Descripción del bloque de datos de proceso de entrada**

El formato del bloque de datos de proceso de entrada depende del formato de datos PDI configurado. Las siguientes tablas describen el bloque de datos de proceso de entrada en los formatos posibles.

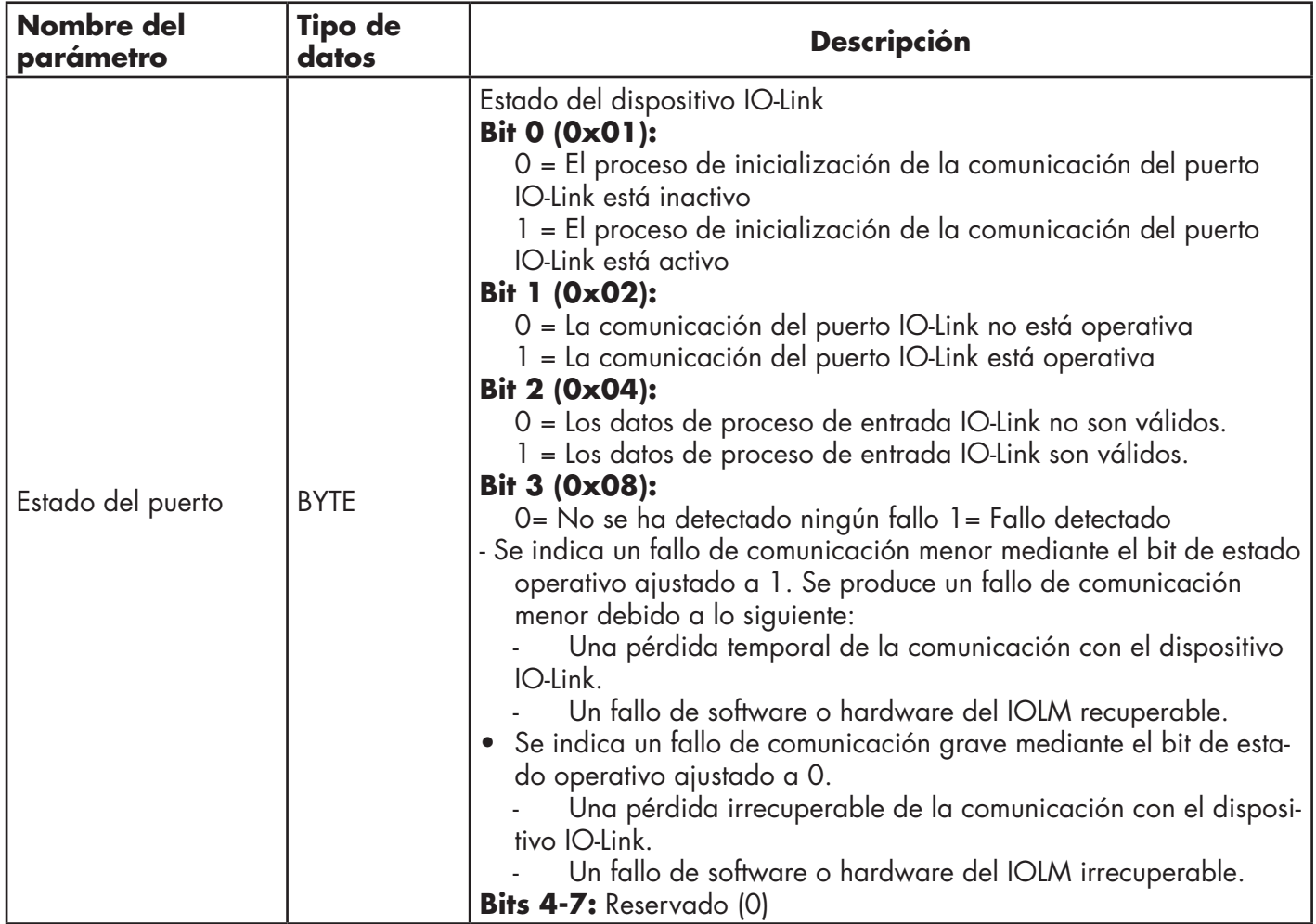

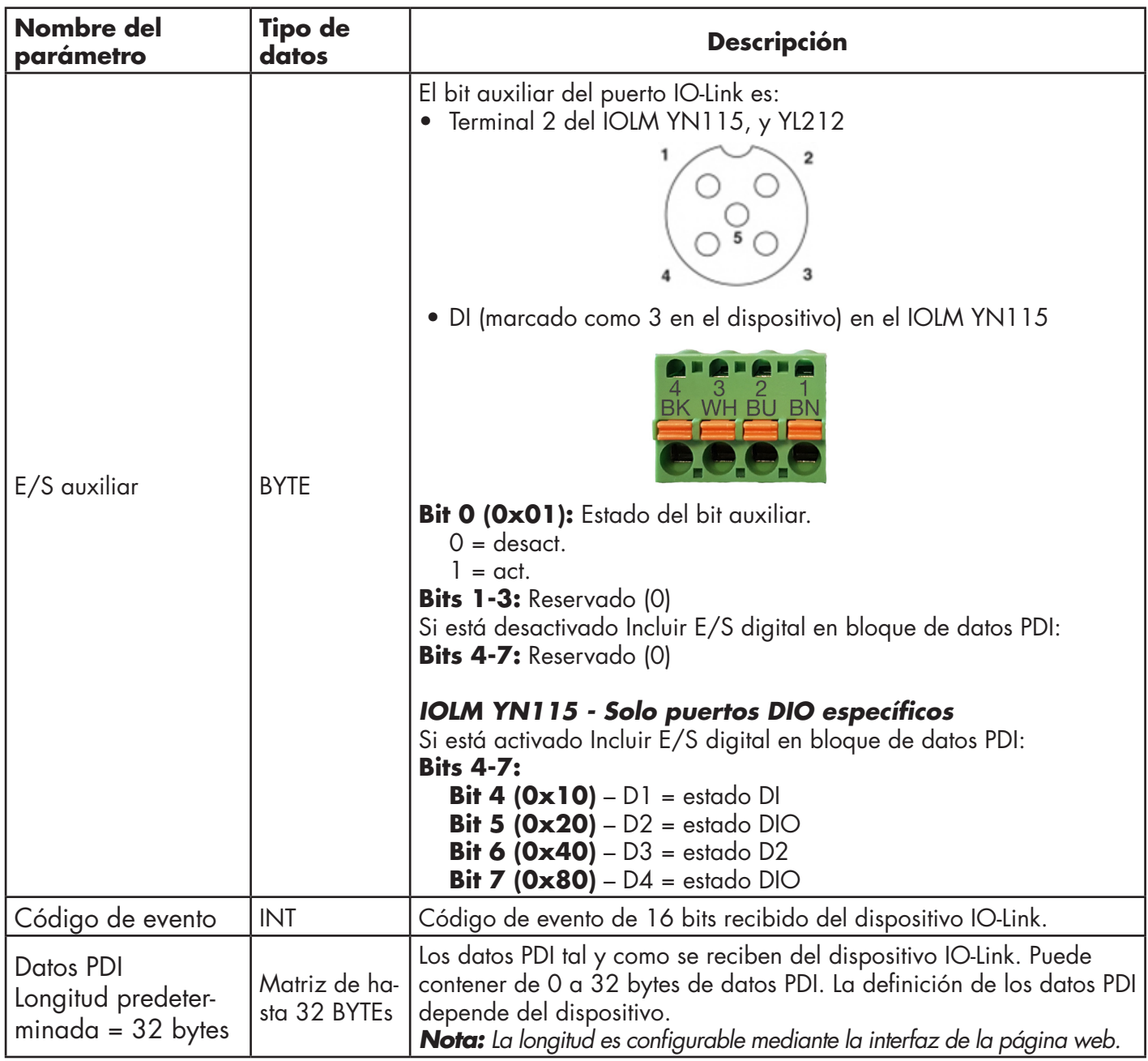

## *13.1.1.1. Bloque de datos de proceso de entrada - Formato de datos de 8 bits*

La siguiente tabla proporciona información detallada sobre el Bloque de datos de proceso de entrada - Formato de datos de 8 bits.

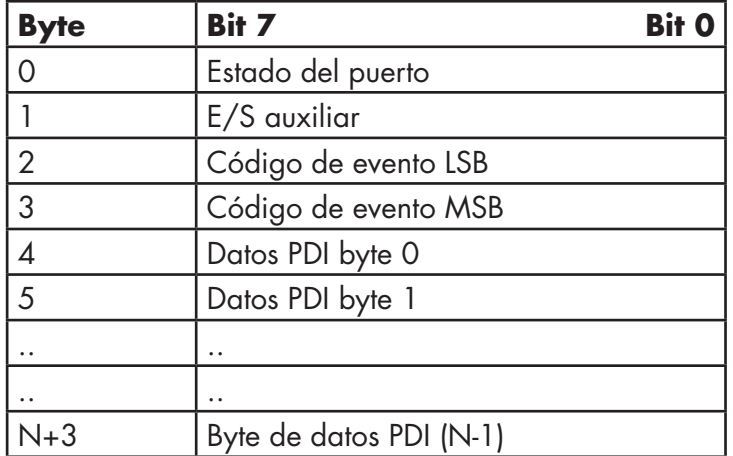

#### *13.1.1.2. Bloque de datos de proceso de entrada - Formato de datos de 16 bits*

La siguiente tabla proporciona información detallada sobre el Bloque de datos de proceso de entrada - Formato de datos de 16 bits.

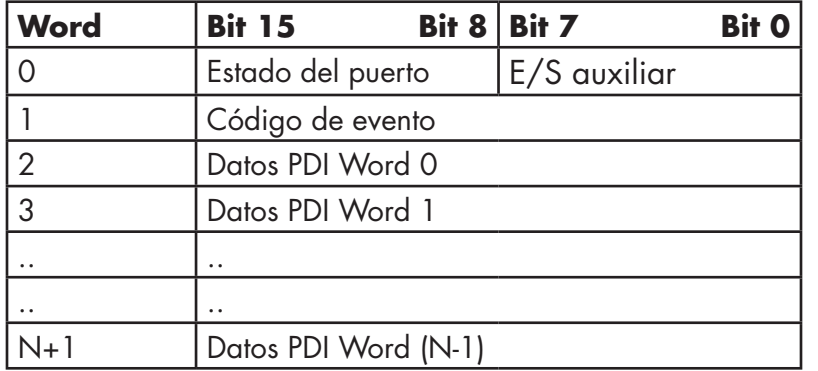

#### *13.1.1.3. Bloque de datos de proceso de entrada - Formato de datos de 32 bits*

La siguiente tabla proporciona información detallada sobre el Bloque de datos de proceso de entrada - Formato de datos de 32 bits.

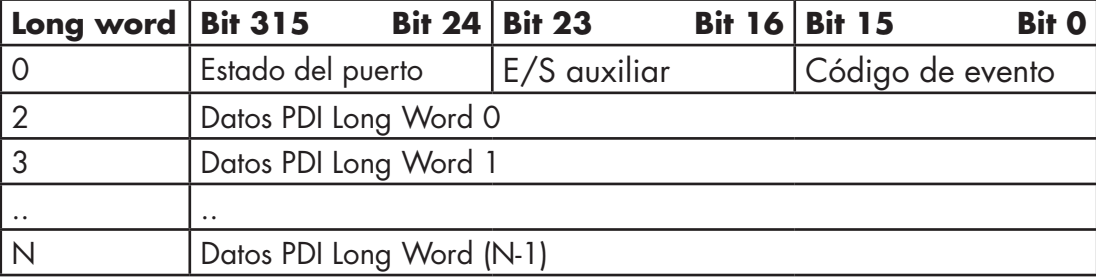

## **13.1.2. Descripción del bloque de datos de proceso de salida**

El contenido del bloque de datos de proceso de salida es configurable.

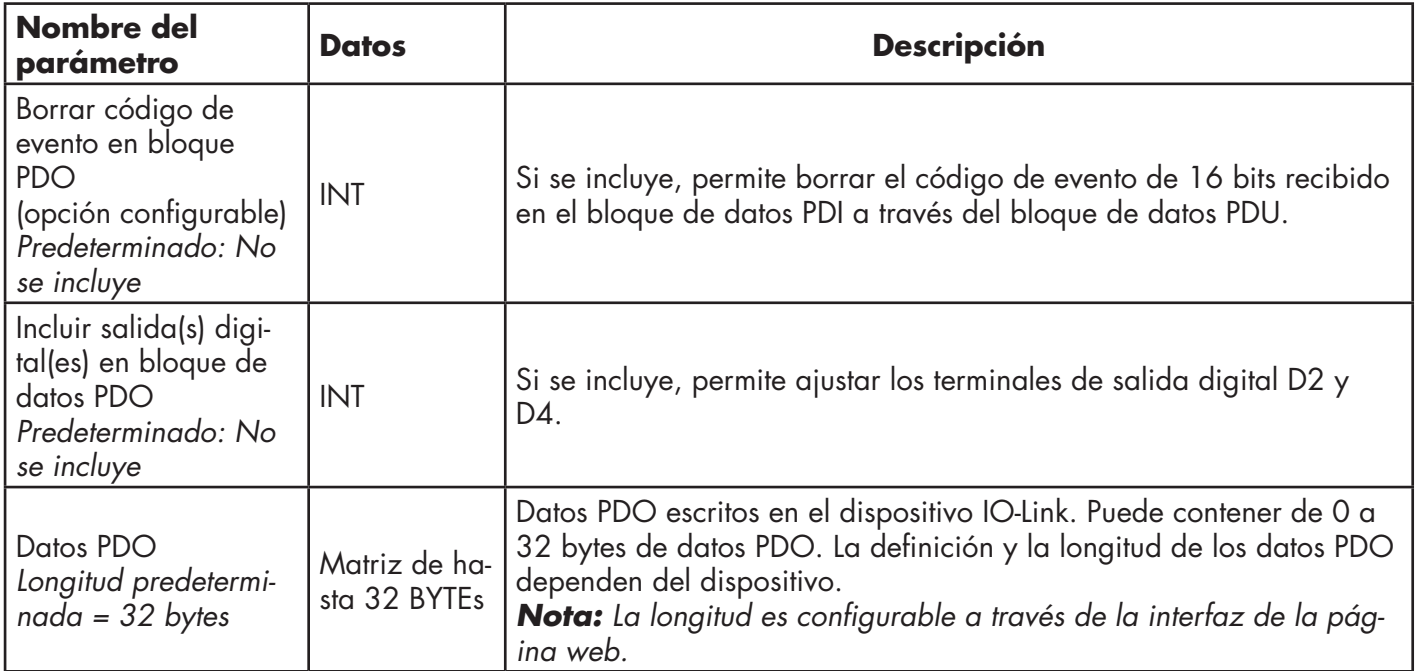

### *13.1.2.1. Bloque de datos de proceso de salida - Formato de datos de 8 bits (SINT)*

Sin las opciones Borrar código de evento en bloque PDO o Incluir salida(s) digital(es) en bloque de datos PDO seleccionadas:

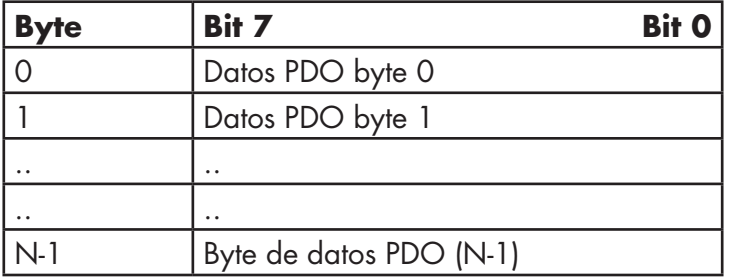

Con la opción de Borrar código de evento en bloque PDO seleccionada y sin la opción Incluir salida(s) digital(es) en bloque de datos PDO seleccionada:

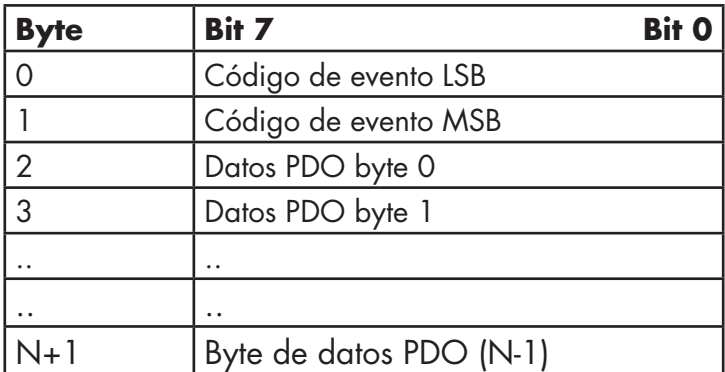

Con las opciones Borrar código de evento en bloque PDO e Incluir salida(s) digital(es) en bloque de datos PDO seleccionadas:

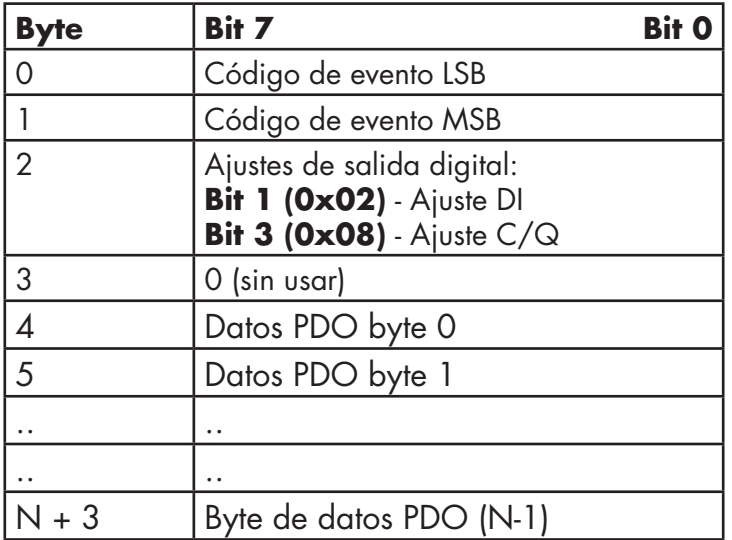

#### *13.1.2.2. Bloque de datos de proceso de salida - Formato de datos de 16 bits (INT)*

Sin las opciones Borrar código de evento en bloque PDO o Incluir salida(s) digital(es) en bloque de datos PDO seleccionadas:

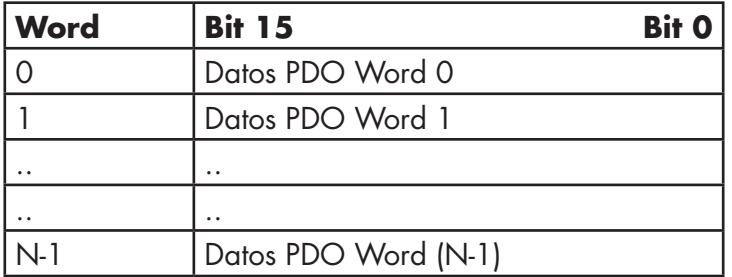

Con la opción de Borrar código de evento en bloque PDO seleccionada y sin la opción Incluir salida(s) digital(es) en bloque de datos PDO seleccionada:

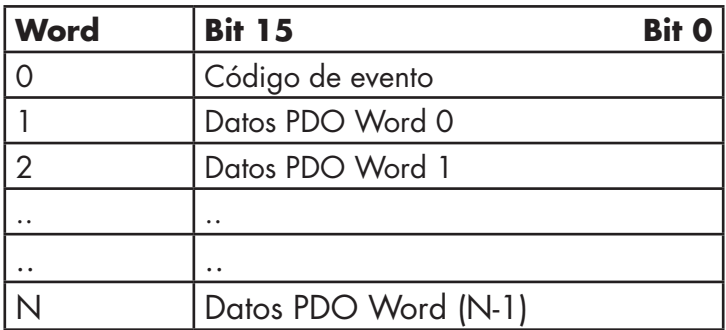

Con las opciones Borrar código de evento en bloque PDO e Incluir salida(s) digital(es) en bloque de datos PCO seleccionadas:

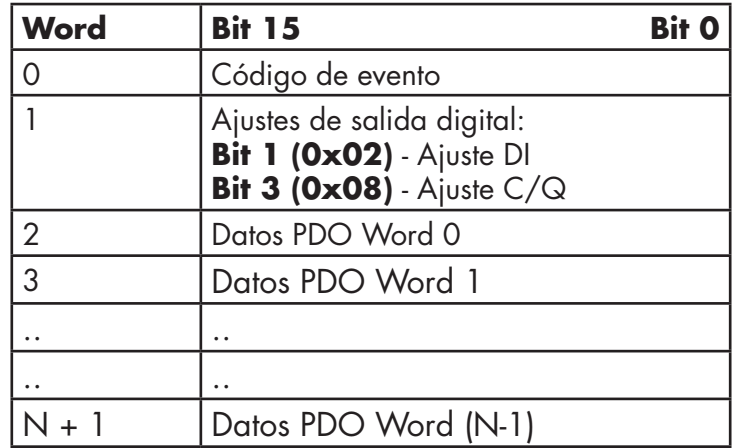

### *13.1.2.3. Bloque de datos de proceso de salida - Formato de datos de 32 bits (DINT)*

Sin las opciones Borrar código de evento en bloque PDO o Incluir salida(s) digital(es) en bloque de datos PDO seleccionadas:

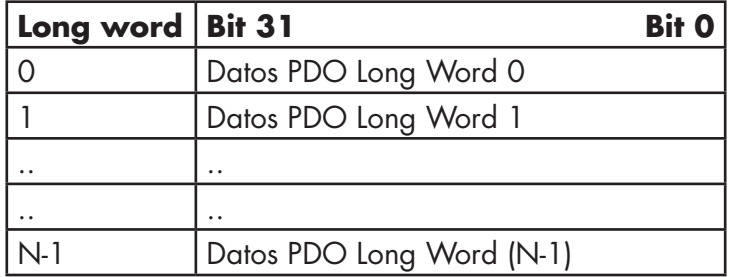

Con la opción de Borrar código de evento en bloque PDO seleccionada y sin la opción Incluir salida(s) digital(es) en bloque de datos PDO seleccionada:

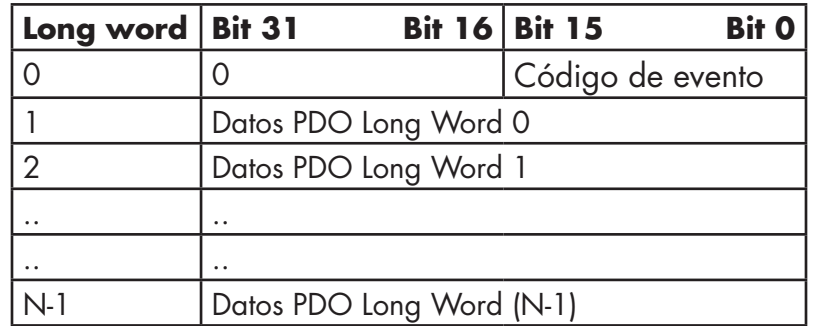

Con las opciones Borrar código de evento en bloque PDO e Incluir salida(s) digital(es) en bloque de datos PDO seleccionadas:

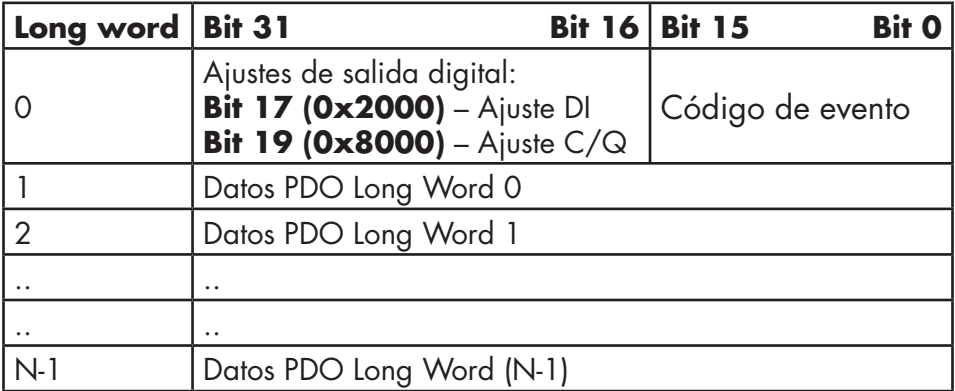

## **13.2. Gestión de eventos**

La gestión de eventos del IOLM está diseñado para proporcionar actualizaciones en tiempo real de los códigos de eventos recibidos directamente del dispositivo IO-Link. El código de evento IO-Link:

- Está incluido en la segunda palabra de 16 bits del bloque de datos de proceso de entrada (PDI).
	- Un evento activo se indica con un valor distinto a cero.
	- Inactivo o ningún evento se indica con un valor cero.
- Se ofrecen dos métodos para borrar un evento:
	- Active la opción Borrar evento después del tiempo de retención.
	- El IOLM mantiene o retiene el código de evento activo en el bloque PDI hasta que haya transcurrido el tiempo de retención de evento activo configurado.
	- El IOLM entonces borra el código de evento en el bloque PDI y espera hasta que haya transcurrido el tiempo de retención de evento borrado para incluir otro código de evento en el bloque PDI.
		- Active la opción Borrar evento en bloque PDO.
			- El IOLM supervisa el bloque PDO recibido del PLC.
			- La IOLM espera que la primera entrada del bloque PDO indique un código de evento que debe borrarse.
			- Si hay un código de evento activo en el bloque PDI y el bloque PDO también contiene el mismo código de evento, este se borra en el bloque PDI.
			- El IOLM entonces borra el código de evento en el bloque PDI y espera hasta que haya transcurrido el tiempo de retención de evento borrado para incluir otro código de evento en el bloque PDI.

• Los dos métodos pueden utilizarse por separado o juntos para controlar el borrado de eventos.

En las siguientes subsecciones se ilustra el proceso de borrado de eventos para las diversas configuraciones de eventos.

#### **13.2.1. Borrar evento después de proceso de tiempo de retención**

Aquí se ilustra el borrado del evento después del proceso de tiempo de retención.

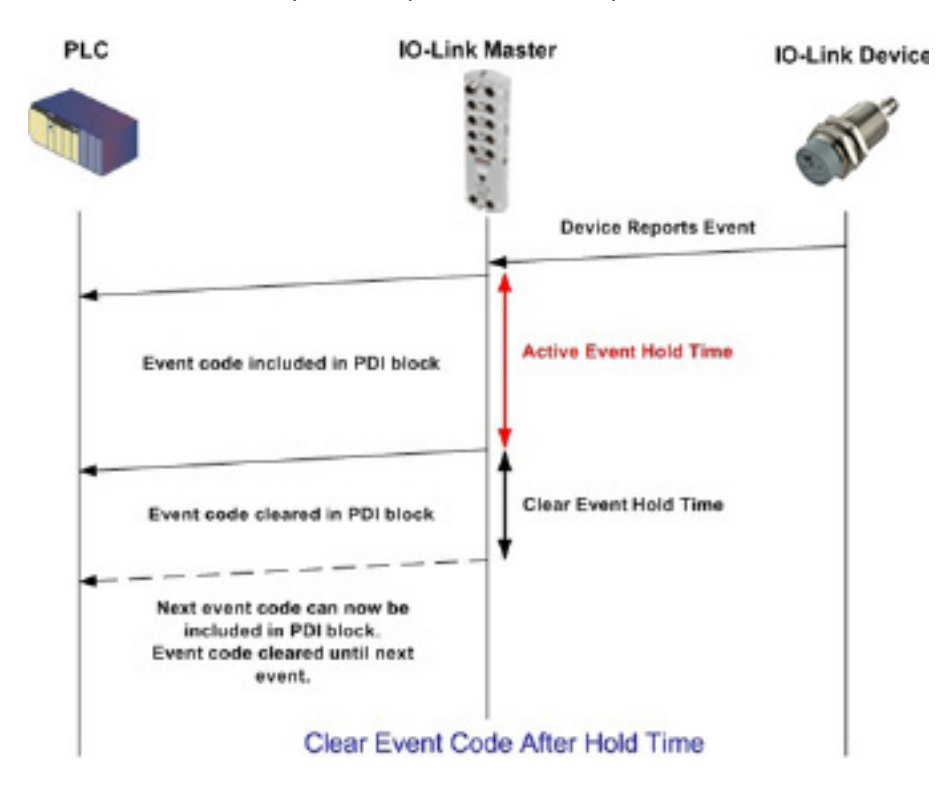

#### **13.2.2. Borrar evento en proceso de bloque PDO**

Aquí se ilustra el borrado del evento en el proceso del bloque PDO.

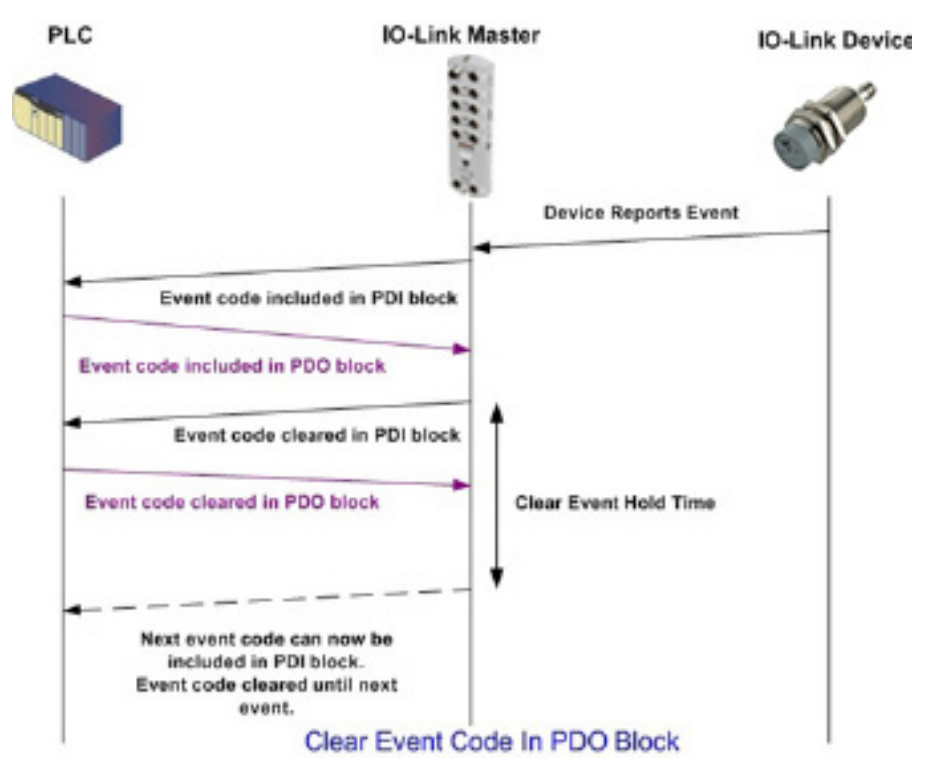

#### **13.2.3. Borrar código de evento en bloque PDO y Borrar evento después de proceso de tiempo de retención - Bloque PDO primero**

Aquí se ilustra el borrado del código de evento en el bloque PDO y el borrado del evento después del proceso de tiempo de retención con el bloque PDO primero.

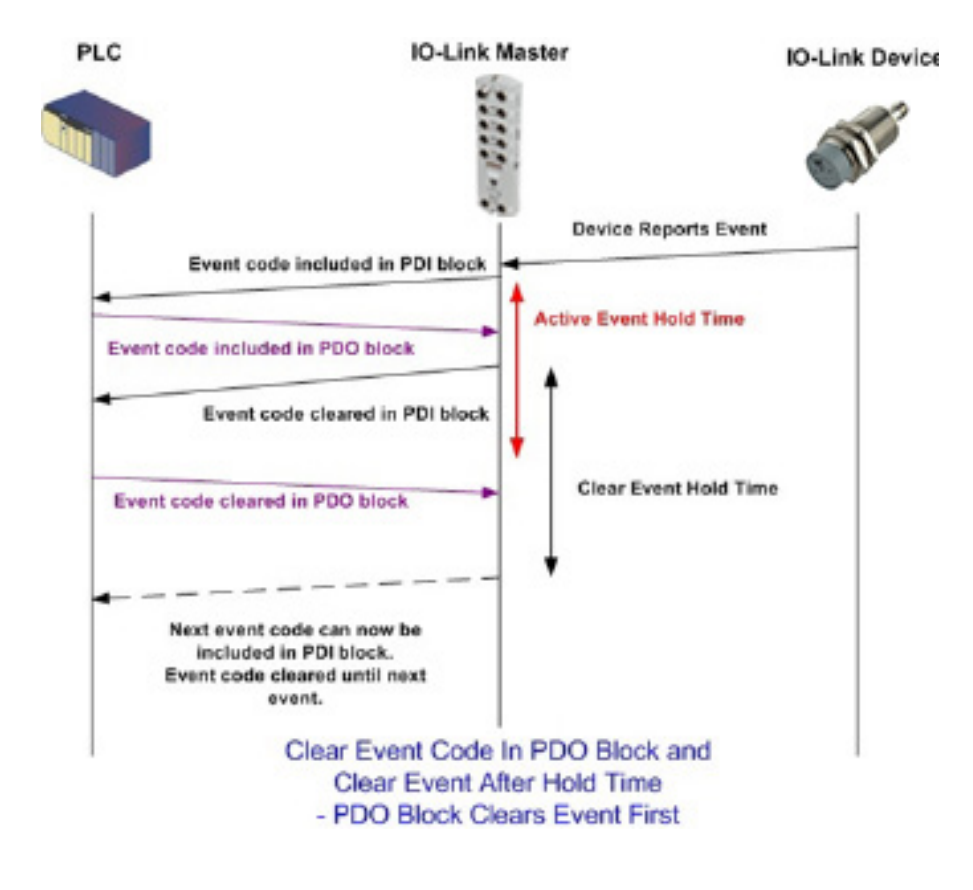

## **13.2.4. Borrar código de evento en bloque PDO y Borrar evento después de proceso de tiempo de retención - Tiempo de retención agotado**

Aquí se ilustra el borrado del código de evento en el bloque PDO y el borrado del evento después del proceso de tiempo de retención con el tiempo de retención agotado.

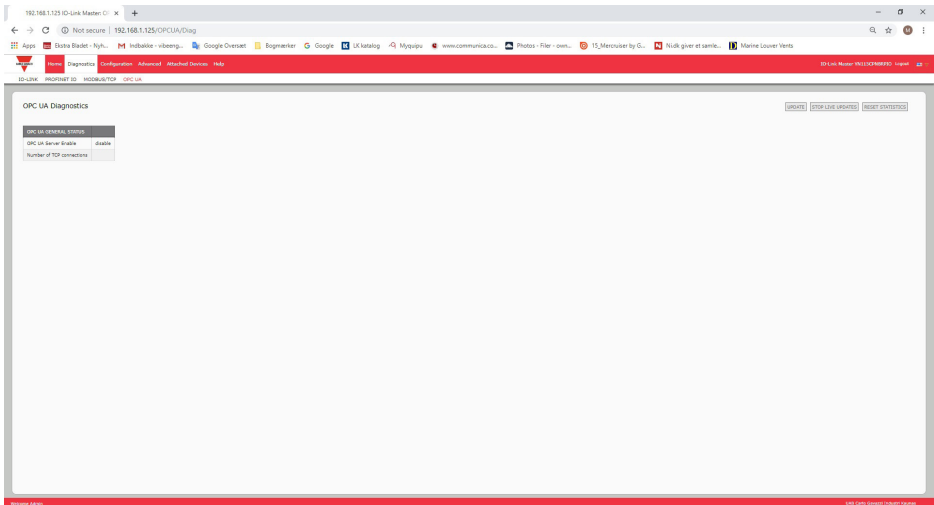

## **13.3. Funcionamiento de la ISDU**

El IOLM ofrece una interfaz ISDU muy flexible que es utilizada por todos los protocolos industriales compatibles. La interfaz ISDU contiene lo siguiente:

- Una solicitud ISDU puede contener uno o varios comandos individuales de lectura y/o escritura ISDU.
- Capacidades individuales de intercambio de bytes basadas en comandos ISDU.
- Estructuras de comandos de tamaños variables para permitir el acceso a una gran variedad de tamaños de bloques ISDU.
- Una sola solicitud ISDU puede contener tantos comandos de lectura y/o escritura ISDU como permita la carga útil del protocolo industrial. Por ejemplo, si un protocolo industrial proporciona cargas útiles de lectura/escritura de hasta 500 bytes, una solicitud ISDU puede contener múltiples comandos de diversas longitudes que pueden alcanzar un total de hasta 500 bytes de longitud.
- Para la familia ControlLogix de PLCs EtherNet/IP, se proporcionan métodos de solicitud ISDU con y sin bloqueo.
	- El IOLM implementa el bloqueo de las solicitudes ISDU no respondiendo a un mensaje de solicitud ISDU hasta que no se hayan procesado todos los comandos.
	- El IOLM implementa las solicitudes ISDU sin bloqueo de la siguiente manera:
		- Respondiendo a un mensaje de solicitud ISDU inmediatamente después de recibir y verificar la solicitud ISDU.
		- Exigiendo que el PLC supervise el estado de la solicitud ISDU con mensajes de lectura. El IOLM no devolverá un estado completo hasta que no se hayan procesado todos los comandos ISDU.

## **13.3.1. Estructura de solicitud/respuesta de la ISDU**

Las solicitudes ISDU pueden contener un solo comando o varios comandos anidados. Esta subsección trata lo siguiente:

- Solicitud de comando único de la ISDU en la página 127
- Solicitud de comando múltiple de la ISDU en la página 128

#### *13.3.1.1. Solicitud de comando único de la ISDU*

Aquí se ilustra una solicitud de comando único de la ISDU.

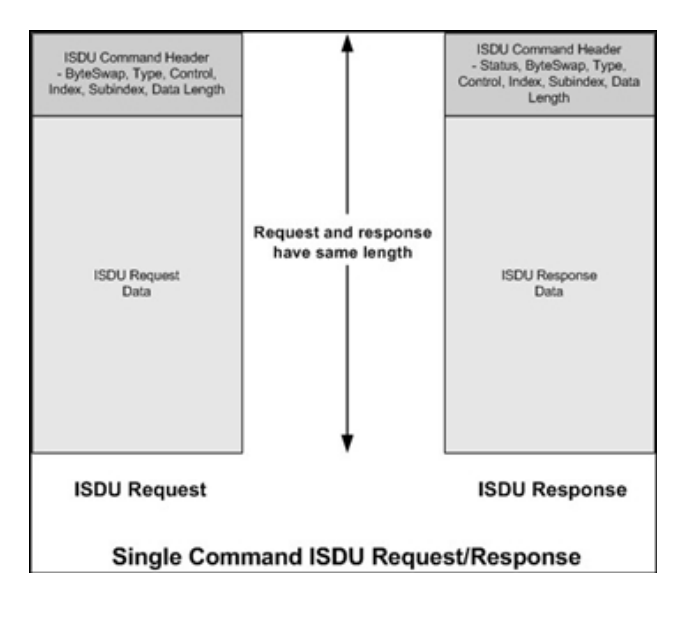

#### *13.3.1.2. Estructura de comando múltiple de la ISDU*

Las solicitudes ISDU con múltiples comandos pueden estar formadas por comandos con el mismo tamaño de datos o por comandos con diferentes tamaños de datos. Los siguientes son dos ejemplos de comandos múltiples ISDU.

- Comandos ISDU con el mismo tamaño de datos (página 128)
- Comandos ISDU con diferentes tamaños de datos (página 129)

#### *Solicitud/respuesta de comando múltiple ISDU con la misma longitud de área de datos*

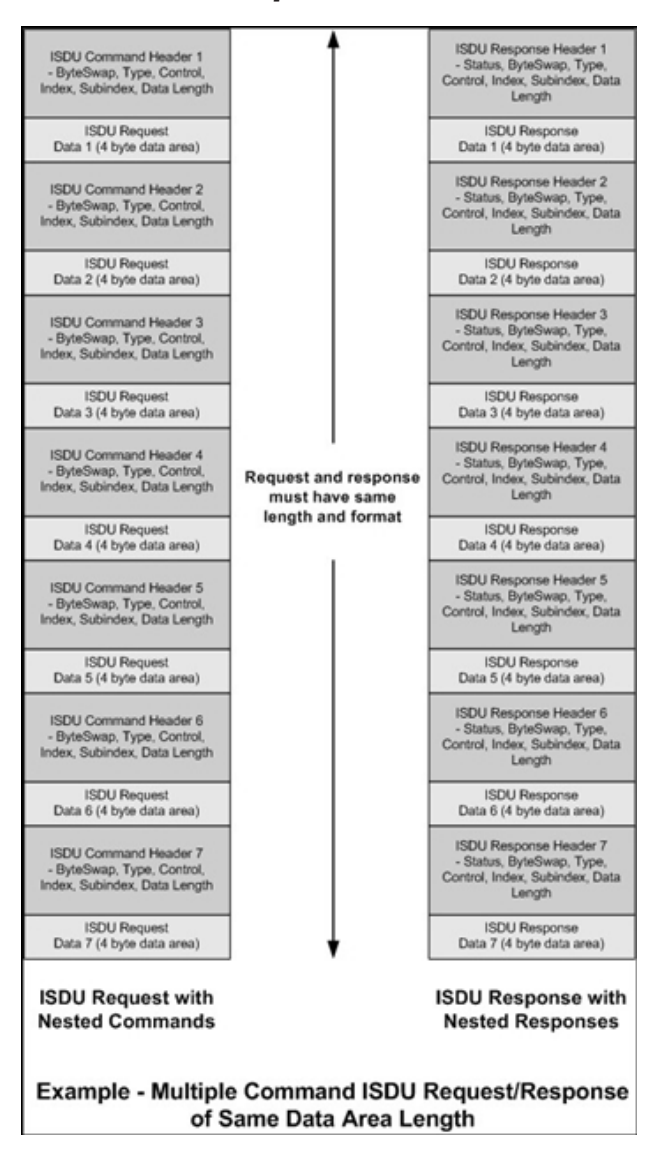

### *Solicitud/respuesta de comando múltiple ISDU con diferentes longitudes de área de datos*

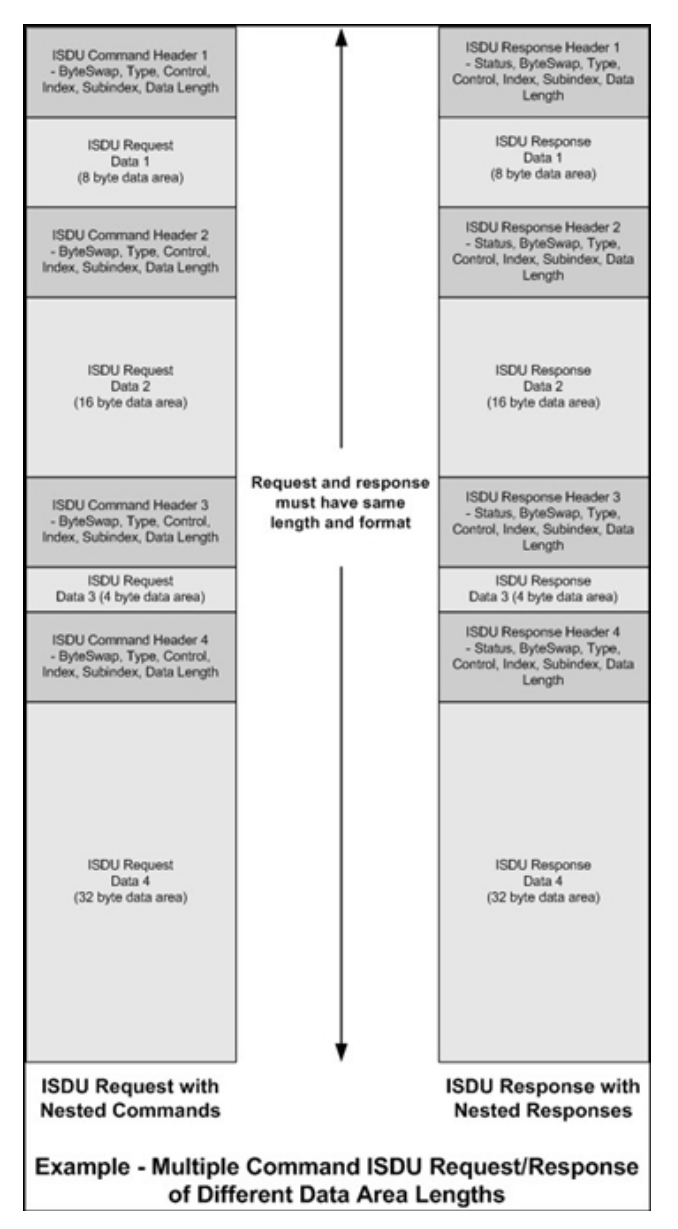

#### **13.3.2. Formato de mensaje de solicitud ISDU - De PLC a IOLM**

Los comandos de escritura y lectura de la ISDU tienen el mismo formato de datos de mensaje. Cada mensaje de solicitud de la ISDU se compone de uno o más comandos. Los comandos pueden estar formados por una serie de comandos anidados o por un solo comando de lectura.

*Nota: Una lista de comandos ISDU anidados se termina con un campo de control de 0, (operación única/ última), o con el final de los datos del mensaje.*

#### *13.3.2.1. Formato de comando de solicitud ISDU estándar*

Esta tabla muestra un formato de comando de solicitud ISDU estándar con PLCs ControlLogix.

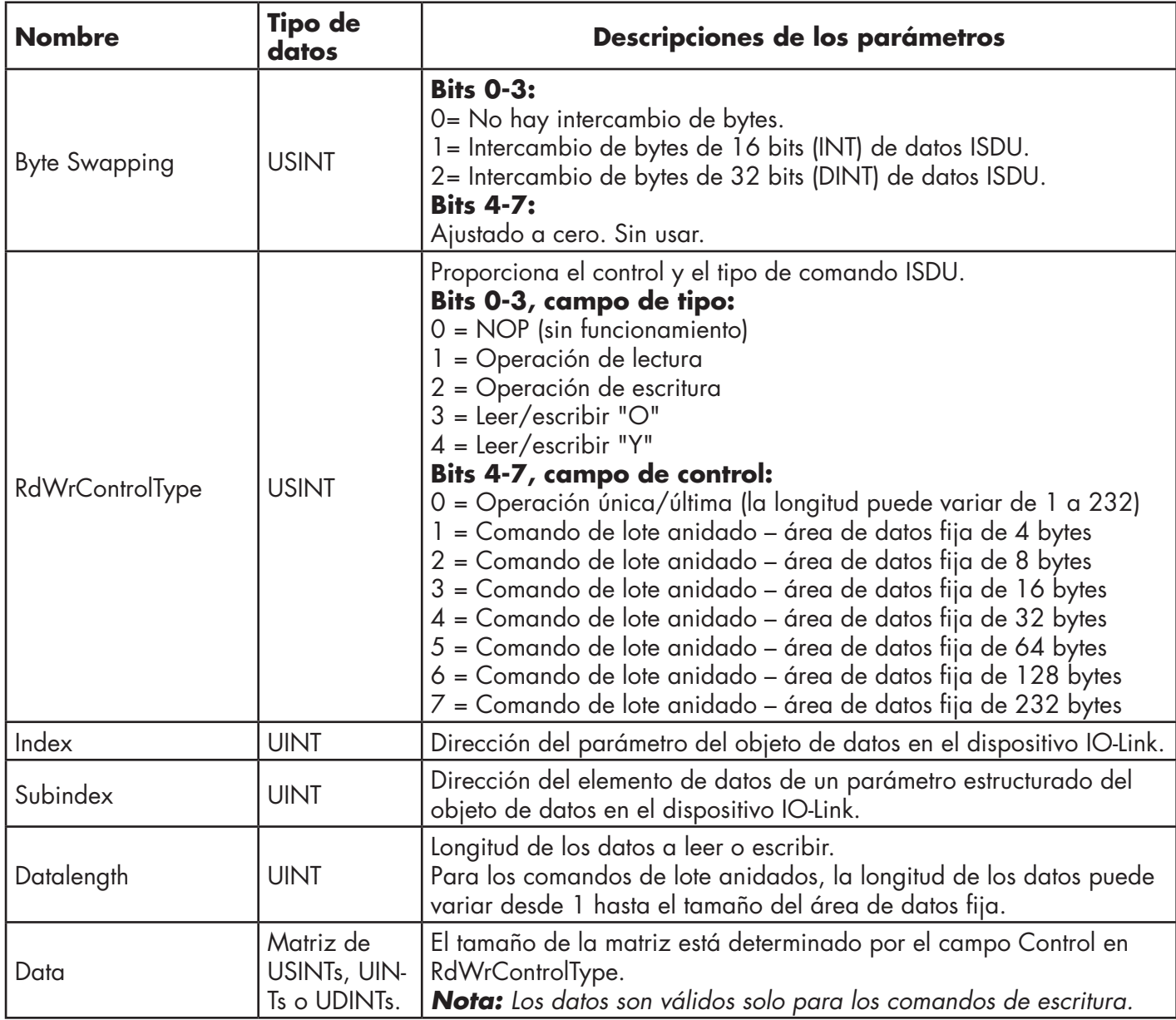

## *13.3.2.2. Formato de comando de solicitud ISDU con números enteros (palabra de 16 bits)*

Esta tabla muestra un formato de comando de solicitud ISDU con números enteros (palabra de 16 bits) con un SLC, MicroLogix, PLC-5 o Modbus/TCP.

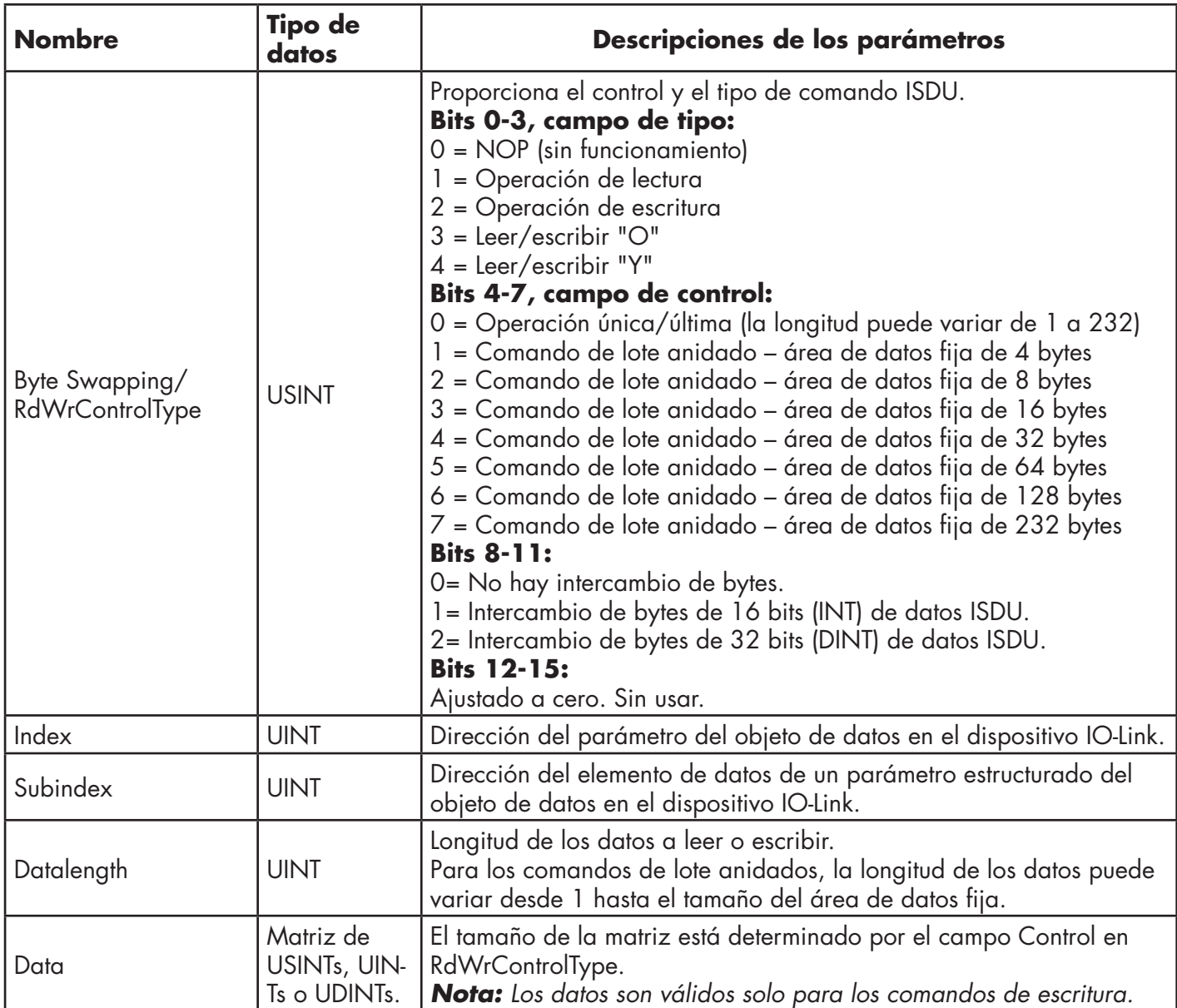

#### **13.3.3. Formato de mensaje de respuesta de la ISDU**

Las respuestas de la ISDU tienen el mismo formato de datos que las solicitudes, con la única excepción del estado de comando devuelto. Cada mensaje de respuesta de la ISDU está formado por una o más respuestas a los comandos únicos y/o anidados recibidos en la solicitud.

#### *13.3.3.1. Formato de comando de respuesta ISDU estándar*

En la siguiente tabla se muestra un formato de comando de respuesta ISDU estándar con PLCs ControlLogix.

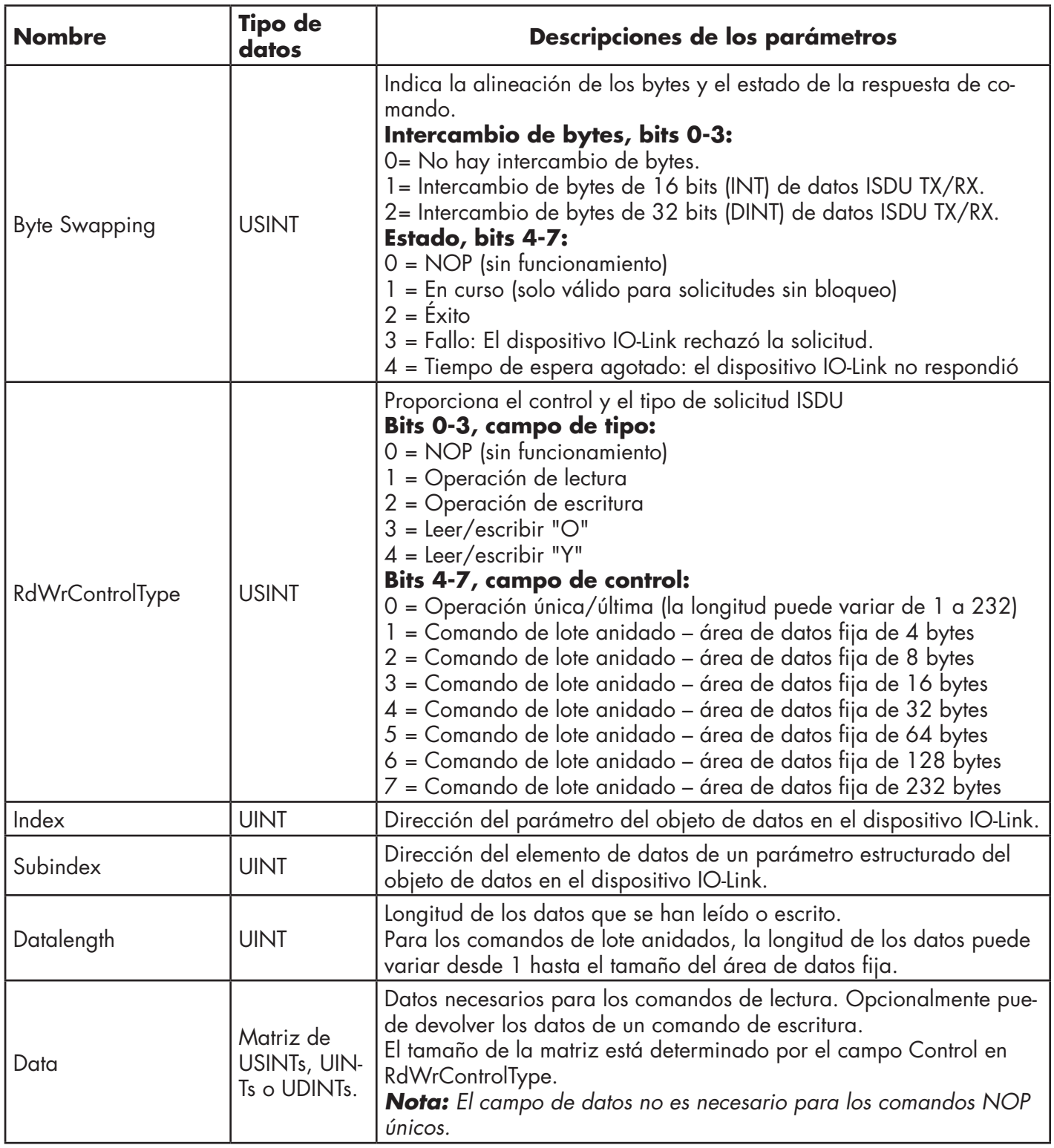

## *13.3.3.2. Formato de comando de respuesta ISDU con números enteros (palabra de 16 bits)*

La siguiente tabla muestra un formato de comando de respuesta ISDU con números enteros (palabra de 16 bits) con un SLC, MicroLogix, PLC-5 o Modbus/TCP.

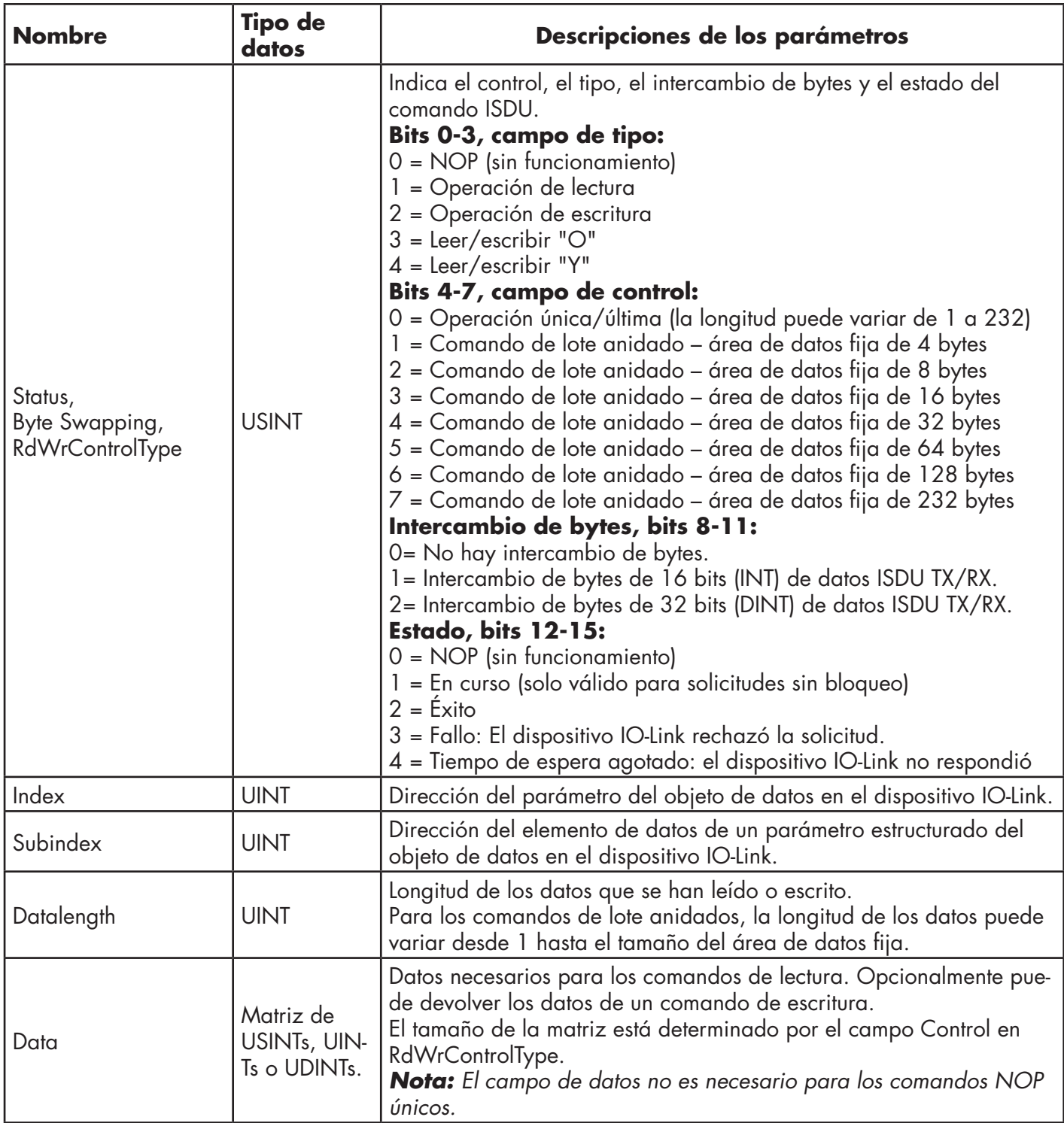

#### **13.3.4. Métodos de bloqueo y no bloqueo de la ISDU**

El IOLM admite tanto solicitudes ISDU con bloqueo como sin bloqueo. Los siguientes diagramas demuestran cómo funciona cada modo.

#### *13.3.4.1. Bloqueo de comandos únicos*

A continuación se ilustra el método de bloqueo de comandos únicos.

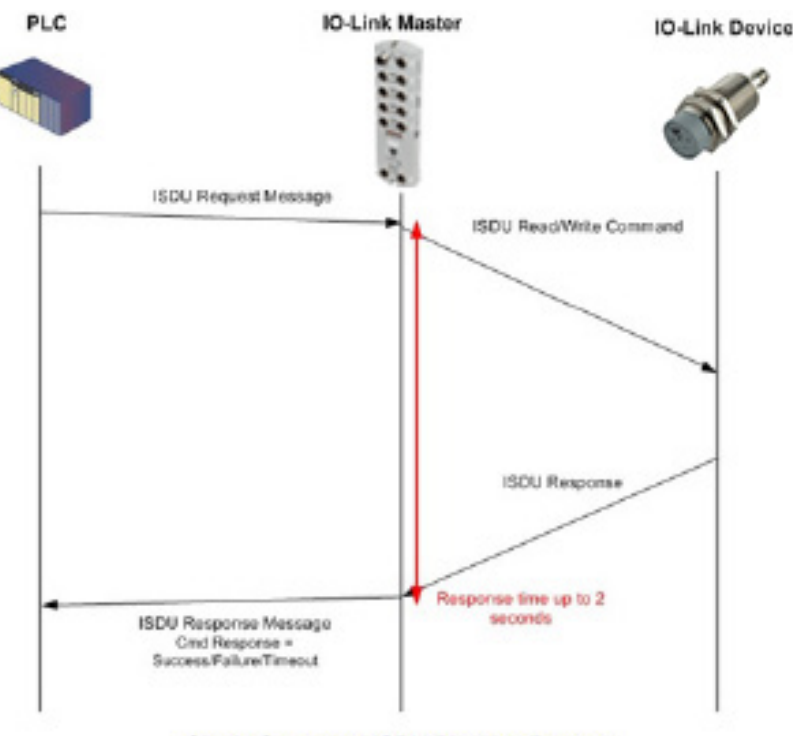

Single Command ISDU Blocking Process

#### *13.3.4.2. Bloqueo de comandos múltiples*

Aquí se ilustra el método de bloqueo de comandos múltiples.

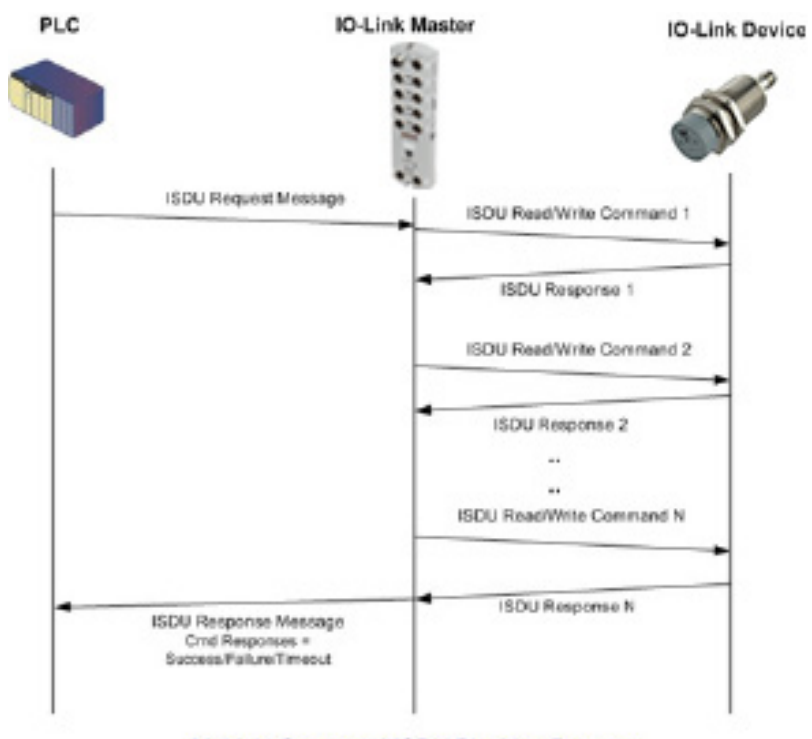

Multiple Command ISDU Blocking Process

#### *13.3.4.3. Comando único sin bloqueo*

Aquí se ilustra el método de comandos únicos sin bloqueo.

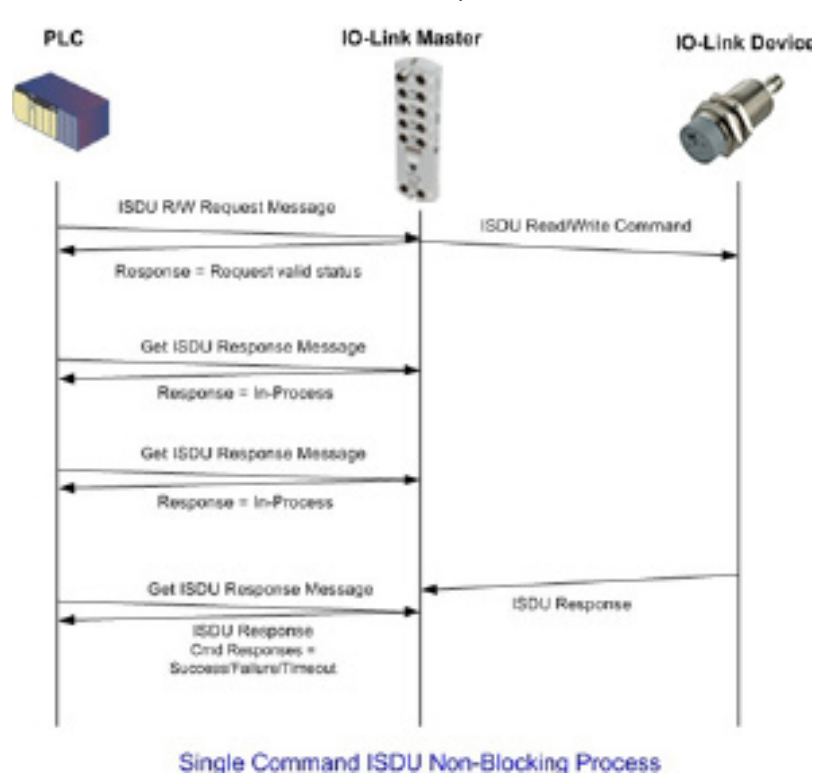

#### *13.3.4.4. Comando múltiple sin bloqueo*

Aquí se ilustra el método de comandos múltiples sin bloqueo.

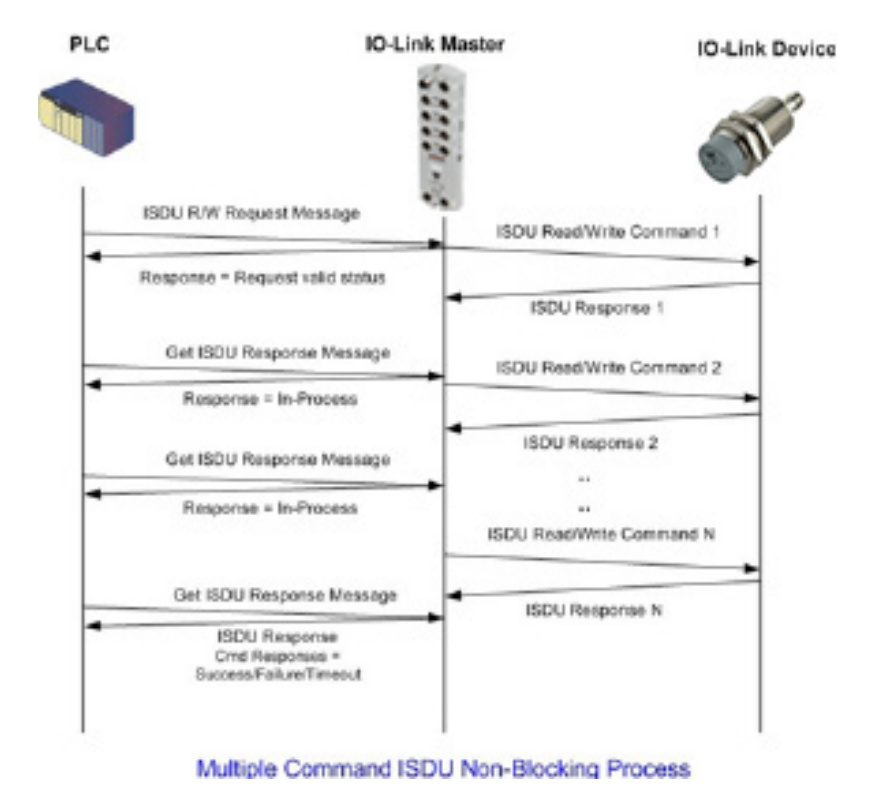

## **14. Resolución de averías y soporte técnico**

Este capítulo proporciona la siguiente información:

- Resolución de averías en la página 136
- LEDs del IOLM en la página 136
- Contacto con el soporte técnico en la página 139
- Uso de los archivos de registro en la página 140

#### **14.1. Resolución de averías**

Antes de ponerse en contacto con el soporte técnico, puede intentar lo siguiente:

- Compruebe que los LEDs no estén indicando un problema a través de los LEDs del IOLM en la página 136.
- Verifique que la dirección IP de la red, la máscara de subred y la pasarela sean correctas y adecuadas para la red. Asegúrese de que la dirección IP programada en el IO-Link Master coincida con la dirección IP única reservada asignada por el administrador del sistema.
	- Si se utiliza DHCP, el sistema host debe proporcionar la máscara de subred. La pasarela es opcional y no es necesaria para una red puramente local.
	- Recuerde que si los interruptores giratorios del IOLM YN115 y YL212 están en una posición no predeterminada, los interruptores giratorios ignoran los 3 dígitos inferiores (8 bits) de la dirección IP estática configurada en la página Red.
	- Verifique que el concentrador Ethernet y cualquier otro dispositivo de red entre el sistema y el IO-Link Master estén encendidos y en funcionamiento.
- Verifique que está utilizando los tipos de cables correctos en los conectores correctos y que todos los cables estén conectados de forma segura.
- Desconecte y vuelva a conectar el dispositivo IO-Link, u opcionalmente, utilice la página Configuración | IO-Link para restaurar el puerto, y luego vuelva a ajustar el modo de puerto IOLink.
- Reinicie el IOLM. Utilice la página Avanzado | Software para reiniciar el IOLM.
- Verifique que el modo de puerto coincida con el dispositivo, por ejemplo: IO-Link, entrada digital, salida digital o restaurar (el puerto está desactivado).
- Si recibe un error que indica un fallo de hardware, consulte en la página Configuración | IO-Link en qué puerto está el fallo.

• Compruebe los ajustes de las opciones Activación de carga automática y Activación de descarga automática. Si el ID de proveedor o el ID de dispositivo del dispositivo conectado no coinciden, se genera un fallo de hardware.

- Asegúrese de que, si el puerto contiene almacenamiento de datos, el ID de proveedor y el ID de dispositivo coincidan con el dispositivo conectado al puerto. Si no coincide, BORRE el almacenamiento de datos o mueva el dispositivo a otro puerto.
- Compruebe los ajustes de validación del dispositivo y de validación de datos. Si el dispositivo conectado no es conforme a estos ajustes, se emite un fallo de hardware.
- Abra la interfaz web del IO-Link Master y revise las siguientes páginas para ver si puede localizar un problema:
	- Diagnóstico de IO-Link
	- Diagnóstico E/S digital (IOLM YN115)
	- Diagnóstico de Modbus/TCP
	- Diagnóstico de OPC UA
	- PROFINET IO
- Si tiene un IO-Link Master de repuesto, pruebe a sustituir el IO-Link Master.

#### **14.2. LEDs del IOLM**

Las siguientes tablas proporcionan descripciones de los LEDs.

- LEDs del IOLM YL212 en la página 215
- LEDs del IOLM YN115 en la página 219

## **14.2.1. LEDs del IOLM YL212**

El IOLM YL212 (modelo IP67 de 8 puertos con conector de alimentación con codificación L) ofrece estos LEDs.

#### **Actividad de los LEDs durante la secuencia de encendido - IOLM YL212**

1. Las luces LED US.

2. Las luces LED ETH1/ETH2 se iluminan en el puerto conectado.

3. Los LEDs MOD y NET están encendidos.

4. Los LED del IO-Link parpadean (si no hay ningún dispositivo IO-Link conectado) o se encienden si hay un dispositivo IO-Link conectado.

Si hay un PLC conectado, el LED NET está encendido y es verde.

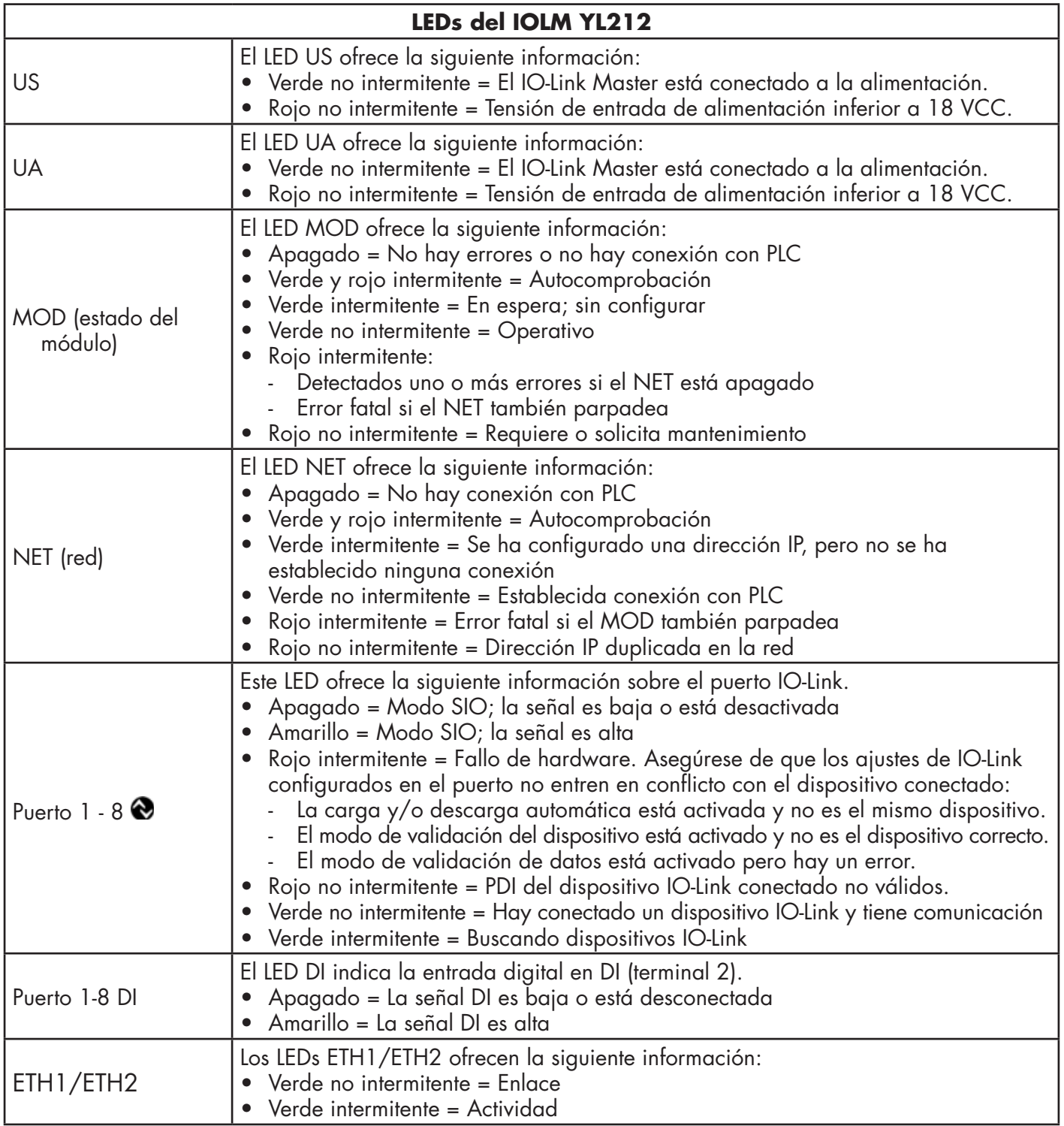

#### **14.2.2. LEDs del IOLM YN115**

El IOLM YN115 (modelo con carril DIN IP20 de 8 puertos con conectores enchufables y extraíbles) ofrece estos LEDs.

#### **Actividad de los LEDs durante la secuencia de encendido - IOLM YN115**

- 1. Las luces LED X1/X2 se iluminan en el puerto conectado.
- 2. Los LEDs MOD y NET están encendidos.
- 3. Los LED del IO-Link parpadean (si no hay ningún dispositivo IO-Link conectado) o se encienden si hay un dispositivo IO-Link conectado.

Si hay un PLC conectado, el LED NET está encendido y es verde.

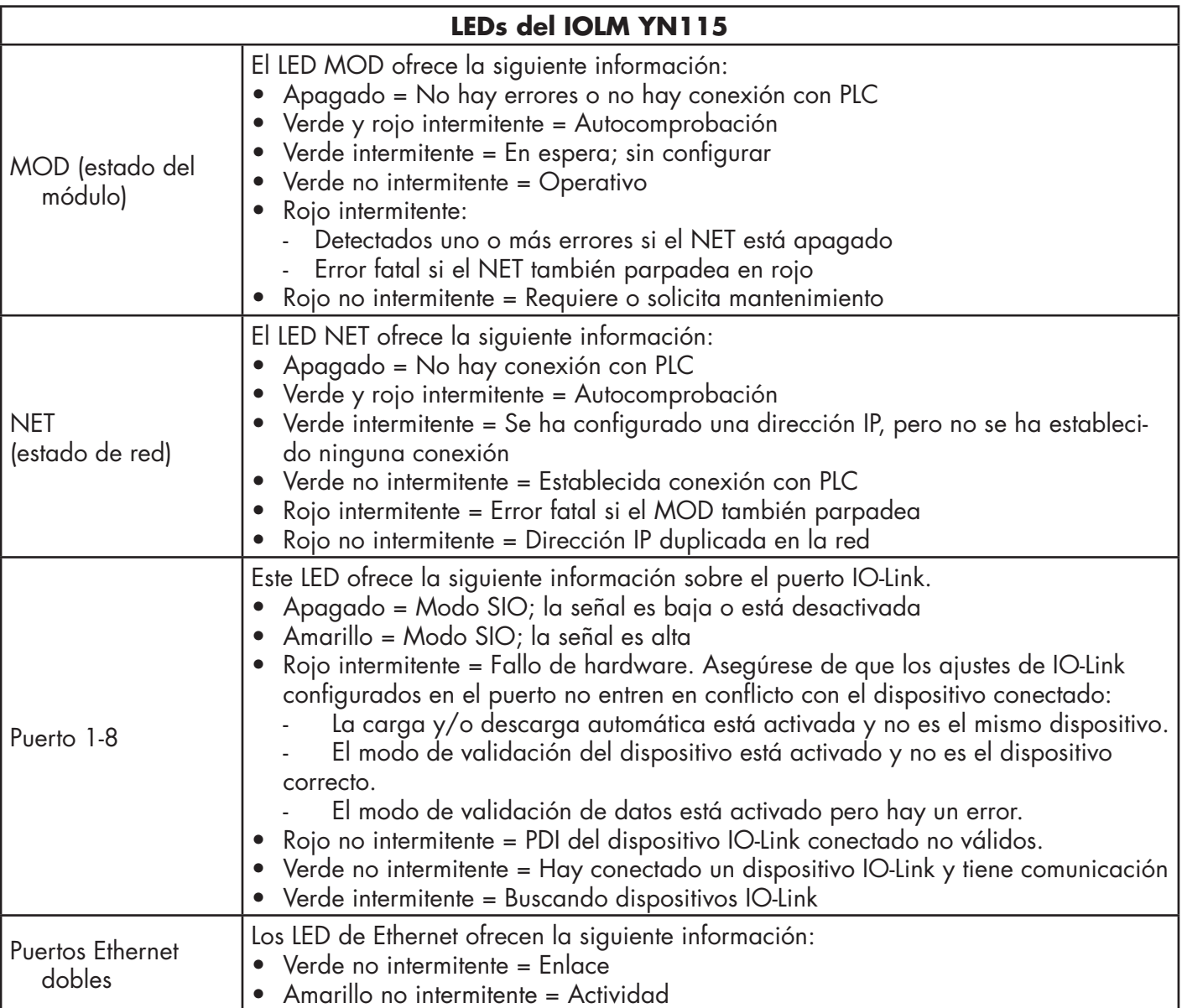

## **14.3. Contacto con el soporte técnico**

Es posible que desee acceder a la página de Ayuda/SOPORTE cuando llame al soporte técnico, ya que puede que le soliciten la información que aparece en la página de SOPORTE.

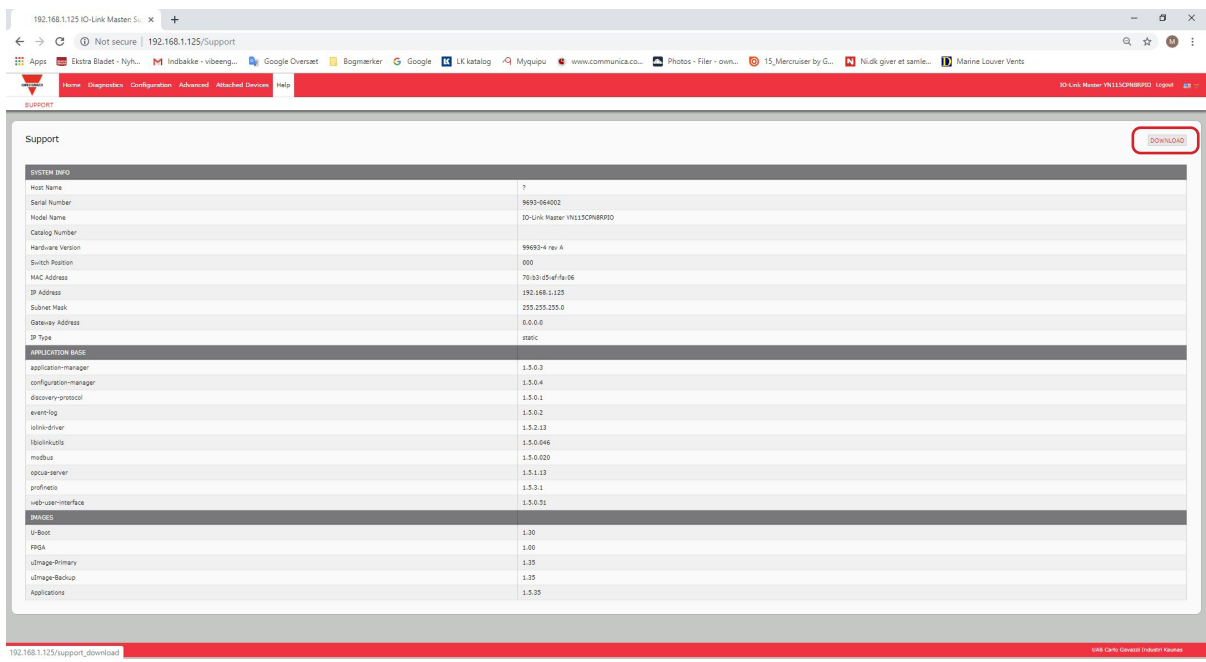

En caso de preguntas sobre el IO-Link Master, por favor contacte con su oficina local de Carlo Gavazzi.

## **14.4. Uso de los archivos de registro**

El IO-Link Master ofrece cinco archivos de registro diferentes que puede ver, exportar o borrar:

- Syslog (registro del sistema) muestra registros de actividad línea por línea.
- dmesg muestra los mensajes del kernel de Linux.
- top muestra qué programas están utilizando la mayor parte de la memoria y la CPU.
- ps muestra los programas que se están ejecutando
- pnio muestra la actividad de PROFINET IO
- Todos los archivos de registro se inician automáticamente durante el ciclo de inicio. Cada archivo de registro tiene un tamaño límite de 100 KB.

*Nota: Normalmente, los archivos de registro están destinados para su uso por parte del soporte técnico en caso de que haya un problema.*

Puede utilizar los siguientes procedimientos para:

- Ver un archivo de registro en la página 140
- Exportar un archivo de registro en la página 141
- Borrar un archivo de registro en la página 141

### **14.4.1. Ver un archivo de registro**

Utilice este procedimiento para ver un archivo de registro.

- 1. Abra su navegador e introduzca la dirección IP del IO-Link Master.
- 2. Haga clic en Avanzado y luego en ARCHIVOS DE REGISTRO.
- 3. Seleccione el tipo de archivo de registro de la lista desplegable.
- 4. Opcionalmente, haga clic en el botón ACTUALIZAR para obtener la información más reciente.
- 5. Opcionalmente, exporte el archivo de registro.

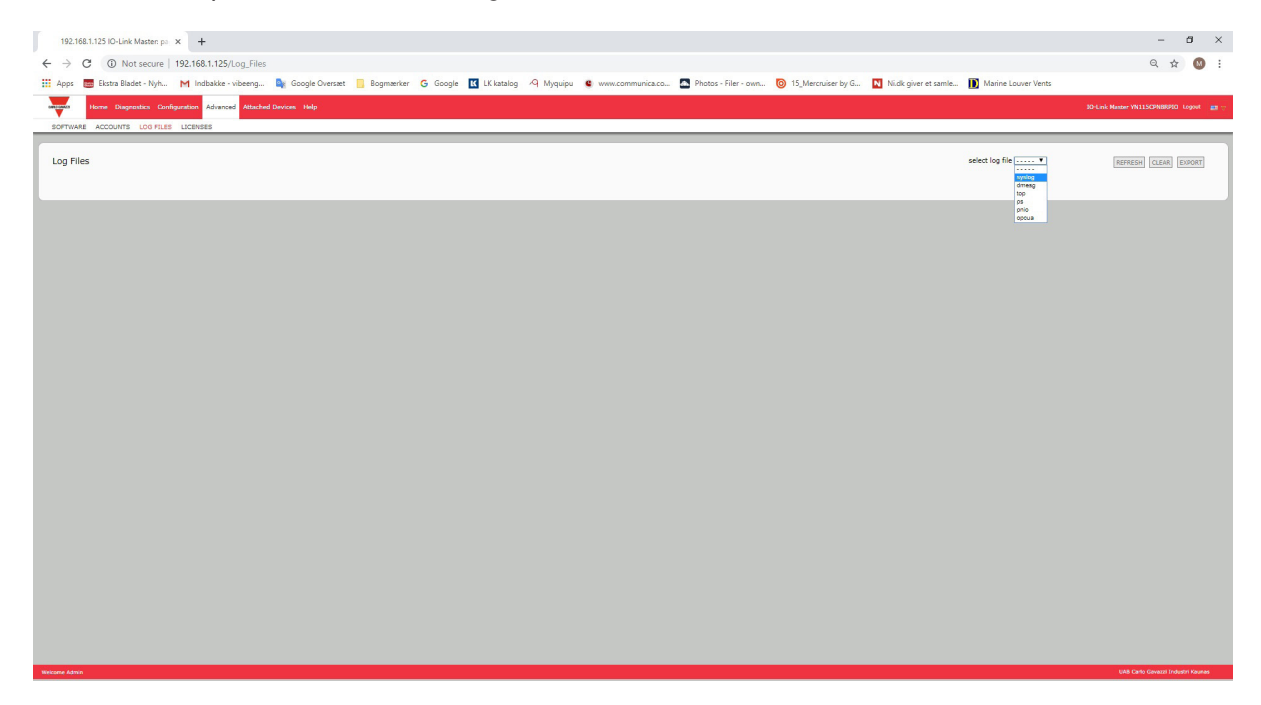

#### **14.4.2. Exportar un archivo de registro**

Utilice el siguiente procedimiento para exportar un archivo de registro.

- 1. Abra su navegador e introduzca la dirección IP del IO-Link Master.
- 2. Haga clic en Avanzado y luego en ARCHIVOS DE REGISTRO.
- 3. Seleccione el tipo de archivo de registro de la lista desplegable.
- 4. Haga clic en el botón EXPORTAR.
- 5. Haga clic en la lista desplegable del botón Guardar y haga clic en Guardar para guardarlo en su carpeta de usuario o en Guardar como para buscar o crear una nueva carpeta en la que colocar el archivo de registro.

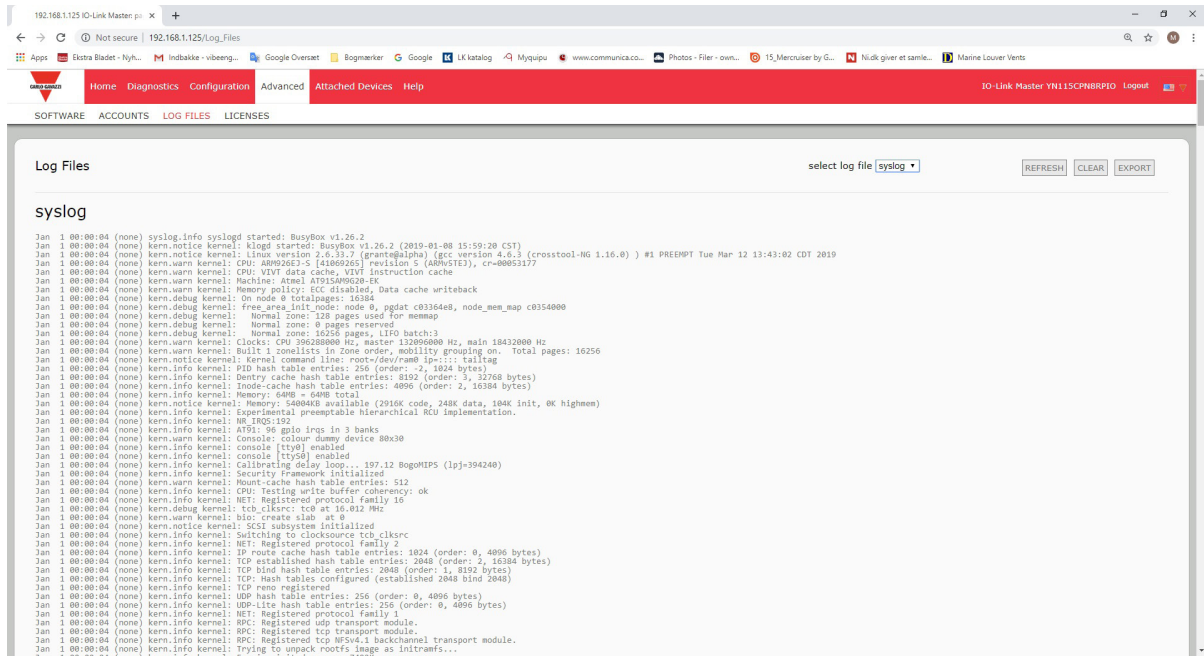

6. Dependiendo de su navegador, es posible que tenga que cerrar la ventana emergente.

#### **14.4.3. Borrar un archivo de registro**

Utilice este procedimiento para borrar un archivo de registro.

- 1. Abra su navegador e introduzca la dirección IP del IO-Link Master.
- 2. Haga clic en Avanzado y luego en ARCHIVOS DE REGISTRO.
- 3. Opcionalmente, exporte el archivo de registro.
- 4. Seleccione el tipo de archivo de registro de la lista desplegable.
- 5. Haga clic en el botón BORRAR.

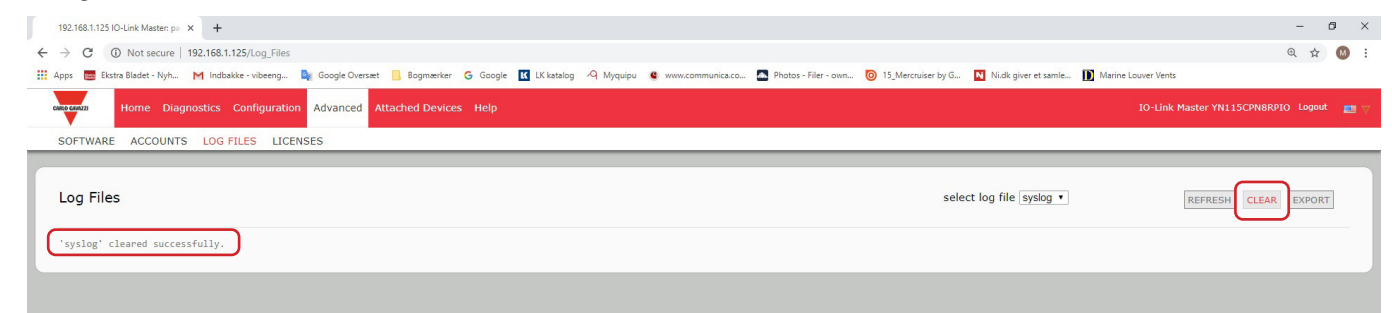

El archivo de registro automáticamente empieza a registrar la información más reciente.

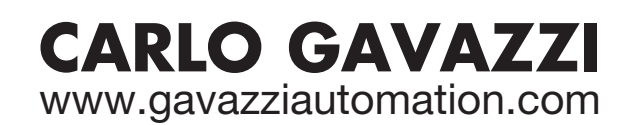

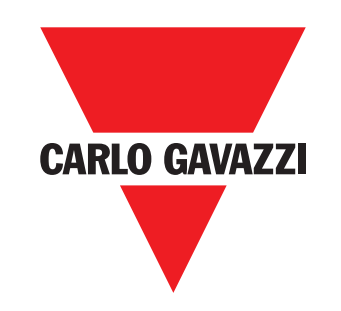

Empresa que cumple con ISO 9001

MAN IO-Link Master Profinet SPA rev.00 - 02.2020